بِ سُباسُهِ الْرَحْمٰنِ الرَّحْمِ

**برنامهسازی 3 رشتۀ کامپیوتر گروه تحصیلی کامپیوتر زمىنۀ خدمات شاخۀ آموزش فنى وحرفهاى**

**همکاران محترم و دانشآموزان عزىز: پىشنهادات و نظرات خود را دربارۀ محتواى اىن کتاب بـه نشانى تهران ـ صندوق پستى شمارۀ   4874/15دفتر تألىفکتابهای درسی فنى و حرفهاى و کاردانش، ارسال فرماىند. info@tvoccd.sch.ir )اىمىل)پیامنگار www.tvoccd.sch.ir )وبساىت )وبگاه**

برنامهرىزى محتوا و نظارت بر تألىف: **دفتر تألىف کتابهای درسی فنى و حرفهاى و کاردانش** نام کتاب: **برنامهسازی 3 ـ 451/5**  مؤلف: **مجید کربالیی** اعضاى کمىسىون تخصصى: **محمد رضا یمقانی**، **مهیار پازوکی، نیلوفر بزرگنیا، محمدرضا شکرریز، مهناز کارکن، سید سعید رضا سعادت یزدی، پردیس پیرایش، زهرا عسگری رکنآبادی** و **حسین صفوی**  آمادهسازی و نظارت بر چاپ و توزیع: **ادارۀ کل نظارت بر نشر و توزیع مواد آموزشی تهران: خیابان ایرانشهر شمالی ـ ساختمان شمارۀ 4 آموزش و پرورش )شهید موسوی( تلفـن: 9ـ ،88831161 دورنگار: ،88309266 کد پستـی،1584747359: www.chap.sch.ir :سایت وب** مدیر امور فنی و چاپ: **لیدا نیکروش** طراح جلد: **مریم کیوان** صفحهآرا: **زهره بهشتیشیرازی** حروفچین: **کبری اجابتی** مصحح: **پری ایلخانیزاده،شهال داالیی** امور آمادهسازی خبر: **زینت بهشتیشیرازی** امور فنی رایانهای: **ناهید خیامباشی، راحله زادفتحاله** ناشر: **شرکت چاپ و نشر کتابهای درسی ای ّ ران: تهران ـ کیلومتر ١٧ جادۀ مخصوص کرج ـ خیابان ٦١ )داروپخش( تلفن: ٥ ـ ،٤٤٩٨٥١٦١ دورنگار: ،٤٤٩٨٥١٦٠ صندوق پستی: 139ـ 37515** چاپخانه: **شرکت چاپ و نشر کتابهای درسی ایران »سهامی خاص«** سال انتشار و نوبت چاپ: **چاپ دوم 1395 حقّ چاپ محفوظ است.**

 **شابک 978-964-05-2441-1 978-964-05-2441-1 ISBN**

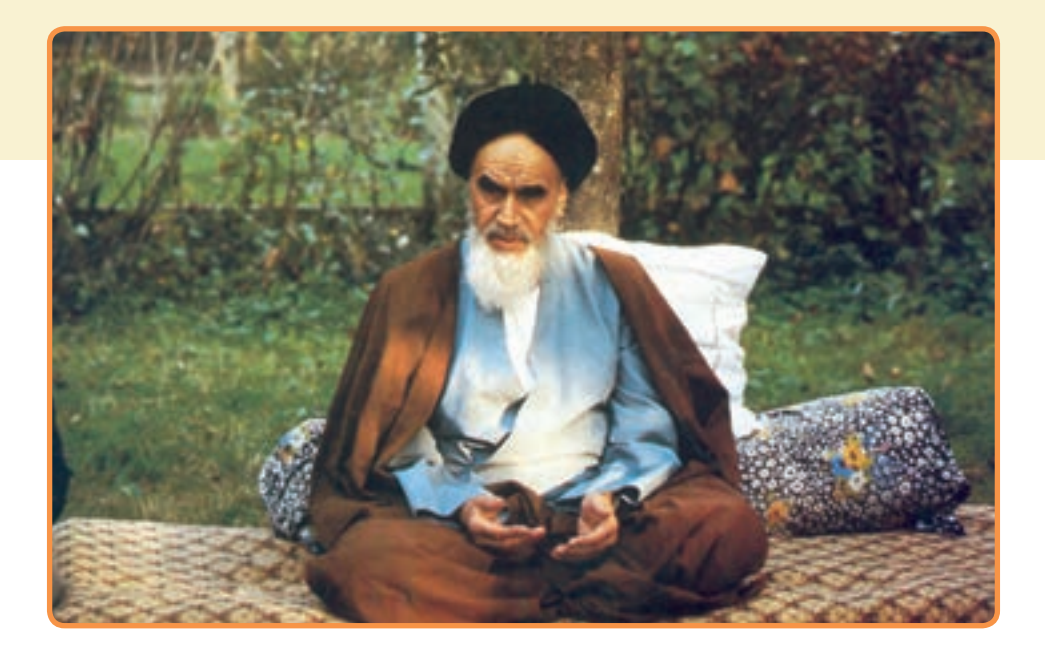

من در ایجا به جوانان عزیز کشورمان، به این سرمایه ها و دخیره های عظیم الهی و به این گل های معطر و نوشکفتهٔ جهان اسلام سفارش می کنم که قدر و قیمت لحظات شیرین زندگی خود را بدانید و خودتان را برای یک مبارزهٔ علمی<sup>ٰ</sup> و عملی بزرگ تا رسیدن به اهداف عالی انقلاب اسلامی آماده کنید .

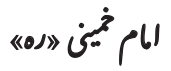

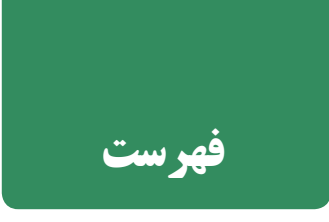

### **اول - آشنایی با چند کنترل جدید ......................**

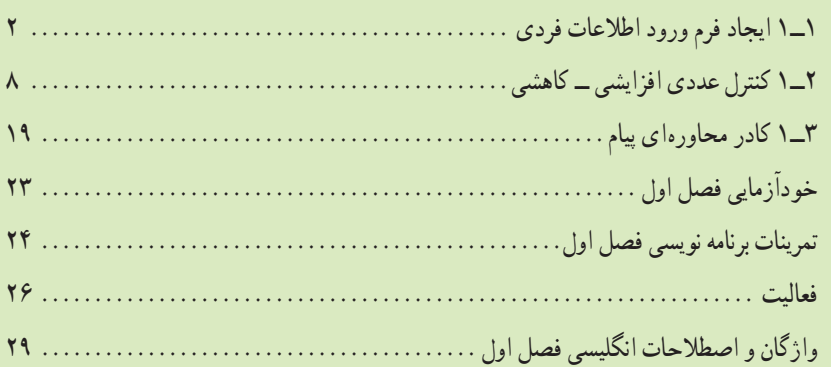

#### **دوم در رویدادهای ماوس و صفحه کلید....................**  $\mathbf{r}$

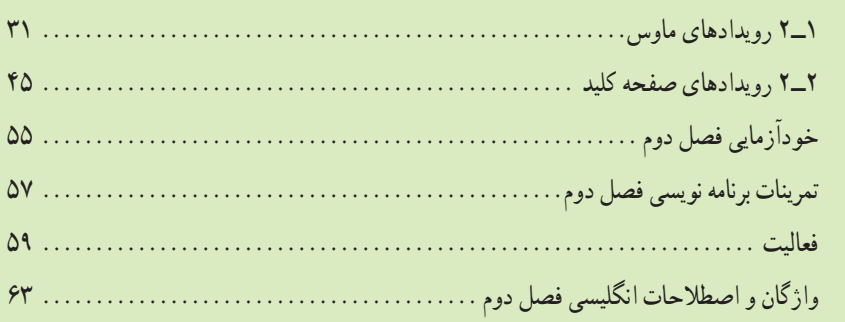

#### **84 ..........** سوم منو ............

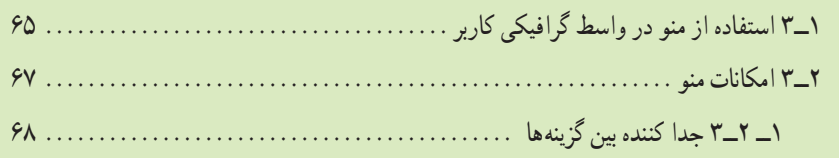

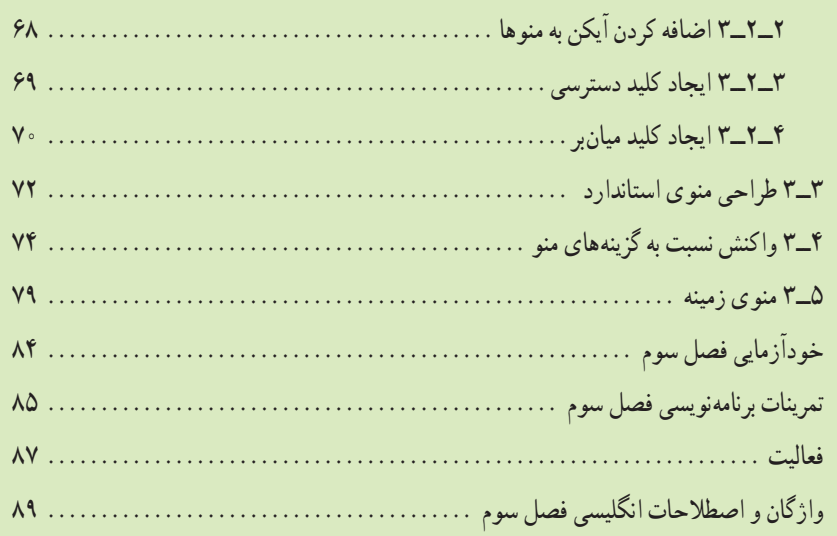

9.

چهارم۔ شيء <mark>و کلاس.</mark>

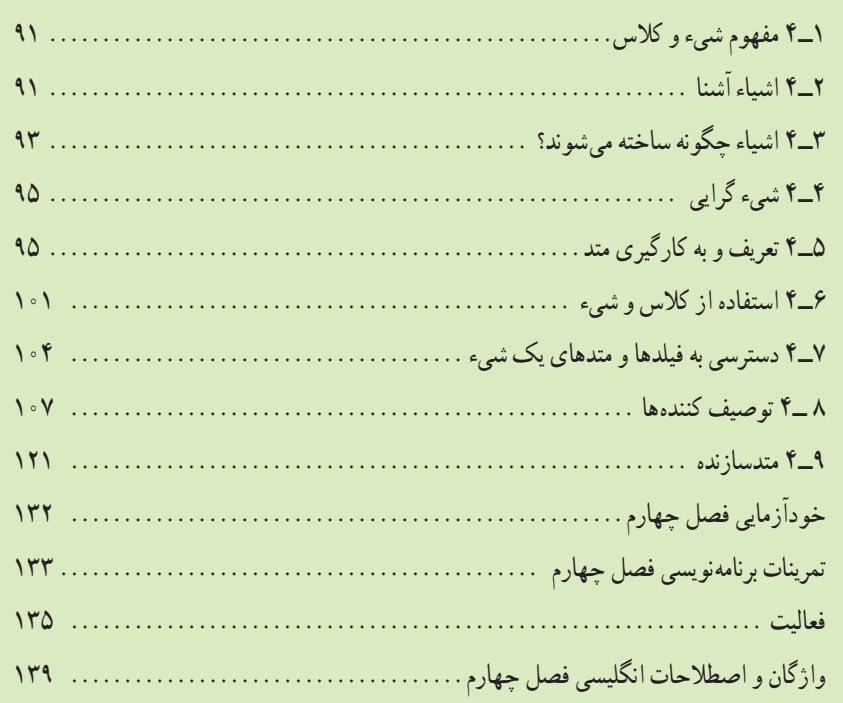

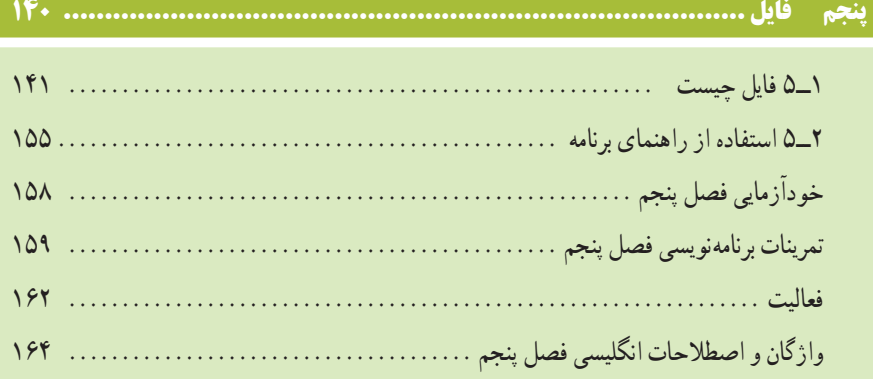

# 

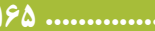

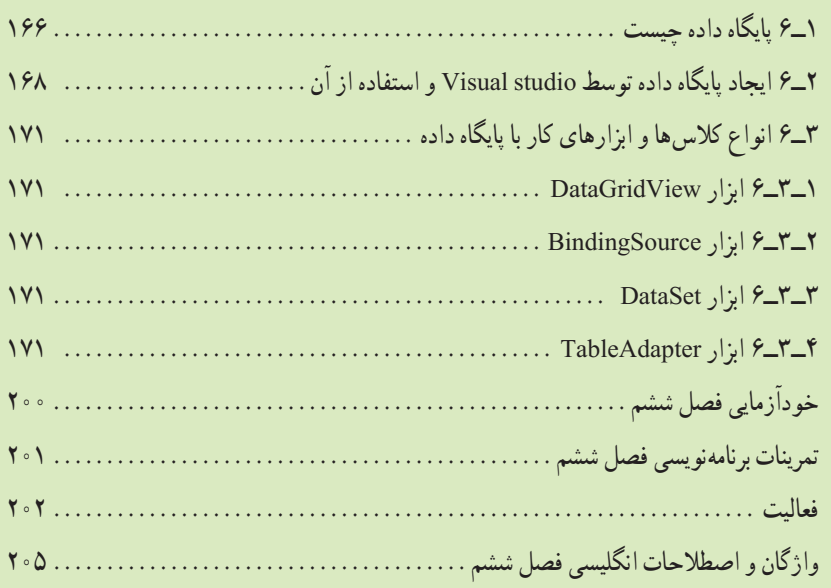

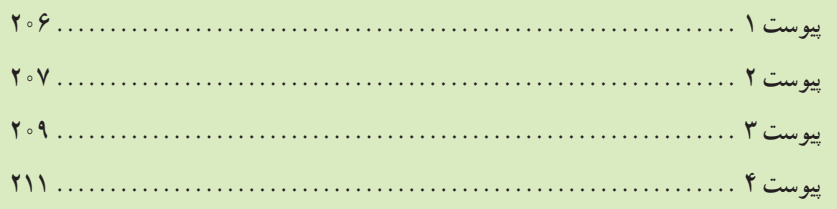

#### **مقدمه**

کتاب برنامهسازی ۳، در ادامه کتابهای برنامهسازی ۱ و ۲ برای آشنایی هنرجویان فنی و حرفهای رشته کامپیوتر، با زبان برنامهسازی #C تألیف شده است. در این کتاب مانند دو کتاب قبلی سعی شده است که زبان برنامهنویسی #C با زبانی ساده و قابل فهم برای هنرجویان بیان شود. در ابتدای هر فصل، هدفهای رفتاری ذکر شده است و در انتهای هر فصل خودآزمایی، تمرینات برنامهنویسی و جدول واژگان انگلیسی نیز قرار دارد که هنرجویان عزیز باید آنها را انجام دهند تا به اهداف رفتاری ذکر شده در ابتدای هر فصل برسند. بیشتر مطالب درسی این کتاب در بخش کار در کارگاه در هر فصل توضیح داده شده است که باید بهصورت عملی انجام شود. مثالهای ارائه شده در بخش کار در کارگاه، قدم به قدم هنرجویان را برای ساخت یک برنامه کاربردی جلو میبرد. آنچه که از هنرجویان انتظار میرود انجام دقیق مثالهای بخش کار در کارگاه و حل تمرینات و پاسخ به خودازماییها است که با انجام ان، زمینهٔ لازم برای یادگیری مطالب کتاب فراهم میشود.

در فصل اول کتاب، استفاده از چند کنترل پیشرفته بیان شده است. از آنجا که به علت تعدد کنترلها، امکان توضیح همه کنترلها در این کتاب میسر نیست، هنرجویان عزیز، خود باید کنترلهای موردنیاز در یک برنامه، نظیر کنترل ComboBox و ListBox را از طریق جعبه ابزارها شناسایی و با استفاده از منابع در اختیار نظیر اینترنت، بهکار گیرند. در فصل دوم رویدادهای ماوس و صفحه کلید با ذکر مثال توضیح داده شده است. در فصل سوم منو و کار با ابزارهای آن و در فصل چهارم روش تعریف کالس و ایجاد شیء بیان شده است. در فصل پنجم در مورد روش ایجاد و خواندن فایلهای متنی توضیح داده شده است. و باالخره در فصل ٦ که فصل پایانی کتاب است در مورد روش اتصال برنامه به پایگاه داده در قالب پروژه توضیح داده شده است. برای ساخت پایگاه داده از ابزارهای قدرتمند ویژوال استودیو اکسپرس استفاده شده است. نوع پایگاه داده مطرح شده در فصل آخر Edition Compact Server SQL Microsoft است. هنرآموزان گرامی و هنرجویان عزیز توجه داشته باشند که پروژههای مطرح شده در کتاب، اختیاری نیستند و مانند مطالب دیگر کتاب باید در کلاس، تدریس و به وسیلهٔ هنرجویان با دقت انجام شوند زیرا در حین اجرای مرحله به مرحلهٔ پروژهها، مطالب درسی بیان شده است. خواهشمندم در ارایه مثالها و تمرینات جانبی که کتاب به آن نیازمند است، جنبه کاربردی و معنیدار بودن آنها را درنظر داشته باشند. هنرجویان عزیز نیز تالش کنند که این پروژهها را گسترش دهند، تا بتوانند از آنها در یک محیط واقعی استفاده نمایند.

هنرآموزان عزیز لطفا از بخش فعالیت برای طراحی ازمونهای پیشرفت تحصیلی استفاده نکنند. در بخش فعالیت در پایان هر فصل یک پروژه بهترتیب و متناسب با فصول کتاب تکمیل میشود. این پروژه برای فراگیری بهتر، پروژه به شکل اختیاری است ولی پیشنهاد میشود کارگاهی تکمیل و انجام شود.

در پایان از تمام عزیزانی که در تألیف این کتاب به اینجانب کمک کردند، تشکر و قدردانی مینمایم. با وجود دقتی که در تألیف این کتاب صورت گرفته است، کتاب عاری از اشتباه نیست، اشکاالت و پیشنهادات شما باعث بهبود کیفیت کتاب خواهد بود لذا مواردی که بهنظر شما میرسد را دریغ نفرمایید و به اطالع ما برسانید.

## فصل اول

# آشنایی با چند کنترل جدید

در کتاب برنامه سازی ۲، به طور خاص روی پروژههای ویندوزی کار کردیم و با آنها واسطهای کاربر گرافیکی تولید نمودیم. کنترلهای زیادی هستند که میتوانند این واسطهای گرافیکی را از منظر کاربران محبوبتر و دلچسبتر نمایند. در این فصل با چند کنترل دیگر آشنا میشویم. در اینگونه پروژهها کنترلهای ورود داده همیشه پرکاربرد و با اهمیت هستند. بنابراین در این فصل تمرین بیشتری با چند کنترل مهم ورود داده انجام میدهیم و با کنترلهای جدیدی آشنا میشویم. در مثالهای این فصل با فرمهایی کار میکنیم که دادهها را برای مقاصد مختلف از کاربر میگیرند.

**پس از پایان این فصل انتظار میرود که فراگیر بتواند:** 1ــ فرمهای ورود اطالعات متفاوت تولید نماید. 2ــ تفاوت و کاربرد کنترل دکمه انتخاب و کادر انتخاب را توضیح دهد و آنها را در برنامه خود به کار بندد. 3ــ کادر محاورهای پیام را با دکمههای متنوع ایجاد نماید. 4ــ کنترل NumericUpDown را در برنامههای خود استفاده کند.

## کار در کارگاه 1

**1ــ١ــ ایجاد فرم ورود اطالعات فردی**

**مثال1ــ1ــ**برنامهای بنویسید که بتواند یک فرم ورود اطالعات مانند شکل ١ــ١ ایجاد نماید.

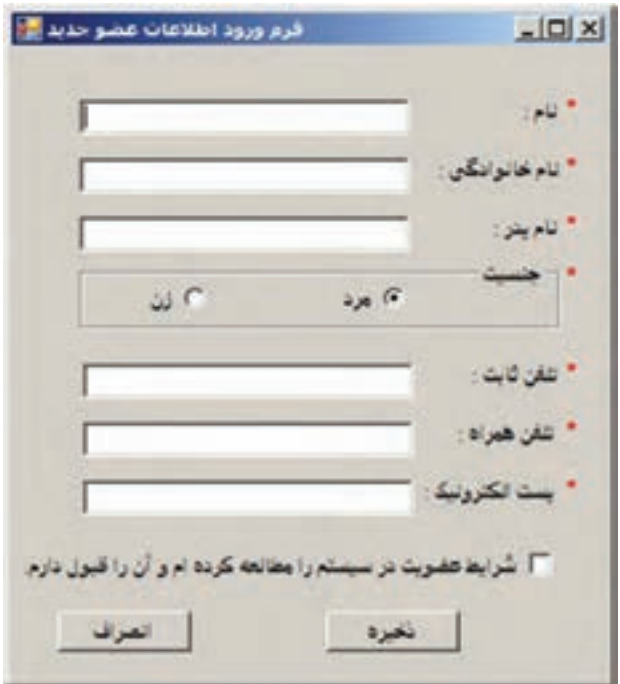

**شکل 1ــ1ــ فرم ورود اطالعات**

**الگوریتم یا روش انجام کار 1ــ ایجاد یک پروژه ویندوزی:** در برنامه VS یک پروژه جدید از نوع Form Windows Application با نام پروژه Information Entry در مسیر مشخصی بسازید. **2ــ درج کنترلها:** ساخت یک فرم ورود اطالعات مانند شکل ١ــ١ ساده است و پیچیدگی خاصی ندارد. تنها کنترلی که در فرم وجود دارد، که قبلاً با ان برخورد نکردهایم. قسمت انتخاب جنسیت است که میتوان با کلیک بر روی دایرهها )دکمهها(، جنسیت مرد یا زن را انتخاب کرد. این دکمهها، به دکمه رادیویی' معروف هستند. چرا؟

1 ــ Radio Button

در کنترل دکمه رادیویی، فقط یک گزینه حق انتخاب دارد.

در روی فرمها نیز معمولاً برای انتخاب یک مورد از بین دو یا چند مورد، مانند انتخاب جنسیت (مرد'، زن')، انتخاب رنگ زمینه (سبز، أبی، قرمز) و یا انتخاب نحوه پرداخت (نقدی''، کارت'')، چک از دکمههای رادیویی استفاده میکنیم. مثلاً برای انتخاب جنسیت نیاز به دو دکمه رادیویی است. برای اضافه کردن کنترل دکمه رادیویی، به جعبه ابزار Controls Common مراجعه و کنترل RadioButton را به فرم اضافه میکنیم. )شکل ٢ــ١(

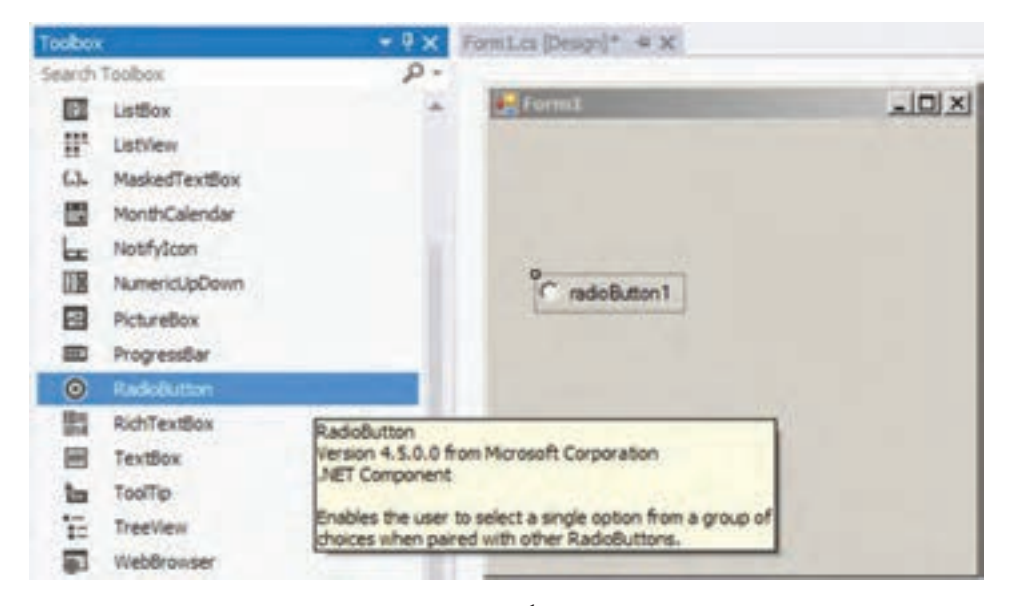

**شکل 2ــ1**

- Male ــ 1
- $Y$  Female
- $\mathbf{r}_\mathbf{a}$ Cash
- 4 ــ Debit Card

**۳ــ تعیین ویژگیهای کنترلها**

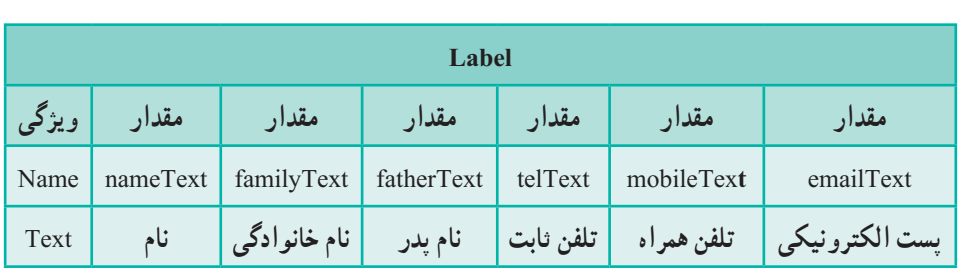

**جدول ١ــ١ــ ویژگیهای برچسب**

## **جدول ٢ــ١ ویژگیهای کادر انتخاب**

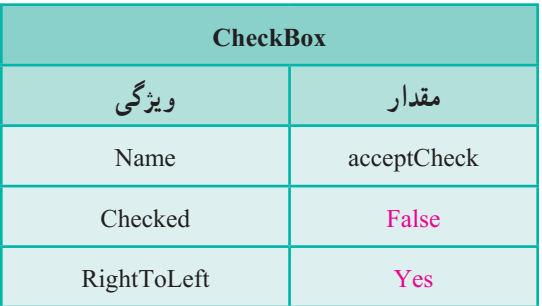

**جدول ٣ــ١ــ ویژگیهای دکمۀ انتخاب**

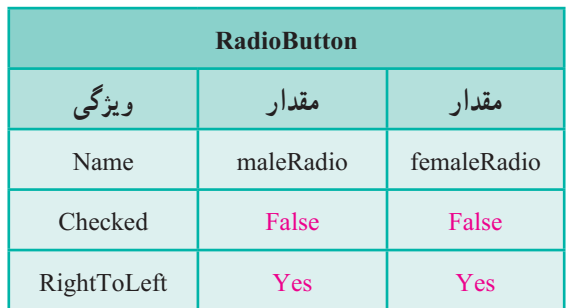

برای دکمههای رادیویی و دکمههای انتخاب فارسی، ویژگی RightToLeft را Yes انتخاب میکنیم تا عالمت دایره و مربع در سمت راست نوشته قرار گیرد. در صورتی که بخواهید دو دسته دکمه رادیویی مستقل از یکدیگر، روی فرم داشته باشید، باید هر دسته از دکمهها را در داخل یک قاب مانند )GroupBox )قرار دهید.

؟ سؤال: ِ برای اینکه جنسیت مرد، انتخاب پیش فرض باشد، چه ویژگیای مقداردهی مے شو د؟

**۴ــ نوشتن کد برای دکمه »ذخیره«:** متد EH را برای دکمه ذخیره با رعایت شرایط زیر، مینویسیم:

الف) تمام اطلاعات خواسته شده که با علامت ستاره قرمز رنگ مشخص شده است اجباری است و کاربر باید وارد کند )کادرهای متنی نباید خالی باشد(.

ب( با کلیک بر روی دکمه »ذخیره«، عالوه بر رعایت بند الف، باید کادر تیک مربوط به »قبول شرایط عضویت در سیستم« نیز تیک خورده باشد. اگر هر دو شرط برقرار بود، پیام »اطالعات عضو جدید در سیستم ثبت شد» نشان داده شود و در غیر این صورت پیام خطای مناسبی ظاهر شود. با استفاده از دستور if خالی نبودن کادرهای متنی و عالمت دار بودن checkbox و انتخاب شدن یکی از RadioButtonها بررسی میشود.

if (name Text. Text  $:=$  "  $\&&$  family Text. Text  $:=$  " && father Text. Text  $:=$  "  $\&\&$  telText. Text  $:=$  " && mobileText.Text  $:=$  "  $\&\&$  emailText. Text  $:=$  " && acceptCheck. Checked && (maleRadio.Checked || femaleRadio.Checked))

- {
- }

بنابراین متد EH مربوط به دکمه »ذخیره« میتواند چنین باشد:

```
Private void saveButton_ Click(object sender, EventArgs e)
{
     if (name Text. Text != " && family Text. Text != "&\& father Text. Text != ""&\& telText. Text != ""
                  &\& mobileText.Text!="" &\& emailText. Text!=""
                       && acceptCheck. Checked
                           && (maleRadio.Checked || femaleRadio.Checked))
   {
         Text.nameText+": نام n" \+" "اطالعات عضو جدید در سیستم ثبت شد" = message string 
                     +" \n خانوادگی نام :"+familyText.Text +" \n پدر نام :"+fatherText.Text
                     +" \n ثابت تلفن :"+telText.Text +" \n همراه تلفن :"+mobileText.Text
                     +" \n الکترونیک پست :"+emailText.Text +" \n جنسیت :;"
           if (maleRadio. Checked)
             message += 'w;
          else
             \text{message} += \ddot{y}; ; ;
          MessageBox. Show (message, "ورود اطلاعات کاربر");
    } 
    else
   {
          ;( "ورود اطالعات کاربر" , "اطالعات باید بهطور کامل وارد شود ")   Show .MessageBox 
   } 
}
٥ــ نوشتن کد برای دکمه »انصراف«: متد EH را برای دکمه انصراف با رعایت شرایط 
                                                                          زیر، مینویسیم:
الف) با کلیک بر روی دکمه انصراف، یک پیام مبنی بر «اطمینان از انصراف» ظاهر شود
                                                                            )شکل ٣ــ١(.
                                                        \timesششدار
                               أيا من خواهيد از برنامه خارج شوبن؟
```
**شکل 3ــ1ــ پیام هشدار خروج از برنامه**

Yes

No

ب( اگر کاربر دکمه YES را انتخاب کرد فرم ورود اطالعات بسته شود و اگر دکمه NO را انتخاب کرد، اتفاقی نیفتد. بنابراین، متد EH مربوط به دکمه "انصراف" میتواند چنین باشد:

Private void cancelButton\_ Click(object sender, EventArgs e) {

; "آیا قصد دارید از برنامه خارج شوید؟" = message string string caption = "هشدار; " DialogResult result = MessageBox. Show (message, caption, MessageBox Buttons. YesNo); if (result  $=$   $=$   $Dialog$  Result. Yes) this. Close();

}

از نوع داده شمارشی DialogResult برای بررسی مقدار برگشتی دکمه فشرده شده در کادر محاورهای استفاده میشود. مقادیر برگشتی DialogResult را در جدول 4ــ١ ببینید.

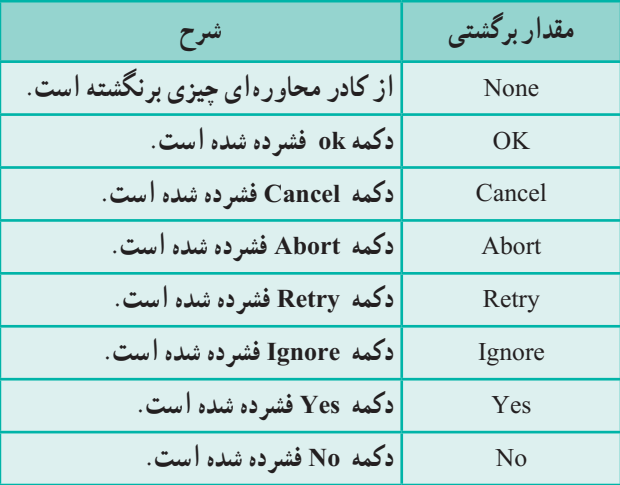

**جدول ٤ــ١ــ مقادیر DialogResult**

کلمه کلیدی this به نمونهای از کالس 1Form اشاره میکند و منظور کالسی است که رویداد برای آن نوشته شده است و متد Close برای بستن فرم استفاده میشود.

### **توسعه و بهبود برنامه**

 **تمرین:** در رویداد دکمه ذخیره اطالعات با توجه به خالی بودن هر یک از کادرهای متنی پیامیمتناسب با آن نمایش داده شود. برای نمونه در صورت خالی بودن کادر متنی nameText پیام «لطفا نام را وارد کنید» نمایش داده شود.

**2ــ١ــ کنترل عددی افزایشی ــ کاهشی**

عالوه بر کادر متنی، میتوانید از کنترل عددی افزایشی ــ کاهشی )NumericUpDown ) برای دریافت دادههای عددی، در یک محدوده مشخص، استفاده نمایید. در مثال زیر کنترل مذکور در قالب یک برنامه به نام سنجش مهارت عمل جمع، بهکار رفته است.

کار در کارگاه **۲:** سنجش مهارت عمل جمع

**مثال ٢ــ:١** برنامهای بنویسید که برای سنجش مهارت عمل جمع یک دانشآموز، مورد استفاده قرار گیرد. در این برنامه ابتدا فرمیمانند شکل ٤ــ١ ظاهر میشود.

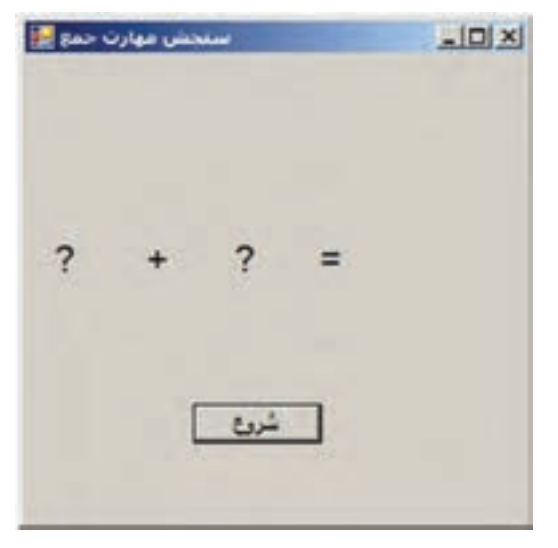

**شکل 4ــ1**

کاربر با کلیک بر روی دکمه »شروع«، باید به سؤالی که ظاهر میشود، در مدت زمان محدودی، پاسخ دهد. اعدادی که باید جمع زده شوند در محدوده یک تا 50 بهطور تصادفی انتخاب میگردند. ستحش مهارت جمع <mark>ال</mark>  $-10x$ مدت زمان باقیمانده : 5  $48 + 3 = 0$  $1 - 2a +$ 

ً در شکل ٥ ــ١ اعداد 48 و 3 باید با یکدیگر جمع زده شوند. مثال

**شکل 5 ــ1ــ فرم برنامه سنجش مهارت جمع**

کاربر میتواند عدد مورد نظر خود را در قسمت سفید رنگ تایپ کند و یا با استفاده از فلشهای باال و پایین، قادر است پاسخ خود را وارد کند. اگر کاربر بتواند در مدت تعیین شده پاسخ صحیح دهد، پیامی مانند شکل ۶ــ١ ظاهر می شود :

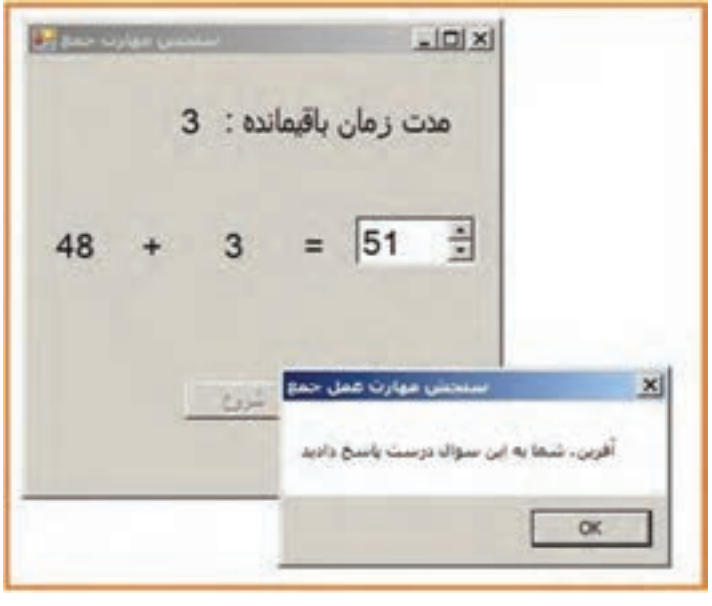

**شکل 6 ــ1ــ نمایش پیام برای پاسخ درست**

9

چنانچه کاربر نتواند در مدت زمان تعیین شده پاسخ صحیح دهد، پیامیمانند شکل ٧ــ١ ظاهر میشود:

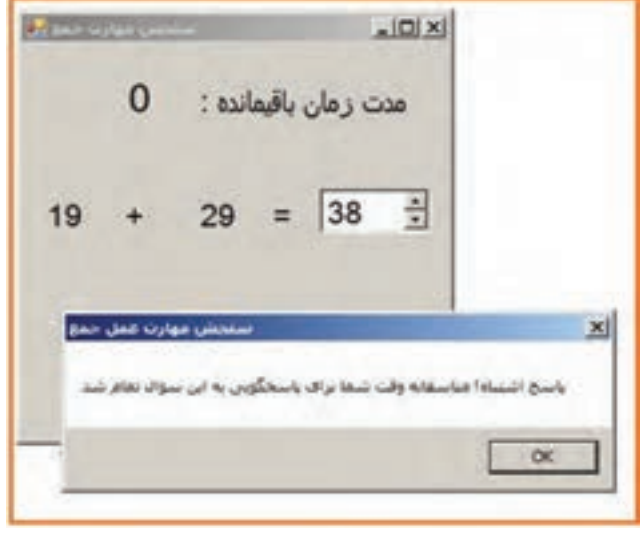

**شکل 7 ــ1ــ نمایش پیام برای پاسخ اشتباه**

پس از پایان مدت زمان تعیین شده و نمایش پیامهای مربوطه، کاربر میتواند با کلیک بر روی دکمه «شروع» سؤال دیگری را مشاهده کند و در مدت زمان تعیین شده پاسخ دهد. **الگوریتم یا روش انجام کار:** مراحل زیر را برای انجام این مثال دنبال میکنیم. **1ــ ایجاد یک پروژه ویندوزی:** در برنامه VS یک پروژه جدید از نوع Form Windows Application با نام پروژه SimpleQuiz در مسیر مشخصی بسازید. **۲ــ تعیین ویژگیهای فرم:** یک فرم ورود اطالعات مانند شکل ٧ــ١ ساده است و پیچیدگی خاصی ندارد. ویژگیهای فرم را مانند جدول زیر تعیین کنید:

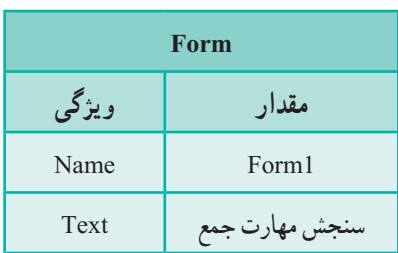

**جدول ٥ ــ١ــ ویژگیهای فرم**

**۳ــ ایجاد کنترلهای برچسب و تعیین ویژگیهای آنها:** در این پروژه نیاز به شش کنترل برچسب داریم. ابتدا در روی فرم، دو برچسب برای نمایش دو عددی که باید جمع زده شود، قرار دهید.

**جدول ٧ــ١ــ ویژگیهای کنترل برچسب دوم Label مقدار ویژگی** Name efftLable Text  $\vert$  ? Font Arial Size: 16 Bold Location  $X \begin{array}{ccc} \vert & \vert & \vert & 10 \end{array}$ Y 110

**جدول ٦ ــ١ــ ویژگیهای کنترل برچسب اول** 

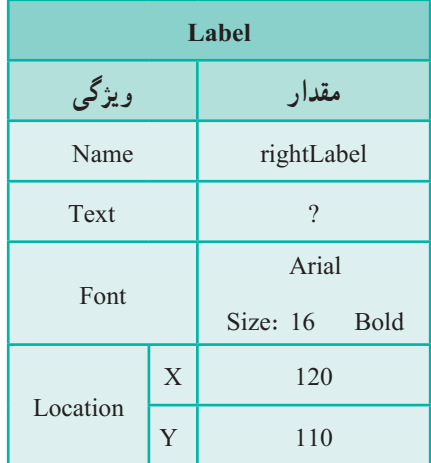

نکته

اگر به جدول بالا دقت کنید مشاهده می کنید که اغلب ویژگی ها در دو برچسب مانند یکدیگر است. در اینگونه موارد، میتوانید یک برچسب را در روی فرم قرار دهید و ویژگیهای آن را مطابق جدول تنظیم کنید، سپس آن را انتخاب کرده و عمل کپی و الحاق روی فرم را انجام دهید. در انتهای کار، فقط الزم است برخی از ویژگیهای آن را مطابق با جدول تغییر دهید. استفاده از این روش، سرعت ساخت فرم را افزایش میدهد.

سپس در روی فرم، دو برچسب دیگر، برای نمایش نمادهای + و = قرار دهید.

 **جدول ٩ــ١ــ ویژگیهای کنترل برچسب چهارم**

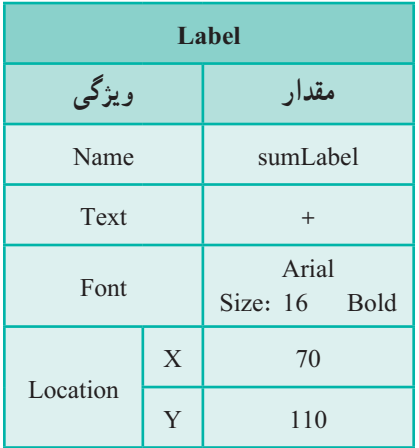

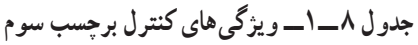

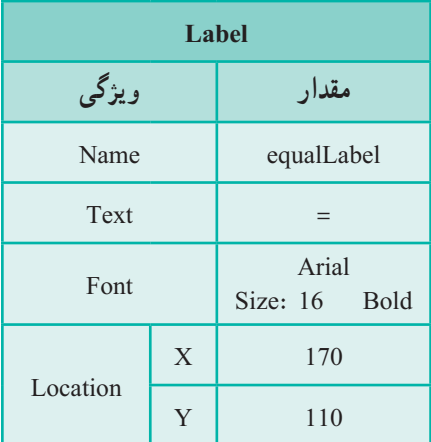

در روی فرم، دو برچسب دیگر برای نمایش پیام مربوط به زمان باقیمانده و اندازه ثانیه قرار دهید.

 **جدول ١١ــ١ــ ویژگیهای کنترل برچسب ششم**

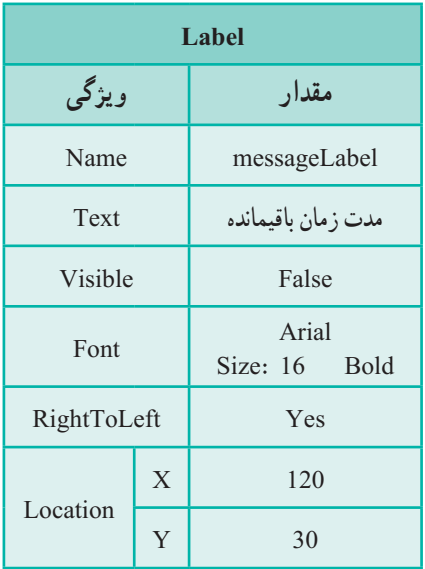

**جدول 10ــ١ــ ویژگیهای کنترل برچسب پنجم** 

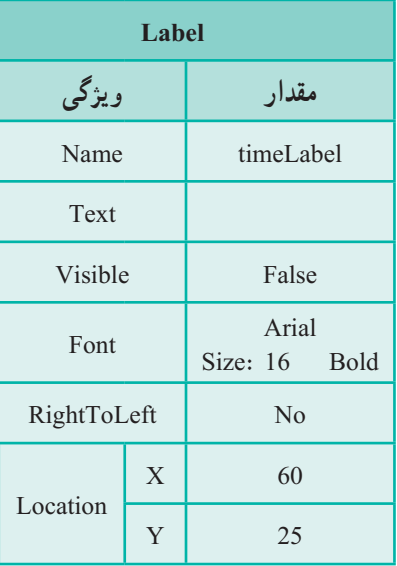

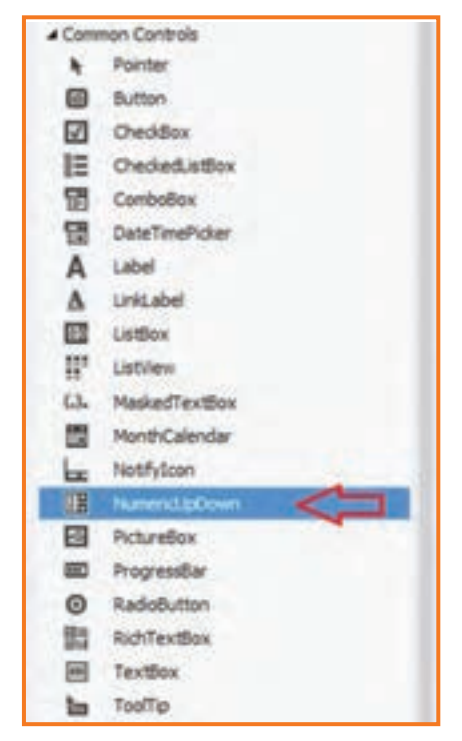

**۴ــ ایجاد کنترل عددی افزایشی ــ کاهشی:** برای این منظور به جعبه ابزار Controls Common رفته و ابزار NumericUpDown را انتخاب و روی فرم قرار دهید.

**شکل 8 ــ1**

**۵ــ تعیین ویژگیهای کنترل عددی افزایشی ــ کاهشی**: ویژگیهای این کنترل را مطابق با جدول زیر تنظیم کنید.

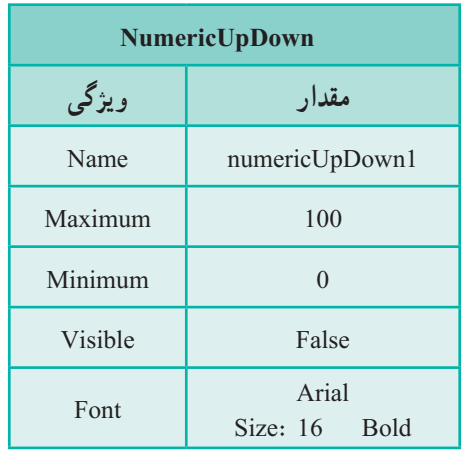

**جدول ١٢ــ١ــ ویژگیهای کنترل عددی افزایشی ــ کاهشی**

ٔ دو ویژگی Minimum حداقل و حداکثر مقداری که میتوان در کنترل عددی وارد کرد، به وسیله و Maximum معین میشود. با توجه به اینکه، دو عدد تصادفی بین 0 تا 50 ظاهر میشوند، بنابراین مجموع آنها، عددی بین 0 تا 100 است. از اینرو مقدار ویژگیهای Minimum و Maximum کنترل عددی را به ترتیب برابر صفر و 100 مقداردهی میکنیم.

**۶ــ ایجاد کنترل دکمه و تعیین ویژگیهای آن:** یک دکمه نیز به فرم اضافه کنید.

| <b>Button</b> |   |                    |  |  |
|---------------|---|--------------------|--|--|
| ویژگی         |   | مقدار              |  |  |
| Name          |   | start              |  |  |
| Text          |   | شروع               |  |  |
| Location      | X | وسط صفحه قرار گيرد |  |  |
|               | Y | 200                |  |  |

**جدول ١٣ــ١ــ ویژگیهای دکمه شروع**

**۷ــ ایجاد زمانسنج )Timer):** با توجه به اینکه برای پاسخ به سؤال، محدودیت زمانی داریم و باید در ظرف مدت 5 ثانیه به سؤال پاسخ داده شود، لذا از یک زمانی استفاده میکنیم. برای این منظور به سراغ پنجره جعبه ابزار رفته و در جعبه ابزار Component، یک شیء Timer را به برنامه اضافه کنید. توجه داشته باشید که این شیء در روی فرم نشان داده نمیشود بلکه در زیر فرم قرار میگیرد ) شکل ٩ــ١(.

**۸ ــ تعیین ویژگی کنترل زمانی:** با اضافه کردن شیء تایمر در برنامه، ویژگیهای آن در پنجره Properties نشان داده میشود. ویژگی Interval را برابر 1000 قرار دهید تا هر 1 ثانیه معادل ِ زمانی رخ دهد که در آن صورت متد EH مربوط به Timer به طور 1000 میلی ثانیه، یک رویداد خودکار اجرا میشود )شکل ١٠ــ١(.

؟ سؤال: ویژگی Enabled برای زمانسنج بهطور پیش فرض چه مقداری است؟

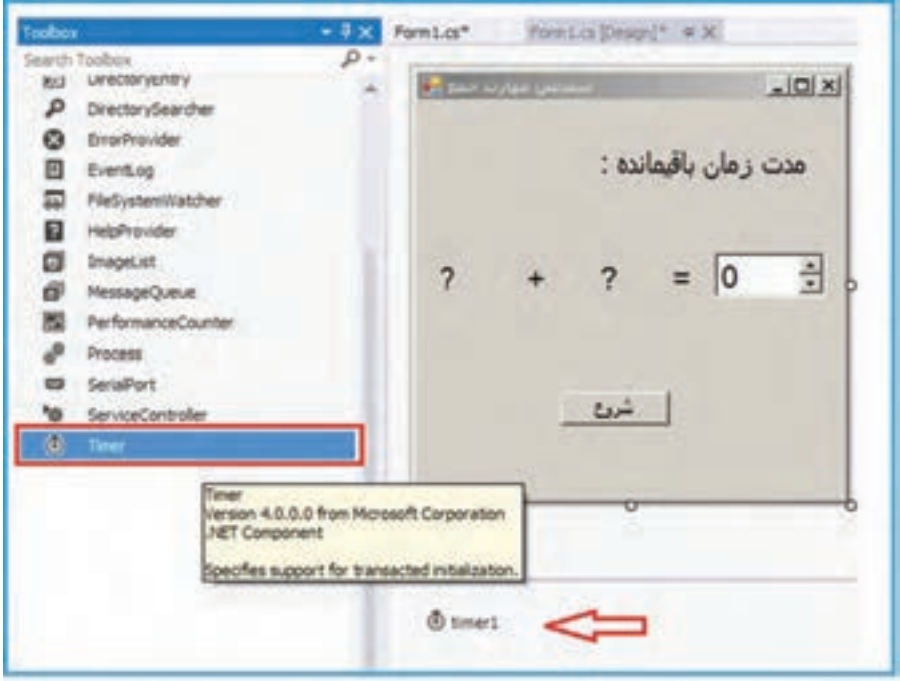

**شکل 9 ــ1ــ اضافه کردن زمانسنج**

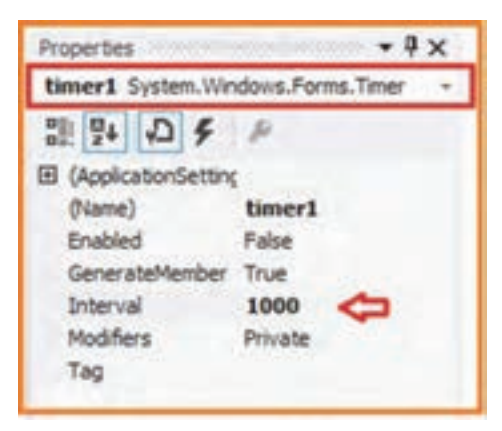

**شکل 10 ــ1ــ تعیین بازه زمانی زمانسنج**

 $\Delta$ **۹ــ تعریف متغیرهای مورد نیاز برنامه:** قبل از تولید اعداد، دو متغیر برای نگهداری اعداد تولید شده تعریف میکنیم. این دو متغیر را در خطهای ابتدایی کالس 1Form ایجاد میکنیم. همچنین در همین مکان یک متغیر با نام timeLeft برای نگهداری زمان باقیمانده تعریف میکنیم. با

این کار در همه متدها و رویدادهای کالس میتوانیم از این سه متغیر استفاده کنیم. public partial class Form1: Form {

> int leftNumber; int rightNumber; int timeLeft;

**١٠ــ نوشتن رویداد Click برای دکمه**: اکنون نوبت به نوشتن متد EH رویداد کلیک دکمه «شروع» می رسد. کارهایی که باید در این متد انجام شود عبارتاند از : الف) تولید دو عدد تصادفی در محدوده یک تا پنجاه : برای تولید اعداد تصادفی صحیح، از کالس Random استفاده میشود. برای استفاده از آن، کد زیر را درون دکمه شروع مینویسیم:

Random randomNumber = new Random();

اکنون اگر از دستور ()Next.randomNumber استفاده کنیم یک عدد صحیح تصادفی خواهیم داشت. اما میخواهیم دامنه اعدادی که بدست میآوریم محدود باشد. یک راه این است که از متد (maxValue(Next.Random استفاده کنیم. این متد عددی بزرگتر یا مساوی صفر و کوچکتر از maxValue به ما میدهد. توجه داشته باشید که خود عدد maxValue جزو محدوده نیست. بنابراین اگر از دستور (50)Next.randomNumber استفاده کنیم عددی بین 0 تا 49 خواهیم داشت.پس با انتخاب حد باالیی ،٥١ به عددی بین 1 تا 50 دست پیدا میکنیم.

اما روش دیگر آن است که از متد (Random.Next(minValue , maxValue استفاده کنیم. این متد، محدوده مورد نظر را مشخص میکند پس کافی است دستور )1,51( .randomNumber Next را برای رسیدن به مطلوب بنویسیم.

بنابراین دستورهای ما به این صورت نوشته میشوند:

leftNumber = randomNumber.Next(1, 51); rightNumber = randomNumber.Next(1, 51);

ب( قرار دادن اعداد تصادفی تولید شده در کنترلهای برچسب:

leftLabel.Text = leftNumber.ToString ( ); rightLabel.Text = rightNumber.ToString ( ); ؟ سؤال: چرا از متد ToString استفاده شده است؟

ج) مقداردهی زمان باقی مانده و نمایش پیام :

messageLabel.Visible = true; timeLabel.Text =  $5$ ;  $timeLeft = 5$ ; timeLabel. Visible = true;

د( فعال کردن زمانسنج: زمانسنج را برای شروع سنجش، فعال کرده و دکمه »شروع« را برای جلوگیری از رخ دادن رویداد کلیک دکمه تا قبل از پایان این مرحله غیرفعال میکنیم:

 $timer1. Enabeled = true$ ; start.Enabled = false;

هـ( نمایش و مقدار دهی کنترل 1NumericUpDown :

numeric $UpDown1$ . Value = 0; numericUpDown1. Visible = true;

متد کامل EH دکمه »شروع« چنین خواهد بود:

```
private void start_Click(object sender, EventArgs e)
{ 
Random randomNumber = new Random();
leftNumber = randomNumber.Next(1, 51);
rightNumber = randomNumber.Next(1, 51);
leftLabel.Text = leftNumber.ToString();
rightLabel.Text = rightNumber.ToString();
messageLabel.Visible = true;
timeLabel.Text = 5;
timeLeft = 5;
timeLabel.Visible = true;
numericUpDown1.Value = 0;
```

```
numericUpDown1.Visible = true;
timer1. Enabled = true:
start.Enabled = false;
}
```
**۱۱ــ نوشتن رویداد Tick برای کنترل زمانی: ا**کنون باید متد EH رویداد زمانی را بنویسیم. متد مربوطه باید عملیات زیر را انجام دهد: الف) درستی پاسخ وارد شده به وسیلهٔ کاربر را بررسی کند. ب) اگر پاسخ کاربر صحیح باشد، پیامی نمایش دهد که «پاسخ شما صحیح است» و سپس رویداد زمانی را از کار بیندازد و دکمه »شروع« را برای سنجش بعدی فعال کند. ج) اگر پاسخ کاربر نادرست باشد، آنگاه زمان باقیمانده را بررسی کند اگر زمان به پایان رسیده بود، آنگاه پیامینمایش دهد که «پاسخ شما اشتباه است» و سپس رویداد زمانی را از کار بیاندازد و دکمه »شروع« را برای سنجش بعدی فعال کند. د) اگر پاسخ کاربر نادرست باشد، ولی مدت پاسخ گویی به سؤال تمام نشده است، آن گاه یک ثانیه از زمان باقیمانده کم کند و مدت باقیمانده را روی صفحه نمایش دهد.

```
private void timer1_Tick(object sender, EventArgs e)
{
    if (leftNumber + rightNumber == numericUpDown1.Value)
    {
        timer1. Enabled = false:
        timeLeft = 5:
         MessageBox.Show
                    ;( "سنجش مهارت عمل جمع", " آفرین. شما به این سؤال درست پاسخ دادید") 
         start. Enabled = true:
    }
    if (timeLeft > 0)
    {
         timeLeft --:
```

```
 timeLabel.Text = timeLeft.ToString();
     }
       else
     {
         timer1.Enabled = false;
          MessageBox.Show
      ( "سنجش مهارت عمل جمع" , "پاسخ اشتباه! متأسفانه وقت شما برای پاسخگویی به این سؤال تمام شد");
         start. Enabled = true:
     }
}
برای انجام عملیات باال، بر روی زمانسنج، دو بار کلیک کرده تا متد EH مربوطه ظاهر شود و 
                                            سپس در داخل آن، دستورات زیر را تایپ میکنیم.
```

```
3ــ 1ــ کادر محاورهای پیام
```
برای بررسی پاسخ کاربر، مجموع دو عدد با پاسخ وارد شده به وسیلهٔ کاربر، مقایسه میشود، اگر پاسخ کاربر صحیح باشد، پیام درست بودن پاسخ نمایش داده شده، زمانسنج غیرفعال میشود و دکمه شروع برای عملیات مجدد فعال میگردد. درصورت اشتباه بودن پاسخ کاربر از زمان باقی مانده یک ثانیه کم شده و برچسبها متناسب با آن به روز میشوند و در صورت پایان یافتن زمان کاربر پیام مناسب نمایش داده شده، تایمرغیرفعال میشود و دکمه شروع برای عملیات مجدد فعال میگردد.

در این برنامه برای نمایش پیام از کادر محاورهای MessageBox استفاده شده است. این کادر محاورهای، با استفاده از متد ()Show پیامیرا در یک پنجره جداگانه نمایش میدهد و منتظر میشود

تا کاربر بر روی دکمهای کلیک کند. شکل ١١ــ١ پیام مربوط به پاسخ صحیح کاربر را نشان میدهد. ٔ پارامترهایی که به متد ()Show ارسال به وسیله میکنیم، میتوانیم پیام، عنوان پنجره و دکمههای **شکل 11 ــ1ــ کادر محاورهای پیام** مورد نظر در کادر محاورهای را تعیین کنیم.

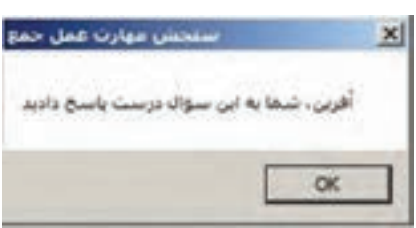

;)دکمه پیشفرض. آیکون. دکمهها. عنوان پنجره. پیام.( Show.MessageBox

متد ()Show دارای شکلهای مختلفی است که شکل ١٢ــ١ یک نمونه استفاده از متد ()Show با سه پارامتر را نشان می دهد.

MessageBox.Show( A 3 of ZI V System.Windows.Forms.DialogResult MessageBox.Diow.jstring text, string caption, MessageBoxButtons buttons) Displays a message box with specified text, caption, and buttons. text: The text to display in the message box

**شکل 12 ــ1**

اگر فقط یک پارامتر رشتهای به متد ()Show ارسال کنید، این رشته در پنجرهای بدون عنوان و تنها با یک دکمه "OK "نمایش داده میشود .

ٔ نوع داده شمارشی MessageBoxButtons دکمههای پنجره پیام MessageBox را به وسیله تعیین میکنیم که در فضای نام Forms.Windows.System قرار دارد و اعضای آن در جدول 14ــ١ آمده است.

**جدول ١٤ــ١**

| شرح                                               | نام اعضا         |
|---------------------------------------------------|------------------|
| کادر پیام شامل دکمههای Abort, Retry و Ignore است. | AbortRetryIgnore |
| کادر پیام شامل دکمه OK است.                       | $\alpha$         |
| کادر پیام شامل دکمههای OK و Cancel است.           | <b>OKCancel</b>  |
| کادر پیام شامل دکمههای Retry و Cancel است.        | RetryCancel      |
| کادر پیام شامل دکمههای Yes و No است.              | YesNo            |
| کادر پیام شامل دکمههای Yes, No و Cancel است.      | YesNoCancel      |

شکل ١٣ــ١ اعضای این داده شمارشی را نشان میدهد.

| anteriore Dustin |        |                                                                                                 |
|------------------|--------|-------------------------------------------------------------------------------------------------|
|                  |        |                                                                                                 |
|                  |        |                                                                                                 |
|                  | Cancel | MessageBoiButtons MessageBoiButtons.OKCancel<br>The message box contains OK and Cancel buttons. |

**شکل 13ــ1**

ً دستور زیر سبب نمایش کادر محاورهای با دو دکمه "yes "و "No "میشود. مثال , "سنجش مهارت عمل جمع" , "آیا می خواهید ادامه دهید؟") Show.MessageBox MessageBoxButtons.YesNo);

اکنون برنامه را اجرا و خطاهای زمان اجرای آن را بررسی کنید.

## **توسعه و بهبود برنامه تمرین:** در این قسمت میخواهیم برنامه سنجش عمل جمع را توسعه دهیم. برای این منظور عملیات زیر را دنبال میکنیم: **الف( توسعه برنامه با نمایش پاسخ صحیح در کنترل NumericUpDown در پایان سنجش:** دستوری به متد EH رویداد زمانی اضافه کنید که در صورت پایان مدت زمان سنجش، پاسخ صحیح را نیز در کنترل عددی افزایشی ــ کاهشی نمایش دهد. **ب( توسعه برنامه با دریافت نام کاربر:** 1ــ در پنجره طراحی فرم، یک کادر متنی )Box Text )و یک برچسب اضافه نمایید تا کاربر نام خود را قبل از شروع سنجش وارد نماید. 2ــ در دستور MessageBox که پیام مربوط به پاسخ درست و همچنین پیام پاسخ نادرست را نشان میدهد، نام کاربر نیز اضافه شود. **ج( توسعه برنامه با اضافه کردن عملیات دیگر به فرم:** عالوه بر سنجش عمل جمع، عملیات دیگر نظیر تفریق ، ضرب و تقسیم نیز اضافه کنید. **راهنمایی:** برای عمل تفریق نیز چهار برچسب و یک کنترل عددی افزایشی ــ کاهشی به فرم

اضافه کنید. دو عدد تصادفی نیز تولید کنید. برای اینکه عمل تفریق ساده شود عدد تصادفی دوم همواره باید کمتر یا برابر عدد تصادفی اولی باشد. چرا؟ برای این منظور از دستورات زیر استفاده کنید که این ویژگی را تضمین میکند.

leftNumber = randomNumber.Next(1, 51);

 $rightNumber = randomNumber.Next(1, leftNumber+1);$ 

**د( توسعه و بهبود برنامه با نمایش اطالعاتی از نتیجه سنجش، شامل تعداد سؤاالت، تعداد پاسخ صحیح و تعداد پاسخ غلط:** 1ــ دو فیلد عددی در داخل کالس فرم برای نگهداری تعداد سؤاالت و تعداد پاسخ صحیح با مقدار اولیه صفر تعریف کنید (برای نام متغیرها از totalQuiz و correctQuiz استفاده کنید). 2ــ در متد EH، دکمه »شروع« مقدار متغیر مربوط به تعداد سؤاالت را یک واحد افزایش دهید.

3ــ در متد EH رویداد زمانی، اگر پس از پایان مدت سنجش، پاسخ کاربر غلط بود، یک واحد به متغیر مربوط به تعداد پاسخ غلط اضافه نمایید.

4ــ در دستورات MessageBox، باید تغییری دهید که عالوه بر پیام قبلی، تعداد سؤاالت و پاسخهای درست و نادرست (مقدار متغیرها) را نیز نشان دهد.

### خودآزمایی فصل اول

 $\mathsf{Y} \mathsf{Y}$ الف( درستی یا نادرستی هر عبارت را تعیین کنید. ١ــ برای دکمههای رادیویی اگر ویژگی RightToleft را Yes انتخاب کنیم، نوشته در سمت راست دایره قرار میگیرد. ٢ــ برای انتخاب دکمه رادیویی بهعنوان پیشفرض، ویژگی Enabled آن را True قرار میدهیم. ٣ــ کنترل عددی افزایشیــکاهشی )NumericUpDown )برای دریافت دادههای اعشاری هم بهکار میرود. ٤ــ در متد (maxValue(Next.Random مقدار maxValue میتواند منفی باشد. ٥ــ از دکمههای رادیویی یک groupBox فقط یکی در حالت انتخاب قرار میگیرد. ب( جاهای خالی را با عبارت مناسب پرکنید. ٦ــ از نوع داده شمارشی MassageBoxButtons برای تعیین نوع ......... MassageBox استفاده میشود. ٧ــ برای ایجاد دو دسته دکمه رادیویی مستقل از یکدیگر، باید هر دسته از دکمهها را در داخل ........................... قرار دهید. 8 ــ برای بستن فرم از متد .................. استفاده میشود. ٩ــ متد (maxValue (Next .Random عددی بزرگتر یا مساوی ......... و کوچکتر از ......... به ما میدهد. ١٠ــ برای نمایش پیام با استفاده از MessageBox، متد ......... فراخوانی میشود. ج) به سؤالات زیر پاسخ دهید. 11ــ تفاوت کنترل دکمه رادیویی و دکمه انتخاب را بنویسید. ١٢ــ چرا در فرمها برای تعیین جنسیت از دکمه رادیویی استفاده میشود؟ ١٣ــ بررسی کنید اگر در کنترل NumericUpDown ویژگی Increment را با عدد 2/5 مقداردهی کنیم، هر بار عدد داخل کنترل چه مقدار افزایش مییابد. برای مقداردهی با اعداد 2/1 و 2/7 و 3/5 هم نتایج را بررسی کنید. ١٤ــ از نوع داده شمارشی DialogResult به چه منظور استفاده میشود؟ ١٥ــ دستوری بنویسید که عدد تصادفی بین ۵ تا ۱۵ تولید کند. ١٦ــ دستوری بنویسید که عدد تصادفی بین ۱۰ــ تا ۱۰ تولید کند.

### تمرینات برنامهنویسی فصل اول

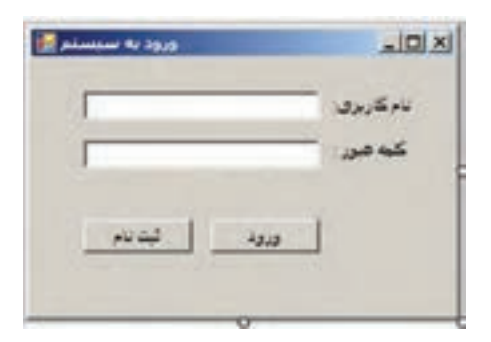

1ــ برنامه ویندوزی بسازید که یک فرم ورود به سیستم )Login )مانند شکل روبرو ایجاد کند. )دکمهها فاقد متد EH هستند.(

2ــ در تمرین قبل، برای دکمه »ورود« یک متد EH بنویسید. یک نام کاربری و یک رمز عبور دلخواه در برنامه در نظر بگیرید. چنانچه کاربر نام کاربری و کلمه عبور را درست وارد کرد پیام «خوش آمدید» و در غیر این صورت پیام «نام کاربری یا کلمه عبور اشتباه است» با استفاده ازکادر محاورهای MessageBox نمایش داده شود. (دکمه «ثبت نام» فاقد متد EH است.)

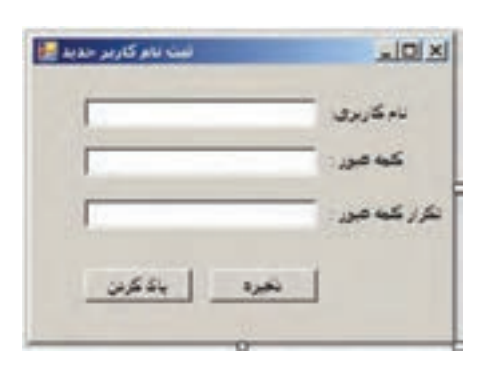

3ــ یک فرم برای ثبتنام یک کاربر جدید مانند شکل روبرو طراحی کنید. )دکمهها فاقد متد EH هستند.(

4ــ برای تمرین قبل شرایط زیر را در نظر بگیرید: الف) نام کاربری حداقل ۵ حرف و حداکثر ۳۰ حرف باشد. ب( کلمه عبور حداقل 6 کاراکتر و حساس به حروف کوچک و بزرگ باشد. ج) کلمه عبور و تکرار باید دقیقا یکسان باشند. د) در صورت کلیک بر روی دکمه «ذخیره»، شرایط بالا بررسی شده و در صورت عدم رعایت شرایط مذکور، پیام خطای مناسبی نمایش داده شود و در صورت رعایت تمام موارد، پیام »کاربر جدید با موفقیت به سیستم اضافه شد« با استفاده از کادر محاورهای ()MessageBox نمایش داده شود. هـ) در صورت کلیک بر روی دکمه «پاک کردن»، محتوای کادرهای متنی پاک شد و علامت چشمک زن' در داخل کادر متنی نام کاربری قرار گیرد.

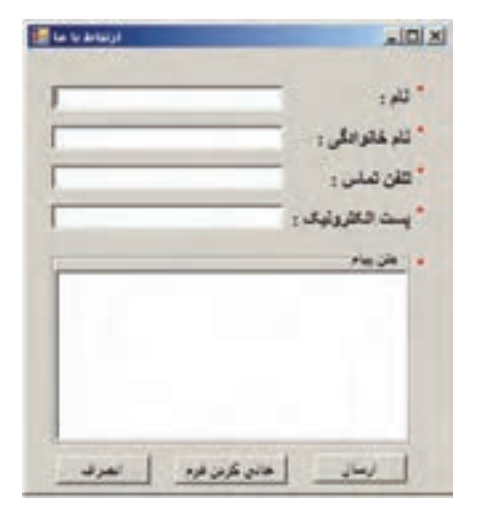

5ــ برنامه ویندوزی بسازید که یک فرم «ارتباط با ما» مانند شکل روبرو ایجاد کند. (دکمهها فاقد متد EH هستند.(

6ــ درتمرین قبل، برای دکمههای فرم، متدهای EH مناسب بنویسید به طوری که: الف) با کلیک بر روی دکمه «ارسال» درصورت تکمیل بودن فرم، پیام «ارسال موفقیتآمیز» نمایش داده شود. ب) با کلیک بر روی دکمه «انصراف» و در صورت تأیید کاربر، فرم بسته شود. ج) دکمه «خالی کردن فرم» نیز برای پاک کردن محتوای کادرهای متنی استفاده می شود. قبل از پاک کردن، تأیید کاربر توسط یک پیام مناسب گرفته شود.

1 ــ **راهنمایی**: برای قرار گرفتن عالمت چشمک زن در کادر متنی مورد نظر، از متد ()Focus کادر متنی استفاده نمایید.

### فعالیت

**پروژه**

**مرحله اول** 

در این بخش از فعالیت، برای تمرین و یادگیری بهتر مطالب مطرح شده در کتاب، پروژهای را ایجاد کرده و درهر فصل متناسب با محتوا، برای تکمیل پروژه یک گام به جلو بر میداریم. به این ترتیب ٔ در پایان کتاب با توجه به دستورات آموزش داده شده، پروژه تکمیل خواهد شد. به این منظور پروژه واژهنامه یا فرهنگ لغات معین را انتخاب کردهایم.

در این فصل، فایل پروژه را ایجاد می کنیم و آن را برای تکمیل، متناسب با محتوای فصل های دیگر ، ذخیره می کنیم.

امکان جستجوی معنی واژه، مهم¤رین امکان هر واژهنامه است. در مرحلهٔ اول قصد داریم قسمت جستجوی این واژهنامه را با توجه به کنترلهای ورود اطالعات وآرایه پیادهسازی کنیم. 1ــ پروژهای از نوع WFA با نام Dictionary ایجاد کنید.

2ــ با توجه به شکل زیر کنترلهای الزم را روی فرم قرار داده و ویژگیهای آنها را تنظیم نمایید.

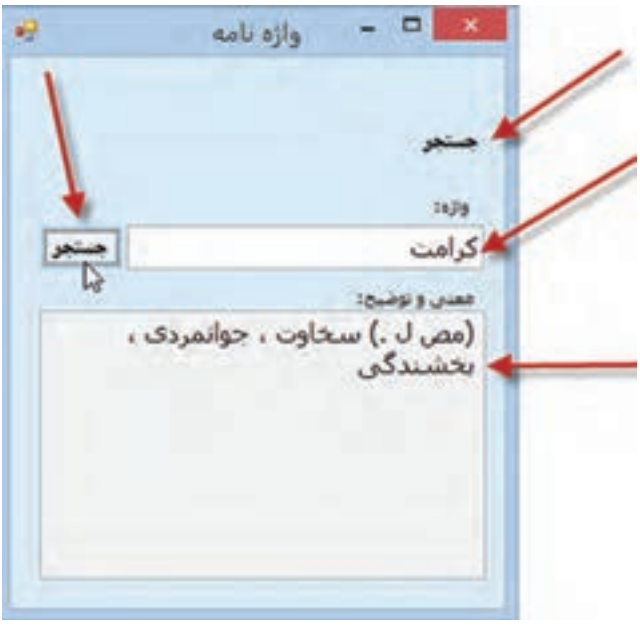

**کنترلهای فرم اولیه پروژه واژهنامه**

توجه کنید که کادر معنی، غیرفعال است و امکان نوشتن متن در آن وجود ندارد. 3ــ برای ایجاد واژهنامه باید واژگان و معنی آنها را در بخشی از حافظه ذخیره کنیم، با توجه به انواع دادههایی که تاکنون با آن آشنا شدهایم میتوان واژگان و معنی آنها را در آرایهای از نوع String ذخیره کرد. برای سادگی و مطابقت با آنچه تاکنون آموختهاید، واژگان و معانی در دو آرایه 3 عضوی پیادهسازی میشوند و آرایه در کالس فرم به صورت زیر تعریف کنید:

string[] words = new string []  $\{ \}$  کامت"، "تدبیر"، "کنکاش": مص م.) به پایانکاری) ـ ۱","مشورت، شور، کنکاش همگفته میشود"}[] string[] meanings = new string

مص ل.) سخاوت،)" ,"اندیشیدن. ٢ــ اندیشیدن. ٣ــ مشورت کردن. ۴ــ (مص.) پایان بینی. ۵ــ شور، ;{ جوانمردی، بخشندگی مشورت"

شما میتوانید از کلمات دیگری به انتخاب خود، استفاده نمایید. با توجه به تعریف ارایه، مشخص است که عناصر ارایهٔ words واژگان واژهنامه و عناصر متناظر ٔ meaning معنی آن واژگان میباشد. آن در آرایه ٤ــ کد کلیک دکمه جستجو:

```
private void search Click(object sender, EventArgs e)
```

```
\left\{\begin{array}{c} \end{array}\right.bool flag = false;
       for (int i = 0; i < words. Length; i++)
         if (words[i] == searchWord.Text)\{description.Text = meanings[i];flag = true; break;
 }
        if (!flag)
         MessageBox.Show("ﺳﺪا نشد"); }
```
متغیر منطقی flag تعیین میکند واژه در واژهنامه وجود دارد یا خیر. در صورت وجود واژه، مقدار این متغیر True می شود. در پایانِ جستجو، در صورت false بودن این متغیر، پیام «پیدا نشد» نمایش داده میشود.

برنامه را اجرا کنید و یکی از 3 واژه موجود مانند »کرامت« را جستجو و نتیجه را مشاهده نمایید. اکنون جستجو را برای واژه »مروت« تکرار کنید.
## واژگان و اصطالحات انگلیسی فصل اول

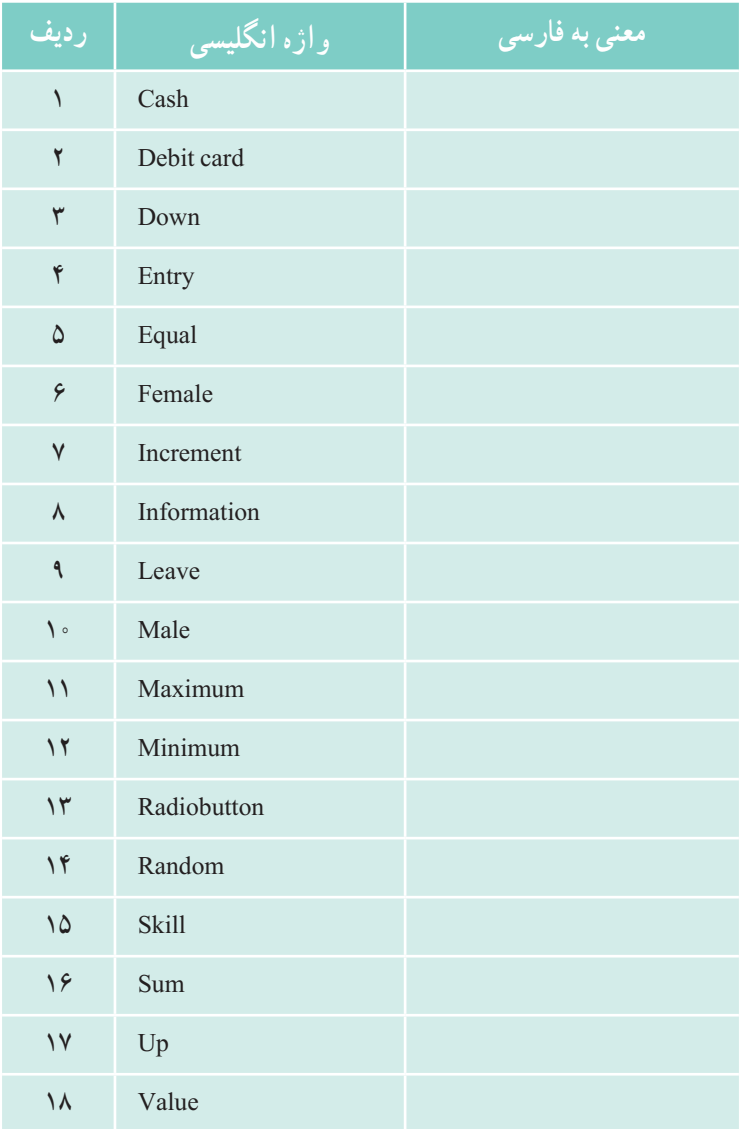

# فصل دوم

# رویدادهای ماوس و صفحه کلید

در بیشتربرنامههای گرافیکی، از ماوس برای رسم اشکال و یا انتخاب ابزارهای گرافیکی موجود در برنامه استفاده میشود. برای اینکه بتوانیم برنامههای گرافیکی کاربردی بنویسیم، الزم است رویدادهای ماوس را بشناسیم. در کتاب برنامه سازی دو با رویداد کلیک ماوس در برنامه آشنا شده و از آن استفاده کردیم، عالوه بر ماوس، واکنشهای برنامه نسبت به کلیدهای صفحه کلید قابل کنترل و تنظیم است. در این بخش با رویدادهای دیگری از ماوس و صفحه کلید آشنا میشویم.

**پس از پایان این فصل انتظار میرود که فراگیر بتواند:** ١ــ رویدادهای مربوط به ماوس و صفحه کلید را توضیح دهد. ۲ــ از رویدادهای مربوط به ماوس در برنامههای کاربردی تعاملی` استفاده نماید. 3ــ رویدادهای مربوط به صفحه کلید را در برنامههای خود به کار بندد.

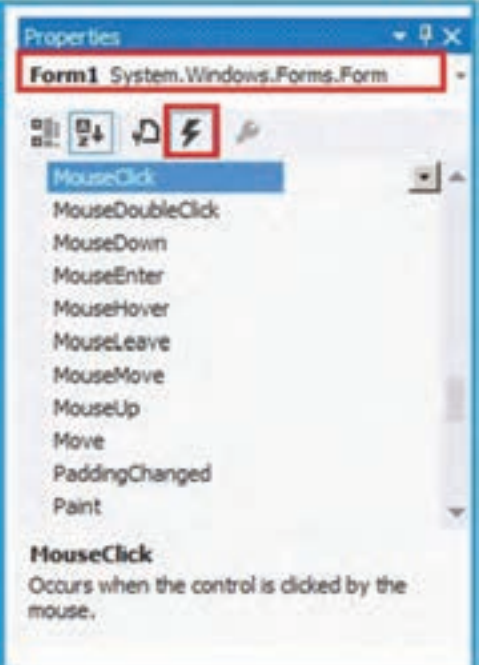

**١ــ٢ــ رویدادهای ماوس**  اگر یک پروژه WFA ایجاد کنید و در پنجره Properties در قسمت Event مربوط به فرم، لیست رویدادها را مشاهده کنید، در بین آنها چند رویداد مربوط به ماوس است )شکل ١ــ٢(. عملکرد هر رویداد در جدول 1ــ2 آورده شده است.

**شکل 1ــ2ــ رویدادهای ماوس**

| شرح رويداد                               | نام رويداد       | رديف |
|------------------------------------------|------------------|------|
| کلیک ماوس روی فرم یا کنترل               | MouseClick       |      |
| دابل کلیک ماوس روی فرم یا کنترل          | MouseDoubleClick | ۲    |
| فشردن دكمه ماوس روى فرم يا كنترل         | MouseDown        | ٣    |
| ورود از خارج فرم یا کنترل به روی آن      | MouseEnter       | ۴    |
| چند لحظه نگه داشتن ماوس روی فرم یا کنترل | MouseHover       | ۵    |
| خارج شدن ماوس از روى فرم يا كنترل        | MouseLeave       | ۶    |
| حركت يا تغيير مكان ماوس روى فرم يا كنترل | MouseMove        | ٧    |
| رها كردن دكمه فشرده شده ماوس             | MouseUp          | ٨    |

**جدول 1ــ2**

هنگامی که به وسیلهٔ ماوس بر روی فرم کلیک میکنید رویداد MouseClick و درصورتی که ماوس را حرکت دهید، رویداد MouseMove رخ میدهد. مثال زیر را برای آشنایی با رویداد MouseMove ببینید.

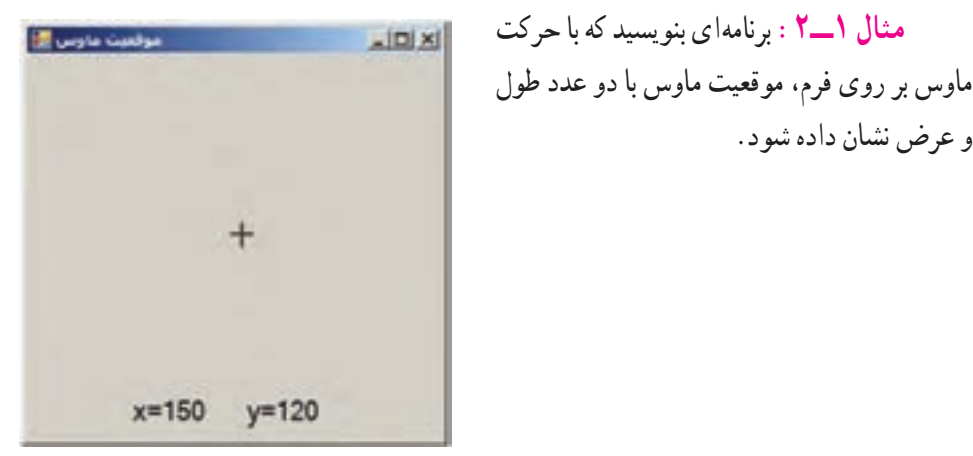

**شکل 2ــ2ــ مختصات ماوس**

**الگوریتم یا روش انجام کار:** از درس ریاضیات به خاطر دارید که هر نقطه در صفحه با دو عدد طول و عرض، نسبت به مبدأ نشان داده میشود. به آن دو عدد، مختصات نقطه٬ میگویند. ٔ A در صفحه را نشان میدهد. شکل3ــ2 موقعیت نقطه

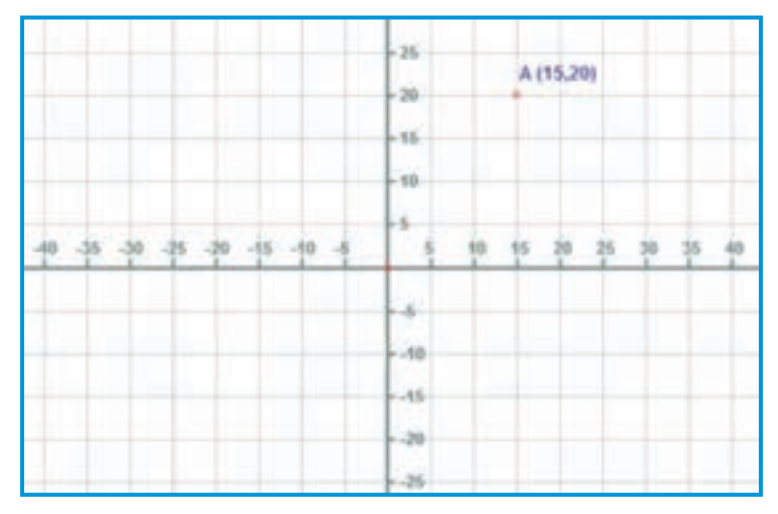

**شکل 3ــ2ــ موقعیت نقطه در صفحه**

1ــ Coordinates of a point

و عرض نشان داده شود.

در VS نقطه مبدأ برای تعیین مختصات یک شیء یا ماوس بر اساس گوشهٔ بالا سمت چپ در نظر گرفته میشود )شکل 4ــ2(.

موقعیت ماوس در روی فرم با دو عدد سنجیده میشود. عدد اول که با حرف X نشان میدهیم طول است و عبارت است از فاصله ماوس تا سمت چپ فرم وعدد دوم، فاصله ماوس تا باالی فرم را نشان میدهد که به ان عرض نقطه گفته میشود و با حرف Y نشان میدهیم. معمولاً این دو عدد برحسب پیکسل' است.

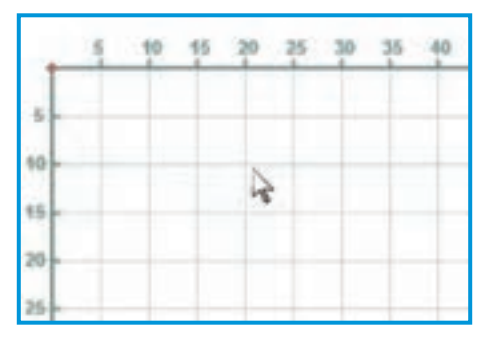

**شکل 4ــ2ــ مبدأ مختصات در صفحه**

 $\mathbb{R}^3$  سؤال: مقدار X و Y اشاره گر ماوس در شکل ۴ ــ٢ چقدر است؟

هنگامی که ماوس را حرکت میدهید. دو عدد X وY به وسیلهٔ رویداد MouseMove در اختیار ما قرار میگیرد. بنابراین کافی است آنها را در کنترلهای برچسب قرار دهیم.

### کار در کارگاه **۱:** ن*ما*یش موقعیت (مختصات) *م*اوس

برای نوشتن برنامه، مراحل زیر را دنبال میکنیم: **1ــ ایجاد یک پروژه ویندوزی:** در برنامه VS یک پروژه جدید از نوع Form Windows Application با نام MouseEventDemo در مسیر مشخصی بسازید. **2ــ تعیین ویژگیهای فرم:** ویژگیهای فرم را به صورت جدول2ــ2 تنظیم کنید.

 $\mathcal{L}$  Pixel

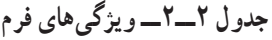

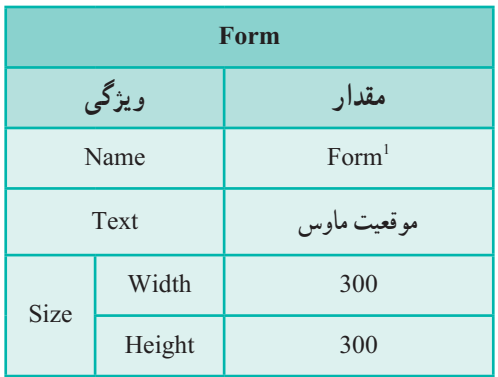

**3ــ تعیین ویژگیهای برچسبها:** دو کنترل برچسب بر روی فرم قرار دهید و ویژگی آنها را مطابق جداول زیر تعیین کنید.

**Label مقدار ویژگی** Name Label2 Text AutoSize True Location X 150 Y 240

**جدول ٤ــ٢ــ ویژگیهای کنترل برچسب دوم**

 **جدول 3ــ2ــ ویژگیهای کنترل برچسب اول** 

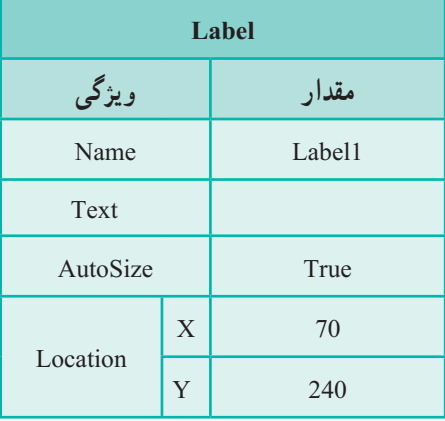

**4ــ ایجاد واکنش نسبت به حرکت ماوس:** اکنون باید متدی برای واکنش نسبت به رویداد حرکت ماوس بنویسیم. برای این منظور روی فرم، کلیک کنید تا انتخاب شود. سپس در پنجره Properties مربوط به فرم، لیست رویدادها را ظاهر کنید و سراغ رویداد MouseMove بروید. روی آن دو بار کلیک کنید تا پنجره کدنویسی مربوط به متد EH رویداد مورد نظر، ظاهر شود. در داخل متد باید مقدار طول موقعیت ماوس را به وسیلهٔ کنترل برچسب 1abel1 نشان دهیم.

ٔ پارامتر e در متد MouseMove، میتوانیم به جزئیات رویداد ماوس دسترسی داشته باشیم به وسیله ً میتوانیم موقعیت ماوس را ببینیم. شکل 5ــ2 منوی IntelliSense ویژگیهای ماوس را نشان میدهد. مثال ویژگی X مقدار طول و ویژگی Y مقدار عرض موقعیت ماوس را در اختیار برنامه نویس قرار می دهد.

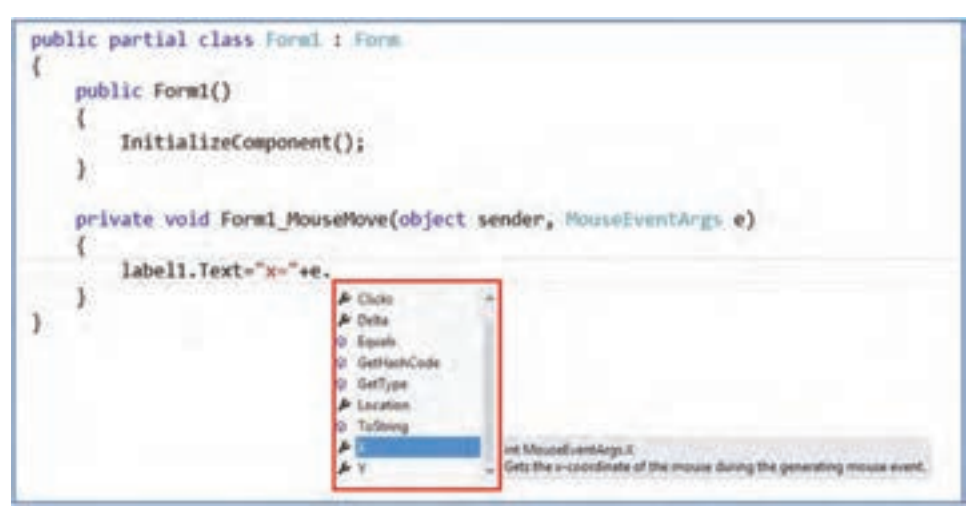

**شکل 5 ــ2**

بناران دستورات نمایش موقعیت مارس را مانند زیر مینویسیم :  
private void Form1\_MouseMove (object sender, MouseEventArgs e)  
{  
label1. Text = "x=" + e.X;  
label2. Text = "y=" + e.Y;  
}   
}  
  

$$
\}
$$
  
22. Text = "y=" + e.Y;  
3  
32. Next = "y=" + e.Y;  
44. Just of the following, we get  
7-1. Next  
52. Next  
7-2. Next of the following, we get  
7-2. Next  
7-3. Next of the following, we get  
7-3. Next of the following, we get  
7-3. Next of the following, we get  
7-3. Next of the following, we get  
7-3. Next of the following, we get  
7-3. Next of the following, we get  
7-3. Next of the following, we get  
7-3. Next of the following, we get  
7-3. Next of the following, we get  
7-3. Next of the following, we get  
7-3. Next of the following, we get  
7-3. Next of the following, we get  
7-3. Next of the following, we get  
7-3. Next of the following, we get  
7-3. Next of the following, we get  
7-3. Next of the following, we get  
7-3. Next of the following, we get  
7-3. Next of the following, we get  
7-3. Next of the following, we get  
7-3. Next of the following, we get  
7-3. Next of the following, we get  
7-3. Next of the following, we get  
7-3. Show that the following, we get  
7-3. Show that the following, we get  
7-3. Show that the following, we get  
7-3. Show that the following, we get  
7-3. Show that the following, we get  
7-3. Show that the following, we get  
7-3. Show that the following, we get  
7-3. Show that the following, we get  
7-3. Show that the following, we get  
7-3. Show that the following, we get  
7-3. Show that the following, we get  
7-3. Show that the following, we get  
7-3. Show that the following, we get  
7-3. Show that the following, we get  
7-3. Show that the following, we get  
7-3. Show that the following, we get  
7-3. Show that the following, we get  
7-3. Show that the following, we get  
7-3. Show that the following, we get  
7-3. Show that the following, we get  
7-3. Show that the following, we get  
7-3. Show that the following, we get  
7-3. Show that the following

 $L$  Cross

از طرفی هر کنترل از جمله فرم، دارای ویژگی به نام Cursor است که مقداردهی آن به یکی از ویژگیهای کالس Cursors، سبب میشود با قرار گرفتن ماوس در روی آن کنترل یا فرم، عالمت ماوس تغییر پیدا کرده و به شکل تعیین شده ظاهر شود. مثلاً اگر میخواهید شکل ظاهری ماوس در هنگام حرکت بر روی فرم، به صورت عالمت دو خط متقاطع )+( دیده شود، باید ویژگی Cursor فرم را به صورت زیر تغییر دهید:

this.Cursor = Cursors.Cross;

از کلمه رزرو شده this برای دسترسی به شیء فرم استفاده شده است. ٔ منوی IntelliSense میتوانید از دیگر ویژگیهای کالس Cursors مطلع شوید. اکنون به وسیله به متد EH مربوط به حرکت ماوس، دستور تغییر شکل ماوس را مانند شکل ٦ــ٢ اضافه میکنیم.

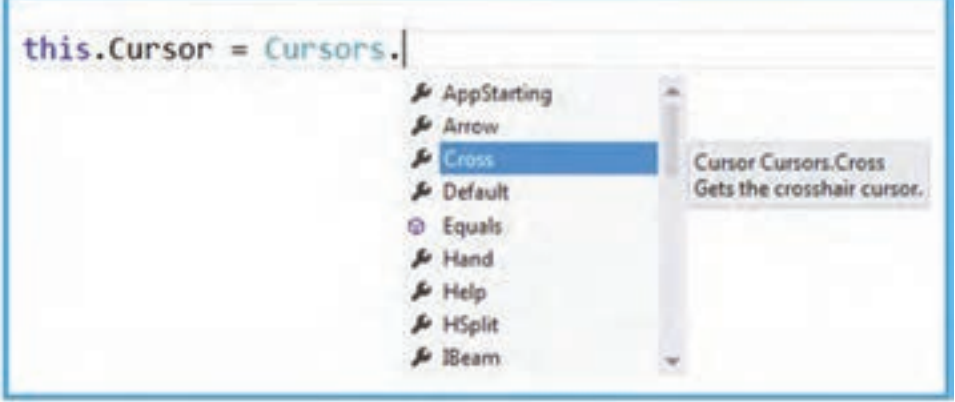

**شکل 6 ــ2ــ منوی IntelliSense کالس Cursors**

```
private void Form1_MouseMove (object sender, MouseEventArgs e)
      {
           label1. Text = x = x + e. X:
           label2. Text = <sup>*</sup> y = <sup>*</sup> + e.Y;this.Cursor = Cursors. Cross;
      }
ً برنامه را مجددا اجرا کنید و به شکل ظاهری ماوس توجه کنید. در صورتی که بخواهیم شکل 
ظاهری ماوس، به حالت اولیه (معمولاً علامت فلش) برگردد. از ویژگی Default کلاس Cursors
```
مطابق دستور زیر استفاده میکنیم.

this.Cursor = Cursors.Default;

؟ سؤال: زمانی که برای فرم، ش کل ماوس را تغییر میدهید، شکل ماوس برای کدام کنترلهای روی فرم تغییر میکند؟ برای کدام نوع از کنترلها تغییر نمیکند؟

کاری که در باال انجام دادیم را میتوان در زمان طراحی انجام داد تا خود ویژوال استودیو کد را ایجاد کند. کافی است فرم را انتخاب کنیم و از پنجره properties ویژگی Cursor را برابر Cross قرار دهیم.

اکنون میخواهیم زمانی که ماوس روی برچسبها قرار میگیرد شکل اشاره گر ماوس به حالت عادی فلش تغییر پیدا کند. برای این کار میتوانیم از دو روش استفاده کنیم:

**1ــ نوشتن کد به وسیله VS:** اگر ویژگی Cursor هر دو برچسب را در پنجره Properties ٔ VS نوشته میشود. برابر Default قراردهیم کدها به وسیله

**2ــ نوشتن کد به وسیله برنامه نویس:** اگر بخواهیم خودمان کد را بنویسیم به جای استفاده از پنجره Properties دستورات زیر را در رویداد Load\_Form مینویسیم.

label1.Cursor = Cursors.Default; label2.Cursor = Cursors.Default;

رویداد Load\_Form زمان بارگذاری فرم در حافظه رخ میدهد؛ بنابراین به محض ایجاد فرم شکل اشارهگر ماوس برای برچسبها به صورت پیش فرض که همان فلش است، تغییر میکند.

#### نکته

نیکل ظاهری ماوس که به وسیلهٔ ویژگیهای کلاس Cursors فراهم میشود. مطابق با شکلهای نعیینشده برای ماوس، در سیستم عامل است. همان طورکه میدانید به وسیلهٔ تنظیمات ماوس در کنترل پنل سیستمعامل ویندوز، کاربر میتواند شکلهای استاندارد ماوس را تغییر دهد. به همین دلیل ویژگی Default که در حالت استاندارد عالمت فلش است، ممکن است شکل دیگری از ماوس را فراهم نماید که در این صورت شکل ظاهری ماوس در ویژگیهای کالس Cursors نیز مطابق با آن خواهد بود )شکل ٧ــ٢(.

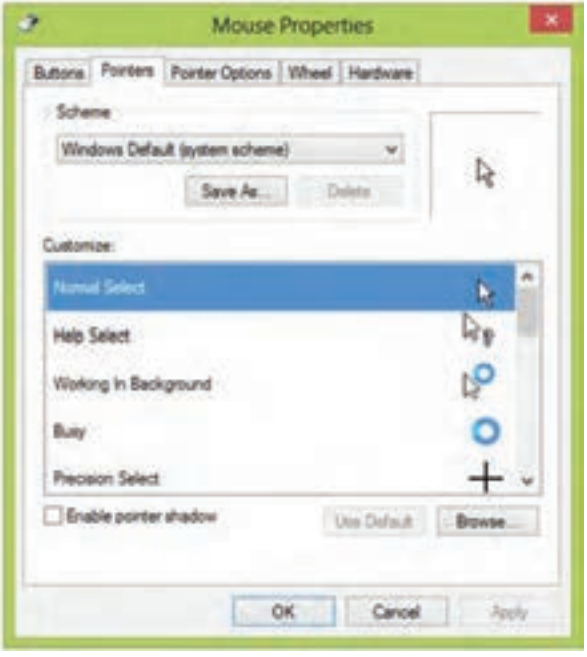

**شکل 7 ــ2**

برای مطالعه میتوان از آرگومان ورودی دوم رویداد MouseMove و رویدادهای دیگر ماوس که ورودی از جنس MouseEventArgs دارند ) مانند MouseDown و...( استفادههای مفید دیگری نیز برد: **Location.e:** مکان ماوس در کنترل **Button.e:** دکمهای از ماوس که گرفته شده است. فشردن کلیک راست یا چپ و غیره توسط همین خصوصیت قابل شناسایی است. **Clicks.e:** تعداد دفعاتی که دکمه ماوس فشرده شده و رها شده است.

## کار در کارگاه 2ــ تونل )راهرو( ماوس

**مثال 2ــ:2** در این برنامه میخواهیم بازی ماز را به شکل ساده شبیهسازی کنیم. در فرم ما یک منطقه پیروزی وجود دارد، برای اینکه پیروز شویم باید ماوس را به آن منطقه برسانیم. اما رسیدن به این منطقه باید از مسیر خاص و امن خود باشد وگر نه بازی با شکست مواجه میشود.

چگونه این برنامه را طراحی کنیم؟ در این برنامه خواهید دید به راحتی، سازندهٔ یک بازی خواهید شد.

**الگوریتم یا روش انجام کار** : قبل از هر کاری نقشهٔ راه را پی میریزیم. برای طراحی منطقه پیروزی و راهروها از Label استفاده میکنیم. سپس کدهایی را برای انجام عملیات مورد نیاز به برنامه اضافه میکنیم. این کدها شامل کد رویدادهایی است که هنگام ورود ماوس به منطقه شکست برای نمایش پیام شکست و رسیدن به منطقه پیروزی برای نمایش پیام پیروزی اجرا میشود. برای نوشتن برنامه، مراحل زیر را دنبال میکنیم:

**1ــ ایـجـاد یک پــروژه ویندوزی:** وارد بـرنـامـه VS شوید و یک پروژه جـدید از نــوع Application Form Windows با نام MouseCorridor در مسیر مشخصی بسازید.

**2ــ تعیین ویژگیهای فرم**

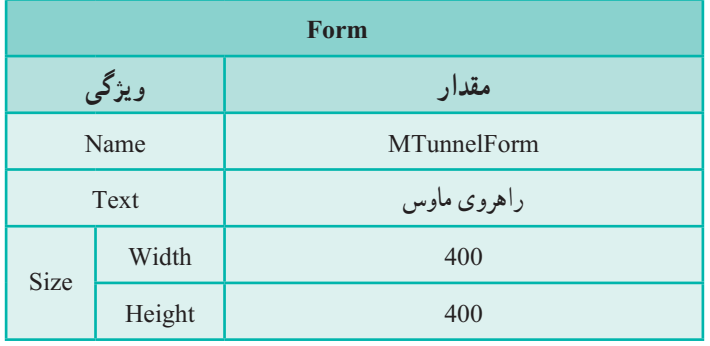

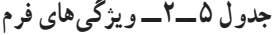

**3ــ تعیین ویژگیهای برچسب منطقه پیروزی**

| Label            |                     |  |
|------------------|---------------------|--|
| ویژگی            | مقدار               |  |
| Name             | goal                |  |
| Text             | پیروزی              |  |
| AutoSize         | false               |  |
| <b>BackColor</b> | Green               |  |
| ForeColor        | White               |  |
| TextAlign        | <b>MiddleCenter</b> |  |

**جدول 6 ــ٢ــ ویژگیهای برچسب**

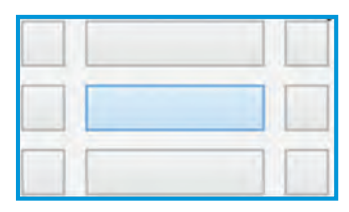

ویژگی TextAlign چینش متن را مشخص میکند. برای تغییر ویژگی TextAlign نیز به راحتی میتوان از کادری که در اختیارمان گذاشته میشود استفاده نمود. با استفاده از این کادر محل متن داخل کنترل مشخص میشود )شکل ٨ ــ٢(.

```
شکل ٨ ــ2ــ تعیین ویژگی TextAlign
```
پس از انجام این تنظیمها می توانید اندازه برچسب را مشخص نمایید.این کار را با کشیدن گوشههای کنترل Label به وسیلهٔ ماوس یا تنظیم دقیق ان از طریق ویژگیهای Width (تنظیم عرض) و Height (تنظیم ارتفاع) انجام دهید.

**4ــ تعیین ویژگیهای برچسب راهروها**

**جدول ٧ــ٢ ویژگیهای برچسب**

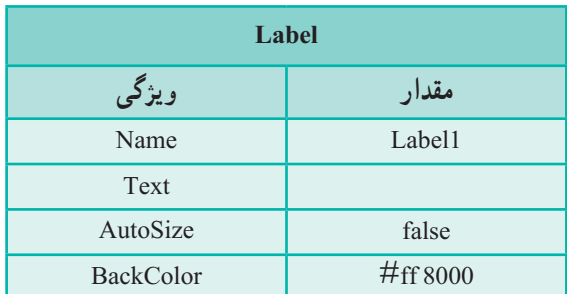

با انجام چند عملیات Copy و Paste ساده، سایر برچسبها را از روی برچسب اولیه نسخهبرداری کنید و با جابهجا کردنشان، یک راهرو برای عبور ماوس بسازید )مانند شکل٩ــ٢(.

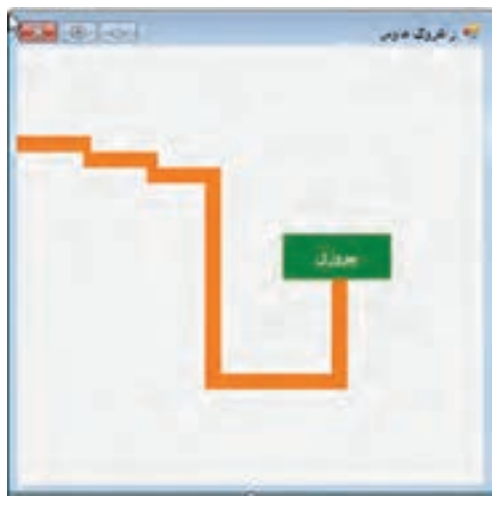

**شکل 9 ــ2ــ فرم بازی تونل ماوس**

**5ــ ایجاد واکنش نسبت به حرکت ماوس:** در این برنامه اگر ماوس از راهرو امن خود بیرون رود بازی با شکست مواجه میشود. رفتن از راهرو به بیرون برابر است با ورود ماوس روی فرم! بنابراین اگر رویدادی باشد که در هنگام ورود ماوس روی فرم، فراخوانی شود میتوانیم از آن استفاده نماییم. خوشبختانه این رویداد برای کنترلهای مختلف از جمله فرم وجود دارد. این رویداد MouseEnter نام دارد.

برای استفاده از رویداد MouseEnter در محیط طراحی میتوانیم به این روش عمل کنیم: ابتدا روی فرم کلیک میکنیم تا انتخاب شود. در پنجره Properties دکمه Events را انتخاب میکنیم. سپس در گروه Mouse رویداد MouseEnter را پیدا میکنیم. با فشردن Enter ( یا دو بار کلیک کردن) رویداد مورد نظر ایجاد می شود و ما را به محیط کد، انتقال می دهد.

private void MTunnelForm\_MouseEnter(object sender, EventArgs e) {

۴۱

}

در این رویداد، کدی مینویسیم تا پیام مناسب برای شکست بازی نمایش داده شود. برای نمایش پیام از متد Show در کالس MessageBox به صورت زیر استفاده کنید.

private void MTunnelForm\_MouseEnter(object sender, EventArgs e) {

;("شما بازی را باختید")Show.MessageBox

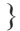

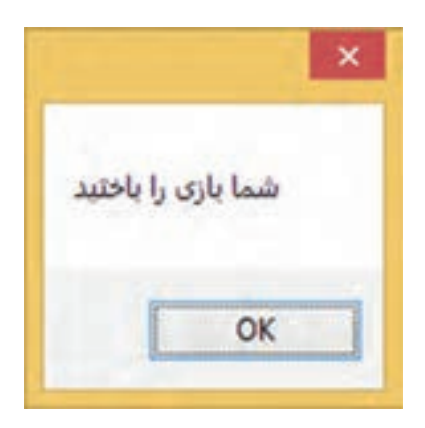

**شکل 10 ــ2ــ کادر پیام برنامه**

اکنون نوبت آن رسیده است که عملیات اعالم پیروزی را برنامهریزی کنیم. سؤال این است چه زمانی بازیکن پیروز میشود؟ زمانی که ماوس وارد منطقه هدف و روی برچسب goal( برچسب پیروزی( وارد میشود. بنابراین کلید انجام کار، استفاده از رویداد MouseEnter این کنترل خواهد بود.

این بار نیز میتوانیم از همان روش قبل برای تعیین رویداد استفاده کنیم. اما روش دوم این است که ابتدا روی برچسب goal کلیک کنیم تا انتخاب شود. در پنجره Properties دکمه Eventes را انتخاب میکنیم، سپس در گروه Mouse رویداد MouseEnter را پیدا کرده و نام Victory را در آن می نویسیم. به این ترتیب نام رویداد را خودمان انتخاب نمودهایم. با فشردن Enter، رویداد مورد نظر با نامی که وارد کردیم، ساخته خواهد شد. با نوشتن کد پیام پیروزی، کار ما به پایان میرسد.

private void victory(object sender, EventArgs e) { ;("تبریک..شما برنده شدید")Show.MessageBox }

وقت اجرای برنامه است! و آنچه مشاهده می کنید این است که با موفقیت توانستهاید این بازی را بسازید. توجه کنید برای شروع بازی باید حتماً از نقطه شروع راهرو در سمت چپ فرم استفاده نمایید.

#### نکته

این برنامه با راهکارهای دیگر هم قابل طراحی است. به عنوان نمونه، شکست بازی بهجای رویداد MouseEnter فرم، در رویداد MouseLeave کنترلهای برچسب راهرو نوشته میشود. یا اینکه منطقه مجاز حرکت ماوس را فرم و منطقه شکست آن را راهروها درنظر گرفت.

#### **توسعه و بهبود برنامه**

با انجام بازی، خواهیم دید هر ورود ماوس به فرم، ایجاد پیام شکست میکند. حتی اگر بازی را پیروز شده باشیم به محض آنکه دوباره ماوس را روی فرم بیاوریم پیام شکست نمایش داده میشود. این موضوع برای منطقه پیروزی هم صادق است. برای رفع این مشکل چه باید کرد؟ میتوانیم از یک دکمه استفاده نماییم تا با فشردن آن بازی شروع شود و در صورتی که کاربر پیروز یا بازنده شد، روند بازی متوقف شود و پیامها دیگر نمایش داده نشود. اینکار مانند فشردن یک کلید برق می باشد. دو حالت وجود دارد: بازی در حال انجام است یا خیر!

هنگامی که از دو حالت نام می بریم میدانیم که میتواند پای یک متغیر از جنس Boolean در میان باشد! پیشنهاد این است که یک متغیر با نام play و از نوع bool در داخل کالس فرم تعریف شود تا همه رویدادها و متدهای فرم به آن دسترسی داشته باشند.

public partial class MTunnelForm: Form

```
bool play = false;
...
```
اگر این متغیر false باشد به معنای آن است که بازی شروع نشده یا تمام شده است و اگر true باشد نشان دهنده این است که بازی در حال انجام است. اکنون دکمهای روی فرم با نام start ایجاد می کنیم و متن آن را «شروع» قرار میدهیم.

{

}

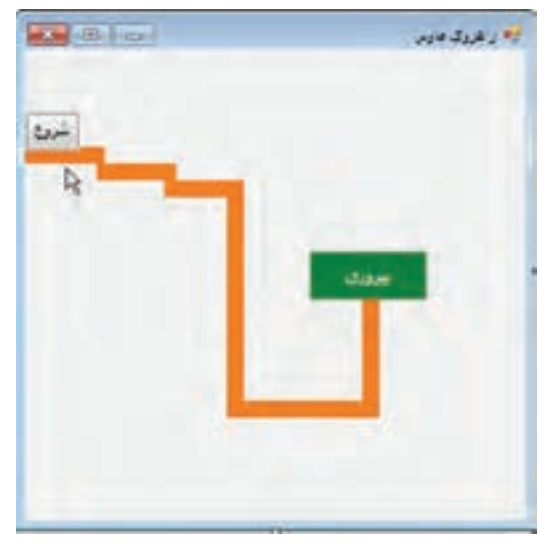

**شکل 11 ــ2ــ فرم بازی با دکمه شروع**

با فشردن دکمه، کافی است متغیر play برابر با true شود. چرا؟

```
private void start_Click(object sender, EventArgs e)
      {
           play = true;
      }
در رویداد MouseEnter برای فرم و برچسب goal نمایش پیام بستگی به مقدار متغیر play 
                                      دارد؛ بنابراین، این رویدادها به صورت زیر تغییر می کند.
```

```
private void MTunnelForm_MouseEnter (object sender, EventArgs e)
{
    if(play)
    {
         ;("شما بازی را باختید")Show.MessageBox
        play = false;
    } 
    }
```

```
private void victory(object sender, EventArgs e)
      {
           if (play)
           {
                MessageBox.Show("تبریک..شما برنده شدید")
                \n  <b>play</b> = false;
           }
      }
دلیل بررسی متغیر play برای اجرای دستور پیام چیست؟ این شرط بخاطر آن است که فقط اگر 
                                  بازی در حالت اجرا باشد (play=true) پیام نمایش داده شود.
```
؟ سؤال: چرا بعد از دستور نمایش پیام مقدار متغیر play را برابر false قرار میدهیم؟

**٢ــ٢ــ رویدادهای صفحه کلید**

هنگامی که کلیدی از صفحه کلید زده میشود، مانند وقتی که ماوس کلیک میشود، رویدادهای مختلفی رخ میدهد. مثلاً در هنگام فشردن و رها کردن کلیدی از صفحه کلید، سه رویداد مختلف ٔ KeyDown، KeyPress و KeyUp به ترتیب رخ میدهد که اطالع میدهد چه کلیدی به وسیله کاربر زده شده است. در روی صفحه کلید، کلیدهایی وجود دارند که با فشردن آنها عالمتی یا کاراکتری روی مانیتور ظاهر می شود، به این کلیدها یا کاراکترها، کاراکترهای چاپ شدنی` می گویند. اما بعضی کلیدها نظیر Ctrl، ALT، Shift، Home، End و کلیدهای تابعی مانند 1F تا 12F، عالمتی را روی صفحه نشان نمیدهد. خوشبختانه به وسیلهٔ رویدادهای ایجاد شده، می $توان از فشردن تمام$ کلیدها مطلع شد.

سه رویداد Down Key، KeyPress و KeyUp به ترتیب برای اطالع از پایین آمدن، فشردن کلید، و رها کردن کلیدی ازصفحه کلید استفاده میشوند.

هنگامی که رویداد KeyPress رخ میدهد، در متد EH مربوطه، میتوان با استفاده از ویژگی KeyChar مطلع شد که کدام کلید به وسیلهٔ کاربر فشار داده شده است. اما از فشردن اکثر کلیدهای

<sup>1</sup>ــ Printable Characters

غیرچاپی نمیتوان مطلع شد و برای این منظور در دو رویداد دیگر KeyDown و KeyUp از فشردن این کلیدها میتوان خبردار شد.

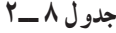

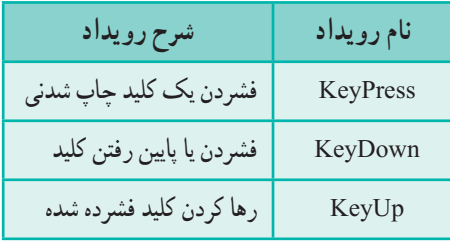

الزم به ذکر است که در زبانهای غیر انگلیسی، اگر بخواهیم تشخیص دهیم چه حرفی فشار داده شده است باید از KeyPress استفاده کنیم. در دو رویداد دیگر، حرف انگلیسی همان دکمه فشرده شده، قابل شناسایی است.

**مثال3ــ:2** میخواهیم برنامهای بنویسیم که با فشردن کلیدی، کاراکتر مربوطه را با استفاده از یک برچسب نمایش دهد )شکل12ــ2(.

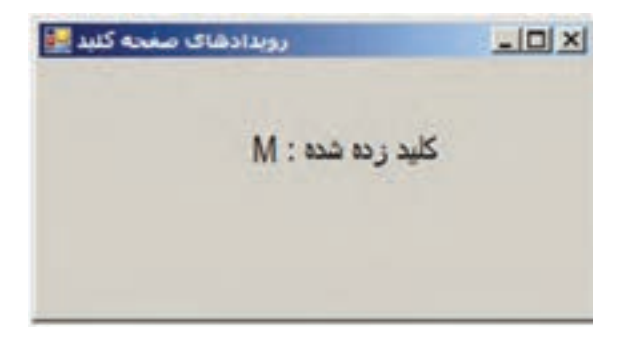

**شکل 12 ــ2**

**الگوریتم یا روش انجام کار:** با توجه به توضیحاتی که در مورد رویدادهای صفحه کلید داده شد، کافی است یک برچسب در روی فرم قرار دهیم و برای رویداد فشردن کلید در فرم یک متد EH بنویسیم که در آن کاراکتر کلید فشار داده شده را در درون برچسب نمایش دهیم. بدین منظور مراحل زیر را دنبال میکنیم:

**١ــ ایجـاد پروژه جدیـد:** وارد بـرنامه VS شوید و یک پـروژه جـدید از نـوع WFA با نام KeyboardDemo در مسیر مشخصی بسازید. **2ــ تعیین ویژگیهای فرم:** ویژگیهای فرم را طبق جدول زیر تعیین کنید.

| <b>Form</b> |        |                     |  |
|-------------|--------|---------------------|--|
|             | ویژگی  | مقدار               |  |
|             | Name   | Form1               |  |
|             | Text   | رويدادهاي صفحه كليد |  |
| Size        | Width  | 300                 |  |
|             | Height | 200                 |  |

**جدول 9ــ٢ــ ویژگیهای فرم**

**3ــ تعیین ویژگیهای برچسب:** یک برچسب به فرم اضافه کنید و ویژگیهای آن را طبق جدول زیر تعیین کنید.

**جدول 10ــ2ــ ویژگیهای برچسب**

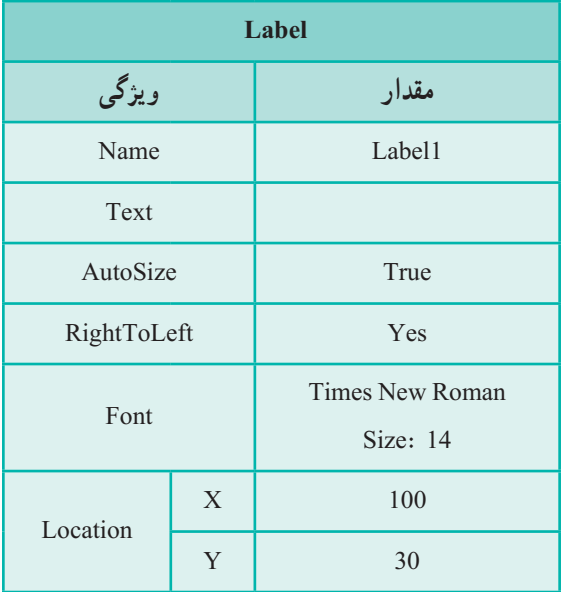

**4ــ ایجاد واکنش نسبت به صفحه کلید:** مطابق شکل13ــ٢ فرم را انتخاب کرده و در پنجره Properties، رویداد KeyPress را پیدا کرده و دوبار کلیک کنید تا متد EH برای آن ایجاد شود.

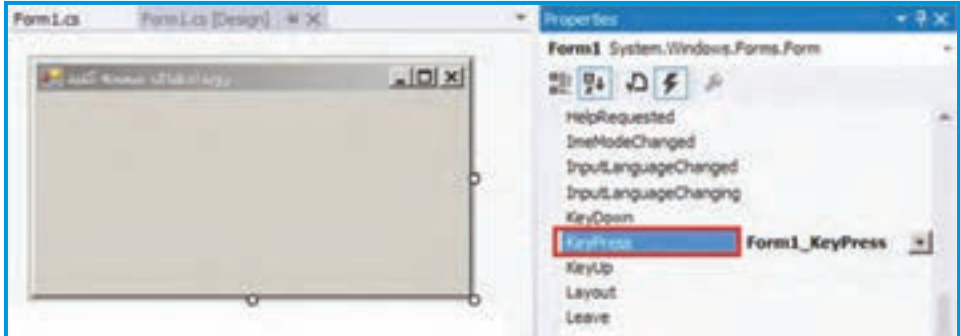

**شکل 13 ــ2ــ ویژگیهای فرم**

متد EH رویداد KeyPress چنین خواهد بود:

private void Form1\_KeyPress (object sender, KeyPressEventArgs e) {  $label1.Text =$   $\ddot{\text{2}}$  : كليد زده شده  $\text{2}$  + e. KeyChar; }

با استفاده از پارامتر e که از نوع KeyPressEventArgs و ویژگی KeyChar، میتوان کاراکتر متناظر با کلید زده شده را بهدست آورد، که آن را از طریق برچسب نمایش میدهیم. اکنون برنامه را اجرا کنید و کلیدهای مختلفی را بزنید و نمایش آن را روی برچسب مشاهده کنید. کلیدهای غیرچاپی را نیز آزمایش کنید. آیا کاراکتری نشان داده میشود؟ آیا برنامه فعلی قادر به تشخیص آن می باشد.

؟ سؤال: اگر در کد باال برای نمایش کاراکتر وارد شده در برچسب، قبل از نمایش ویژگی KeyChar.e، پیام قرار داده نشود، خطا پدید میآید )شکل 13ــ٢(. چگونه میتوان این خطا را رفع کرد؟

**شکل 14 ــ2ــ خطای ناشی از مقداردهی نادرست ویژگی برچسب**

؟ سؤال: جهت نمایش کد کاراکتر وارد شده، به جای نمایش حرف آن چه تغییری باید در کد برنامه داده شود؟

**توسعه و بهبود برنامه** برای اطالع از فشردن کلیدهای غیر چاپی از رویداد KeyDown استفاده میکنیم: **مثال ٤ــ:٢** برنامه مثال قبل را توسعه دهید به طوری که قادر به تشخیص کلیدهای غیر چاپی نیز باشد.

مراحل زیر را برای انجام این کار دنبال میکنیم: 1ــ پروژه مثال قبل که برای تشخیص کلید فشارداده شده بود را باز کنید. 2ــ یک برچسب دیگر به فرم اضافه کنید. این برچسب برای اطالع از اینکه کلید چاپی یا غیر چاپی فشار داده شده بهکار میرود.

| Label       |   |                             |  |  |
|-------------|---|-----------------------------|--|--|
| ویژگی       |   | مقدار                       |  |  |
| Name        |   | Label <sub>2</sub>          |  |  |
| Text        |   |                             |  |  |
| AutoSize    |   | True                        |  |  |
| RightToLeft |   | Yes                         |  |  |
| Font        |   | Times New Roman<br>Size: 14 |  |  |
| Location    | X | 50                          |  |  |
|             | Y | 80                          |  |  |

**جدول11ــ٢ــ ویژگیهای برچسب**

3ــ مطابق شکل14ــ٢ فرم را انتخاب کرده و در پنجره Properties، رویداد KeyDown را پیدا کرده و دوبار کلیک کنید تا متد EH برای آن ایجاد شود.

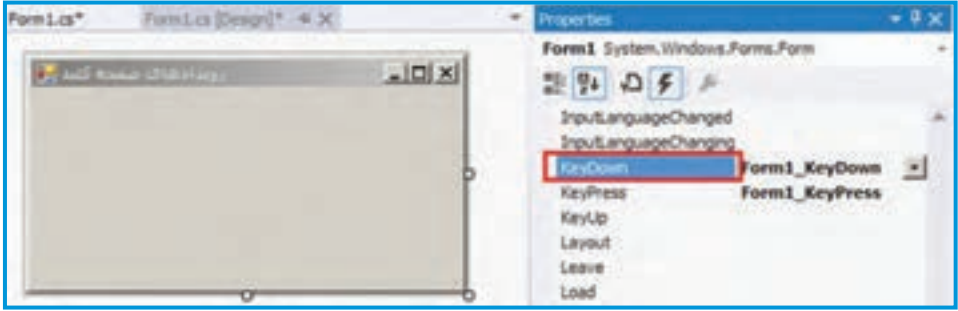

**شکل 14 ــ2**

4ــ متد EH رویداد KeyDown دارای پارامتری به نام e از نوع KeyEventArgs است که دارای ویژگی های مختلفی است که در شکل۱۵ـــ۲ به وسیلهٔ منوی IntelliSense تعدادی از ویژگی های مختلف آن لیست شده است. در جدول 12ــ2 کاربرد هر یک از ویژگیها را مشاهده میکنید:

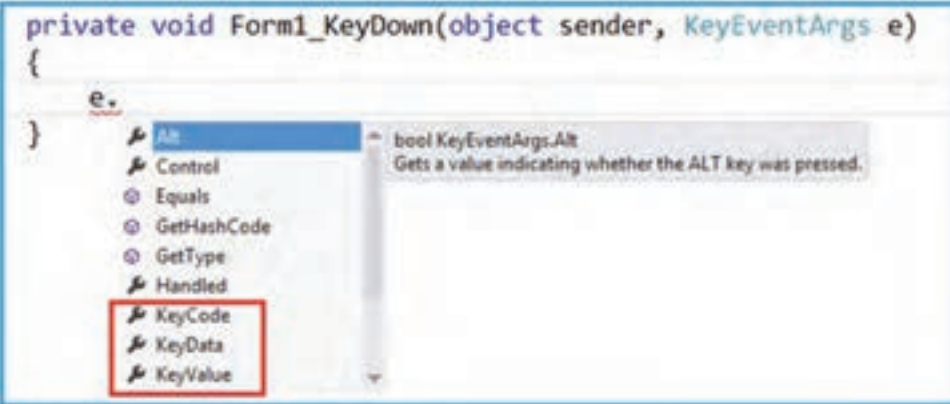

**شکل 15 ــ2ــ ویژگیهای پارامتر e**

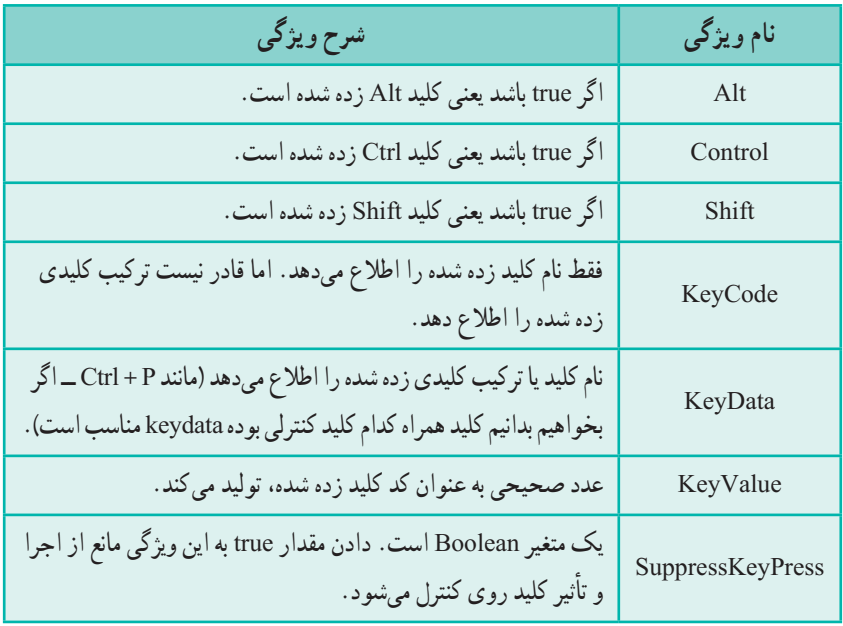

**جدول 12ــ2ــ شرح ویژگیهای پارامتر e**

اکنون دستوری برای نمایش کلید یا ترکیب کلیدی زده شده درمتد EH رویداد KeyDown مطابق با شکل مینویسیم تا با مقدار خروجی و طریقه استفاده از ویژگیهای مختلف جدول١٢ــ٢ آشنا شویم.

private void Form1\_KeyDown (object sender, KeyEventArgs e) {  $label2. Text = "KeyData: " + e.KeyData+ " \n' +$  $"KeyCode: " + e.KeyCode + " \n' +"$ 

"KeyValue: " + e.KeyValue+ " \n";

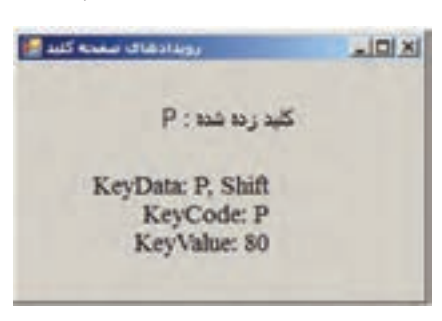

اکنون برنامه را اجرا کرده و کلیدهای مختلفی از هر دو گروه چاپی و غیرچاپی را بزنید و عکسالعمل برنامه را مشاهده کنید. مثلاً اگر کلید shift را نگه داشته و حرف P را بزنید خروجی برنامه چنین خواهد شد:

}

در این حالت، عدد 80 کد کاراکتر P است. به مقدار خروجی KeyData و KeyCode توجه کنید.

## کار در کارگاه۳**:** ساخت یک کادر متنی عددی

میخواهیم کادر متنی ایجاد کنیم که فقط ارقام را بتوان در آن وارد کرد و همچنین کلیدهای space Back و Delete قابل اعمال باشند.

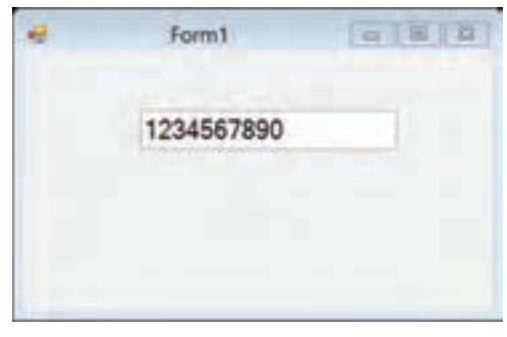

**شکل 17ــ2**

**الگوریتم و روش انجام کار:** برای این کار زمانی که کلیدی زده میشود باید بررسی شود اگر کلید زده شده غیر از عدد، space Back یا Delete باشد مانع از اجرای کلید زده شده شود. **1ــ ایجاد یک پروژه جدید:** در برنامه VS یک پروژه جدید از نوع A WF با نام NumeralTextBox در مسیر مشخصی بسازید. **2ــ تعیین ویژگیهای کادر متن:** یک Box Text روی فرم قرار دهید و ویژگیهای آن را به صورت جدول ١٣ــ٢ تنظیم کنید.

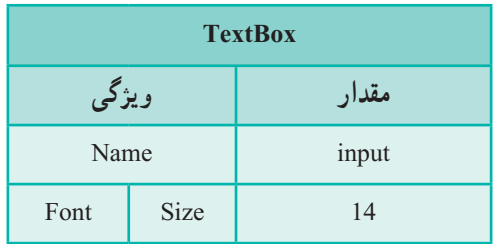

**جدول 13ــ2ــ ویژگیهای کادر متن**

**۳ــ ایجاد واکنش کادر متنی نسبت به صفحه کلید:** پس از انجام کارهای مربوط به طراحی واسط کاربری، نوبت کد نویسی است. برای آنکه از کلید زده شده با خبر بشویم و همچنین بتوانیم در صورت لزوم مانع از اجرای کلیدهای خاصی بشویم از رویداد KeyDown کنترل input استفاده میکنیم. در این رویداد، بررسی کلید زده شده صورت میگیرد. از طریق پنجره properties و قسمت رویدادهـا، رویداد keyDown را بـرای کنترل input ایجاد کنید و کـدهای زیر را در آن بنویسید:

private void input KeyDown (object sender, KeyEventArgs e) { if (!(char.IsDigit( (Char)e.KeyCode) |  $|e.KeyCode| = Keys.Back|$ e. Key $Code =$  Keys. Delete)) e. Suppresskeypress.true; }

در کد باال به نکات زیر توجه کنید:

1ــ متد **IsDigit** برای ساختار char مشخص میکند کراکتر ورودی عدد است یا خیر؟ به عنوان نمونه جواب ('1')char . Is $\operatorname{Digit}('1'$  خواهد بود.

2ــ توسط دستور KeyCode.e)char (تبدیل نوع کد کلید به حرف متناظر صورت می پذیرد. 3ــ نوع شمارشی **Keys** حاوی مقادیر کدها با نام کلید مربوط و مقدار عددی کد آن کلید میباشد. به لحاظ شمارشی بودن و نمایش اسامی، کار برای مقایسه کلید زده شده با کلید مورد نظرمان راحت تر میشود. درکدباال وقتی میخواهیمببینیمآیا کلیدزده شده space Back است یا خیر، از عبارت منطقی Back.Keys == KeyCode.e استفاده میکنیم زیرا Back.Keys نشان دهنده مقدار کلید Back space است. با توجه به همین موضوع، Keys. Delete نمایانگر چه کلیدی است؟ 4ــ با عملگر نقیض "! " که پشت کل عبارت منطقی شرط آمده است مشخص میکنیم اگر

عبارت منطقی ما درست نباشد )کاراکتر وارد شده،حرف رقم، backspace یا Delete نباشد( مانع از اجرای کلیدروی کنترل input شود. دستور**true=SuppressKeyPress.e**این کاررا در برنامه انجام میدهد.

**توسعه و بهبود برنامه**

اگر کلیدهای جهت نما را بر روی کنترل کادر متنی امتحان کنیم خواهیم دید که عمل نمیکنند چرا؟ با استفاده از نوع شمارشی Keys و مقادیر Right.Keys و Left.Keys میتوانیم کلیدهای جهت نما راست و چپ را با کلید زده شده مقایسه کنیم. کد رویداد را به صورت زیر اصالح کنید.

private void input\_KeyDown (object sender, KeyEventArgs e) { if (!(char.IsDigit( (Char)e.KeyCode) | | e.KeyCode == Keys.Back | | e. KeyCode = = Keys.Delete | | e. KeyCode = = Keys.Right | | e.KeyCode == Keys.Left) ) e.SuppressKeyPress = true; }

؟ سؤال: در نوع داده شمارشی Keys برای دکمه Enter چه مقداری در نظر گرفته شده است؟

## خودآزمایی فصل دوم

الف( درستی یا نادرستی عبارات زیر را تعیین کنید: 1ــ برای ایجاد واکنش نسبت به حرکت ماوس از رویداد MouseMove استفاده میشود. 2ــ با استفاده از ویژگی Cursor در کنترلها میتوان شکل ماوس را تغییر داد. 3ــ با استفاده از ویژگی KeyChar.e در رویداد KeyPress میتوان فهمید کدام کلید فشار داده شده است.

4ــ با استفاده از رویدادهای KeyDown و KeyUp نمیتوان از فشردن کلیدهای غیرچاپی مطلع شد.

5 ــ اگر مقدار ویژگی SppressKeyPress یک کنترل False باشد، مانع از اجرا و تأثیرکلید روی کنترل میشود.

ب( جاهای خالی را با عبارت مناسب پر کنید:

ٔ پارامتر X.e و Y.e در متد MouseMove، میتوانیم به ......... ماوس دسترسی ٦ ــ به وسیله داشته باشیم.

٧ــ برای دسترسی به کد کلید فشاردادهشده در رویداد keydown از ویژگی ......... پارامتر e استفاده میشود.

٨ ــ اگر بخواهیم ببینیم چه حرفی فشار داده شده، باید از رویداد ......... استفاده کنیم. ج( جدول زیر را تکمیل کنید.

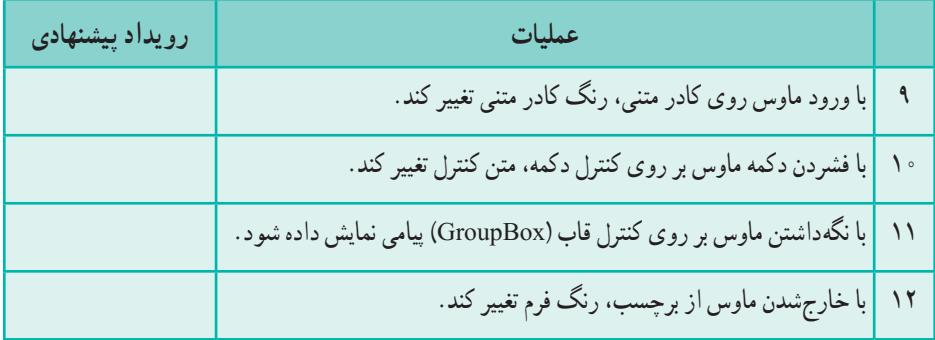

د) به سؤالات زیر پاسخ دهید. 13ــ دستوری بنویسید که در رویداد KeyPress کنترل کادر متنی، کد عددی کاراکتر وارد شده در کنترل برچسب نمایش داده شود. ١4ــ برای نمایش کد کلید shift از کدام رویداد صفحه کلید میتوان استفاده کرد؟

 $\Delta \xi$ 

#### تمرینات برنامهنویسی فصل دوم

1ــ پروژهای بنویسید که کد اسکی کاراکتر وارد شده را روی فرم نمایش دهد. این برنامه را برای کاراکترهای فارسی و کاراکترهای بزرگ و کوچک التین و اعداد اجرا نمایید.

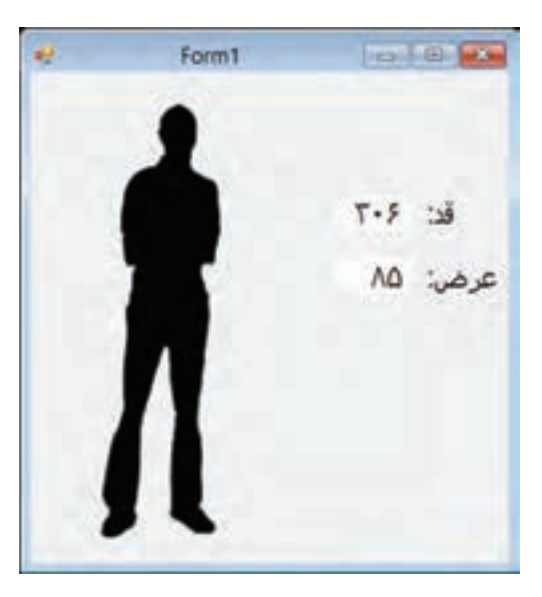

2ــ پروژهای ایجاد کنید که قد و عرض تصویر شخص را با دکمههای جهتنما تغییر دهد. همچنین قد و عرض را )براساس پیکسل( در Labelهای مربوط درج کند. کارکرد دکمههای جهتنما به این صورت است: باال: افزایش قد (+10) پایین: کاهش قد ( ۱۰-)  $(+)$ راست: افزایش عرض  $(0,+)$ چپ: کاهش عرض (١٠ -)

3ــ فرم سادهای بسازید که با گرفتن یک قسمت داخلی آن )غیر از نوار عنوان(، و کشیدن به یک محل دیگر از صفحه، فرم جابهجا شود. درست همانطوری که با کشیدن نوار عنوان، این کار انجام می شود (از ویژگی های left و Top فرم استفاده کنید).

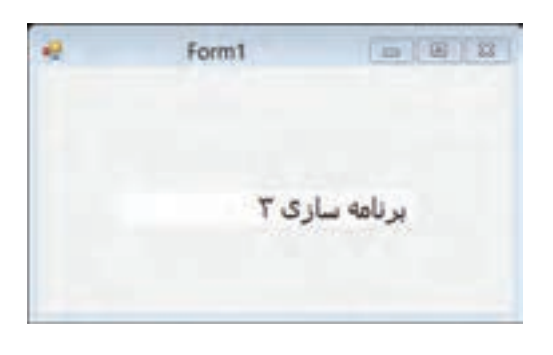

4ــ فرمی بسازید که دارای یک بـرچسب ب ـاشد که تا حدودی نقش کادر متنی را بازی کند. به این معنا که هر حرفی، بــــه وسیلــهٔ صفحه، کـــلید زده شود بــــه متن بـرچس ب اضافـه شود. همچنین اگـر Space Back زده شود حـرف آخــر پــاک شود.

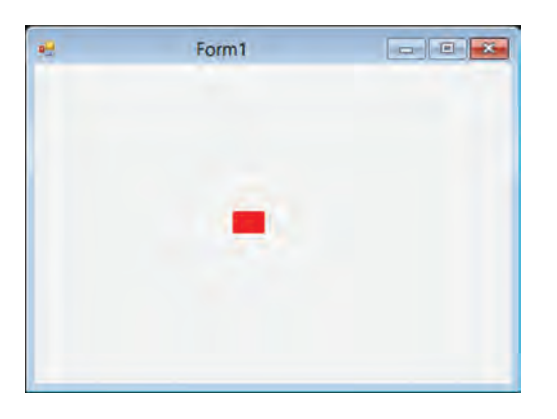

5 ــ یک بازی دو نفره طراحی کنید که نفر اول، با دابل کلیک اشارهگر ماوس را پنهان کند. آنگاه بازیکن دوم تا 5 بار فرصت داشته باشد روی محل هدف کلیک کند. درصورت موفقیت، پیام پیروزی ظاهر شود و با کلیک روی هدف یا سپری شدن 5 بار فرصت کلیک، اشاره گر ماوس ظاهر شود. برای پنهان شدن اشارهگر ماوس از

دستور ()Hide.Cursor و برای ظاهر شدن آن از دستور()Show.Cursorاستفاده کنید.

6 ــ پروژهای بسازید که بهعنوان یک بازی به صورت زیر استفاده شود. از سمت راست و باال یک سفینه به سمت چپ حرکت کرده و به تدریج به پایین نزدیک میشود. اگر به زمین برخورد کند یک امتیاز کم میشود. بازیکن باید به محض دیدن سفینه روی آن کلیک کند تا به این ترتیب سفینه به ارتفاع باالتری صعود کند تا به تدریج از سمت چپ خارج شود.اگر سفینه از سمت چپ خارج شود یک امتیاز برای بازیکن محسوب می شود. تعداد سفینهها پنج عدد است.

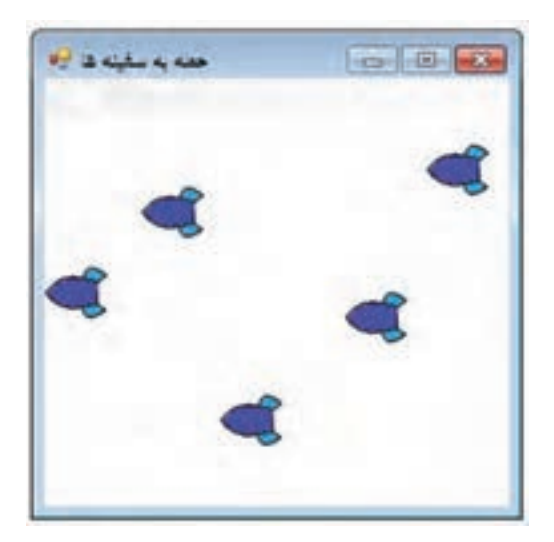

#### ّفعالیت

**تکمیل پروژه** در فصل قبل پروژه واژه نامه را ایجاد کردیم و دکمه جستجو را کدنویسی نمودیم. در این فصل رویدادهای ماوس مربوط به این پروژه را تکمیل میکنیم. **مرحله دوم:**

1ــ کاربر ممکن است برای جستجو از حروفی استفاده کند که در یک واژه به کار برده نمیشود. بنابراین میخواهیم اگر از حروف غیر معمول استفاده شود پیام مناسبی ارایه شود.

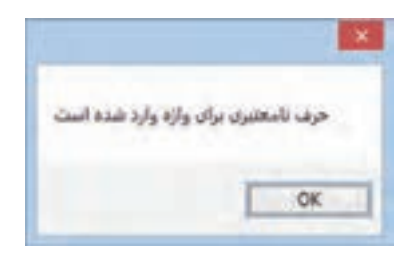

2ــ همچنین میخواهیم با ورود اشارهگر ماوس به قسمت »معنی و توضیح« پس زمینه آن سفید رنگ شود و با خروج اشارهگر ماوس، به حالت قبلی برگردد.

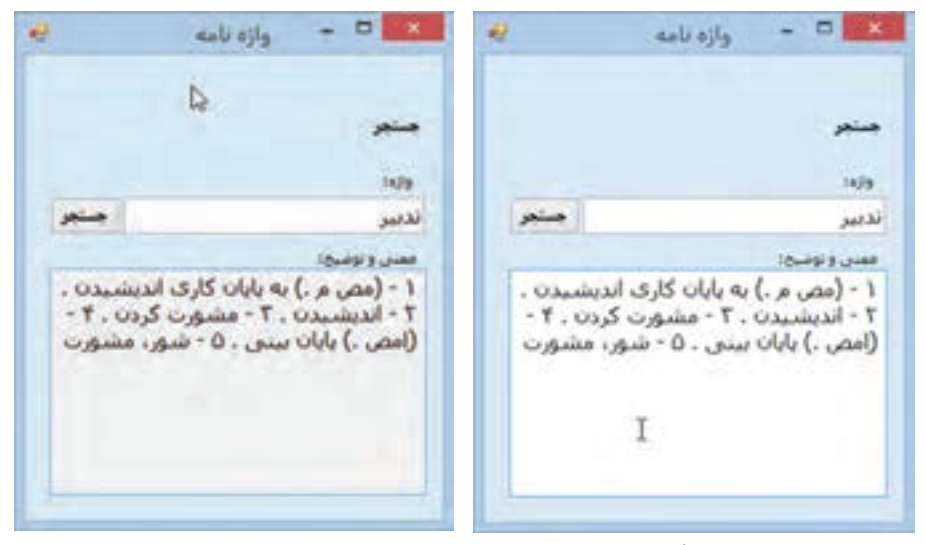

**ورود اشارهگر ماوس خروج ماوس**

3ــ میخواهیم جستجو عالوه بر زدن دکمه، با زدن کلید Enter در کادر واژه نیز انجام شود. **نحوه انجام:** الف( متد EH رویداد KeyPress برای کادر متنی searchWord را اینگونه معین کنید: private void searchword\_KeyPress (object sender, KeyPressEventArgs e) { if (!(char.IsLetter ( e.KeyChar) | | e.KeyChar =   =' ' | | e. KeyChar =   =' \b' ) ) { ;( "حرف نامعتبری برای واژه وارد شده است " )Show.MessageBox } } شرطی که در کد آمده است با عملگر نقیضی که قبل از پرانتز درونی آمده، بررسی میکند اگر هیچکدام از عبارتهای منطقی زیر صحیح نباشد پیام را نمایش دهد: حرف وارد شده جزء حروف الفبایی باشد. حرف وارد شده برابر با فاصله باشد. حرف وارد شده برابر با Space Back باشد.

نکته

متد IsLetter برای ساختار char بررسی میکند که ورودی آن حرف الفبایی است یا خیر.

ب) برای اینکه رنگ پس زمینه با رفتن ماوس روی کادر معنی سفید شود و با خارج شدنش به رنگ قبلی بازگردد، الزم است بتوانیم مقدار رنگ را در متغیری ذخیره کنیم. به نظر شما این متغیر از چه نوعی باید باشد؟ به زبان فارسی نوع »رنگ« و به زبان برنامه نویسی Color است. بنابراین میتوان متغیری به صورت زیر تعریف کرد:

Color Bcolor;

این متغیر را به صورت سراسری در کالس فرم تعریف مینماییم تا در متدهای مختلف بتوانیم از آن استفاده کنیم و مقدار خود را نیز در طول اجرای برنامه حفظ کند.

```
ج) متد EH رویداد MouseEnter برای کنترل description را به صورت زیر بنویسید.
 private void description MouseEnter(object sender, EventArgs e)
 {
     Bcolor = description.BackColor;
     description.BackColor = Color.White;
 }
```
همانطور که مشخص است در خط اول کد درون متد، رنگ فعلی پس زمینه کادر description به متغیر Bcolor داده میشود. با این عمل مقدار رنگ فعلی، برای استفاده بعدی نگهداری میشود. در خط دوم رنگ سفید به مقدار پس زمینه کادر داده میشود. همانطور که دیده میشود ساختار Color دارای مقادیر مختلفی از رنگها است. اگر بررسی بیشتری داشته باشید این ساختار، متدی مانند FromArgb برای مقداردهی دقیق رنگ دارد که توسط مقدار چهار مؤلفه یعنی سه رنگ قرمز،سبز، آبی و همچنین مؤلفه میزان شفافیت، رنگ موردنظر را ایجاد می کند. د( متد EH رویداد MouseLeave برای کنترل description را به صورت زیر بنویسید. private void description MouseLeave(object sender, EventArgs e) { description.BackColor = Bcolor; } توسط کد این متد، رنگ ابتدایی که در متغیر Bcolor نگهداری شده است را به رنگ پسزمینه کادر متنی description نسبت میدهیم. ه) برای اینکه عمل جستجو با زدن دکمه Enter انجام شود کد زیر را می نویسیم.

private void searchword\_KeyDown(object sender, KeyEventArgs e) { if (e.KeyCode ==Keys.Enter)

search.PerformClick();

 $\zeta$ 

}

#### نکته

دستور ()PerformClick.search باعث اجرای رویداد کلیک در دکمه search میشود.

عمل شماره 3 همچنین با ویژگی AcceptButton فرم قابل انجام است. در این صورت، دکمه search را برای این ویژگی تنظیم میکنیم و نیاز به نوشتن کد ندارد.

## واژگان و اصطالحات انگلیسی فصل دوم

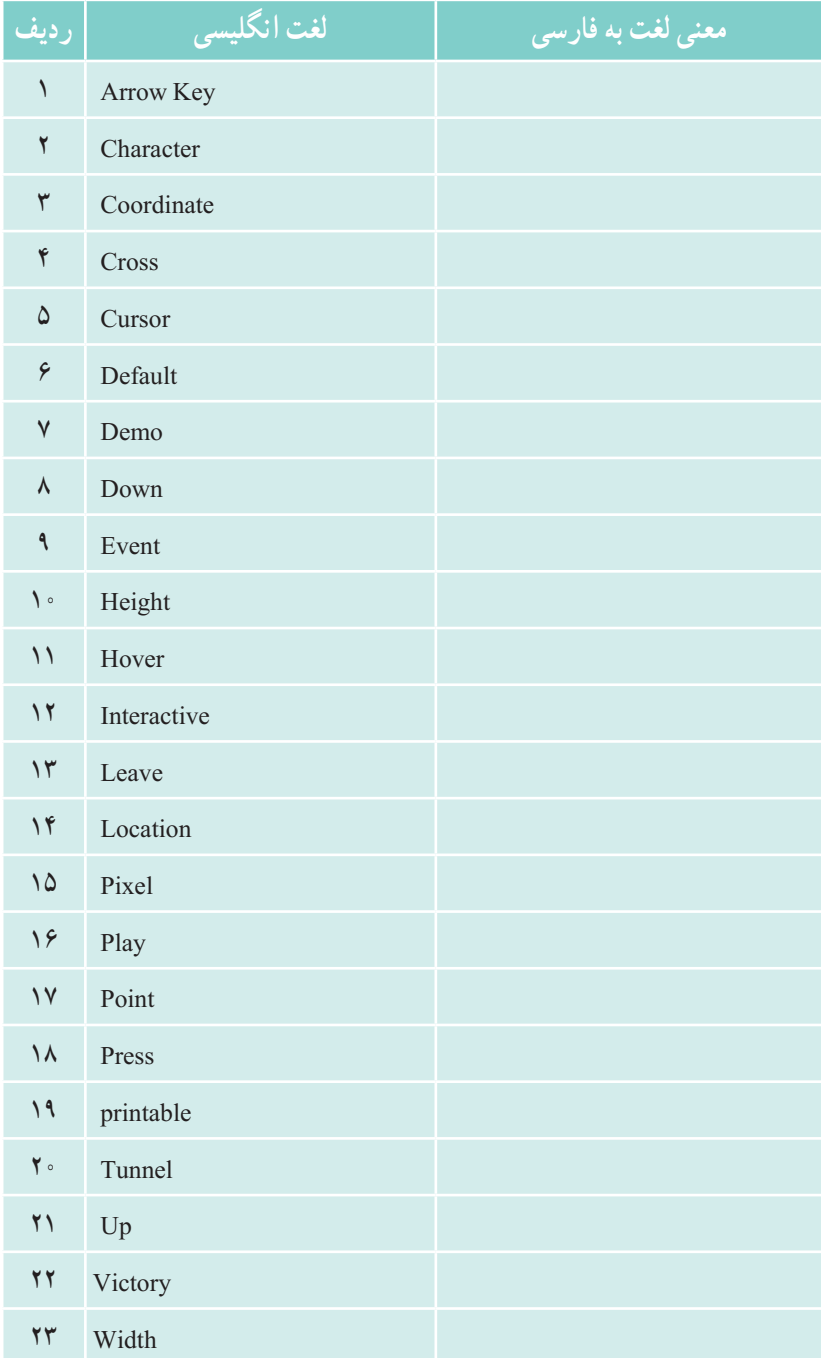

## فصل سوم

#### منه

یکی از وظایف طراحان نرم افزار این است که سیستمها را طوری طراحی کنند که بهرهبرداری از آنها آسان باشد. داشتن منوهای مناسب و سپردن حداقل کار به کاربر، از جمله مسائلی است که به این امر کمک میکند. منوها جزء تفکیک ناپذیر هر برنامهٔ خوب محسوب میشوند و راهی راحت و پرکاربرد برای دسترسی کاربر به تمام قسمتهای برنامه را فراهم میکنند. برای مثال برنامهٔ ویژوال استودیو با استفاده از منوها، به برنامه نویس این امکان را میدهد که به راحتی به ابزارهای این محیط دسترسی داشته باشد و بتواند از آنها استفاده کند. در این فصل میخواهیم روش ایجاد منوی مناسب برای برنامه را یاد بگیریم.

**پس از پایان این فصل انتظار میرود که فراگیر بتواند:** 1ــ دالیل استفاده از منو را بیان کند و منوی مناسبی برای برنامه خود تعریف نماید. 2ــ منوهای نواری و زمینه را در واسط گرافیکی کاربر پسند مورد استفاده قرار دهد. 3ــ تنظیمات ویژهای روی منو و گزینههای آن انجام دهد.
**1 در واسط گرافیکی کاربر ۱ــ3ــ استفاده از منو**

اغلب برنامههای کاربردی مجهز به منو میباشند که باعث دسته بندی موضوعی و امکانات یک برنامه میشود. با استفاده از منو، کاربر راحت تر میتواند به آنچه که مورد نظرش است، برسد. معموال گزینههای منو به دو روش قابل دسترسی هستند:

> 3 2 و یا میانبر ۱ــ وارد کردن یک کلید خاص مانند کلیدهای دسترسی ۲ــ انتقال مکاننما به گزینه موردنظر و فشردن کلید Enter یا کلیک ماوس اکنون برای اضافهکردن منو به برنامه، مراحل زیر را دنبال کنید: 1ــ برای ایجاد منو، یک پروژه جدید از نوع ویندوز بسازید.

2ــ در محیط VS، در حالی که پنجره طراحی فرم دیده میشود سراغ پنجره جعبه ابزار رفته و در جعبه ابزار فرعی Bars Tool & Menu ابزار MenuStrip را پیدا کنید و آن را به فرم اضافه نمایید )شکل ۱ــ3(.

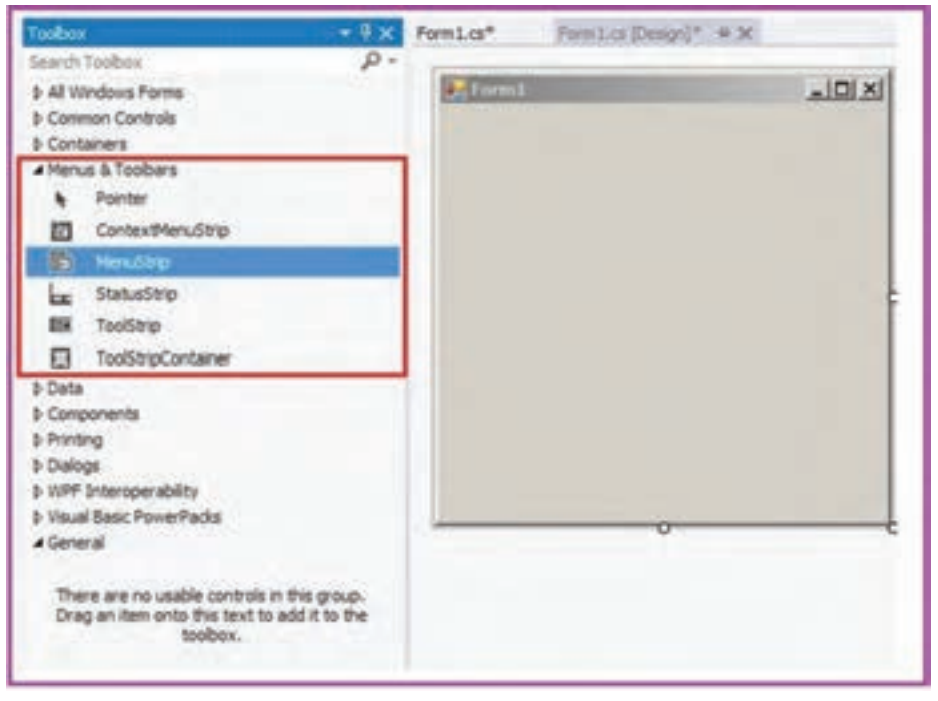

**شکل ١ــ٣ــ نحوۀ دسترسی به ابزار منو**

1<sup>-</sup>Menu 2<sup>1</sup>

3ــ Shortcut Key

ازنظر ظاهری با اضافهکردن ابزار منو )MenuStrip )به فرم، دو اتفاق میافتد: ١ــ یک شیء به نام 1menuStrip در زیر فرم قرار میگیرد. ٢ــ در زیر خط عنوان پنجره فرم، نوار منویی قرار میگیرد که در داخل آن میتوانید گزینههای منوهای افقی، عمودی و زیر منوهای مورد نظر خود را تایپ کنید )شکل ۲ــ٣(.

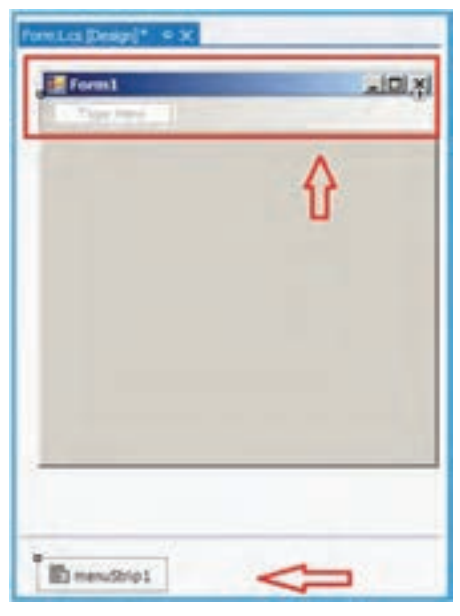

**شکل ۲ــ٣ــ نحوۀ کار با شیء منو**

3ــ در اولین عنوان، عبارت Here Type ظاهر میشود، برای تغییر نام، روی این عنوان کلیک کرده، متن جدید را تایپ و کلید Enter را فشار دهید. با استفاده از کلیدهای مکان نما یا ماوس میتوان بین گزینههای منو حرکت کرده، گزینه مورد نظر را انتخاب کرد و عنوان آن را تغییر داد.

4ــ زمانی که بر روی شیء 1menuStrip کلیک میکنیم، پنجره properties، ویژگیهای آن منو را نمایش میدهد و مانند هر کنترل دیگری میتوانید ویژگیهای آن را تنظیم کنید )جدول1ــ٣(.

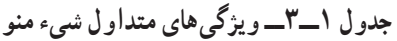

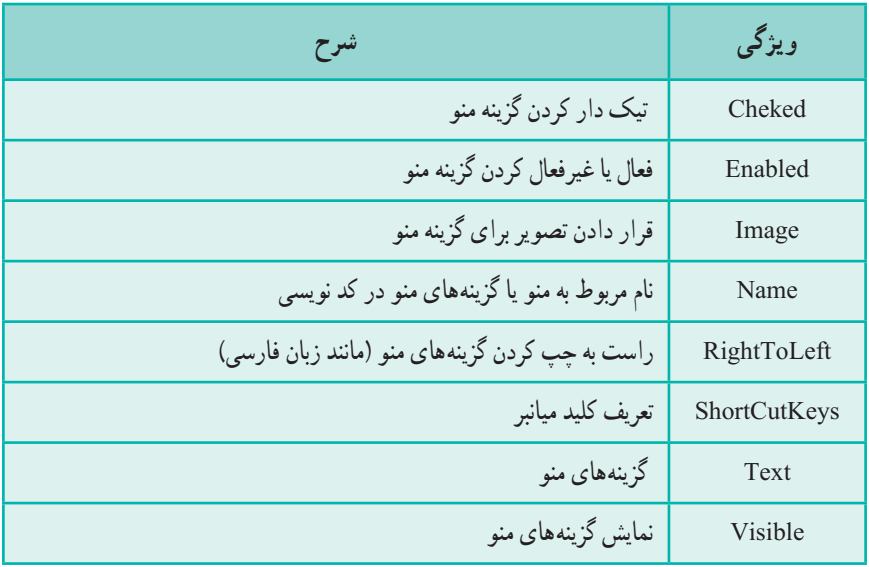

**۲ــ3ــ امکانات منو**  برای منوهایی که به وسیله این کنترل ایجاد می کنید علاوه بر عنوانی که می توانید برای هر منو و گزینههای منو نمایش دهید، میتوانید امکاناتی شامل آیکن )تصویر(، کلید دسترسی، کلید میانبر و یا حتی گزینههایی با امکان قابلیت انتخاب را بهکار گیرید )شکل٣ــ۳(.

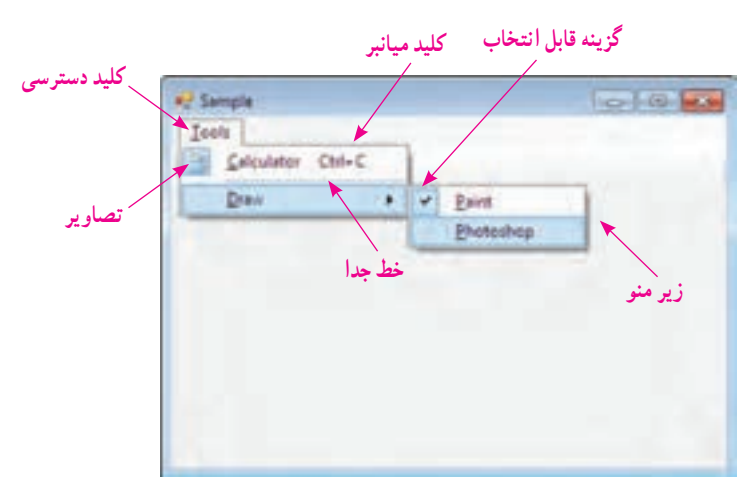

**شکل ۳ــ٣ــ امکانات منو**

1 به خط افقی گفته میشود که با قرار گرفتن **۱ــ۲ــ3ــ جدا کننده بین گزینهها:** جداکننده در بین گزینههای منو ، آنها را دستهبندی می کند. برای اضافهکردن جداکننده به گزینههای منو ، باید در هنگام طراحی منو، در قسمت نام گزینه منو عالمت - )منها( قرار داد.

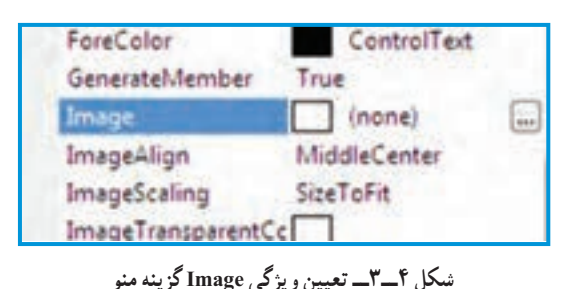

**۲ــ۲ــ3ــ اضافه کردن آیکن به منوها:** شما میتوانید برای هر گزینه منو، یک تصویر کوچک را انتخاب کنید. که در سمت چپ آن نمایش داده شود برای این کار از خاصیت Image استفاده میشود. گزینه مورد نظر در منو

را انتخاب نمایید. بر روی دکمه کوچک کنار خاصیت Image در پنجره Properties کلیک کنید. منبعی که عکس در آن قرار دارد را انتخاب و سپس مسیر آنرا مشخص نمایید. اگر اندازه عکس بزرگ باشد، به صورت خودکار بر اساس مقدار خاصیت ImageScaling اندازه آن تغییر می کند.

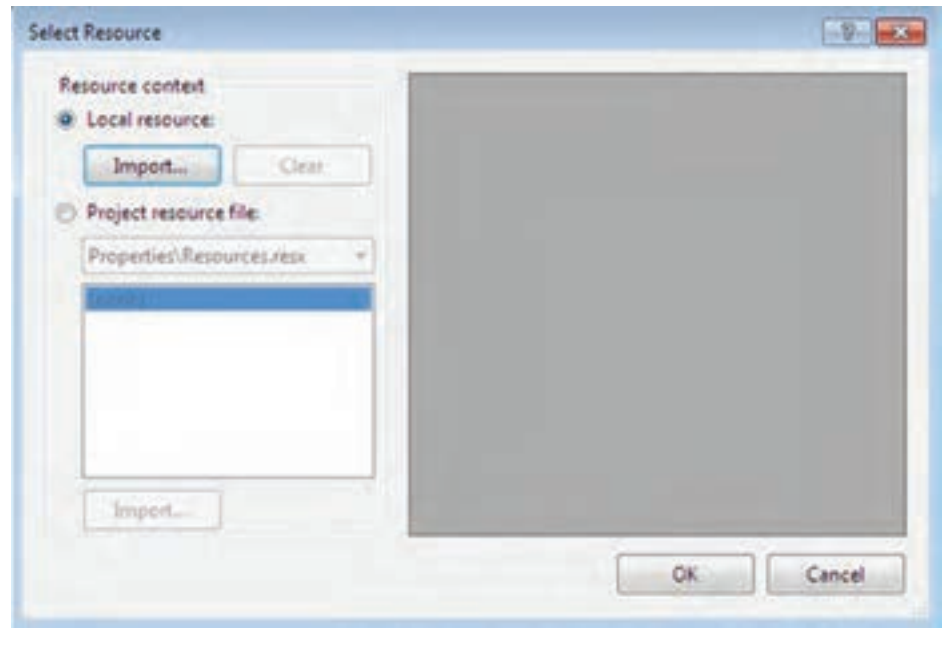

**شکل 5 ــ٣ــ اضافه کردن تصویر به منابع پروژه با استفاده از دکمه Import** 

**1\_ Separator** 

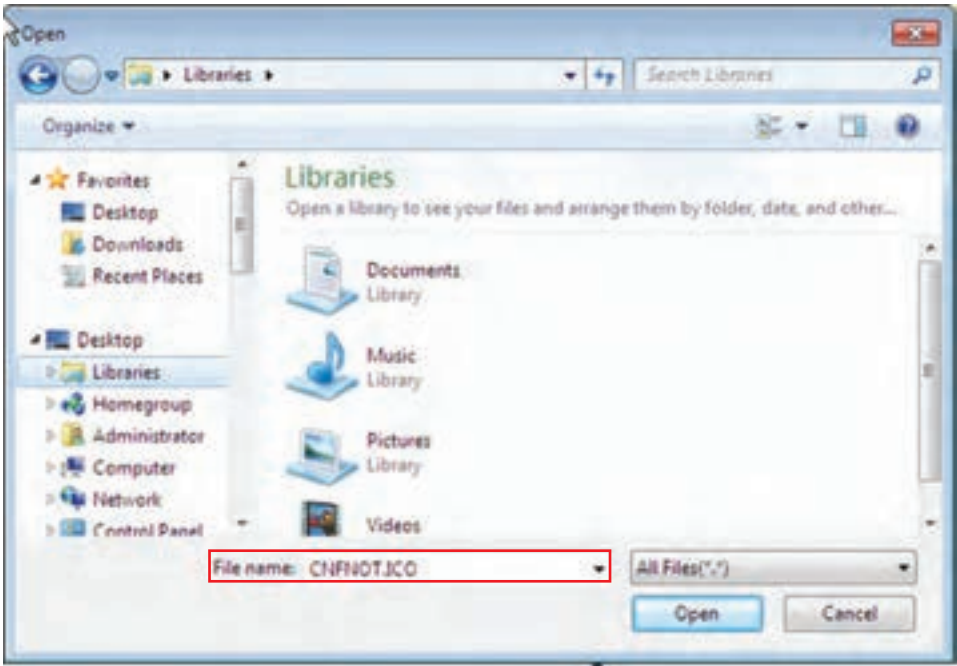

**شکل 6 ــ٣ــ انتخاب تصویر از نوع ico. برای آیکن منو**

نکته

برای آیکن (تصویر گزینه) هم از فایلهای آیکن (ico.) و هم از تصاویر دلخواه (با .کرد استفاده میتوان( .jpg ,.png ,.bmp,.gif,.wmf فرمتهای

**۳ــ۲ــ3ــ ایجاد کلید دسترسی:** کلیدهای دسترسی، آن دسته از کلیدها هستند که برای ّال کردن منو و گزینههای آن با استفاده از صفحه کلید تعریف میشوند. که با فشردن همزمان Alt و فع یک حرف خاص منجر به بازشدن منو میشوند. برای ایجاد کلید دسترسی، قبل از کاراکتر مورد نظر از عالمت & استفاده میکنیم.

&Edit نمایش Edit در مثال باال منوی Edit با استفاده از کلیدهای E+Alt قابل دسترسی است. در زمان اجرای برنامه با فشردن کلید Alt، میتوان کلیدهای دسترسی منوی تعریف شده را مشاهده کرد.

؟ سؤال: آیا میتوان از حروف فارسی به عنوان کلید دسترسی استفاده نمود؟

**۴ــ۲ــ3ــ ایجاد کلید میانبر:** با استفاده از ویژگی ShortCutKeys، میتوان کلید میانبر به منو اضافه کرد که باعث میشوند تا کاربران بتوانند عملکرد گزینههای منو را با سرعت بیشتری انجام دهند.

 در پنجره properties در قسمت ShortcutKeys میتوان کلید ترکیبی مورد نظر را انتخاب نمود.کلیدهای ترکیبی از ترکیب کلیدهای Ctrl یا Shift یا Alt به همراه حروف الفبا یا ارقام درست میشوند )شکل 7ــ٣(.

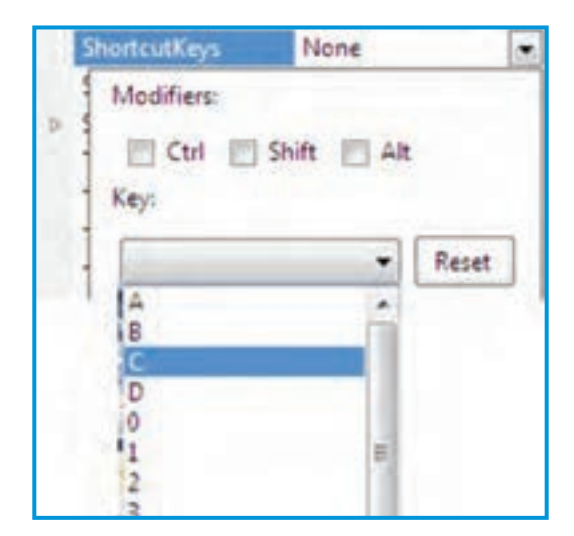

**شکل ٧ــ٣ــ نحوه ایجاد کلید میانبر**

؟ سؤال: در استفاده از کلیدهای میانبر آیا بین حروف کوچک و بزرگ تفاوت وجود دارد؟ در انتخاب کلید ترکیبی برای کلید میانبر دقت کنید تا با کلیدهای میانبر ویندوز تداخل نداشته باشد.

؟ سؤال: در صورت انتخاب کلید میانبر مشترک با ویندوز، کدام دستور اجرا میشود ؟

<mark>کار در کارگاه ۱</mark>

**مثال۱ــ:3** فرمیطراحی کنید که با استفاده از گزینههای منو، رنگ نوار منو تغییر کند. **١ــ درج کنترل منو:** یک شیء از کنترل MenuStrip برای برنامه ایجاد میکنیم. **٢ــ تعیین نام و گزینههای منو:** یک منو با نام Color ایجاد کرده و سپس برای آن چند ً Green , Blue , Red )در نظر میگیریم )شکل ٨ ــ٣(. گزینه رنگ )مثال

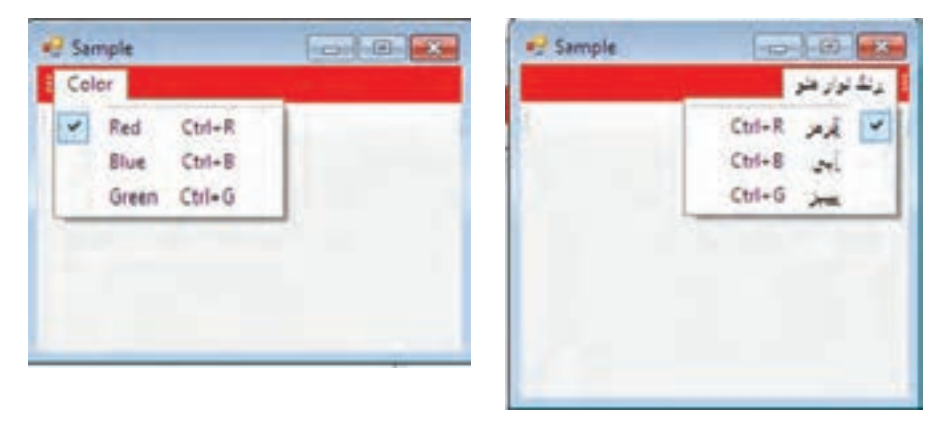

**شکل 8 ــ٣ــ اجرای منوی طراحی شده برای مثال ۱ــ۱**

**3ــ تعیین ویژگی منو:** برای گزینهها، کلید دسترسی و کلید میانبر تعریف میکنیم. برای عالمتدار شدن گزینه مورد نظر از ویژگی Checked کمک میگیریم. میتوان منوی فارسی ایجاد کرد. برای جهت آن از راست به چپ مقدار ویژگی Left TO Right را Yes در نظر میگیریم.

## **جدول ٢ــ٣ــ ویژگیهای منو**

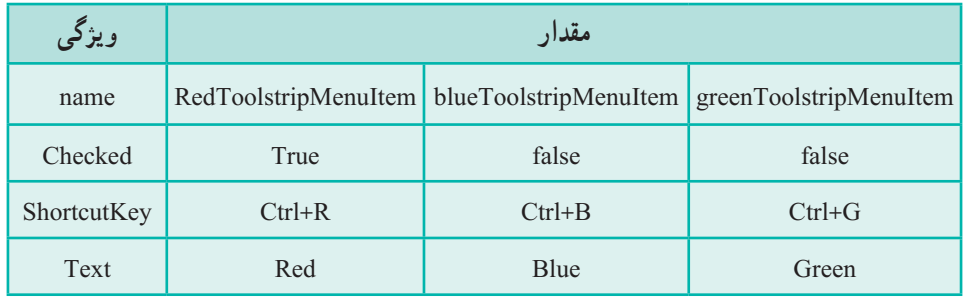

**۳ــ3ــ طراحی منوی استاندارد** عالوه براینکه میتوانید منوی دلخواه خود را بسازید، اگر مایل باشید میتوانید منویهای استانداردی که معمولاً در برنامههای کاربردی ویندوز دیده می شود، به برنامه خود اضافه کنید. **مثال ۲ــ:3** چگونه منوهای استاندارد به فرم خود اضافه کنیم؟ **الگوریتم یا روش انجام کار: درج کنترل منو:** ابتدا کنترل MenuStrip را به فرم اضافه میکنیم. **فراخوانی منوی استاندارد:** کنترل منو را انتخاب و سپس روی مثلث مشکی در کادر آن کلیک کرده، لیستی ظاهر می شود. گزینه Insert Standard Items را انتخاب می کنیم (شکل ۹ــ٣).

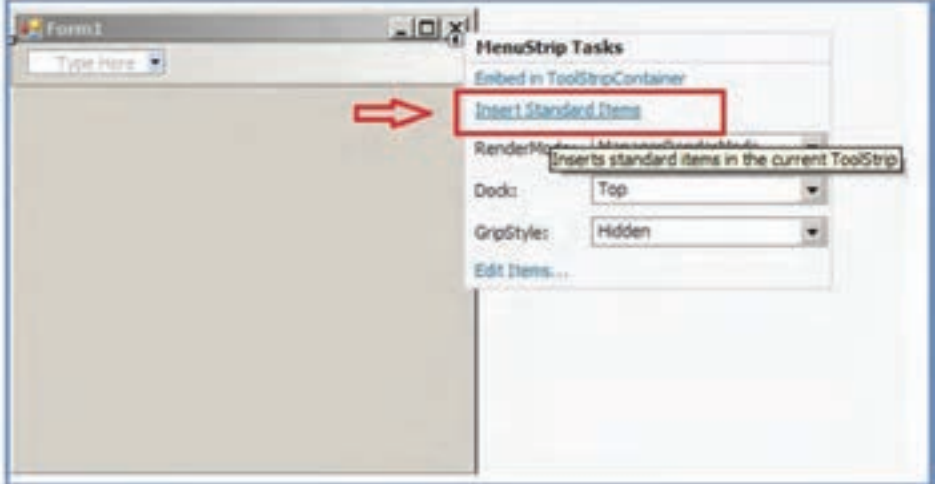

**شکل 9ــ٣ــ نحوه انتخاب منوی استاندارد**

همچنین میتوانید به روش دیگر، بر روی نوار منوی MenuStrip کلیک راست کرده و از لیستی که ظاهر می شود، گزینه Insert Standard Items را انتخاب کنید (شکل 10ــ٣).

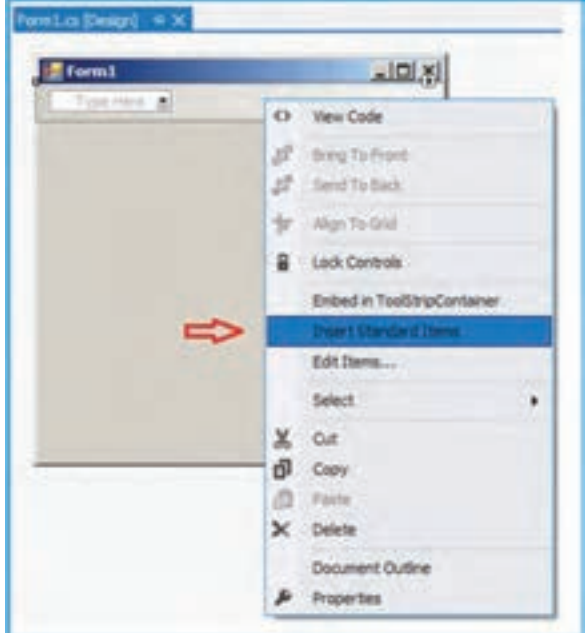

**شکل 10ــ3ــ نحوه انتخاب منوی استاندارد با استفاده از کلیک راست روی نوار منو**

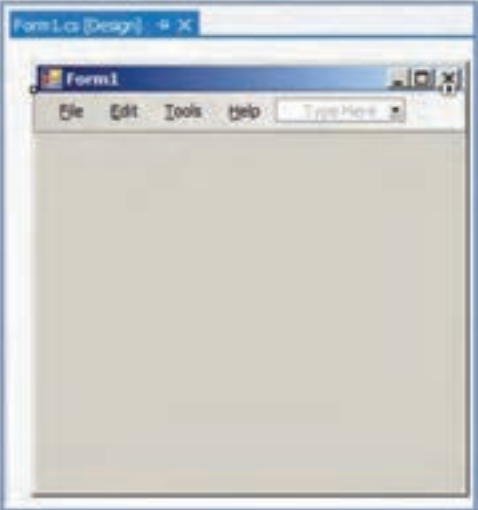

در هر یک از دو روش، منوی استاندارد به فرم مانند شکل 11ــ3 اضافه میشود.

**شکل 11ــ٣ــ نمایی از منوی استاندارد**

پس از انجام عمل فوق، در باالی فرم، منوهای File، Edit، Tools، Help مشاهده میشود که در هر یک از آنها، گزینههای فرعی وجود دارند. در صورت نیاز میتوانید این منو را بر طبق نیاز، تغییر دهید و گزینههای جدیدی را اضافه و یا حذف کنید )شکل 12ــ٣(.

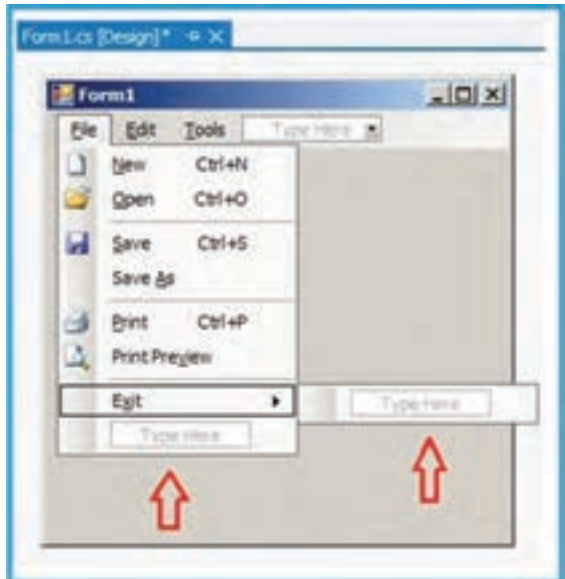

**شکل 12ــ٣ــ گزینه منوی File از منوی استاندارد**

با اجرای برنامه، منوهای استاندارد به همراه گزینههای فرعی آنها، دیده میشود اما با کلیک بر روی هر یک از گزینهها، اتفاقی نمیافتد. چرا؟

**۴ــ3ــ واکنش نسبت به گزینههای منو** برای فعالسازی گزینههای منو باید کدهای مربوط به آنها را نوشت. برای نوشتن کد مربوط به هر گزینه، روی آن دوبار کلیک کرده تا وارد محیط کدنویسی شده، دستور (دستورات) مورد نظر را بنویسیم. از متد EH برای این کار استفاده میکنیم. با توجه به اینکه عملیات ثبت رویداد و برقرارکردن ارتباط بین رویداد کلیک و متد EH به وسیلهٔ VS به طور خودکار انجام میشود. بنابراین کار دیگری به جز اجرای برنامه باقی نمیماند.

## کار در کارگاه 2

**مثال ۳ــ:3** گزینه Exit در منوی File را برای خاتمه دادن به برنامه کد نویسی کنید. **الگوریتم یا روش انجام کار:** باید یک متد EH برای گزینه Exit بنویسیم. بنابراین در پنجره طراحی فرم، با دوبار کلیک بر روی گزینه Exit، پنجره کد نویسی باز میشود در داخل متدی که برای این منظور توسط VS ایجاد شده است، دستور بستن پنجره را مینویسیم:

```
public partial class Form1 : Form
      {
           public Form1( )
      \{ InitializeComponent ( );
       }
          private void exitToolStripMenuItem_Click(object sender,
           EventArgs e)
          {
               this.Close(); \Leftrightarrowدستور بستن پنجره \Box }
      }
مثال ۴ــ:3 میخواهیم برای مثال ۱ــ۲ که طراحی کردیم کدنویسی کنیم بهطوریکه با انتخاب 
                     رنگ مورد نظر، رنگ نوار منو تغییر کند و گزینه مورد نظر عالمتدار شود.
                                                   الگوریتم یا روش انجام کار:
1ــ نوشتن رویداد Click برای گزینه Red: روی گزینه "Red "دو بار کلیک کرده و کد 
                                                                   زیر را وارد میکنیم:
      private void redToolStripMenuItem_Click(object sender, EventArgs e)
      {
```
تعیین رنگ نوار منو ;Red: رنگ نوار منو ;Red . Red . و .menuStripl . BackColor = Color . Red تعیین رنگ گزینه منو ;Red.Color = BackColor.colorStripMenuItem  redToolStripMenuItem.Checked = true; blueToolStripMenuItem.Checked = false; greenToolStripMenuItem.Checked = false;

}

**٢ــ نوشتن رویداد Click برای بقیه گزینهها:** برای گزینههای دیگر نیز مطابق با کد باال میتوان کدهای مربوط به رنگ "Green "و "Blue "  را نیز نوشت.

**مثال 5 ــ:3** پروژهای ایجاد کنید که دارای سه منوی File و Edit و View باشد. دو کادر متنی روی فرم در نظر بگیرید. منوی File دارای گزینه New برای خالی کردن کادرهای متنی و گزینه Exit برای خروج از برنامه است. منوی Edit دارای دو گزینه Copy و Paste و منوی View دارای گزینه BackColor و گزینه ForeColor برای تعیین رنگ زمینه و نوشتههای کادر متنی با استفاده از کادر محاورهای رنگ است.

**الگوریتم یا روش انجام کار:**

**١ــ درج کنترل منو:** با استفاده از ابزار Bars Tool & Menu یک شیء MenuStrip برای فرم ایجاد میکنیم و منوی استاندارد را برای آن فرا میخوانیم.

**2ــ ایجاد گزینههای مورد نظر برای منو:** در منوی File ، گزینههای New و Exit را نگه داشته و بقیه گزینهها را حذف میکنیم. در منوی Edit، به غیر از گزینههای Copy و Paste بقیه گزینهها را حذف مینماییم. منوی Tools را به View تغییر نام داده و گزینههای قبلی را حذف کرده و دو گزینه BackColor و ForeColor را اضافه مینماییم. منوی Help را نیز حذف میکنیم. **3ــ درج کنترلهای کادر متنی:** دو کادر متنی روی فرم قرار میدهیم. **4ــ درج کنترل ColorDialog:** از قسمت ابزار Dialogs کادر محاوره ای ColorDialog

را برای فرم در نظر میگیریم )شکل 13ــ3 و شکل 14ــ٣(.

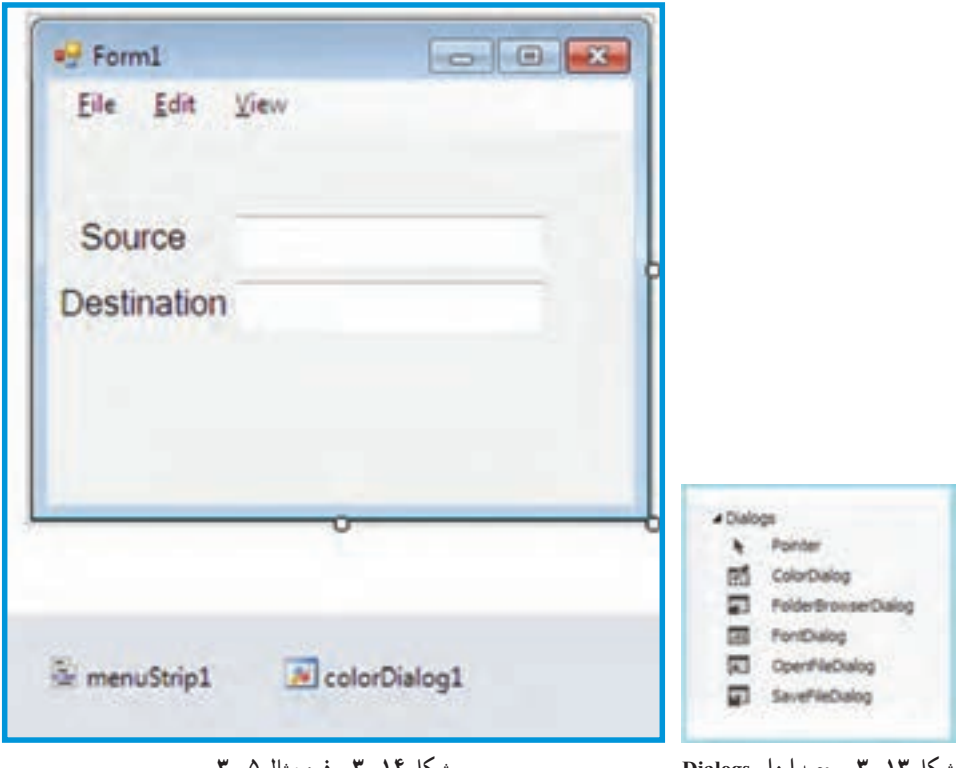

**شکل 13ــ3ــ جعبه ابزار Dialogs شکل 14ــ3ــ فرم مثال 5 ــ3**

**5 ــ نوشتن رویداد Click برای گزینه New:** روی گزینه New دو بار کلیک کرده و کدهای زیر را مینویسیم:

textBox1.Text =  $"$ ; textBox2.Text =  $"$ :

**6 ــ نوشتن رویداد Click برای گزینه Exit:** روی گزینه Exit دو بار کلیک کرده و کد زیر را مینویسیم:

this.Close();

**7ــ متغیر سراسری 1s را در داخل کالس 1Form تعریف کنید:**

string s1;

**8 ــ نوشتن رویداد Click برای گزینه Copy:** روی گزینه Copy دو بار کلیک کرده و کد زیر را مینویسیم:

S1 = textBox1.SelectedText;

**9ــ نوشتن رویداد Click برای گزینه Paste:** روی گزینه Paste دو بار کلیک کرده و کد زیر را مینویسیم:

 $textBox2.Text = s1;$ 

؟ سؤال: کدهای گزینه Copy را طوری تغییر دهید که اگر متنی انتخاب نشده پیغام خطا

بدهد.

$$
BackColor: \mathcal{BackColor} \cup \mathcal{CackColor}
$$
ت*و شنتن رویداد Click) برای گزینه BackColor* : وی گزینه

colorDialog1.ShowDialog( ); textBox1.BackColor = colorDialog1.Color; textBox2.BackColor = colorDialog1.Color;

**11ــ نوشتن رویداد Click برای گزینه ForeColor:** روی گزینه ForeColor دو بار کلیک کرده و کدهای زیر را مینویسیم:

colorDialog1.ShowDialog(); textBox1.BackColor = colorDialog1.Color; textBox2.ForeColor = colorDialog1.Color;

؟ سؤال: چرا بهتر است برای تغییر گزینه منو به جای تغییر نام، آن گزینه را حذف کرده و گزینه جدید تعریف شود؟

## 1 **5ــ3ــ منوی زمینه**

شکل 15ــ3 را بارها روی میز کار ویندوز دیدهاید. اینگونه منوها که با کلیک راست بر روی زمینه پدید میآیند، منوی زمینه یا میانبر نام دارند. این منوها در هر موقعیت مکانی از صفحه، ممکن است دارای گزینههای متفاوتی باشند.

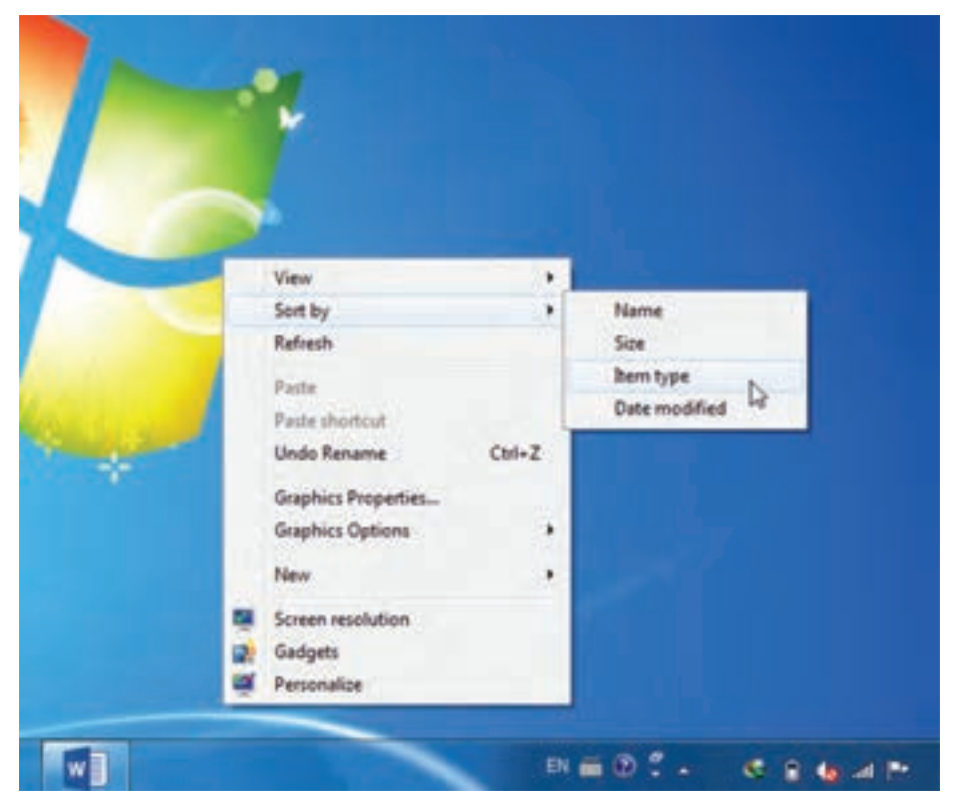

**شکل 15ــ3ــ منوی زمینه با کلیک راست روی دسک تاپ ویندوز**

کنترل منوی زمینه در گروه Bars Tool & Menu از جعبه ابزار )ToolBox )قرار دارد. نام این کنترل ContextMenuStrip است. نحوه استفاده از این کنترل را در مثال صفحهٔ بعد ببینید.

١ــ Context Menu

## کار در کارگاه

**مثال 6ــ:3** میخواهیم یک ویرایشگر متنی داشته باشیم که فرمان تغییر نوع قلم، رنگ متن و رنگ پس زمینه آن از طریق منوی کلیک راست قابل دسترسی باشد )شکل 16ــ3(.

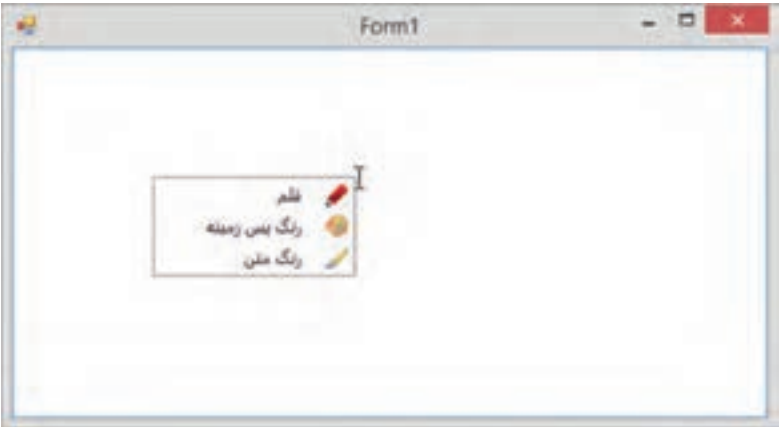

**شکل 16ــ3ــ ویرایشگر متنی با منوی زمینه**

**الگوریتم یا روش انجام کار: 1ــ ایجاد پروژه:** یک پروژه جدید از نوع WFA با قراردادن یک کادر متنی در فرم ایجاد نمایید. **2ــ تنظیم ویژگیهای کادر متنی**

**جدول 3ــ3ــ ویژگیهای کادر متنی**

| <b>Text Box</b> |        |
|-----------------|--------|
| ویژگی           | مقدار  |
| Name            | editor |
| Dock            | fill   |
| Multiline       | True   |

**3ــ درج کنترل:** روی کنترل ContextMenuStrip در جعبه ابزار دوبار کلیک میکنیم تا در کالس فرم تعریف شود. **4ــ تنظیم ویژگیهای منو**

**جدول 4ــ٣ــ ویژگیهای منو**

 **ContextMenuStrip مقدار ویژگی** Name RightClickMenu RightToLeft Yes

**5 ــ درج گزینههای منو:** مشابه آنچه که در بخش MenuStrip گفته شد میتوانیم گزینههای منو را وارد کنیم. نام گزینه قلم را در پنجره properties برابر fontMenuItem قرار میدهیم. گزینههای »رنگ پس زمینه« و »رنگ متن« را نیز اضافه میکنیم و نام آنها را به ترتیب backColorMenuItem و textColorMenuItem قرار میدهیم. سپس برای هر گزینه تصویری را انتخاب میکنیم.

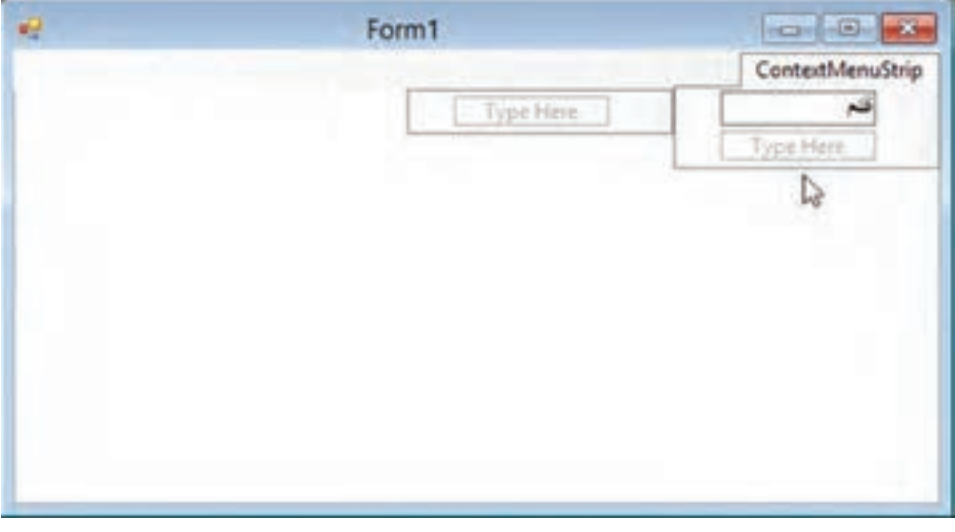

**شکل 17ــ٣ــ درج گزینههای منو**

**6 ــ نوشتن دستورات برنامه:** اکنون نوبت نوشتن دستورهایی است که با کلیک گزینههای منو اجرا میشوند. برای آنکه متد رویداد کلیک هر گزینه را ایجاد کنیم کافی است که روی آن دوبار کلیک کنیم یا از پنجره properties و قسمت رویدادها، متد رویداد کلیک را ایجاد کنیم.

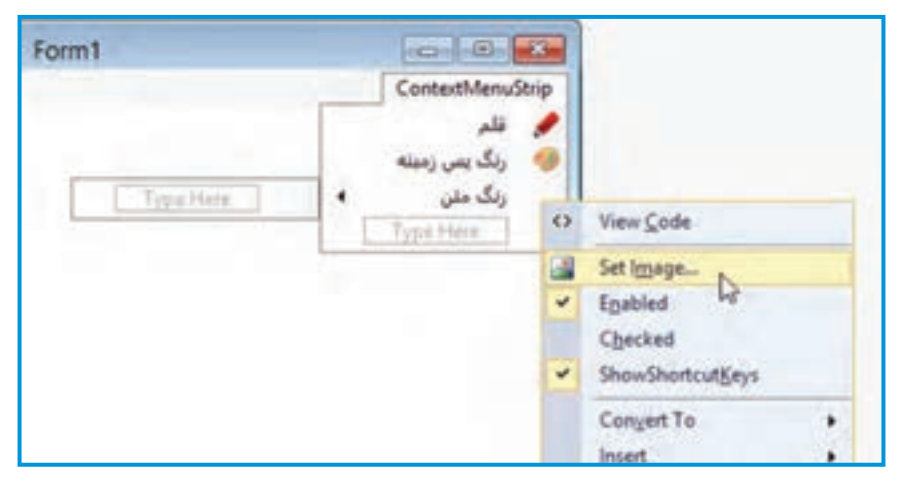

**شکل 18ــ3ــ کدنویسی برای گزینههای منو**

```
private void fontMenuItem_Click(object sender, EventArgs e)
{
   fontDialog1.ShowDialog();
  editor.Font = fontDialog1.Font;}
private void backColorMenuItem_Click(object sender, EventArgs e)
{
   colorDialog1.ShowDialog();
   editor.BackColor = colorDialog1.Color;
}
private void textColorMenuItem_Click(object sender, EventArgs e)
{
    colorDialog1.ShowDialog();
    editor.ForeColor = colorDialog1.Color;
}
```
اکنون برنامه را اجرا کنید. خواهید دید که با کلیک راست روی کادر متنی، منوی طراحیشده نمایش داده نمیشود. برای اینکه منوی ما به عنوان منوی کلیک راست شناخته شود باید ویژگی ContextMenuStrip برای کادر متنی editor برابر با rightClickMenu شود.

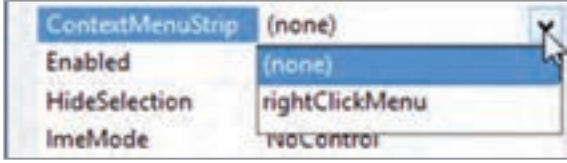

**شکل ١9ــ٣ــ ویژگی ContextMenuStrip**

؟ سؤال: آیا کلیدهای میانبر را میتوان برای گزینههای منوی زمینه تعیین کرد؟ قابلیت انتخاب علامت را چطور؟ سؤال : آیا میشود به چند کنترل (مانند کادر متنی) یک منوی زمینه را تخصیص داد؟

### خودآزمایی فصل سوم

الف( درستی یا نادرستی عبارات زیر را تعیین کنید: 1ــ گزینههای منوی ایجاد شده با Items standard Insert را میتوان تغییر داد. 2ــ برای فعال سازی گزینههای منو فقط میتوان از ماوس استفاده کرد. 3ــ ویژگی Checked برای فعال یا غیر فعال کردن گزینههای منو بهکار میرود. 4ــ از خط جداکننده در طراحی منو برای دسته بندی گزینهها استفاده میشود. 5 ــ در ویژوال استودیو امکان ایجاد منوی فارسی وجود ندارد. ب( جاهای خالی را با عبارت مناسب پر کنید: 6 ــ برای ایجاد نوار منو از کنترل..................... استفاده میشود. 7ــ برای فعال سازی یک حرف از نام گزینه به عنوان کلید دسترسی، از عالمت ..... قبل از حرف مورد نظر استفاده میکنیم. 8 ــ برای تعیین جهت منو از راست به چپ از ویژگی .................. استفاده میکنیم. ج) به سؤالات زیر پاسخ دهید : 9ــ در چه مواقعی از منوها استفاده میشود؟ 10ــ کاربرد کلید زمینه را برای گزینههای منو بنویسید. 11ــ کاربرد کلید دسترسی برای گزینه منو چیست ؟ 12ــ تفاوت دو ویژگی Visible و Enabled را بنویسید.

#### تمرینات برنامهنویسی فصل سوم

1ــ مثال 5 ــ 3 در کارگاه 2 را طوری تغییر دهید که کادر متنی منبع، دارای یک منو با گزینه «فرستادن به مقصد» و کادر متنی مقصد دارای یک گزینه «گرفتن از منبع» باشد. با زدن هر یک از این گزینهها، عملیات کپی از منبع به مقصد صورت پذیرد.

۲ــ یک پروژه ایجاد کنید و سه تصویر را به وسیلهٔ pictureBox طوری به فرم اضافه کنید که آبشاری روی هم قرار بگیرند. با کلیک راست روی هر تصویر باید منویی ظاهر شود که دارای دو گزینه باشد: »آوردن به جلو« و »فرستادن به عقب«

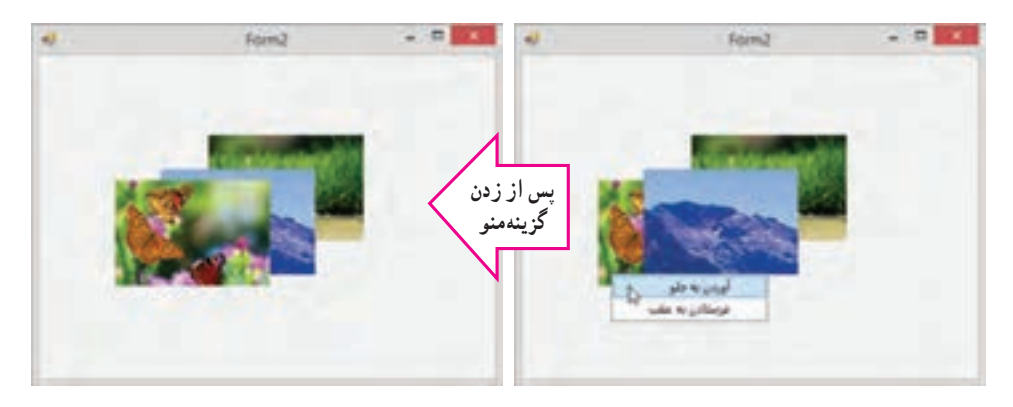

با انتخاب منوی آوردن به جلو باید تصویر روی سایر تصاویر قرار بگیرد و با انتخاب منوی »فرستادن به عقب« تصویر زیر سایر تصاویر قرار بگیرد.

**راهنمایی:** برای فرستادن یک کنترل مانند کادر تصویر از متد BringToFront و برای فرستادن به عقب از مـتد SendToFront استفاده میشود. بنابراین برای یک کادر تصویر با نام 1pictureBox داریم:

pictureBox1.BringToFront(); pictureBox1.SendToBack();

3ــ برای برنامه باال یک نوار منو با استفاده از کنترل MenuStrip و مطابق راهنمای صفحه بعد بسازید.

در این منو تصویرهایی که نمایش داده میشوند تیک  $- 0$ **Form2** Aust Life خوردهاند. با کلیک روی هر گزینه، اگر در حالت **Turant**  $\frac{1}{2}$ فعلی تیک خورده باشد، تصویر مربوط به آن پنهان میشود و تیک آن گزینه نیز برداشته میشود و اگر در حالت فعلی تیک ندارد برعکس این عمل انجام میشود. در این منو، تصویری که باید در جلوی همه باشد w Form2 ÷ **Chang** تیک خورده است.همچنین اگر یک گزینه که تیک تصوير اخرجلو بلقد لعنوير الرجلويانيد ندارد کلیک شود، تصویر مربوط به آن به جلو میآید و خود آن گزینه تیک دار میشود و گزینه قبلی از حالت تیک دار خارج میشود )در کد، همه گزینهها جز گزینه فعلی را از حالت Checked خارج میکنیم).

#### فعالیت

**تکمیل پروژه**

**برای تکمیل پروژه،** به جز جستجو، نیاز به امکانات دیگری نیز داریم. **در این بخش** برای آنکه ظاهر فرم شلوغ نشود وهمچنین کاربرپسند باشد، رابط کاربری طراحی میکنیم که متداول است و در انواع واژه نامهها دیده میشود. استفاده از منو سبب میشود دسترسی به امکانات از این طریق فراهم شود.

**مرحله سوم:**

١ــ یک menuStrip به فرم اضافه شود و گزینههای آن به صورتی که در شکل زیر مشخص است تعیین شود و ویژگی name و Text گزینهها مطابق جدول زیر تعیین شود.

| مقدار             | ويژگى                   |
|-------------------|-------------------------|
| text              | name                    |
| فايل              | fileMenuItem            |
| ثبت و ویرایش واژه | registerAndEditMenuItem |
| ذخيره جستجو       | saveMenuItem            |
|                   | closeMenuItem           |

**ویژگیها**

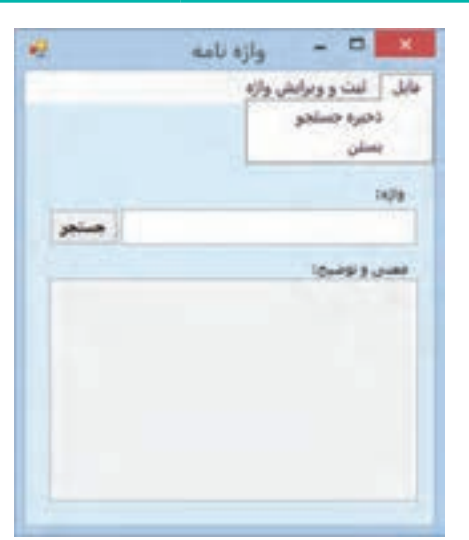

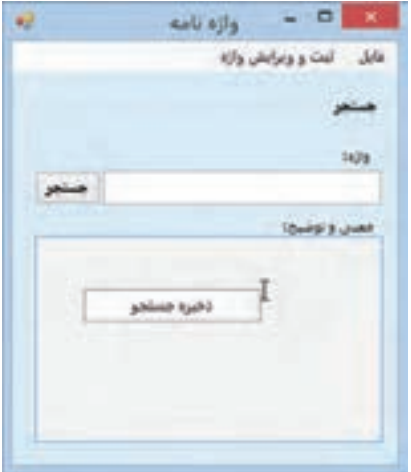

2ــ همچنین یک منوی زمینه بــا عــنـوان «ذخیره جستجو» بـــرای کــادر معنـی و تـوضیح، طراحـی و تعیین شود )شکل روبـهرو(. نام این منو را 2saveMenuItem قرار میدهیم.

```
3ــ پس از ایجاد منوهای باال برای گزینه بستن ، کد متد EH رویداد کلیک آن، نوشته شود.
    private void closeMenuItem_Click (Object sender, EventArgs e)
    {
        this.Close ( );
    }
      4ــ برای گزینه »ثبت و ویرایش واژه« متد EH رویداد کلیک را اینگونه تعیین کنید.
    private void registerAndEditMenuItem_Click (Object sender, EventArgs e)
    {
       ;("تا ایجاد یک راهحل مناسب در فصلهای بعدی، منتظرم :)") Show.MessageBox 
    }
```
اگر دکمه بستن زده شود، فرم بسته خواهد شد و اگر دکمه «ثبت و ویرایش» زده 0 تا ایجاد یک راه حل مناسب در قصل های بعدی، منتظرم شود پیام آن نمایش داده میشود. برای گزینه »ذخیره جستجو« نیز کد مورد 0K نیاز را بنویسید تا همین پیام نمایش داده شود. **توجه:** برای گزینه »ذخیره جستجو« در هر دو منو از یک متد EH استفاده کنید. در این برنامه، این متد را Click\_saveMenuItem نامگذاری کنید.

## واژگان و اصطالحات انگلیسی فصل سوم

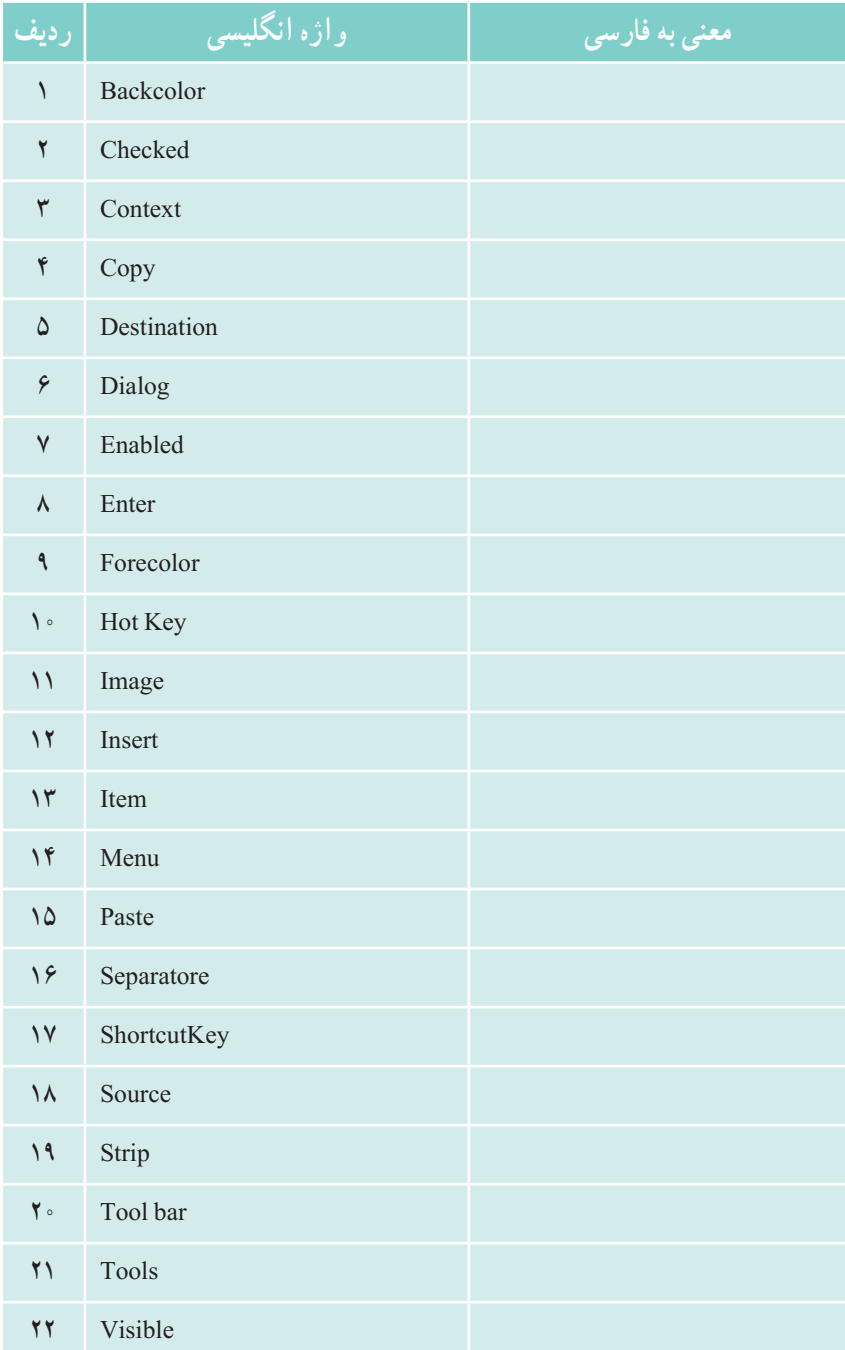

# فصل چهارم

شیء و کالس

در کتاب برنامهسازی ۲ با مفاهیم شیءگرایی` بهطور مختصر آشنا شدید. مفهوم شیء را شناختید و با کالسهای آماده آشنا شدید. در زبانهای برنامه نویسی شیءگرا امکان تعریف ویژگیها و رفتارهای اشیاء فراهم شده است. برنامهای که به این زبانها نوشته و اجرا میشود، در واقع از تعدادی شیء تشکیل شده است که با یکدیگر در ارتباط و تعامل هستند. در این فصل با کالس و روش استفاده از آن در برنامه آشنا میشویم.

> **پس از پایان این فصل انتظار میرود که فراگیر بتواند:** 1ــ کالس و شیء را تعریف کند و برای آنها مثال بیاورد. 2ــ متدها را بشناسد و تعریف نماید. 3ــ تفاوت متد، فیلد و ویژگی را توضیح دهد. 4ــ توصیف کنندههای الزم را بهکار بگیرد.

**1ــ4ــ مفهوم شیء و کالس**

ایا تاکنون به نحوهٔ ساخت یک روبات فکر کردهاید؟ قطعا با ایجاد یک طرح اولیه پیش از ساخت موافق هستید. در این طرح مشخص می کنید که روبات چه ویژگی هایی دارد، چه فعالیتهایی می تواند انجام دهد و چگونه این فعالیتها را باید به سرانجام برساند. پس از ساختن این طرح، یک یا چندین نمونه از روبات را میتوانید بسازید. در زبان برنامهنویسی طرح همان کالس و شیء، نمونهای از کالس است.

؟ سؤال: در مثال ساخت روبات، کالس و شیء کدام است؟

**2ــ4ــ اشیاء آشنا** 

یک پروژه ایجاد کنید و روی فرم ایجاد شده، یک دکمه با نام 1button ایجاد کنید. تا همین لحظه شما دو شيء کاملاً اشنا داريد. فرم و دکمه در پروژهٔ فعلي. البته ناگفته نماند که در پس پرده، اشياء بیشتری بهوجود آمدهاند! به نظر شما چه اشیایی؟!

به قسمت کد برنامه در فایل (cs1.Form )بروید و در متد مقداردهی اولیه فرم ()InitializeComponent عبارت **1.button** را بنویسید تا لیست هوشمند IntelliSense پدیدار شود. اعضای لیست را بررسی کنید.

> ؟ سؤال: این موارد همگی متعلق به چه کنترل و شیءای هستند؟ ویژگی Text را در لیست هوشمند پیدا و انتخاب کنید شکل )1ــ4(.

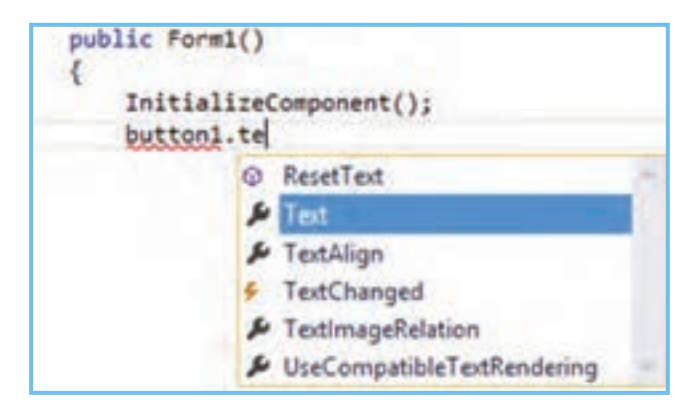

**شکل 1ــ4**

دستور زیر را بنویسید تا متن دکمه تغییر کند

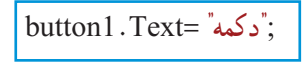

اکنون متد EH رویداد کلیک دکمه را با دو بار کلیک بر روی آن ایجاد کنید و در آن **1.button** را بنویسید تا لیست هوشمند باز شود. این بار متد ResetText را پیدا کنید )شکل 2ــ4(.

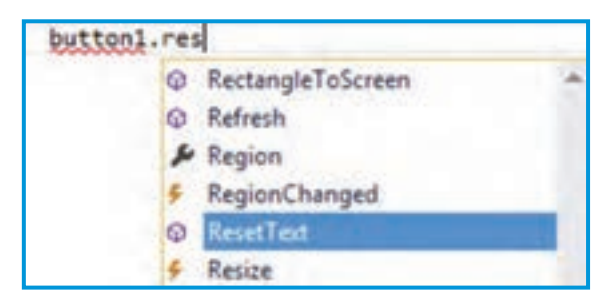

**شکل 2ــ4**

به آیکن متفاوت این گزینه با گزینه Text در لیست دقت کنید. ؟ سؤال: چه تفاوتی بین این دوگزینه انتخابی میبینید؟ با انتخاب متد ResetText و کامل کردن آن داریم:

```
private void button1 Click(object sender, EventArgs e)
{
    button1.ResetText ( );
}
```
برنامه را اجرا کنید. خواهید دید که متن کنترل button1 برابر با «دکمه» است. دکمه را کلیک کنید خواهید دید که متن دکمه خالی میشود. آیا شما از چگونگی انجام این عملیات باخبر بودید؟ آیا برای انکه با دکمه کار کنید نیاز است از کدهای درونی و شکل دهندهٔ دکمه و نحوه عملکرد انها با خبر باشید؟<br>. ِ در انجام همین عملیات ساده نکات خوبی مورد توجه قرار میگیرد:

شمیء button1 نمونهای' از یک کلاس است. این کلاس همان طرح اولیه برای ایجاد دکمه است و ویژگیهای دکمه، عملیات ان و نحوهٔ انجام عملیات در ان ذکر شده است. شیء button1 براساس این طرح ایجاد شده است.

Text یک ویژگی برای دکمه محسوب میشود. دقیقا همانطور که میتوانید بگویید چه متنی روی یک صفحه نوشته شده و یا متن روی صفحه را تغییر دهید، میتوانید از ویژگی Text دکمه برای خواندن متن دکمه یا تغییر آن استفاده کنید.

\<sub>—</sub>Instance

 ِ ResetText یک متد است؛ بنابراین بیانگر عملیات یا رفتاری است. این متد، متن روی دکمه را پاک میکند. هنگام استفاده از این متد نیازی نیست که از چگونگی انجام این عمل مطلع باشیم که به وسیلهٔ همان کدهای درونیِ متد صورت می گیرد.

شمیء button1 از ویژگی ها و متدهای مختلف تشکیل شده است' که همه در طرح اولیه تعریف شده است.

 شیء 1button یک هویت مستقل دارد و برای کار کردن نیاز به کدهای آن نداریم. تنها چیزی که الزم داریم این است که بدانیم این شیء دارای چه ویژگیها و متدهایی است وهرکدام چه کاربردی دارند.

**3ــ4ــ اشیاء چگونه ساخته میشوند؟**

همانطورکه بیان شد، شیء بر اساس کالس ساخته میشود. در واقع شیء، نمونه ساخته شده بر اساس نقشه و مدلی است که کالس مشخص میکند. اگر شما طرح یک روبات را داشته باشید بهمعنای آن نیست که آن روبات را اکنون در دست دارید. ابتدا باید هزینه کنید و قطعات آن را تهیه کرده و بر اساس طرح، سر هم کنید. ساختن یک شیء هم برای سیستم، نیاز به هزینه دارد. هر شیء که ساخته میشود به میزان مورد نیاز، فضایی از Ram به آن اختصاص داده میشود. دستور ایجاد یک شیء جدید از کالس در حالت کلی به صورت زیر است:

## **( ) نام کالس new**

ٔ خود باز میگردیم. ابتدا میخواهیم ببینیم کالس 1Form کجا ایجاد شده است. به پروژه فایل کد Form1.cs را باز کنید. در کد این فایل همانطور که بارها دیدهایم و حتی نام بردهایم کلاس 1Form تعریف شده است.

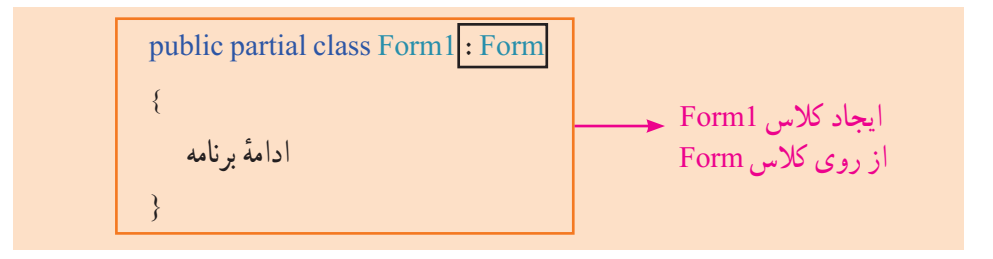

۱ــ البته همان طور که مشاهده میشود ما رویدادهایی نیز داریم که یک نحوهٔ خاص از بهکارگیری و اجرای متدها است.

تعریف کالس 1Form از اینجا شروع میشود . البته این یک بخش از تعریف کالس 1Form است. قسمت اصلی تعریف کالس فرم ما، 1Form class میباشد. کلمات public و partial نوصیف کننده میباشند که در ادامهٔ فصل توضیح بیشتری دربارهٔ توصیف کننده public داده خواهد شد. همچنین در این تعریف، قسمتی که با کادر مشکی مشخص شده است، به این معناست که کالس 1Form از روی کالس Form ساخته شده است و به نحوی کالس Form حق پدری بر گردن آن دارد! ؟ سؤال: کالس Form کجا تعریف شده است؟

در این بخش از تعریف 1Form، شما تاکنون کدهای زیادی نوشتهاید و دیدهاید. بنابراین به خوبی با ان اشنا هستید و میدانید معمولاً چه کدهایی در ان نوشته میشود. اما بخش دیگری هم هست که ان را حتما دیده!ید. فایل Form1.Designer.cs را در ویژوال استودیو باز کنید. این کدها نیز بخشی از کالس 1Form هستند.

اما سؤال اینجاست اکنون که کالس 1Form ایجاد شده است پس کجا شیءای از آن ساخته شده که ما آن را به عنوان یک فرم میتوانیم در هنگام اجرا ببینیم؟ فایل cs.Program را باز کنید و کد زیر را پیدا کنید:

Application.Run(new Form1()); 1Form ایجاد شیء از کالس

؟ سؤال: قسمت مشخص شده با کد ()Form new چه چیزی را نشان میدهد؟

اکنون با کنجکاوی در شیء 1button میخواهیم بدانیم کالس مربوط به این شیء چیست و در کجا این شیء بهوجود آمده است؟

دوباره فایل cs.Designer1.Form را باز کنید. این دو خط را پیدا کنید:

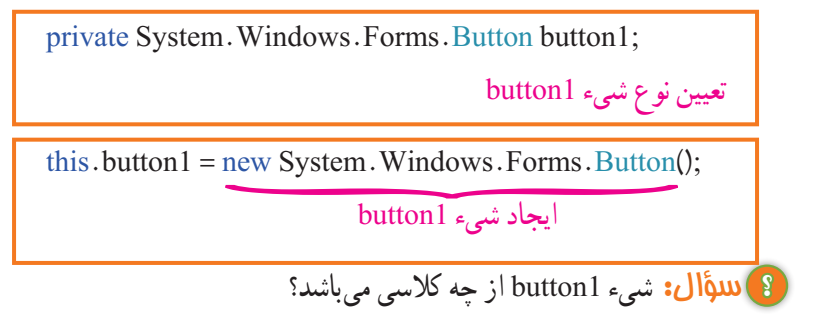

## **4ــ4ــ شیء گرایی**

جهان پیرامون ما پر از اشیاء گوناگون و متنوعی است که هریک ویژگیها و رفتارهای مخصوص به خود دارند. در جهان عینی، ما معمولاً هر جسم فیزیکی را شیء قلمداد میکنیم. در برنامهنویسی این اجسام و در کل هر موجودیتی که دارای ویژگیها و فعالیتهای خاص خود باشد به صورت یک شیء میتواند طرح ریزی و استفاده شود. از جمله زبانهایی که امکان تعریف شیء و برنامهنویسی بر همین اساس را مهیا کرده است زبان #C میباشد. استفاده از مفاهیم شیء گرایی، بر قدرت برنامه میافزاید و طراحی آن را حرفهایتر مینماید.

**5 ــ4ــ تعریف و بهکارگیری متد** خصوصیات و وضعیت یک شیء به وسیله فیلدها و رفتارهای اشیاء در قالب متدها تعریف میگردند. بنابراین محل و مکان تعریف فیلدها و متدهای یک شیء در داخل یک کالس است:

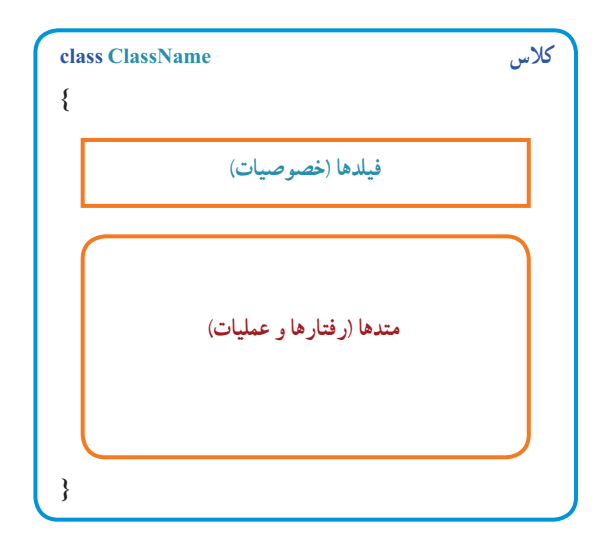

شما تا پیش از این با ویژگیها و متدهای اشیاء و کالسهای مختلفی کار کرده اید. اما برای ایجاد آنها در کالس، نیاز به اطالعات و تمرین بیشتری است. بنابراین ابتدا به تمرین ایجاد متدها میپردازیم و بعد گام به گام پیش میرویم.

 میدانید که متد مجموعهای از دستورات است که عمل خاصی را انجام میدهد.هر متد میتواند تعدادی ورودی داشته باشد و حداکثر یک مقدار برگشتی یاخروجی نیز داشته باشد. برای آنکه بک متد را ایجاد کنیم آن را داخل یک کلاس مینویسیم. نحوهٔ نوشتن یک متد به صورت زیر است.

 )ورودیها( نام متد نوع خروجی توصیفکننده } دستورات  $\left\{ \right.$ 

ورودیها به شکل زیر مشخص میشوند:

**... , نام ورودی 2 نوع ورودی 2 , نام ورودی 1 نوع ورودی**

تعداد ورودیها بستگی به شرایط دارد . گاهی ممکن است یک متد نیازی به ورودی هم نداشته باشد. برای مثال فرض کنید میخواهیم متدی داشته باشیم که نام و نام خانوادگی را بگیرد و نام کامل را برگرداند. همانطور که از صورت مثال مشخص است دو ورودی از نوع string الزم داریم و نوع خروجی نیز string است.

private string GetFullName(string name,string family)

{ return name  $+$ " $+$  family : }

8) لللؤال: کدام string نوع خروجی را مشخص میکند؟

در این مثال از کلمهٔ کلیدی private برای توصیفکنندهٔ متد استفاده شده است که در ادامه<br>. بحث کلاس به کاربرد ان نیز خواهیم رسید. کلمهٔ کلیدی return برای برگشت دادن یک مقدار به کار میرود. در این متد میبینیم که رشتههای متنی نام و نام خانوادگی به همراه یک کاراکتر فاصله در میان آنها، الحاق شدهاند و رشته متنی حاصل، برگشت داده شده است.

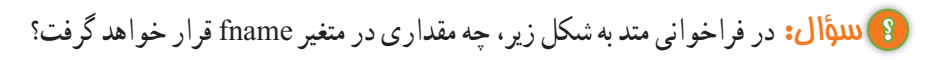

string fname = GetFullName("محمدی", علی)

### کار در کارگاه :1 بازی دقت و قدرت حافظه

میخواهیم یک بازی دو نفره طراحی کنیم که نفر اول یک عدد چند رقمیوارد کند و دکمه شروع را بزند و بازیکن دوم اقدام به نوشتن همان رقم به صورت بر عکس نماید. با زدن دکمه پایان از طرف بازیکن دوم بازی به اتمام رسیده و نتیجه اعالم شود.

**الگوریتم یا روش انجام کار:** با زدن دکمه شروع ، عدد وارد شده ذخیره میشود و متن کادر

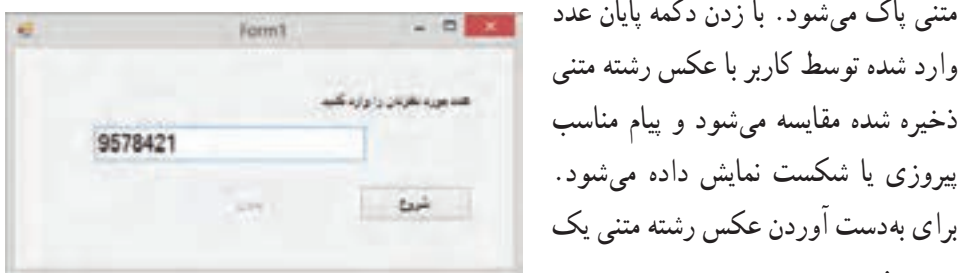

**شکل 3ــ4ــ فرم برنامه**

برای بهدست آوردن عکس رشته متنی یک متد می نویسیم.

**1ــ ایجاد پروژه و فرم برنامه:** پروژه جدید WFA را ایجاد میکنیم و اندازه فرم را به مقدار مناسب تعیین می نماییم.

**2ــ وارد کردن کنترلها به فرم:** در این فرم ما به کنترلهای زیر نیاز داریم:

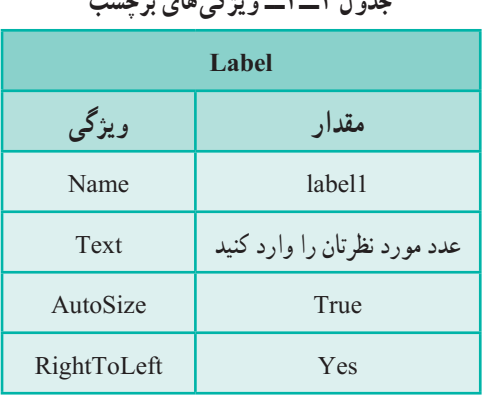

**جدول 1ــ4ــ ویژگیهای کادر متن جدول 2ــ4ــ ویژگیهای برچسب**

متنی پاک میشود. با زدن دکمه پایان عدد وارد شده توسط کاربر با عکس رشته متنی

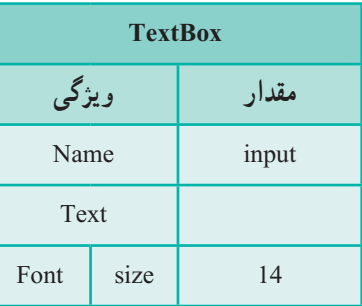

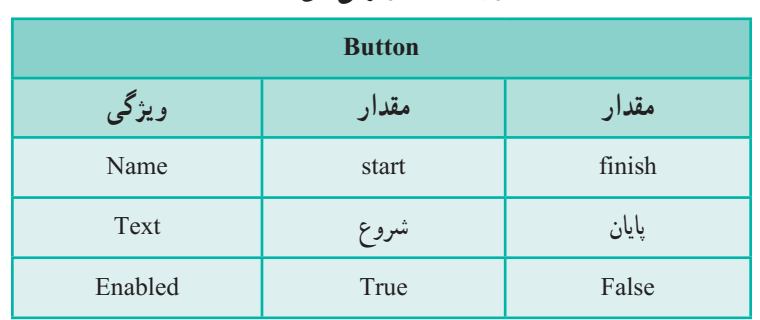

**جدول 3ــ4ــ ویژگیهای دکمهها**

**3ــ تعریف متد:** ابتدا یک متد در فرم میسازیم که یک رشته متنی را بگیرد و عکس آن را تحویل بدهد. توجه داشته باشید که گرچه ما عدد وارد میکنیم اما در واقع با رشته متنی وارد شده کار میکنیم و هر چه که باشد آن را عکس مینماییم.

```
private string Reverse (string str)
{
   string result = "";
   for (int c = str. Length-1; c >= 0; c--)
    {
     result += str [c];
    }
   return result; 
}
```
در این متد حرف به حرف از انتهای رشته متنی ورودی str تا ابتدای آن خوانده میشود و به رشته متنی result که در ابتدای کار خالی است، اضافه میشود. در پایان نیز رشته متنی result برگشت داده میشود.

اکنون متد EH رویداد کلیک دکمهها را مینویسیم. برای دکمه start کافی است که با زدن آن دکمه finish فعال شود و خود دکمه start غیر فعال شود. همچنین نیاز است که رشته متنی وارد شده قبل از پاک شدن، در یک متغیّر ذخیره شود. بنابراین ما یک متغیر در داخل کلاس فرم ایجاد می کنیم تا برای متدهای دیگر قابل شناسایی باشد و مقدار خود را نیز حفظ نماید.

```
public partial class Form 2 : Form
      {
          string goal;
        ادامه برنامه 
      }
4ــ تعریف متد EH رویدادها: متد EH رویداد کلیک دکمه start را اینچنین ایجاد 
                                                                            مینماییم:
     private void start_Click (object sender, EventArgs e)
      {
         finish.Enabeled = true; start.Enabled = false;
         goal = input.Text;input.Text = ";
      } 
                          متد EH رویداد دکمه پایان را نیز به صورت زیر ایجاد میکنیم:
```

```
private void finish Click (object sender, EventArgs e)
{
   finish. Enabled = false;
   start. Enabled = true:
   if (Reverse(goal) == input. Text);
     ;("آفرین! جواب درست را وارد کردید")Show.MessageBox 
   else
    :("متأسفانه جواب شما درست نبود!")MessageBox.Show
}
```
با کلیک دکمه پایان، خود دکمه غیر فعال میشود. دکمه شروع فعال میشود و عکس رشته متنی اصلی توسط متد Reverse بدست آمده ، با رشته متنی ورودی توسط بازیکن دوم مقایسه شده و پیام مناسب داده میشود.

#### **توسعه و بهبود برنامه**

میخواهیم دکمهای در فرم بگذاریم که اگر کلیک شود متن ابتدایی و عکس آن را به صورت پیام نشان دهد.

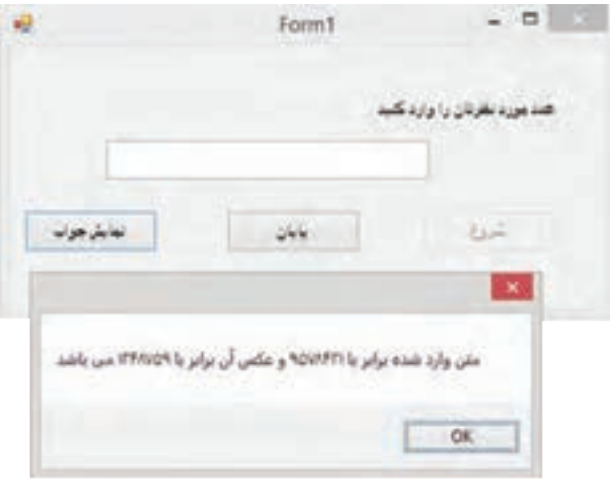

**شکل 4ــ4ــ نمایش جواب**

دکمهای با مشخصات زیر به فرم اضافه میکنیم.

**جدول 4ــ4ــ ویژگیهای دکمه**

| <b>Button</b><br>شىء |            |  |
|----------------------|------------|--|
| ویژگی                | مقدار      |  |
| Name                 | showAnswer |  |
| Text                 | نمايش جواب |  |
| Enabled              | True       |  |

متد رویداد کلیک آن را به صورت زیر مینویسیم.

private void showAnswer\_Click(object sender, EventArgs e)

{

;( "میباشد "+(goal(Reverse + "و عکس آن برابر با "+ goal +" متن وارد شده برابر با")Show.MessageBox

 $\bigwedge$  0 0
همانطور که میبینید از مزایای متد آن است که ما یکبار آن را تعریف میکنیم و بارها آن رامیتوانیم استفاده کنیم. همچنین اگر بخواهیم آن را در برنامه ای دیگر استفاده کنیم به راحتی میتوانیم متد را در برنامه مورد نظر کپی کنیم و به کار ببندیم.

**توسعه و بهبود برنامه**  برای اطمینان از ورود اعداد در کادر متن از یکی از روشهای زیر میتوان استفاده کرد: 1ــ برای آنکه فقط با اعداد کار شود ابتدا بررسی کنید که آیا رشته متنی وارد شده یک عدد است یا خیر؟

2ــ از طریق کدنویسی کادر متنی را طوری تغییر دهید که فقط عدد وارد شود.

**6 ــ4ــ استفاده از کالس و شیء مثال 1ــ:4** یک ساعت را به عنوان یک شیء در نظر بگیرید. می خواهیم ساده ترین ویژگیها و عملیات مربوط به یک ساعت را مشخص و در یک کالس تعریف کنیم.

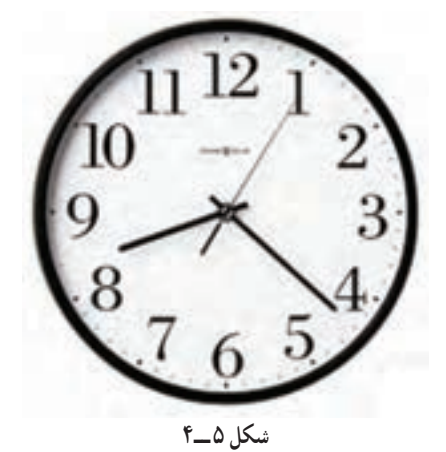

**الگوریتم یا روش انجام کار:** برای نمایش ساعت، از سه ویژگی به نام ساعت، دقیقه و ثانیه استفاده میشود. مدل ساعت (عقربهای یا دیجیتال). رنگ، شکل ظاهری، جنس و قیمت از ویژگی ِ های دیگر ساعت هستند اما برای نمایش زمان فقط به سه ویژگی اول نیاز داریم. ؟ سؤال: به جز نمایش زمان و تنظیم ساعت که از جمله عملیاتی است که روی ساعت تعریف میشود، چه عملیات دیگری به فکر شما میرسد؟

# در این مثال، نام کالس را Clock انتخاب میکنیم. روش نوشتن نام کالس، روش پاسکال و روش نوشتن نام فیلدها، روش کوهان شتری است )قطعه برنامه 1ــ6(.

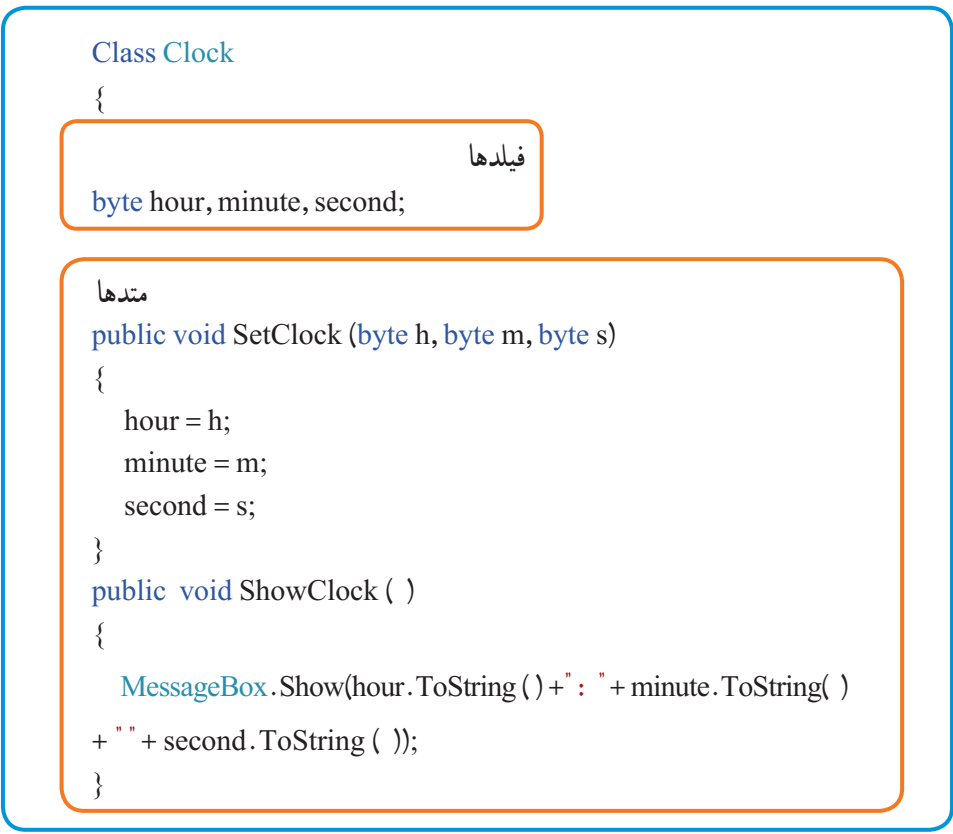

**قطعه برنامه 1 ــ6 ــ کالس ساعت**

سه متغیر از نوع byte برای نگهداری مقدار ساعت، دقیقه و ثانیه استفاده شده است. متغیرهای minute ،hour و second فیلدهای کالس نامیده میشوند. متد ()SetClock برای تنظیم ساعت استفاده شده که دارای سه پارامتر است. همانطور که از خط عنوان متد دیده میشود، سه عدد به عنوان پارامتر به این متد وارد میشود و با اجرای متد مذکور، ویژگیهای شیء ساعت، مقدار دهی جدید شده و تنظیم میشود. به نوع خروجی این متد توجه کنید! کلمه کلیدی void میگوید که متد، هیچ مقداری را برنمیگرداند. 1 همانطور که میبینید در متد، دستور return استفاده نشده است و مقداری بازگشت داده نمیشود

<sup>1</sup>ــ در متدهای که خروجی ندارند دستور ;return برای خروج از متد میتواند بهکار رود.

متد ()ShowClock وظیفه نمایش ساعت بر روی صفحه را بهعهده دارد. این متد خروجی ندارد. ؟ سؤال: از چه دستوری برای نمایش ساعت استفاده شده است؟ و اسؤال: آیا کلاسی که ایجاد می کنیم باید در کلاس فرم باشد؟ کالس میتواند در هر جای دلخواه غیر از داخل متدها تعریف شود:

#### نکته

توجه شود، اگر کالسی را بیرون از کالس فرم اما در همان فایل ایجاد میکنید آنرا بعد از کالس فرم بنویسید چون برای محیط طراحی فرم اشکال بهوجود میآید. هرچند در زمان اجرا خطایی رخ نخواهد داد.

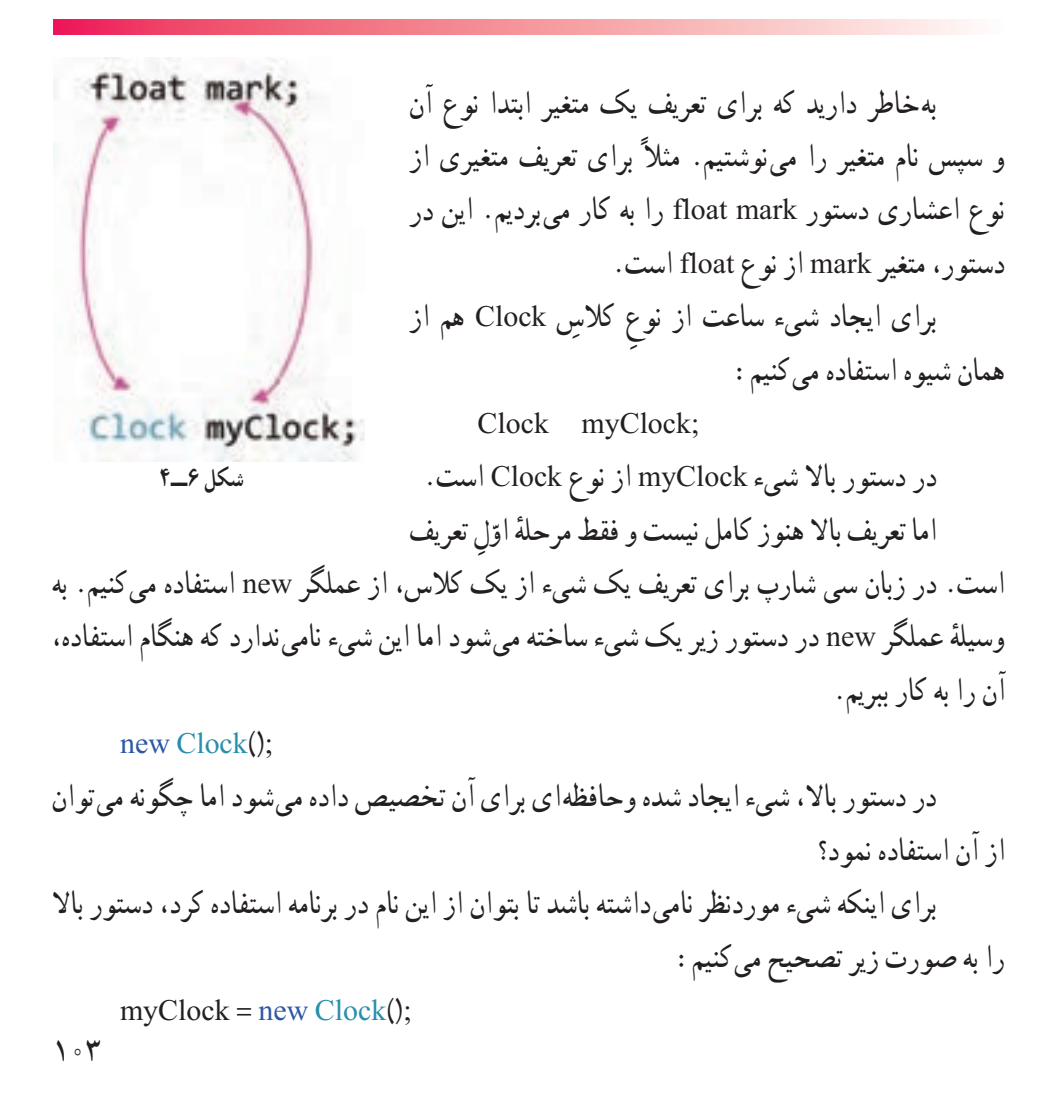

دکمه برای شیء ساعت است، آن را

بنویسید.

 $104$ 

### Clock myClock; مرحله

بنابراین برای استفاده از شیء ایجاد شده در دستورهای بعدی میتوانیم بهصورت زیر

myClock = new Clock(); دوم ٔ مرحله

می توانید دو خط فوق را به صورت زیر خالصه کنید:

 $Clock$  myClock = new Clock();

**7ــ4ــ دسترسی به فیلدها و متدهای یک شیء** پس از ایجاد شیء میتوانید به فیلدها و متدهای شیء دسترسی داشته باشید و آنها را فراخوانی کنید. برای دسترسی به اجزا و اعضای یک شیء، کافی است نام شیء و سپس نام عضو )فیلد یا نام متد) را به دنبال آن ذکر کنیم که با علامت نقطه از یکدیگر جدا می شوند.

**نام عضو.نام شیء**

برای مثال برای تنظیم ساعت، متد ()SetClock و برای نمایش ساعت از فراخوانی متد ()ShowClock استفاده میکنیم.

## کار در کارگاه

مطابق شکل 7ــ4 فرمی با دو

طراحی کنید و کدهای موردنیاز را

**شکل 7ــ4**

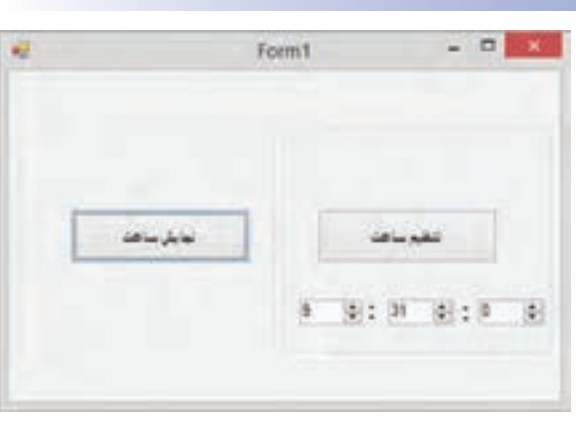

نکته

عمل نماییم

**الگوریتم یا روش انجام کار:** ٔ جدید WFA ایجاد مینماییم. **1ــ ایجاد پروژه:** یک پروژه **2ــ اضافه کردن کنترلها:** ابتدا دو groupBox ایجاد میکنیم و مقدار Text آنها را خالی میکنیم. سپس طبق شکل 7ــ4 به این دو groupBox، کنترلهای زیر را اضافه میکنیم.

| <b>Button</b> |             |              |
|---------------|-------------|--------------|
| ویژگی         | مقدار       | مقدار        |
| Name          | setClockBtn | showClockBtn |
| Text          | تنظيم ساعت  | نمايش ساعت   |

**جدول 5 ــ4ــ ویژگیهای دکمه**

#### **جدول 6 ــ4ــ ویژگیهای کنترل عددی افزایشی کاهشی**

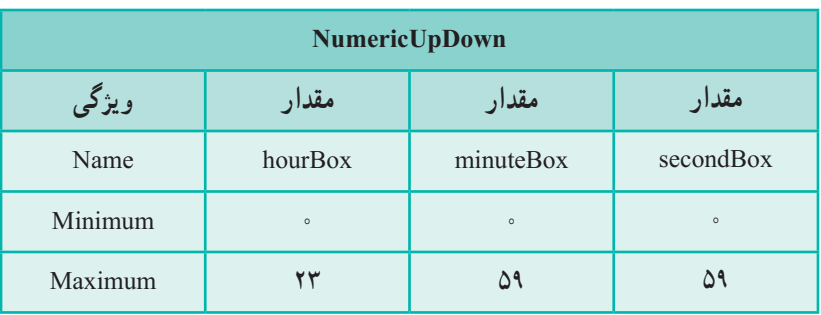

**3ــ تعریف کالس و شیء ساعت:** کالس Clock که در قطعه برنامه 1ــ 6 آمده را بعد از کالس فرم مینویسیم. در درون کالس فرم، متغیر myClock را از جنس Clock تعریف میکنیم.

> public partial class Form1: Form {  $Clock myClock = new Clock();$

```
4ــ اضافه کردن متد EH رویدادها: متدEH رویداد کلیک دکمه setClockBtn را به 
                                                            صورت زیر مینویسیم:
```

```
private void setClockBtn_Click(object sender, EventArgs e)
{
   myClock.SetClock((byte)hourBox.Value,(byte)minutBox.Value,(byte)
  secondBox.Value);
```
}

```
؟ سؤال: علت آنکه ما برای تبدیل نوع، از عبارت byte استفاده کردهایم چیست؟
     متدEH رویداد کلیک دکمه showClockBtn را نیز بهصورت زیر مینویسیم:
private void showClockBtn_Click(object sender, EventArgs e)
{
    myClock.ShowClock();
}
```

```
ٔ این طراحی، اگر کادرهای عددی را بهصورت 9:31:0 تنظیم کنیم و دکمه تنظیم 
در نتیجه
ساعت را بزنیم و سپس دکمهٔ نمایش ساعت را کلیک کنیم کادر زیر نمایش داده خواهد شد (شکل
                                                                                  (5 - \lambda)
```
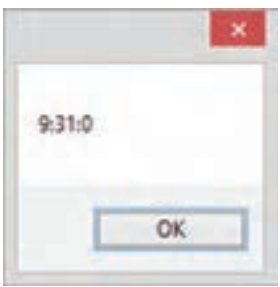

**شکل 8 ــ4**

**8 ــ4ــ توصیف کنندهها**

در کالس Clock توصیفکننده متد ShowClock را از public به private تغییر دهید. سپس ماوس را روی کد فراخوانی متد ShowClock قراردهید، شرح متد بهصورت شکل 9ــ4 ظاهر خواهدشد.

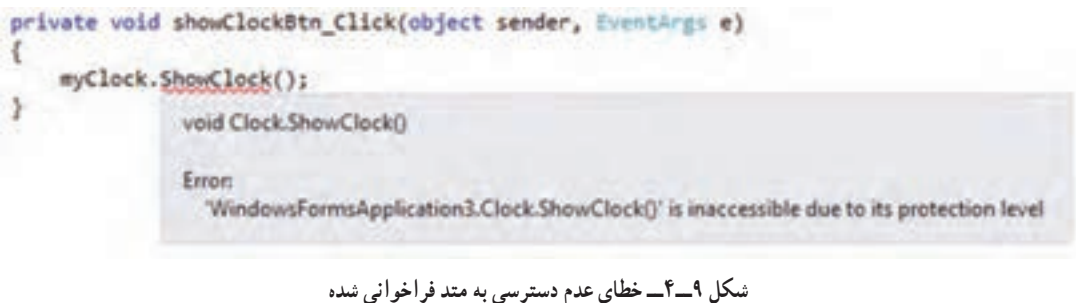

خط زیر متد نشان دهندهٔ خطا است. وقتی ماوس را روی فراخوانی متد میبریم راهنما به ما میگوید این متد به دلیل سطح محافظتی غیرقابل دسترس است! حتی اگر بخواهیم دوباره آن را بنویسیم خواهیم دید که دیگر این متد در لیست هوشمند دیده نمیشود.

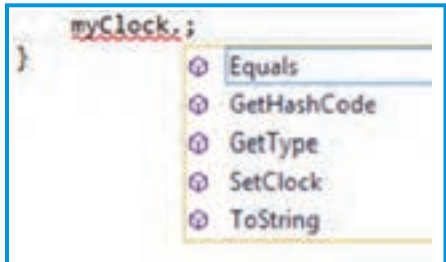

**شکل 10ــ4ــ لیست هوشمند شیء myclock**

تفاوت دو توصیفکننده را ببینید:

#### **جدول 7ــ4**

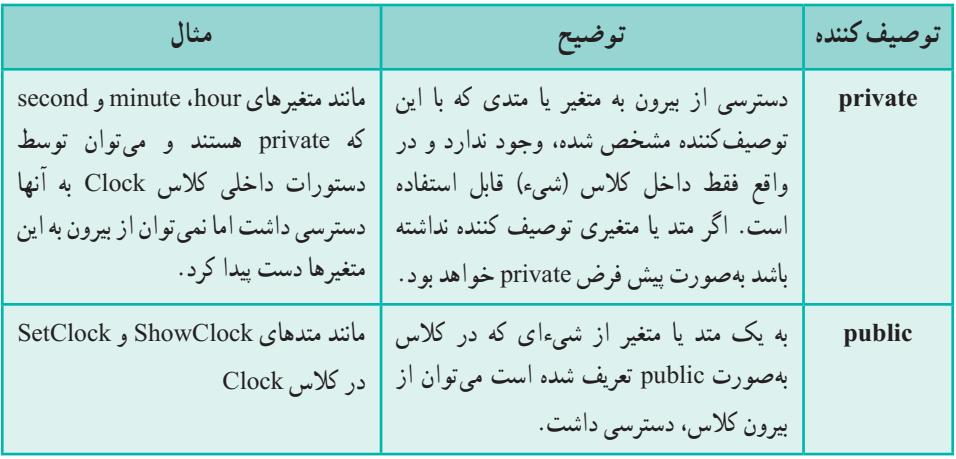

## کاردرکارگاه ۳

مثا**ل ۲ـــ؟** : میخواهیم برای یک بازی جنگی فضایی' که در آن سفینههای' مختلفی وجود دارد و با هم در نبرد<sup>۳</sup> هستند، کلاسی برای سفینه تعریف کنیم. پروژهای از نوع WFA ایجادکرده )شکل11ــ4( و روی فرم یک دکمه با ویژگیهای مشخصشده در جدول 8 ــ4 قرار دهید.

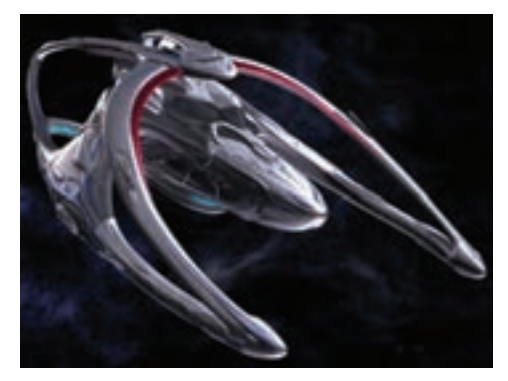

**شکل 11ــ4**

1 Space Wars 7 Spaceships

Battle ــ3

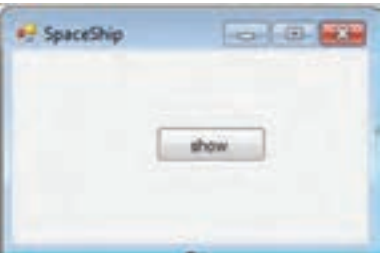

# **شکل 12 ــ4ــ فرم مثال 2ــ4**

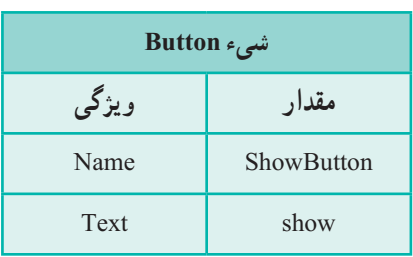

 **جدول 8 ــ4ــ ویژگی دکمه**

**الگوریتم یا روش انجام کار** : یک سفینهٔ فضایی ویژگیهای مختلفی دارد. که بسته به نوع و 1 و سناریوی بازی، بعضی از آنها اهمیت پیدا میکند. در یک سفینه جنگی، ویژگیها قدرت آتش اندازهٔ مهمات<sup>٬</sup> و در یک سفینهٔ باری ٌ ویژگی ظرفیت باربری ٔ اهمیت دارد. ویژگیهای مشترکی نیزِ در هر دو نوع سفینه مانند سرعت°، سپردفاعی ٔ و اندازه سوخت<sup>۷</sup> وجود دارد. برای سادگی کار، فعلاً ویژگی مشترک بین سفینهها را در یک کالس تعریف میکنیم. بنابراین سه فیلد برای ویژگیهای اندازه سرعت سفینه، قدرت سپر دفاعی و اندازه سوخت بهصورت عدد صحیح بین 0 تا 100 )به عنوان درصد ) تعریف می کنیم. بنابراین تعریف فیلدهای کالس سفینه چنین خواهد بود:

public class SpaceShip

public int fuel; public int shield; public int speed;

}

{

1ــ Fire Rate

 $\mathcal{N}$  – Armor

3ــ Cargo Spaceship

 $\ell$  Storage

 $\Delta$  Speed

 $\Sigma$ Shield

**V** Fuel

عالوه بر تعریف فیلدها، نیاز به انجام عملیات بر روی سفینه است. یک عمل معمول در سفینه، بر کردن' سوخت سفینه و یا کامل کردن سلامتی<sup>٬</sup> سفینه است. با توجه به تعریف کلاس فوق، سه روش در اختیار داریم:

1ــ استفاده از دستور انتساب و دسترسی به فیلدهای شیء 2ــ استفاده از یک متد برای تغییر دادن مقدار فیلدها 3ــ استفاده از ویژگی )Property( )راه حل استاندارد و بهینه در #C) برای استفاده از هر یک از سه روش فوق ابتدا باید شیء از نوع کالس سفینه ساخت. به دلیل آنکه ما میخواهیم شیء سفینه را در طول برنامه نگهداری و استفاده کنیم، در کالس فرم متغیری از نوع کالس سفینه تعریف کرده و آن را ایجاد میکنیم.

public partiral class Form1 : Form { تعریف متغیر ;basicSpaceShip SpaceShip public Form1 ( ) { InitializeComponent ( );  $\text{basicSpaceShip} = \text{new SpaceShip}$  ); ایجاد شیء سفینه  $\longrightarrow$ }

**روش اول ــ استفاده از دستور انتساب و دسترسی به فیلدهای شیء:** با توجه به اینکه فیلدهای کالس از نوع public تعریف شده اند، در خارج از کالس سفینه نیز میتوان به آنها دسترسی داشت و آنها را مقداردهی کرد.

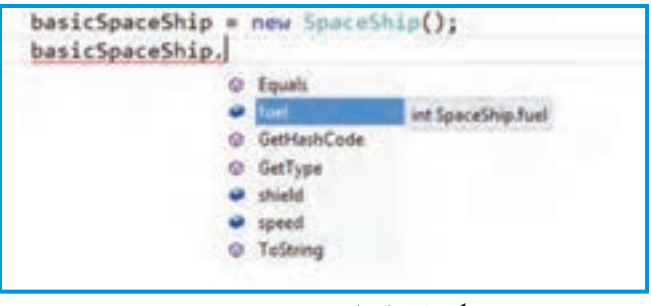

**شکل 13ــ4ــ لیست هوشمند شیء سفینه**

```
همان طور که در شکل 13ــ4 مشاهده میکنید در لیست ظاهر شده در IntelliSense نام هر 
سه فیلد fuel, shield, speed وجود دارد. علاوه بر سه فیلد، نام چهار متد نیز دیده می شود. آیا این
متدها را ما تعریف کردهایم؟ این متدها برای تمام اشیاء وجود دارند. علت وجود آنها را با پیشرفت در 
                                                  ٔ برنامهنویسی و تحقیق درخواهید یافت. 
حوزه
ِ اکنون دستورات پرکردن سوخت، سرعت و سپر دفاعی ِ کامل سفینه را با استفاده از دستورات 
                                                        انتساب بر روی فیلدها مشاهده میکنید.
```

```
namespace classSpaceShip
{
  public partial class Form1 : Form
  {
          SpaceShip basicSpaceShip;|
          public Form1( )
          {
                  InitializeComponent ( );
                  basicSpaceShip = new SpaceShip ();
                  basicSpaceShip. fuel = 100;
                  basicSpaceShip. speed = 100;
                  basicSpaceShip. shield = 100;
           }
  }
}
class SpaceShip
{
  public int fuel;
  public int speed;
  public int shield;
}
                                                         مقداردهی 
                                                       فیلدهای 
                                                        شیء سفینه
                  برنامه 2ــ6ــ مقداردهی فیلدها در مثال 2ــ6
```
با اجرای برنامه 2ــ،6 در داخل فیلدهای شیء basicSpaceShip عدد 100 به منزله مقدار صد درصد آن ویژگیها قرار میگیرد.

```
ِ برای اطالع از مقدار فیلدها،در متد EH رویداد کلیک دکمه showButton دستوری بنویسید 
                                    که مقدار فیلدها را در پنجره پیام نمایش دهد.)شکل 14ــ4(
```

```
private void showButton_Click (object sender, EventArgs e)
{
  string s= "speed: " + basicSpaceShip1.Speed+
             \sqrt[n]{n} fuel: \sqrt[n]{n} + basicSpaceShip1. Fuel+
             "\n shield: "+ basicSpaceShip1|.Shield:
  \text{MessageBox.Show(s, "مقد]}\right);ا مقدار خصوصیات سفینه"
}
```
در صورت کلیک دکمه showButton پنجره پیام مانند شکل14ــ4 ظاهر میشود.

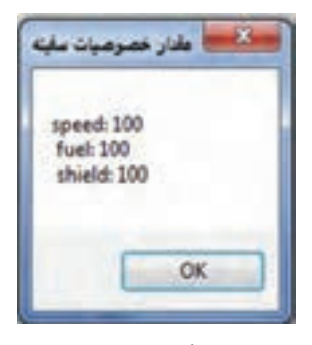

**شکل 14 ــ4**

 $117$ **روش دوم ــ استفاده از یک متد برای تغییر دادن مقدار فیلدها:** روش انتساب و تغییر دادن مقدار فیلدها، چندان مناسب نیست. ممکن است در جای دیگری از کد برنامه، دستوری بخواهد از این کلاس استفاده کند و برای پر کردن سوخت سفینه، به جای اعداد متا ۱۰۰ از محدودهٔ دیگری استفاده کند. مثلاً برای بالا بردن سوخت سفینه عدد ۵۰۰ یا ۱۰۰۰ و حتی بالاتر را استفاده کند که در این صورت ساختار برنامه را بههم میزند. برای این کار بهتر است که دسترسی به فیلدهای یک کالس را محدود کنیم و اجازه ندهیم برنامهای خارج از کالس بتواند به آنها دسترسی داشته باشد. برای این منظور دسترسی انها را از نوع private تعریف میکنیم که حوزهٔ شناخت انها فقط محدود به کلاس شود. در این صورت الزم است متدهایی را برای تغییر دادن مقدار فیلدها پیش بینی کنیم تا عددی که میخواهد در فیلد قرار گیرد را کنترل کرده و مقدار مناسب را در آن فیلد قرار دهند. نوع دسترسی این متدها معمولاً باید public باشد تا برنامههای دیگر بتوانند از طریق فراخوانیِ این متدها، فیلدها را به طور صحیح مقداردهی نمایند. این متدها را در کجای برنامه تعریف کنیم و یا تایپ کنیم؟ این متدها همان رفتارها و عملیات شیء مورد نظر ما هستند؛ بنابراین متدهای مربوطه در داخل کالس قرار میگیرند.

public class SpaceShip { private int fuel; private int shield; private int speed; public void Recharge ( ) { fuel =  $100$ ;  $\text{shield} = 100;$  تعریف متد |  $speed = 100;$   $\begin{array}{ccc} \text{speed} = & 100; \end{array}$ } }

هنگامیکه شیء از نوع کالس سفینه ایجاد میشود و میخواهید به اجزای شیء دسترسی داشته باشید، به لیست IntelliSense دقت کنید که دیگر خبری از سه فیلد نیست. چرا؟

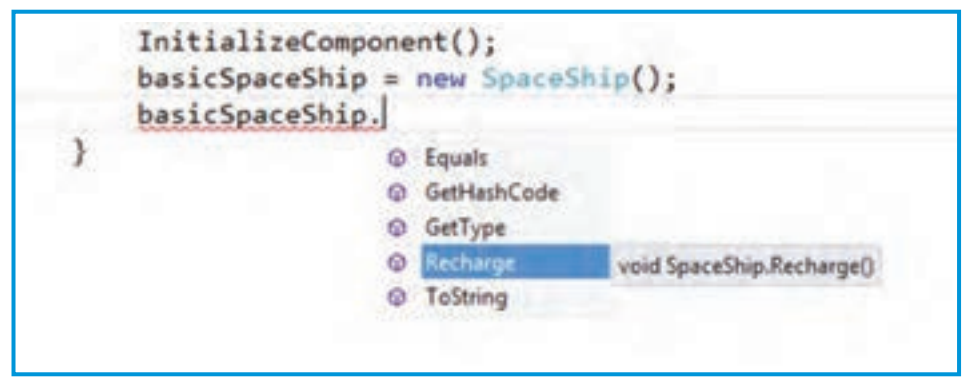

**شکل 15 ــ4**

```
با توجه به مطالب گفته شده و تغییری که در کالس سفینه فضایی دادیم، برنامه چنین خواهد شد:
     namespace classSpaceShip
     {
          public partial class Form1 : Form
          {
                SpaceShip basicSpaceShip;
                public Form1( )
                {
                        InitializeComponent ( );
                        basicSpace Ship = new Space Ship();basicSpaceShip.Recharge ( );
                }
          }
     }
     class SpaceShip
     {
          private int fuel;
          private int speed;
          private int shield;
          public void Recharge ( )
          {
                fuel = 100;
                speed = 100;shield = 100;
          }
     }
```
همچنین برای اطالع از مقدار یک فیلد، نیز میتوانید متدی بنویسید که خروجی آن مقدار فیلد را به برنامهٔ اصلی بازگرداند. در تعریف زیر، سه متد برای اطلاع از مقدار فیلدهای شیء نوشته شده است :

```
public class SpaceShip
{
    private int fuel;
    private int shield;
    private int speed;
    public void Recharge ( )
    {
          fuel = 100;
          shield = 100;
          speed = 100;
    }
    public int GetFuel ( )
    {
          return fuel;
     }
    public int GetShield ( )
     {
          return Shield;
    }
    public int GetSpeed ( )
     {
          return Speed;
    }
}
```
 $110$ بنابراین در این روش، اگر بخواهید هر فیلد را بهصورت مجزا مقداردهی کنید یا مقدارش را بخوانید باید برای هر فیلد دو متد بنویسید: یک متد برای انتساب مقدار به فیلد و متد دیگری برای اطالع از مقدار فیلد. یعنی برای سه فیلد، باید شش متد بنویسیم. آیا این روش کمیپردردسر نیست ؟ برای دسترسی به مقدار فیلدها که private شدهاند باید متدهای نوشته شده را در برنامهٔ اصلی فراخوانی کنیم. بدنهٔ متد EH رویداد کلیک دکمه showButton به صورت زیر تغییر خواهد کرد :

string s = "speed: " + basicSpaceShip.GetSpeed ( )+ " \n fuel: " +basicSpaceShip.GetFuel( )+ " \n shield: " +basicSpaceShip.GetShield ( );

MessageBox .Show(s, "مقدار خصوصیات سفینه",

**روش سوم ــ استفاده از ویژگی )Property):** با توجه به مشکالتی که در روشهای اول و دوم داشتیم راه حلی که در زبان #C پیش بینی شده است استفاده از قابلیت ویژگی )Property) است. در این روش متدی نوشته میشود که شبیه یک فیلد مورد استفاده برنامه نویس قرار میگیرد. روش نوشتن نام ویژگی،ا مانند نام متدها، روش پاسکال است. مثلاً تعریف یک ویژگی برای دسترسی کنترل شده به فیلد سوخت چنین است:

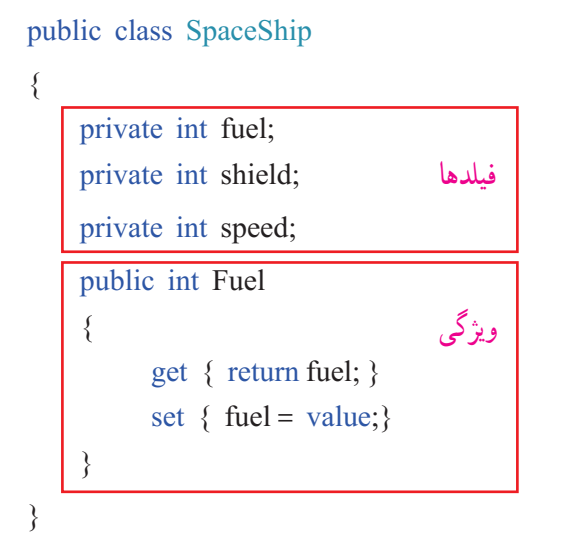

به روش تعریف ویژگی Fuel دقت کنید. باید قبول کنیم که در تعریف یک ویژگی، ترکیبی از روش تعریف فیلد و روش تعریف متد با هم استفاده شده است. معمولاً نام ویژگیها را مانند نام فیلدها انتخاب میکنند با این تفاوت که روش نوشتن نام ویژگی از روش پاسکال است. کلمات رزروشده get ، set ،value و return در تعریف یک ویژگی استفاده میشود این چهار کلمه کلیدی در جدول زیر توضیح داده شده است:

| شرح کار                                                                                                    | كلمه كليدى |
|----------------------------------------------------------------------------------------------------|------------|
| بخشی از تعریف ویژگی را مشخص میکند که برای اطلاع از مقدار<br>یک فیلد به کار میرود.                                                                                                    | get        |
| بخشی از تعریف ویژگی را مشخص میکند که برای انتساب یک<br>مقدار به یک فیلد بهکار میرود. در این بخش میتوانیم با استفاده<br>از دستور if مقداری که قرار است در فیلد قرار گیرد را کنترل و<br>بررسي كنيم. | set        |
| مقداری است که در برنامه معین شده و قرار است در فیلد قرار گیرد.                                                                                                    | value      |
| دقیقاً عملکردی مانند مقدار برگشتی متدها به برنامه اصلی را دارد.                                                                                                    | return     |

**جدول 9ــ4ــ کلمات کلیدی مورد استفاده در تعریف ویژگی**

در تعریف ویژگی Fuel برای سادگی کار، کنترلی بر روی value صورت نگرفته است اما در تعریف زیر برای مقادیر ویژگیهای دیگر چنین کاری انجام شده است:

public class SpaceShip { private int fuel; private int shield; private int speed; public void Recharge ( ) { fuel =  $100$ ; shield =  $100$ ;  $speed = 100;$ }

```
public int Fuel 
    {
          get { return fuel; }
          set { fuel = value;}
    }
    public int Shield 
    {
          get { return shield; }
          set { if ((value < = 100) & (value >= 0)shield=value;
                }
    }
    public int Speed 
    {
    get { return speed; }
          set { if ((value \leq =100) && (value \geq=0))
                   speed=value;
                }
    }
}
```
آیا میتوانید تشخیص دهید هر کادر رنگی معرف چه عضوی از یک کالس است؟ پاسخ شما باید یکی از کلمات فیلد، متد و ویژگی باشد.

بهتدریج که جلو میرویم، تعریف کالس سفینه کامل میشود و شما با مفاهیم پایهای در تعریف یک کالس و زبان شیء گرایی آشنا میشوید. اکنون نوبت نمایش ویژگیهای سفینه است. از ویژگیها مانند یک متغیر برای اطالع از وضعیت سفینه و همچنین تغییر مقدار فیلدها استفاده می کنیم.

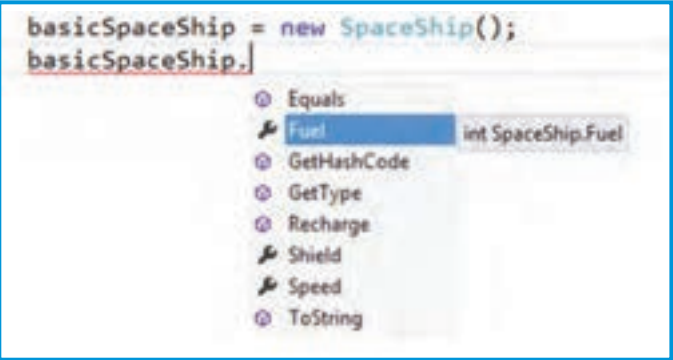

**شکل 16ــ4**

در لیست هوشمند )IntelliSense)، ویژگیها با عالمت آچار مشخص میشوند. نمونه ای از برنامه اصلی چنین خواهد بود:

```
public partial class Form1 : Form
{
    SpaceShip basicSpaceShip;
    public Form1( )
     {
          InitializeComponent ( );
          basicSpace Ship = new Space Ship();}
    private void showButton_click (object sender, EventArgs e)
    {
          string s = "speed: " +basicSpaceShip.Speed+
                      "  \n fuel: " +basicSpaceShip.Fuel+
                        "  \n shield: " +basicSpaceShip.Shield;
          MessageBox.Show(s, "مقدار خصوصیات سفینه",
    }
}
```
#### کار در کارگاه4

```
مثال۳ــ۴ : مىخواهيم در برنامهٔ اصلى دو شىء از نوع سفينه ايجاد كرده و اندازهٔ سرعت يكى
                                                      100 و دیگری را برابر 50 تنظیم کنیم.
الگوریتم یا روش انجام کار: برای ایجاد دو سفینه کافی است دو متغیر مرجع مختلف 
تعریف کرده و با استفاده از عملگر new، عمل ایجاد شیء را انجام دهیم . سپس ویژگی Speed هر 
                               یک را مانند یک متغیر معمولی با دستور انتساب مقدار دهی کنیم.
```

```
public partial class Form1 : Form
{
    SpaceShip basicSpaceShip1, basicSpaceship2;
    public Form1( )
    {
          InitializeComponent ( );
          basicSpaceShift1 = new spaceShift();
          basicSpace Ship2 = new space Ship();basicSpaceShip1. Speed = 100;
         basicSpaceShip2. Speed = 50;
    }
```

```
<mark>؟) لللؤال:</mark> در برنامهٔ بالا مقدار سوخت و سپر دفاعی هر یک از سفینهها چقدر است؟
```

```
برای پاسخ به سؤال کافیاست برنامه را اجرا کرده و روی دکمه showButton کلیک کنیم تا 
                                    مقدار تمام ویژگیهای سفینه 1 را در پنجره پیام نمایش دهد.
```

```
private void showButton click (object sender, EventArgs e)
{
    string s = "speed: " + basicSpaceShip1.Speed+
               "\in fuel: " + basicSpaceShip1.Fuel+
                 "    \n shield: " + basicSpaceShip1.Shield;
    MessageBox.Show(s, "مقدار خصوصیات سفینه"
}
```
**شکل 17ــ4ــ متد Eh رویداد کلیک دکمه showButton**

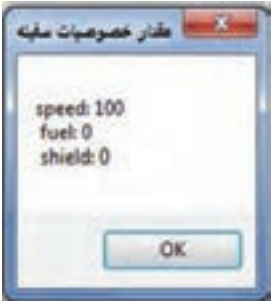

**شکل 18ــ4ــ خروجی مثال 3ــ4**

؟ سؤال: چرا مقدار فیلدهای سوخت و سپر دفاعی صفر چاپ شد؟ چگونه آنها مقداردهی شدند؟ همان طور که به یاد دارید، چنانچه متغیری تعریف کنیم و آن را مقداردهی نکنیم، مترجم خطا میدهد. اما در تعریف کالس سفینه، مقدار فیلدها را مقداردهی نکردیم اما مترجم ایرادی نگرفته است.

1 پاسخ این سؤاالت چنین است که به هنگام ایجاد یک شیء، یک متد که به نام متد سازنده معروف است به طور خودکار و پیش فرض اجرا میگردد و فیلدهای شیء را مقداردهی و معین میکند. اگر ما متدی را به عنوان متد سازنده معرفی نکنیم، هنگام ایجاد شیء اگر فیلدی مقداردهی اولیه نشده باشد مقدار پیش فرض به آن داده میشود. مقدار پیش فرض برای فیلدهای نوع عددی، عدد صفر و برای فیلدهای رشته ای مقدار تهی یا null است.

**9ــ4ــ متد سازنده**

یکی از راههای مقداردهی اولیه به فیلدها و در واقع راه اصلی آن استفاده از متد سازنده است. متد سازنده، متدی است که در هنگام ایجاد شیء فراخوانی شده و عملیات آن انجام میشود. در واقع هرگاه بخواهیم در هنگام ایجاد یک شیء، عملیاتی انجام شود از متد سازنده استفاده میکنیم. این عملیات میتواند مقداردهی اولیه فیلدها یا هر دستور دیگری باشد .

در تعریف یک کالس میتوانیم متد سازندهای به دلخواه و طبق نیاز برنامه تعریف کنیم که در این صورت این متد با ایجاد شیء به طور خودکار اجرا میگردد. نام متد سازنده هم نام با نام کالس است و نوعی بهعنوان خروجی نباید برای آن معین شود. متد سازنده میتواند با پارامترو یا بدون پارامتر باشد.

 $\mathcal{L}$  Constructor

```
عالوه بر آن میتوان چندین متد سازنده، داشت یعنی چندین متد هم نام با نام کالس داشته باشیم که 
                                                 تفاوت آنها در پارامترهای ورودی متد است.
مثلاً فرض کنید میخواهیم با ایجاد یک سفینه، مقادیر همه فیلدها برابر ۵۰ شود. در این
                                                                  صورت خواهیم داشت:
```

```
public class SpaceShip
```

```
{
    private int fuel;
    private int shield;
    private int speed;
    متد سازنده ( ) Spaceship public
    {
         fuel = 50;
          shield = 50;
          speed = 50;}
    public void Recharge ( )
    {
          fuel = 100;
          shield = 100;
         speed = 100;
    }
          ادامه تعریف کالس
```
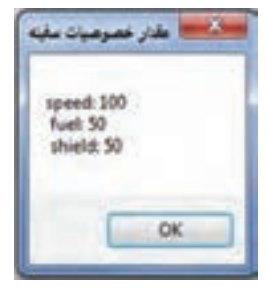

اگر در برنامهٔ اصلی یک سفینه ایجاد کنیم متد سازنده به طور خودکار اجرا شده و مقدار فیلدها برابر 50 میشود.بنابراین با اجرای همان برنامه قبل پنجره پیام مانند شکل 19ــ4 خواهد بود.

**شکل 19ــ4**

مث**ال ۴ـــ۴** : مىخواهيم در هنگام ايجاد يک سفينه، اگر مايل بوديم اندازهٔ سوخت، سپر دفاعي و سرعت سفینه با اعداد دلخواه تعیین شود.

**الگوریتم یا روش انجام کار:** چون میخواهیم در هنگام ایجاد شیء، مقداردهی صورت گیرد لذا باید از متد سازنده بدین منظور استفاده کنیم. بنابراین کافی است که متد سازندهٔ دیگری به تعریف کالس مثال قبل اضافه نماییم. متد سازنده جدید باید دارای سه پارامتر ورودی باشد که هر یک از فیلدهای سفینه با پارامتر مربوطه مقداردهی شود:

```
public Spaceship (int f , int sh , in sp)
      {
           Fuel = f:
           Shield = \text{sh}:Speed = sp;
      }
                                                ٔ اصلی چنین خواهد بود:
برنامه
public partial class Form1 : Form
{
    SpaceShip basicSpaceShip1, basicSpaceship2;
    public Form1( )
     {
           InitializeComponent ( ); 
           basicSpaceShip1 = new spaceShip (100,80,90);
سازنده با پارامتر ورودی ←
           basicSpace Ship2 = new spaceShip ( );
     }
    private void showButton click (object sender, EventArgs e)
     {
           string s = \sinh(1) t \cdot \sinh(2) n + "speed: " + basicSpaceship1. Speed +
                      " \t \t speed: " + basicSpaceShip2.Speed +
                      " \n fuel: " + basicSpaceShip1.Fuel +
                      " \t \t fuel: " + basicSpaceship2.Fuel +
                       " \n shield: " + basicSpaceShip1.Shield +
                      " \t \t shield: " + basicSpaceShip2. Shield;
           \text{MessageBox.Show(s, "using \textit{out})};("مقدار خصوصیات سفینه");
    }
}
                                                            سازنده بدون پارامتر ورودی ←
```
 $157$ 

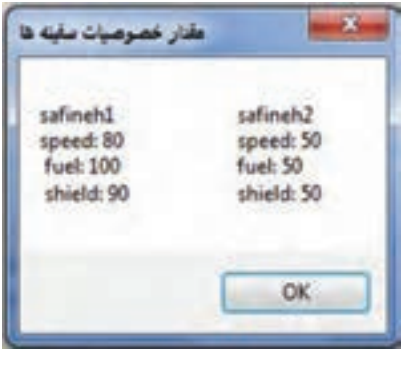

**شکل 20 ــ4ــ خروی مثال 4ــ4**

در این برنامه 1basicSpaceShip براساس سازنده دوم که دارای 3 ورودی برای مقادیر shield ,speed و fuel است ساخته شده ولی ّ ل ساخته شده ٔ او 2basicSpaceShip براساس سازنده است که ورودی ندارد و مقادیر تمام ویژگیها را 50 قرار 1 میدهد )سازنده بدون ورودی را سازنده پیش فرض میگویند( و نتیجه کلیک دکمهshowButton نمایش پنجره پیام مانند شکل 20ــ4 است.)t\معادل کلید tab عمل کرده و چند کاراکتر فاصله در پیام قرار میدهد.) به قطعه کد زیر دقت کنید.

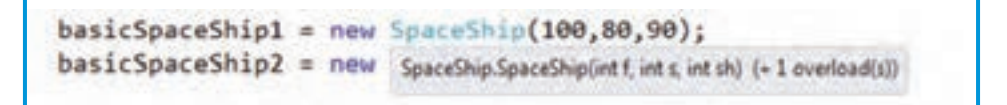

؟ سؤال: چرا در کنار توضیح ظاهر شده به وسیله IntelliSense پیام )Overload +1 ) دیده میشود؟

**LES** 

create

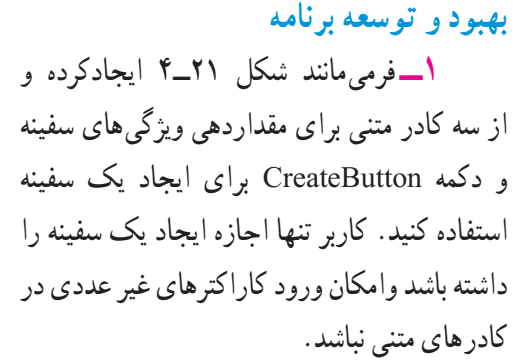

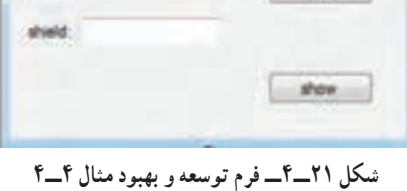

**By SpaceShip** 

speed

fuel

1ــ Default constructor

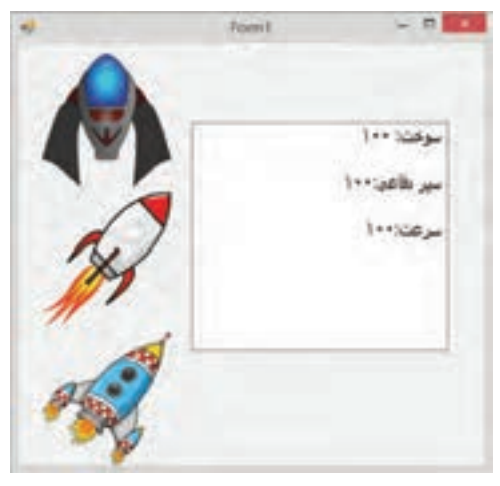

**2ــ** سه سفینه بسازید. برای نمایش اطالعات هر یک از آنها تصویری روی فرم قرار دهید. در صورت کلیک هر یک از تصاویر اطالعات سفینه نظیر آن در برچسب نمایش داده شود.

**شکل 22ــ4ــ فرم نمایش اطالعات سه سفینه**

نکته

بهترین الگو برای شیء گرایی با مفهوم خاص آن در برنامه نویسی و ساز و کار مستقل اشیاء و تعامل آنها با یکدیگر همین جهان پیرامون ماست. خوب به هر شیء و ویژگیها و رفتارهای آن بنگرید ، دربارهٔ آن فکر کنید و سعی کنید آن را به صورت یک کلاس پیادهسازی کنید. تمرین زیاد باعث می شود که در هنگام برنامه، آسانتر اشیای موجود در سیستم و ویژگیهایشان را تشخیص بدهید و کالس مربوط به آنها را بنویسید.

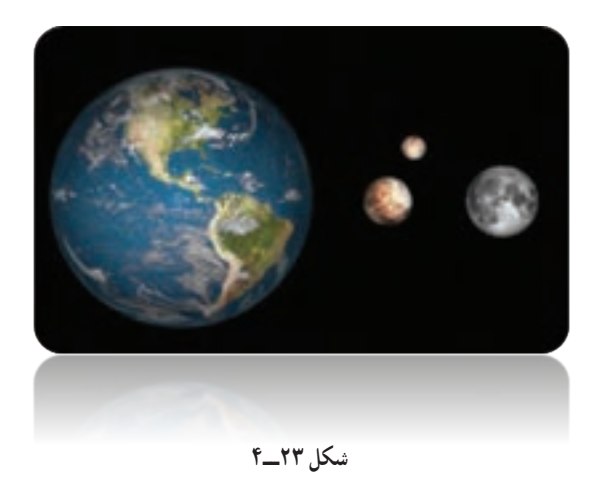

کار در کارگاه۵: حساب پسانداز شخصی

**مثال 5 ــ:4** میخواهیم یک حساب شخصی داشته باشیم که بتوانیم به آن مبلغ دلخواه خود را واریز کنیم یا از آن برداشت کنیم و در هر لحظه نیز مبلغ پس انداز ما مشخص باشد.

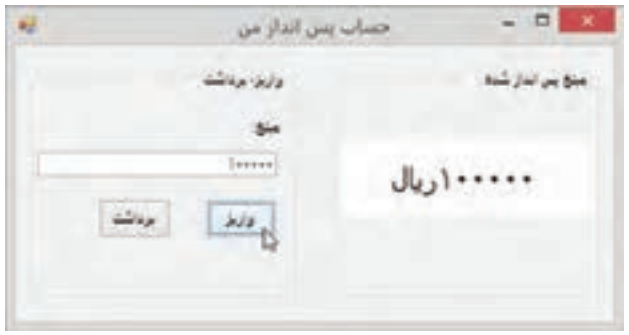

**شکل 24ــ4ــ فرم حساب پسانداز شخصی**

**الگوریتم یا روش انجام کار:** برای داشتن این حساب پس انداز، ابتدا یک کالس حساب )account )میسازیم که دارای عملیات افزایش و کاهش باشد و همچنین مقدار پس انداز را نیز بتوانیم از آن بگیریم. با زدن دکمه واریز، مبلغ وارد شده به حساب اضافه میشود و با زدن دکمه برداشت، مبلغ وارد شده از حساب کم میشود. باید توجه کرد که تغییر در حساب پس انداز تنها از طریق این دو عملیات، انجام میشود. **1ــ ایجاد پروژه:** ابتدا یک پروژه ایجاد میکنیم و فرم ایجاد شده را بهصورت زیر مقداردهی مینماییم.

**جدول 10ــ4ــ ویژگیهای فرم**

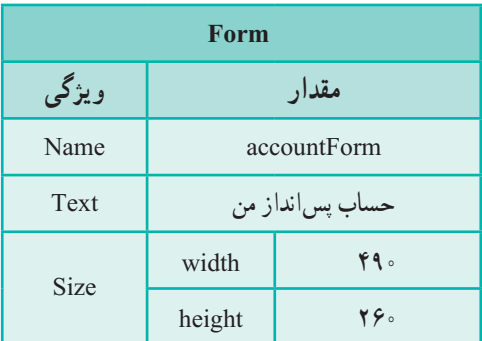

**2ــ اضافه کردن کنترلها:** کنترلهای فرم را نیز به صورت زیر اضافه میکنیم.

# **جدول 11ــ4ــ ویژگیهای GroupBoxها**

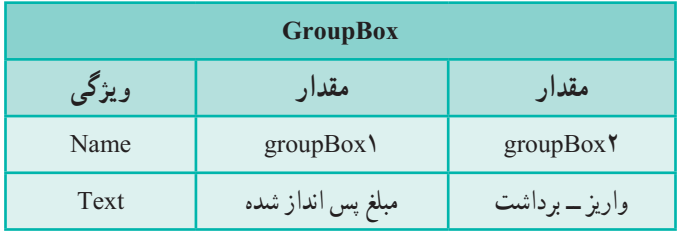

کنترل برچسب را در 1groupBox اضافه میکنیم.

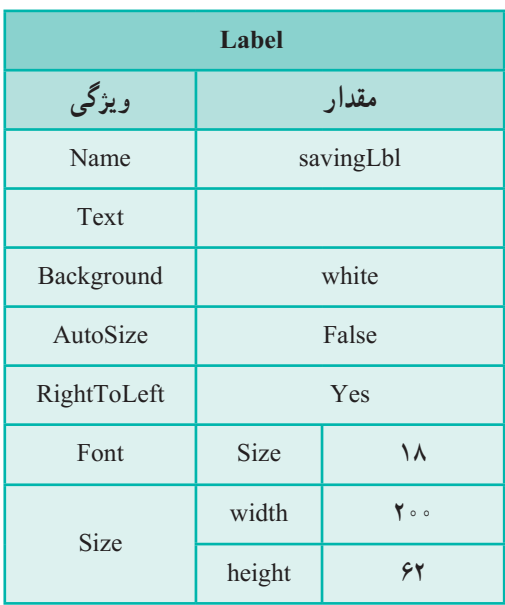

**جدول 12ــ4ــ ویژگیهای برچسب**

یک برچسب، کادر متن و دکمه در 2Box group قرار دهید و ویژگیهای آنها را مطابق جداول زیر تنظیم کنید.

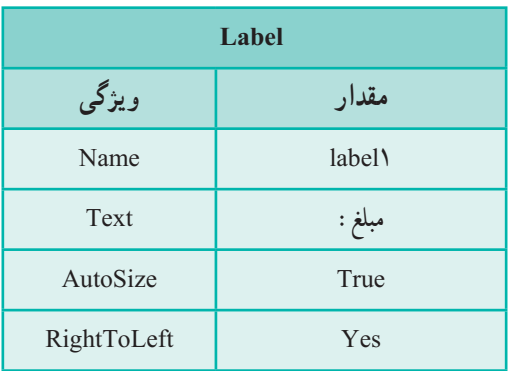

#### **جدول 13ــ4ــ ویژگیهای برچسب**

#### **جدول 14ــ4ــ ویژگیهای کادر متن**

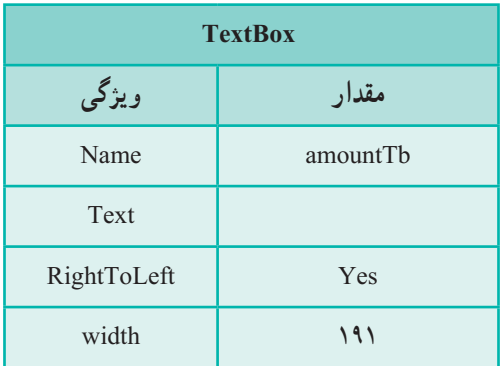

### **جدول 15ــ4ــ ویژگیهای دکمه**

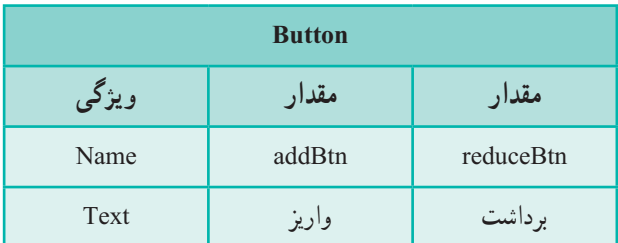

**3ــ تعریف کالس و شیء:** پس از طراحی واسط کاربری، به سراغ کدها میرویم. در ابتدا درون کالس فرم، کالس account را برای حساب پسانداز ایجاد میکنیم و پس از تعریف کالس، یک شیء از آن میسازیم.

public partial classaccountForm : Form { تعریف کالس Account class { private uint saving: public uint Saving { get {return saving; } } public void Add(uint amount) { saving + = amount; } piblic void Reduce(uint amount) { if (amount <= saving) saving - = amount; } public Account (uint amount) { saving = amount; } }

Accont myAccount = new Account (0); شیء ایجاد

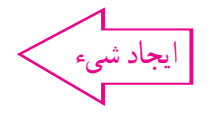

129 موارد قابل توجه کالس Account: فیلد saving برای نگهداری پسانداز تعریف شده است. نوع uint فقط اعداد صحیح بزرگتر یا مساوی صفر را میپذیرد. دلیل انتخاب این نوع برای مقدار پسانداز این است که پسانداز منفی قابل قبول نیست. ویژگی Saving فقط متد get دارد بنابراین فقط خواندنی است. متد Add برای اضافه کردن مقداری به پس انداز ایجاد شده است. متد Reduce برای برداشت از حساب تعریف شده است. متد سازنده کالس، یک ورودی دارد تا مبلغ اولیه افتتاح حساب مشخص شود. همانطور که گفته شد برای مقدار حساب پس انداز و مقادیر واریزی یا برداشتی از uint استفاده شده است. اما این نوع، مقدار زیادی را در خود جای میدهد که برای حساب، استفادهای نمیشود. آیا نوع کوچکتری را میشناسید که بتوان جایگزین آن کرد؟ در مورد ایجاد حساب myAccount باید گفت که بهدلیل نیاز به نگهداری آن در طول برنامه و

```
استفاده از آن در رویدادهای مختلف، در خود کالس فرم accountForm و به عنوان یک فیلد سراسری 
     ان تعریف شده است. ضمناً از نوع ایجاد ان مشخص است که حساب دارای مقدار اولیه ۰ است.
پس از فراخوانی متد مقداردهی اولیه فرم )()InitializeComponent )در متد سازنده فرم 
accountForm، برچسب پسانداز )savingLbl )را مقداردهی میکنیم تا در همان ابتدای ایجاد 
                                                      فرم، مقدار پس انداز مشخص باشد.
```

```
public accountForm()
```

```
{
    InitializeComponent();
    savingLbl.Text = myAccount.Saving.ToString() + ";
نمایش مقدار پسانداز در برچسب {
   متد رویدادهای کلیک دو دکمه واریز و برداشت را بهصورت زیر اضافه مینماییم.
private void addBtn_Click(object sender, EventArgs e)
{
  myAccount.Add(uint.Parse(amountTb.Text));
  savingLbl.Text = myAccount.Saving.ToString( ) + "ریال;"
}
private void reduceBtn_Click(object sender, EventArgs e)
{
   myAccount.Reduce(uint.Parse(amountTb.Text));
  savingLbl.Text = myAccount.Saving.ToString() + "ریال;"
}
```

```
در متد رویداد کلیک دکمه واریز، متد Add از شیء myAccount برای اضافه کردن مقدار 
وارد شده در کادر متنی amountTb اجرا میشود. اما محتوای کادر متنی با متد Parse.uint تبدیل 
          به نوع uint میشود. در خط دوم مقدار پس|نداز به وسیلهٔ برچسب نمایش داده میشود.
در متد رویداد کلیک دکمه برداشت، دستورات مشابه دکمه واریز است با این تفاوت که به جای 
                                                 متد Add از متد Reduce استفاده میشود.
```
**توسعه و بهبود برنامه**

در کادر متنی مبلغ ، هر مقداری از جمله حروف الفبایی و اعداد منفی را میشود وارد کرد که باعث خطا در برنامه میشوند. برنامه را طوری تغییر دهید که در صورت ورود مقادیر غیرمجاز، پیام مناسبی از طرف برنامه داده شود.

# ِ فودآز*ما<u>دی</u> ف*صل <mark>چهارم</mark>

الف) درستی یا نادرستی عبارات زیر را تعیین کنید : 1ــ ویژگی، بیانگر عملیات یا رفتار شیء در کالس است. 2ــ هر شیء که ساخته میشود به میزان مورد نیاز، فضایی از Ram به آن اختصاص داده میشود.

3ــ متدها به مقدار الزم، ورودی دارند. 4ــ متدها بیش از یک مقدار برگشتی یا خروجی دارند. 5 ــ اگر نوع خروجی متدی Void باشد، متد مقداری را برنمیگرداند. 6 ــ برای انتساب مقداری به یک فیلد کالس، از کلمه کلیدی get استفاده میشود. 7ــ در تعریف کالس، اگر مقدار فیلدها مقداردهی نشود مترجم خطا میگیرد. ب( جاهای خالی را با عبارت مناسب پر کنید: 8 ــ در متد، برای برگرداندن مقدار خروجی از کلمه کلیدی ......... استفاده میشود. 9ــ در زبان سیشارپ برای ایجاد یک شیء از یک کالس، از عملگر ......... استفاده میشود.

10ــ برای اطالع از مقدار یک ویژگی در کالس، در هنگام تعریف آن، کلمه کلیدی ......... بهکار برده میشود.

11ــ هنگام ایجاد شیء مقدار پیشفرض برای فیلدهای رشتهای که مقداردهی اولیه نشده ......... است.

ج( به سؤاالت زیر پاسخ دهید: 12ــ تفاوت کالس و شیء را با مثال بنویسید. 13ــ تفاوت دو توصیفکننده public و private را بنویسید. 14ــ متد سازنده چه متدی است؟

#### تمرینات برنامهنویسی فصل چهارم

1ــ برنامهای برای نمایش اطالعات دانشآموز بنویسید. برای نوشتن این برنامه کارهای زیر را انجام بدهید:

 کالسی برای دانشآموز شامل ویژگیهای فردی )کد دانشآموز ــ نام ــ نامخانوادگی ــ نام پدر( و نمرات 3 درس دانشآموز تعریف کنید.

 سه متد سازنده، تعریف کنید که متد اول مقدار یک نمره، متد دوم مقدار دو نمره و متد سوم مقدار سه نمره را تعیین کند.

متدی در کالس قرار دهید که مقدار برگشتی آن، معدل این سه نمره باشد.

از برچسب برای نمایش ویژگیهای فردی، نمرهها و معدل و اطالعات دانشآموز برروی فرم استفاده کنید. برای ایجاد شیء مربوط به هر دانشآموز، از یکی از متدهای سازنده استفاده نمایید.

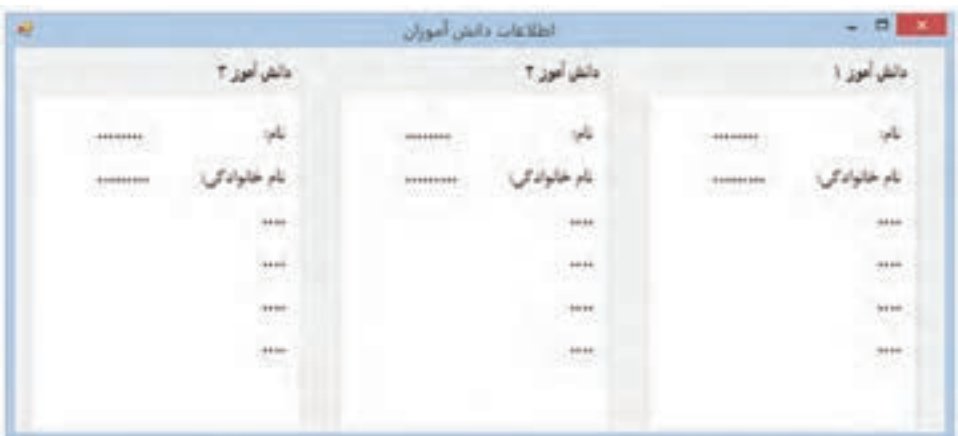

2ــ مثال ساعت در متن درس را بهصورت زیر تغییر دهید.

 یک شیء Timer به فرم اضافه کرده، ویژگی interval آن را برابر با 1000 قرار دهید تا در هر ثانیه رویداد آن اجرا شود. این timer در ابتدا فعال است.

 متدی به نام AddSecond به کالس ساعت اضافه نمایید که زمان سپری شده را محاسبه نماید.

 $144$ **راهنمایی:** این متد ثانیهها را میشمارد و در هر فراخوانی یک ثانیه به مقدار زمان اضافه می کند. با رسیدن ثانیه به ۶۰ باید مقدار دقیقه یک واحد اضافه شود و همین طور مقدار ساعت نیز در

هنگام رسیدن دقیقه به 60 یک واحد افزوده شود. در رویداد Tick تایمر، متد AddSecond شیء ساعت را فراخوانی کنید. تحقیق: میتوان timer را درون کالس ساعت ایجاد نمود. مزیت و چگونگی این کار را بررسی کنید.

**تکمیل پروژه**

در این فصل با تعریف کالس فرم، فضایی فراهم میکنیم تا در آن امکان افزودن و ویرایش واژهها صورت گیرد.

**مرحله چهارم:**

در این مرحله می خواهیم با انتخاب گزینه «ذخیره جستجو» فرمی باز شود تا در مراحل بعدی بتوان از این فرم برای اضافه کردن واژههای جدید یا ویرایش واژههای موجود از آن کمک گرفت. همچنین میخواهیم قسمتی از کد ذخیره جستجو هم در این مرحله نوشته شود.

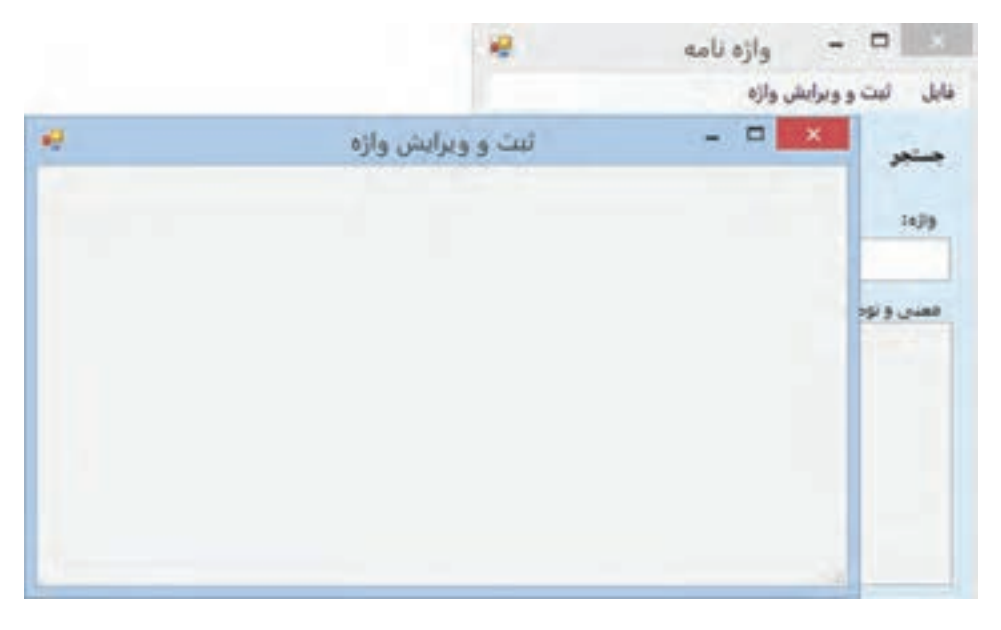

**مراحل کار:** برای ایجاد فرم جدید باید ابتدا کالس فرم جدید را تعریف کرد. این کار با استفاده از امکانات ویژوال استودیو بسیار آسان است.

1ــ روی نام پروژه کلیک راست نمایید تا منوی آن نمایش داده شود. گزینه Form Windows را از منوی Add کلیک نمایید.

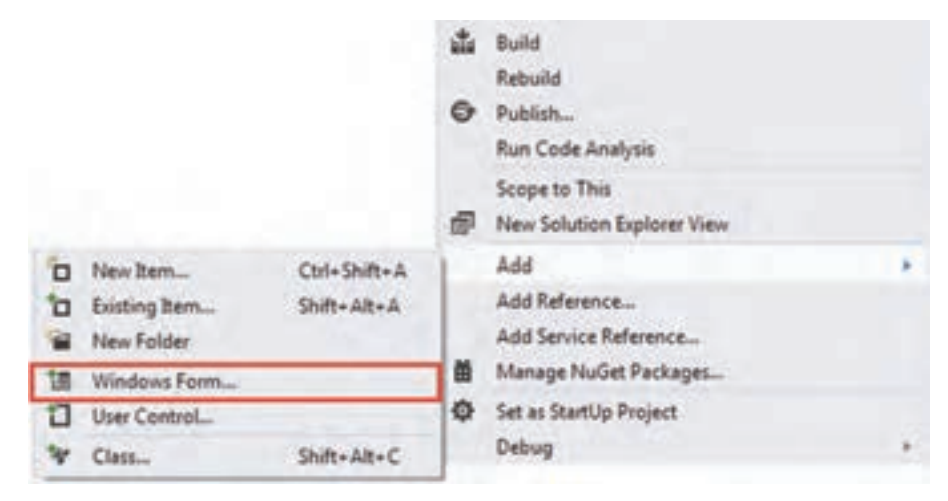

**افزودن فرم جدید**

2ــبا کلیک این گزینه، کادر افزودن بخش جدید باز میشود و بهصورت خودکار گزینه Form Windows انتخاب شده است.

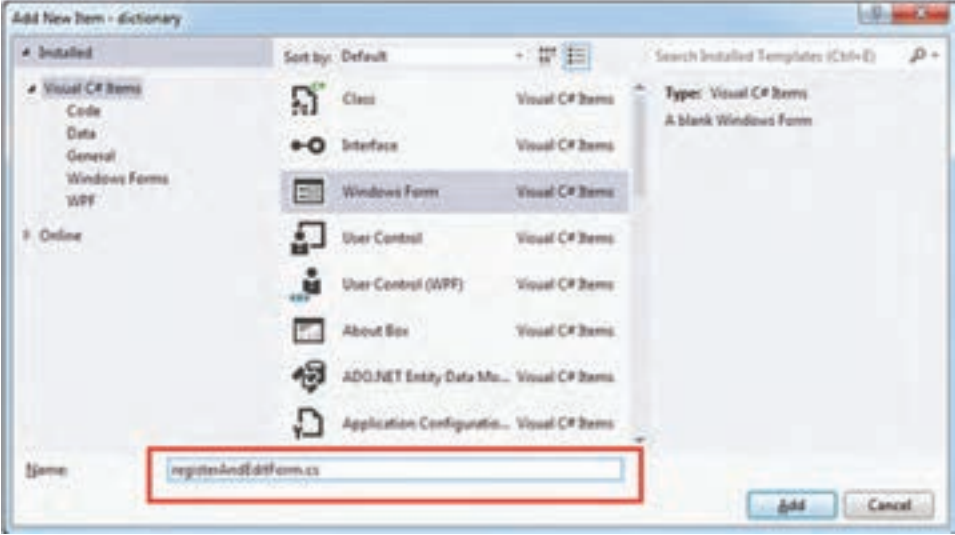

**ذخیره فرم**

با وارد کردن نام فرم جدید به صورت cs.registerAndEditForm و زدن دکمه Add فرم جدید ایجاد خواهد شد.
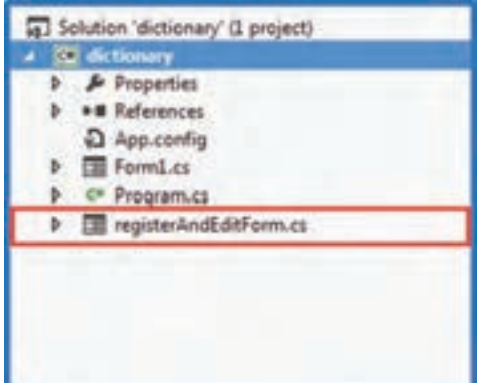

ویژگیهای فرم جدید را به صورت زیر تغییر دهید:

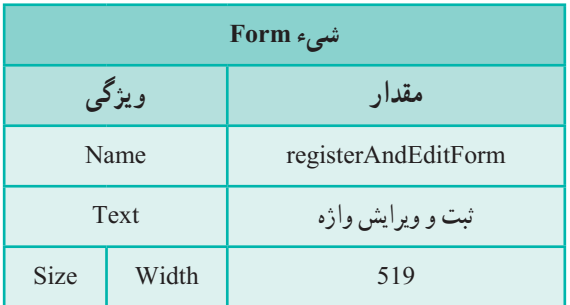

3ــ متد EH رویداد کلیک گزینه "ثبت و ویرایش واژه" در فرم اصلی را به صورت زیر تغییر دهید.

> private void registerAndEditMenuItem\_Click(object sender, EventArgs e) { registerAndEditForm regAndEdit = new registerAndEditForm(); regAndEdit.ShowDialog(); }

در خط اول کد داخل متد، یک نمونه )شیء( از کالس registerAndEditForm ساخته میشود و در متغیر regAndEdit قرار میگیرد.

 $147$ 

با استفاده از متد ShowDialog در خط دوم، فرم ساخته شده )regAndEdit )نمایش داده میشود. نحوه نمایش این فرم به صورتی است که مانند یک کادر محاوره ای نمایش داده میشود و فرم اصلی قابل دسترسی نخواهد بود ؟ سؤال: بررسی کنید اگر به جای متد ShowDialog از متد Show استفاده کنید چه تفاوتی در نمایش فرم دارد؟ 4ــ برای گزینه »ذخیره جستجو« در منو باید کادر ذخیره فایل باز شود تا محل و نام فایل ذخیره از کاربر پرسیده شود. در فصل بعد خواهید آموخت چگونه فایل را ذخیره کنید. فایلی که توسط این نرم افزار ذخیره میشود حاوی اطالعات واژه مورد جستجو است. ً ساختهاید بهصورت زیر تغییر دهید. متد EH کلیک گزینه »ذخیره جستجو« را که قبال private void saveMenuItem\_Click(object sender, EventArgs e) { SaveFileDialog sfd = new SaveFileDialog(); sfd.Filter = "text file|٭.txt"; } در خط اول این متد، یک شیء از کالس SaveFileDialog ساخته میشود و آدرس آن در

متغیر sfd قرار داده میشود. در خط دوم ویژگی Filter طوری مقداردهی میشود که ذخیره فایل با پسوند txt باشد.

# واژگان و اصطالحات انگلیسی فصل چهارم

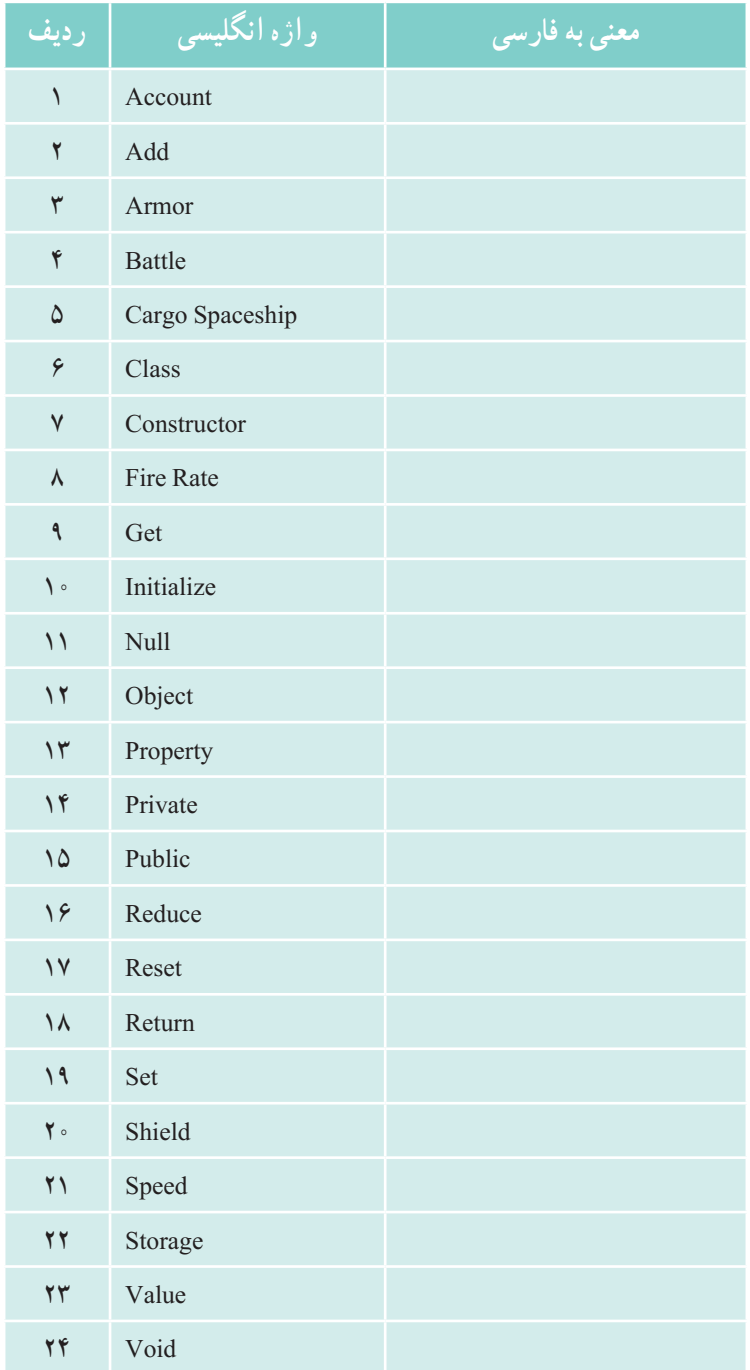

# فصل پنجم

#### فایل

در بیشتر برنامههایی که تاکنون نوشتیم با دادههایی سروکار داشتیم که به طور موقتی` در داخل متغیّرها و یا ارایه قرار داشتند که معمولاً پس از خروج از برنامه، دادهها مورد استفاده قرار نمیگرفتند. در این فصل میخواهیم دادهها را در حافظههای جانبی ذخیره کنیم تا بعد از خروج از برنامه نیز آنها را در اختیار داشته باشیم.

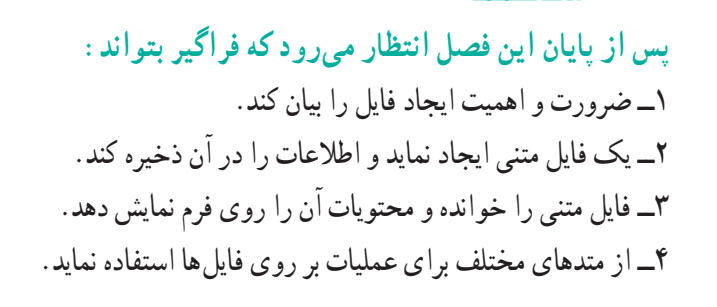

**1ــ5ــ فایل چیست**

دنبالهای٬ از بایتها را که در روی حافظههای جانبی تحت یک نام نگهداری میشود، فایل مینامند. از نظر محتوا، انواع مختلفی از فایلها وجود دارند. فایلی که محتوای آن، کاراکترهای چاپ شدنی است، **فایل متنی**<sup>٬</sup> نامیده میشود. در انتهای فایل های متنی، یک بایت به عنوان پایان فایل نشانهگذاری میشود که به آن کاراکتر پایان فایل<sup>۳</sup> میگویند. محتوای فایلهای متنی با یک ویرایشگر ساده مانند Notepad و یا یک واژهپرداز مانند Word قابل مشاهده میباشد.

اگر دادههای موجود در متغیّرهای یک برنامه که شامل اعداد و رشتهها است را به همان شکل که در حافظه قرار دارند، در یک فایل ذخیره نماییم، آنگاه فایل ایجاد شده را **فایل دو دو یی**<sup>۶</sup> میiامند . محتوای فایلهای دودویی را نمیتوان با برنامههای ویرایشگر یا واژهپرداز نظیر Notepad یا Word به درستی مشاهده کرد.

از نظر ترتیب ذخیرهسازی اطالعات و یا نحوه دسترسی به اطالعات درون یک فایل، انواع مختلفی از فایلها وجود دارند. فایل با دسترسی ترتیبی<sup>۵</sup> و فایل با دسترسی مستقیم ٔ . فایلها درون حافظههای جانبی ذخیره میشوند تا برای دسترسیهای بعدی مورد استفاده قرار بگیرند.

در کتابخانه NET . در فضای نامیIO.System کالس FileStream برای انجام عملیات بر روی فایلها تعریف شده است. همچنین کالسهای File و Directory و Path که شامل تعدادی متد استاتیک است به ترتیب برای انجام عملیات مختلف بر روی فایلها، فولدرها و همچنین مسیر دسترسی به فایلها و فولدرها به کار میرود. برای آشنایی بیشتر با متدهای این کالس به پیوست ٥ مراجعه کنید. در جدول 1ــ5 چند متد استاتیک پر استفاده از کالس File را مشاهده میکنید.

\ \_ Stream

2ــText File

 $\mathcal{A}-$  End of file

   4ــ Binary file

- $\Delta$  Sequential access
- $\mathcal{F}_$  Direct access

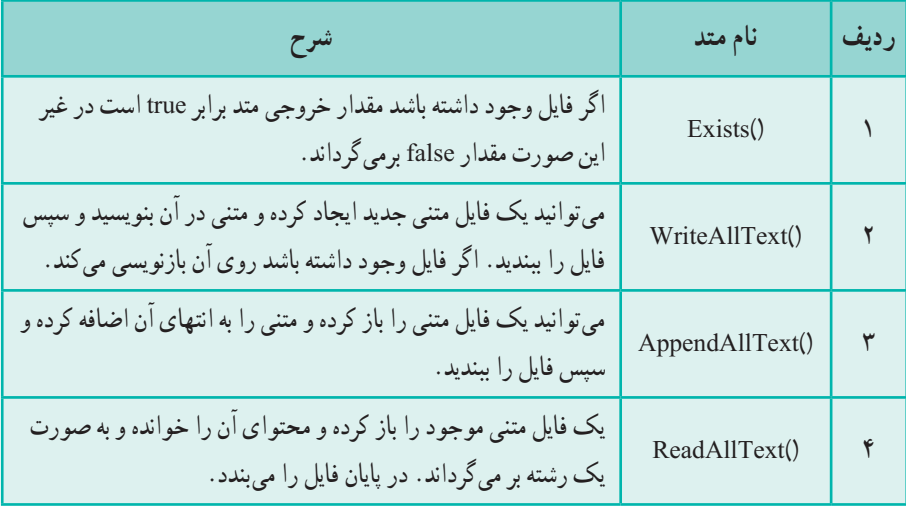

**جدول 1ــ5 ــ برخی متدهای کالس file**

#### کار در کارگاه:1 ایجاد یک فایل متنی

**مثال1ــ:5** میخواهیم برنامهای بنویسیم که اطالعات وارد شده در فرم شکل1ــ 5 را در داخل فایل متنی ذخیره نماید.

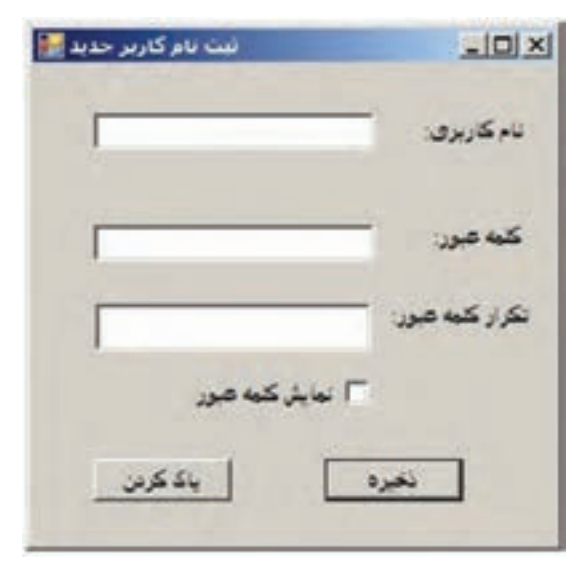

**شکل 1ــ 5 ــ فرم دریافت نام کاربری و کلمه عبور**

**الگوریتم یا روش انجام کار:** ایجاد فرمیبرای ورود اطالعات نام کاربری و کلمه عبور به سادگی انجام می شود. هنگامی که کاربر بر روی دکمه "ذخیره" کلیک می کند، باید عملیات زیر انجام شود : 1ــ کنترل صحت اطالعات صورت گیرد. آیا نام وارد شده به عنوان نام کاربری مجاز است. آیا کلمه عبور وارد شده با تکرار کلمه عبور یکسان است؟

2ــ بعد از کنترل صحت اطالعات وارد شده، باید یک فایل متنی ساخته شود و اطالعات نام کاربری و کلمه عبور در آن ذخیره شود.

> 3ــ پیامیمبنی بر ذخیره سازی موفق اعالم شود. اکنون برای انجام پروژه، عملیات زیر را انجام میدهیم:

**1ــ ایجاد یک پروژه ویندوزی:** وارد برنامه VS شوید و یک پروژه جدید از نوع WFA با نام TextFileDemo و در مسیر مشخصی بسازید. اگر اکنون داخل VS هستید از طریق منوی File، انتخاب گزینه Solution Close، پروژه فعلی را ببندید و سپس یک پروژه جدید مطابق با آنچه که گفته شد، بسازید.

**2ــ تعیین ویژگیهای فرم:** ویژگیهای فرم را به صورت جدول2ــ 5 تنظیم کنید.

| <b>Form</b> |        |                    |
|-------------|--------|--------------------|
|             | ویژگی  | مقدار              |
|             | Name   | Form1              |
|             | Text   | ثبت نام کاربر جدید |
|             | Width  | $\mathbf{r}$ .     |
| Size        | Height | ه ه ۳              |

**جدول 2ــ 5ــ مقادیر ویژگیهای شیء فرم** 

**3ــ اضافه کردن سه برچسب بر روی فرم:** سه کنترل برچسب بر روی فرم برای عناوین "نام کاربری" ، "کلمه عبور" و "تکرار کلمه عبور" مانند شکل١ــ ٥ قرار دهید و ویژگیهای آن را تنظیم کنید.

 $144$ **4ــ اضافه کردن سه کادر متنی برای دریافت اطالعات کاربر:** سه کادر متنی برای

دریافت اطالعات کاربر شامل نام کاربری ، کلمه عبور و تکرار کلمه عبور مانند شکل ١ــ٥ به فرم اضافه نمایید. ویژگیهای آنها را تنظیم کنید. توجه داشته باشید که نام آنها را مانند جدول زیر انتخاب کنید.

| <b>TextBox</b> |              | کادر های متنی |              |
|----------------|--------------|---------------|--------------|
| ویژگی          | مقدار        | مقدار         |              |
| Name           | userNameText | passwordText  | verifiedText |
| Password       |              | $\ast$        | ⋇            |

**جدول 3ــ 5ــ ویژگی کادرهای متنی**

**5ــ اضافه کردن دو دکمه:** دو دکمه نیز به فرم اضافه کنید. خصوصیات آنها را طوری تنظیم کنید که مانند شکل ١ــ٥ قرار گیرند. نام آنها را مطابق با جدول 4ــ5 انتخاب کنید:

**جدول 4ــ 5ــ ویژگی دکمهها**

|       | دكمه<br><b>Button</b> |             |
|-------|-----------------------|-------------|
| ویژگی | مقدار                 | مقدار       |
| Name  | saveButton            | clearButton |
| Text  | ذخيره                 | پاک کردن    |

**جدول 5 ــ 5ــ ویژگی کادرتیک**

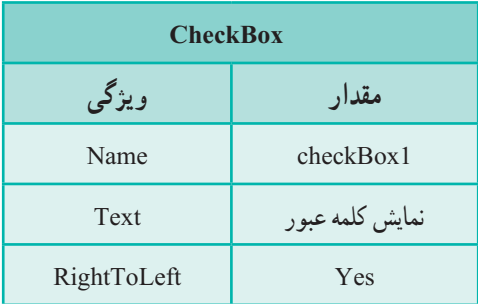

**6ــ اضافه کردن یک کادر تیک:** یک کادر تیک به فرم اضافه کنید تا برای نمایش کلمه عبور استفاده شود. ویژگیهای آن را مطابق با جدول 5ــ5 تنظیم کنید.

```
٧ــ نوشتن متدهای EH
الف  ــ متد EH کادرتیک را به صورت زیر بنویسید:
```

```
Private void checkBox1 (underline) CheckedChanged (object
sender, EventArgs e)
}
   if (passwordText.PasswordChar ==\forall)
    }
       passwordText.PasswordChar = \u0000 ;
       verifiedText.PasswordChar = (char)0;
   {
   else
   }
       passwordText.PasswordChar = \forall:
       verifiedText.PasswordChar = \forall;
   }
}
                                                           نکته
```
اگر ویژگی PasswordChar مقداردهی شود )با کاراکتری مانند ٭( به جای نمایش محتوای کادر متن، تمام کاراکترهای محتوا با کاراکتر تعیین شده در ویژگی PasswordChar جایگزین میشود. برای برگشت کادرمتن به حالت عادی باید این ویژگی، با کاراکتری با کد اسکی صفرا مقداردهی شود.

 در کد متد از دو روش برای مقداردهی ویژگی PasswordChar استفاده شده است.اولی با استفاده از کد اسکی ۴ رقمیکاراکتر (00000 سا) و دومیاستفاده از تبدیل نوع که عدد صفر را به نوع کاراکتر تبدیل کرده است.

 $\lambda$  - null

**ب ــ نوشتن متد EH برای دکمهها**

**ــ متد EH دکمه، "پاک کردن فرم":** وظیفه متد EH دکمه "پاک کردن"، حذف اطالعات درون کادرهای متنی است.

**سؤال:** چه متدی باید بنویسیم؟

**ــ متد EH دکمه "ذخیره ":** اکنون میخواهیم چنانچه کاربر بر روی دکمه "ذخیره" کلیک کرد، اطالعات وارد شده در یک فایل متنی ذخیره شود. برای این منظور متد EH مناسبی را برای دکمه "ذخیره" مینویسیم.

در دستورات ابتدای متد EH، باید کنترلهایی بر روی محتوای کادرهای متنی صورت بگیرد. به عنوان مثال کادرهای متنی خالی نباشند و یا کاراکترهای فاصله از ابتدای آن حذف شده باشد.

همان طور که برای نوشتن مطلبی در دفتر خود، ابتدا دفتر را باز کرده و یک صفحه سفید آن را میآورید سپس مطلب را مینویسید و در پایان کار، دفتر را میبندید. برای ساختن فایل اطالعاتی در کامپیوتر نیز باید همین سه عمل را انجام دهید:

> 1ــ باز کردن فایل به منظور نوشتن اطالعات 2ــ نوشتن دادهها و اطالعات درون فایل باز شده 3ــ بستن فایل پس از اتمام کار

هر سه عملیات میتواند با متدهای مختلفی انجام شود. همچنین متدهایی وجود دارند که هر سه کار را پشت سرهم با یک دستور انجام میدهند. مثلاً برای ذخیره اطلاعات وارد شده در فرم شکل ١ــ٥ ، از متد استاتیک ()WriteAllTextمیتوان استفاده کرد. این متد در کالس File در حوزه نامیIO.System تعریف شده است. متد استاتیک ()WriteAllText میتواند فایل جدیدی را ایجاد کند و اطالعات را درون آن ذخیره کرده و سپس فایل را ببندد. اگر از قبل فایلی به همان نام وجود داشته باشد محتوای قبلی فایل پاک شده و متن جدید جایگزین میشود. روش فراخوانی متد WriteAllText به صورت زیر است:

System.Io.File.WriteAllText(دادهٔ رشتهای، نام فایل)

با این توضیحات متد EH رویداد کلیک، دکمه "ذخیره" چنین خواهد بود:

```
Private void saveButton Click(object sender, EventArgs e)
   "خطا در ورود اطالعات"=errorTitle string
   userNameText.Text.Trim();
   if(userNameText.length == 0)}
       ;(errorTitle,"لطفا نام کاربری را وارد کنید")MessageBox .show
      return;
    {
   PasswordText.Text.Trim)(;
   if (VerifiedText.Text.Length==0)
   }
       ;errorTitle),"لطفا کلمه عبور را وارد کنید")MessageBox.show
      return;
   {
   verifiedText.Tent.Text.Trim)(;
   if (verifiedText.Text.Length==0)
    }
       ;eltiTrorre),"لطفاً تکرار کلمه عبور را وارد کنید")MessageBox.show
      return;
    {
   if (verifiedText. Text! = PasswordText. Text)
    }
      ;)errorTitle, "کلمه عبور با تکرار آن باید یکسان باشد"(show.MessageBox
         return;
   {
   string textData = userName Text. Text +"," + PasswordText. Text;
   string fileName = "userlist.txt";
   System.Io.File.WriteAllText (fileName, textData);
```
;)" ثبت کاربر جدید" , ". اطالعات به طور موفقیتآمیز ثبت شد"(show.MessageBox {

}

دقت کنید که متد EH رویداد کلیک دکمه ذخیره مقداری را برنمیگرداند ولی در صورت خالیبودن کادرهای متنی پس از نمایش یک پیام مناسب از دستور return برای خروج از متد و جلوگیری از اجرای خطوط بعدی استفاده شده است.

؟ سؤال: متد WriteAllText کالس File به صورت WriteAllText.File.IO.System استفاده شده است. در چه صورت میتوان از آن به صورت WriteAllText.File استفاده کرد؟

برنامه را اجرا کنید و اطالعاتی را در فرم وارد کنید. اگر اطالعات ناقص باشد خطایی متناسب با نقص اطالعات مشاهده خواهید کرد )شکل2ــ 5(.

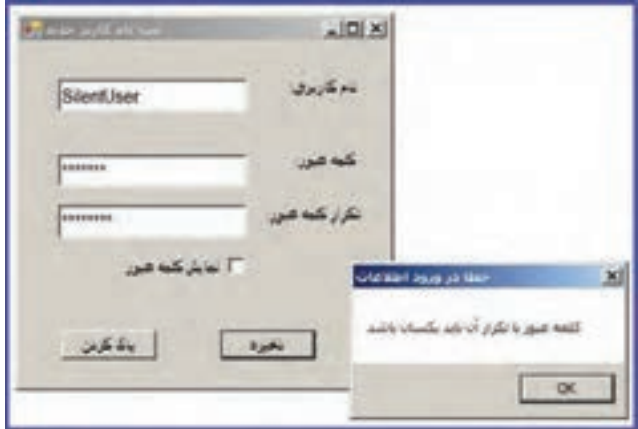

**شکل 2ــ 5 ــ نمایش خطای یکسان نبودن کلمۀ عبور و تکرار آن**

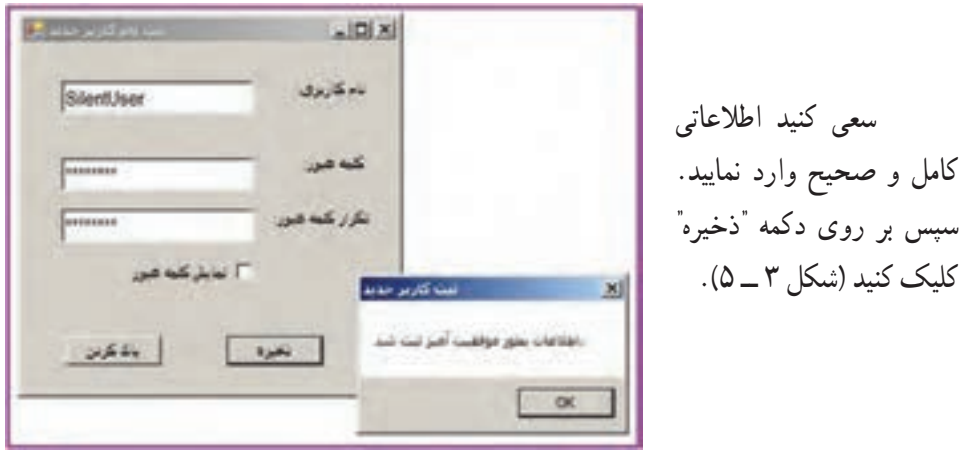

148 **شکل 3ــ 5 ــ نمایش پیام موفقیت آمیز بودن ثبت اطالعات**

اگر به فولدر حاوی پروژه مراجعه نمایید، باید فایل ایجاد شده را مشاهده کنید. برای این منظور ابتدا به مسیر ذخیرهسازی پروژه که در ابتدای ساخت پروژه تعیین کردهاید، مراجعه کنید و سپس به شاخه فرعی Bin و بعد به شاخه Debug بروید) Debug\Bin\directory project) . در لیست فایلها مانند شکل 4ــ5 فایلی به نام txt.userlist را خواهید دید.

| Organize .<br>Coper<br><br><b>Driver</b> | Burn New folder                     |                   |                           |            |
|------------------------------------------|-------------------------------------|-------------------|---------------------------|------------|
| TaxPlaCena                               | * Hans -                            | Date modified     | Type                      | <b>Sat</b> |
| TextRieDens                              | 8. TextReDemourve                   | 7/5/2010 3:46 PM  | Application               | 11.68      |
|                                          | TextFieDemo.exe.comfg               | 2/4/20125 9:05 PM | 194, Carifiguration Plat. | 118        |
| Debug.                                   | 2 Text le cemo pob                  | 3/5/2019 2/46 PH  | Source Browser Dat        | 34 KB      |
| <b><i><u>Froportes</u></i></b>           | Text <sup>4</sup> leDamo.xahoet.eve | 2/8/2019 3:07:09  | Application               | 封理         |
|                                          | a TextFleDenis vahisti exe config-  | 2/4/2015 9:05 PM  | 104, Cardiguratori Pile   | 16         |
|                                          | TextPleDemo.idhoot.exe.man/fest     | 6/6/2012 3:06 AM  | MANDREST F&               | 1.01       |
|                                          | <b>Business</b>                     | 7/5/2015 2:50 PM  | TextDocument              | 16         |

**شکل 4ــ 5 ــ لیست فایلهای فولدر Debvg**

برای مشاهده محتوای فایل userlist.txt روی نام آن، دو بار کلیک کنید. در این صورت محتوای فایل را در برنامه Notepad ویندوز مشاهده خواهید کرد:

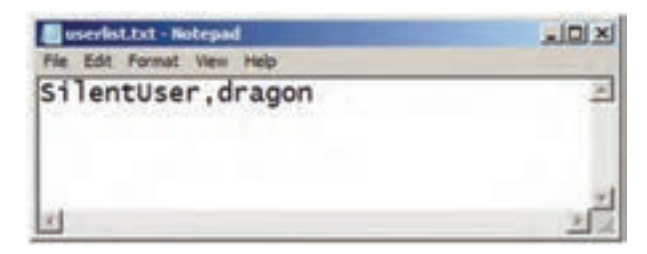

**شکل 5ــ 5 ــ فایل txt.userlist**

برنامه Notepad را ببندید و با کلیک بر روی دکمه "پاک کردن " محتوای کادرهای متنی را پاک کرده تا بتوانید اطالعات جدیدی را وارد کنید. اطالعات کاربر جدیدی را وارد و سپس ذخیره کنید (شکل ۶\_۵).

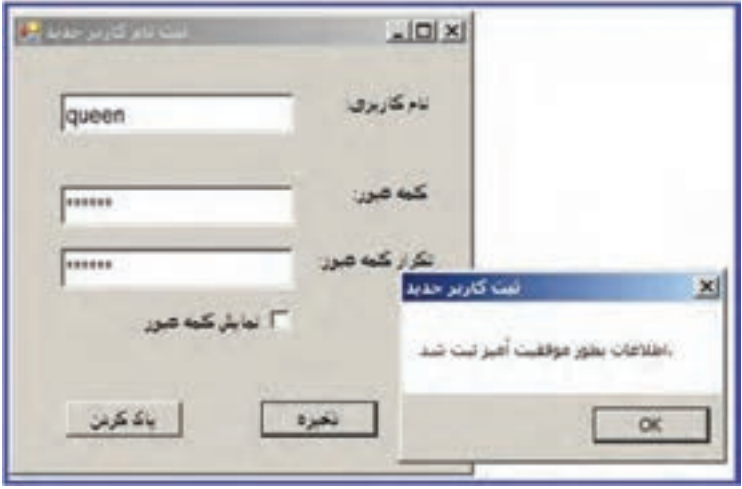

**شکل 6 ــ 5ــ ثبت اطالعات کاربر جدید**

اکنون به سراغ فایل متنی userlist.txt بروید و آن را باز کنید. در این صورت مشاهده خواهید کرد، که اطالعات کاربر قبلی از بین رفته و اطالعات کاربر جدید در آن قرار گرفته است.

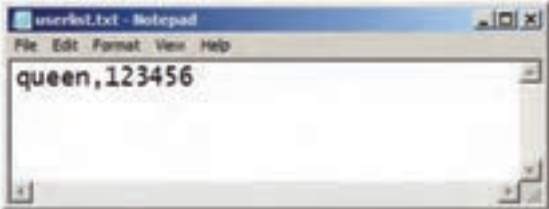

**شکل 7ــ 5ــ فایل**

؟ سؤال: چرا محتوای قبلی فایل از بین رفته است؟

در صورتی که بخواهید اطالعات کاربر جدید به انتهای فایل موجود اضافه شود، باید از متد دیگری استفاده کنید که اطالعات را در انتهای فایل موجود بنویسد. متد ()AppendAllTextچنین است:

اکنون متد EH دکمه ذخیره را به این صورت مینویسیم:

Private void saveButton Click(object sender, EventArgs e)

}  $\vdots$ string textData = userNameText.Text + ", " +passwordText.Text; string fileNeame =  $"userlist.txt"$ ; System.IO.File.AppendAllText(fileName, textData + "\r.\n"); ;)" ثبت کاربر جدید" , " اطالعات بطور موفقیتآمیز ثبت شد"(Show.MessageBox {

رشته "\r\n`' به عنوان کاراکتر خط جدید' در فایل متنی عمل کرده و سبب میشود پس از نوشتن اطالعات کاربر در فایل، خط جدیدی ایجاد شود تا اطالعات کاربر بعدی در ابتدای خط جدید نوشته شود.

برای مطالعه کلمه عبور ۱۲۳۴۵۶ در صدر جدول بدترین ده کلمه عبور<sup>۲</sup> در سال ۲۰۱۴ شناخته شده است. این کلمه عبور به راحتی قابل حدس است، بنابراین برای هیچ یک از حسابهای کاربری خود از جمله بازیهای رایانهای آنالین، چنین کلمه عبوری انتخاب نکنید، چون به ٔ هکرها، کلمه عبور شما حدس زده میشود و به راحتی امتیازات حساب خود را از وسیله دست میدهید.

متد AppendAllText قادر است اطلاعات را به انتهای فایل متنی اضافه<sup>۳</sup> نماید. همچنین در صورتی که فایل متنی از قبل وجود نداشته باشد، آن را ایجاد کند.

؟ سؤال: آیــا میتــوان گفت کــه بــا وجـود متد AppendAllText دیگر نیـازی بــه متدWriteAllTextنمیباشد؟

1ــ New Line

- 2ــ Top ten worst passwords
- $\mathsf{r}_-$  Append

کار در کارگاه **:**2 مشاهده اطلاعات درون فایل های متنی

**مثال 2ــ :5** میخواهیم برنامهای بنویسیم که اطالعات درون فایل متنی را در یک کادر متنی نشان دهد.

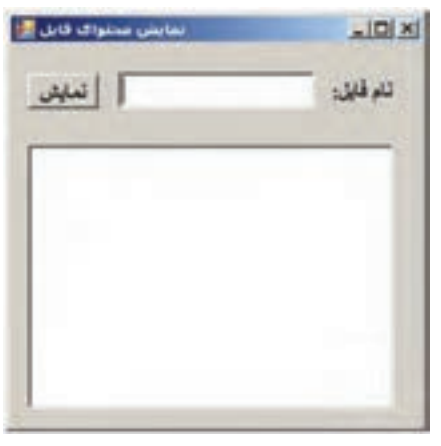

**شکل 8 ــ 5ــ فرم نمایش محتوای فایل**

**الگوریتم یا روش انجام کار:** همانطور که برای خواندن یک کتاب، ابتدا کتابی را از قفسه برداشته، سپس آن را باز کرده، شروع به خواندن صفحهای میکنیم و در انتها کتاب را بسته، در جای خود قرار میدهیم، برای خواندن فایل نیز باید عملیات زیر را انجام دهیم: 1ــ باز کردن فایل به منظور خواندن اطالعات 2ــ خواندن دادهها و اطالعات فایل باز شده 3ــ بستن فایل پس از اتمام کار

خوشبختانه متدReadAllText هر سه عملیات باال را انجام میدهد. بنابراین برای خواندن

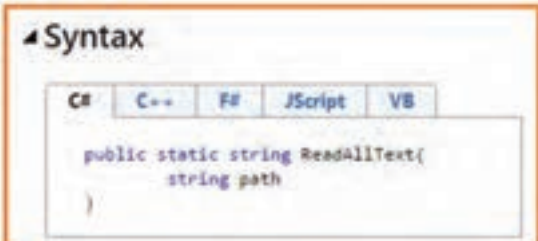

یک فایل متنی، از متد مزبور استفاده میکنیم. در شکل 9ــ5 خط عنوان متد ReadAllText، که از طریق MSDN قابل دسترسی است، نشان داده شده است.

**شکل 9ــ 5 ــ ساختار متد ReadAllText در MSDN**

متد ReadAllText از نوع استاتیک و با قابلیت دسترسی وسیع و قابل فراخوانی در هر برنامهای تعریف شده است. متد مزبور دارای یک پارامتر ورودی از نوع رشتهای به نام path است که مسیر و نام فایلی که قرار است خوانده شود را مشخص میکند.

؟ سؤال: با استفاده از شکل٩ــ ٥ بگویید خروجی متد ReadAllText از چه نوعی است؟ با استفاده از این متد و با طی مراحل زیر میتوانیم پروژه را انجام دهیم:

**1ــ ایجاد یک پروژه ویندوزی:** وارد برنامه VS شوید و یک پروژه جدید از نوع WFA با نام ReadingFileDemo و در مسیر مشخصی بسازید.

**2ــ تعیین ویژگیهای فرم:**ویژگیهای فرم را به صورت جدول6ــ 5 تنظیم کنید.

| <b>Form</b> |        |                    |
|-------------|--------|--------------------|
|             | ویژگی  | مقدار              |
|             | Name   | Form 1             |
| Text        |        | مشاهده محتواي فايل |
|             | Width  | ه ه ۳              |
| Size        | Height | ۰ ه                |

**جدول 6ــ 5 ــ مقادیر ویژگیهای شیء فرم**

**3ــ اضافه کردن یک برچسب بر روی فرم:** یک برچسب روی فرم اضافه کنید و ویژگیهای آن را تنظیم کنید.

**4ــ اضافه کردن یک کادر متنی برای دریافت نام فایل:** یک کادر متنی برای دریافت نام فایل به فرم اضافه کنید.

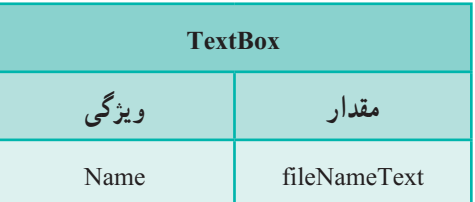

**جدول7ــ 5 ــ ویژگی کادر متن دریافت نام فایل**

**5ــ اضافه کردن یک کادر متنی برای نمایش محتوای فایل:** یک کادر متنی برای نمایش محتوای فایل مانند جدول 8 ــ 5 به فرم اضافه کنید. ویژگیهای آن را مطابق سلیقه خود تنظیم کنید.

|           | <b>TextBox</b>  |
|-----------|-----------------|
| ویژگی     | مقدار           |
| Name      | fileContentText |
| Multiline | True            |

**جدول 8 ــ 5 ــ ویژگیهای کادر متنی نمایش محتوای فایل**

**6ــ اضافه کردن یک دکمه:** یک دکمه نیز به فرم اضافه کنید. خصوصیات آن را مانند آنچه در جدول 9ــ5 دیده میشود تنظیم کنید.

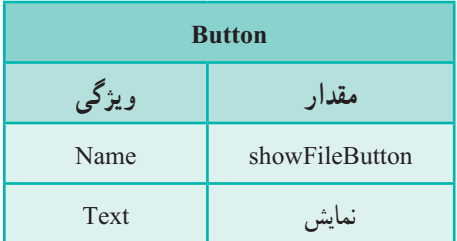

**جدول 9ــ 5 ــ ویژگیهای دکمه نمایش محتوای فایل**

**7ــ نوشتن متد EH رویداد دکمه:** در متد EH دکمه "نمایش محتوای فایل" باید عملیات زیر را انجام دهیم: 1ــ دریافت نام فایل از کادر متنی 2ــ اطمینان از وجود فایلی با نام وارد شده 3ــ خواندن فایل 4ــ بستن فایل

**2ــ5 ــ استفاده از راهنمای برنامه**

برای اطالع از اینکه آیا فایلی که کاربر نام آن را وارد کرده است وجود دارد یا خیر، از متد Exist کالس File استفاده میکنیم. فرض کنید که نحوه به کارگیری آن را نمیدانیم. بنابراین اگر در پنجره کدنویسی محیط VS قرار دارید و به اینترنت متصل هستید، نام متد را نوشته سپس با زدن کلید 1F ، میتوانید از طریق سایت MSDN اطالعات کاملی در مورد آن به دست آورده و با این متد آشنا شوید.

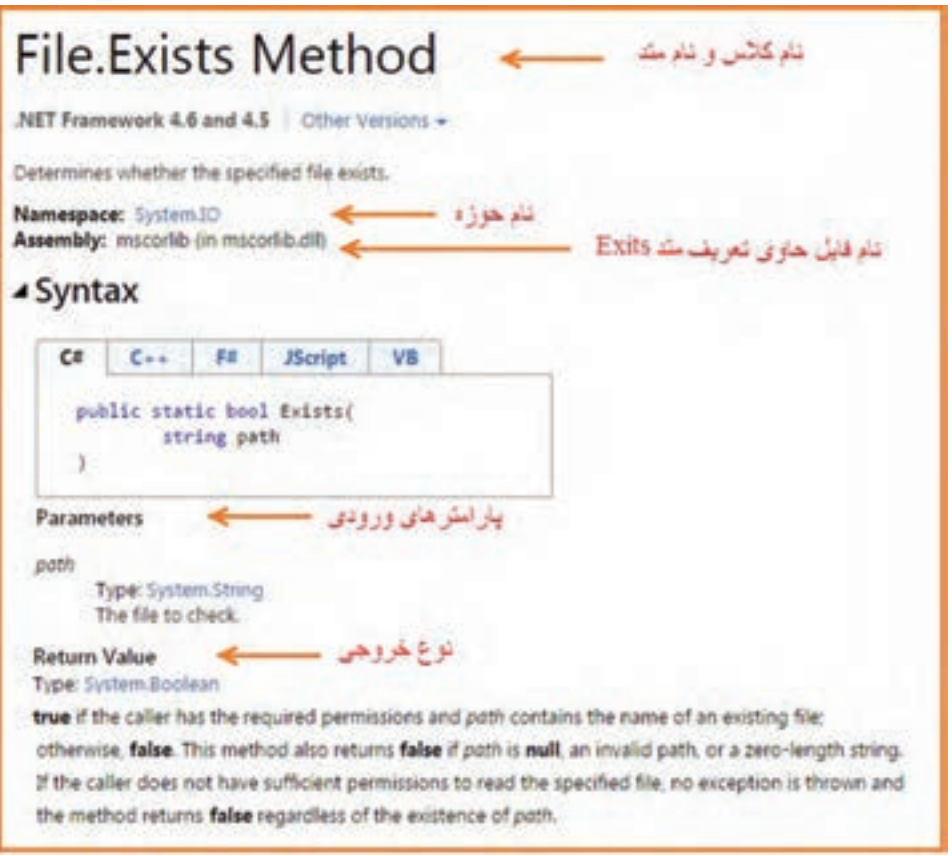

**شکل 10 ــ 5ــ راهنمای متد Exists**

 $100$ در شکل 10ــ 5 اطالعات مربوط به متد Exists را مشاهده میکنید که در باالی صفحه نام کالس و نام متد نوشته شده است. تمام متدهای NET دارای راهنمایی به صورت شکل باال هستند. اگر عملکرد یک متد و یا پارامترهای آن را نمیدانید میتوانید از راهنمای آن کمک بگیرید و سطح

معلومات خود را افزایش دهید. اگر به خط عنوان متد Exists یا به قسمت پارامترهای ورودی آن در شکل 10ــ5 توجه کنید، متد مزبور دارای یک پارامتر ورودی به نام path است که نام فایل را مشخص می کند و خروجی متد مقدار درست یا نادرست (نوع منطقی) است.اگر فایل وجود داشته باشد مقدار true و اگر فایل وجود نداشته باشد و یا اگر پارامتر path یک رشته تهی باشد، خروجی متد مقدار false را بر میگرداند.

برای خواندن فایل متنی نیز از متد ReadAllText با توجه به شرح زیر استفاده میکنیم:

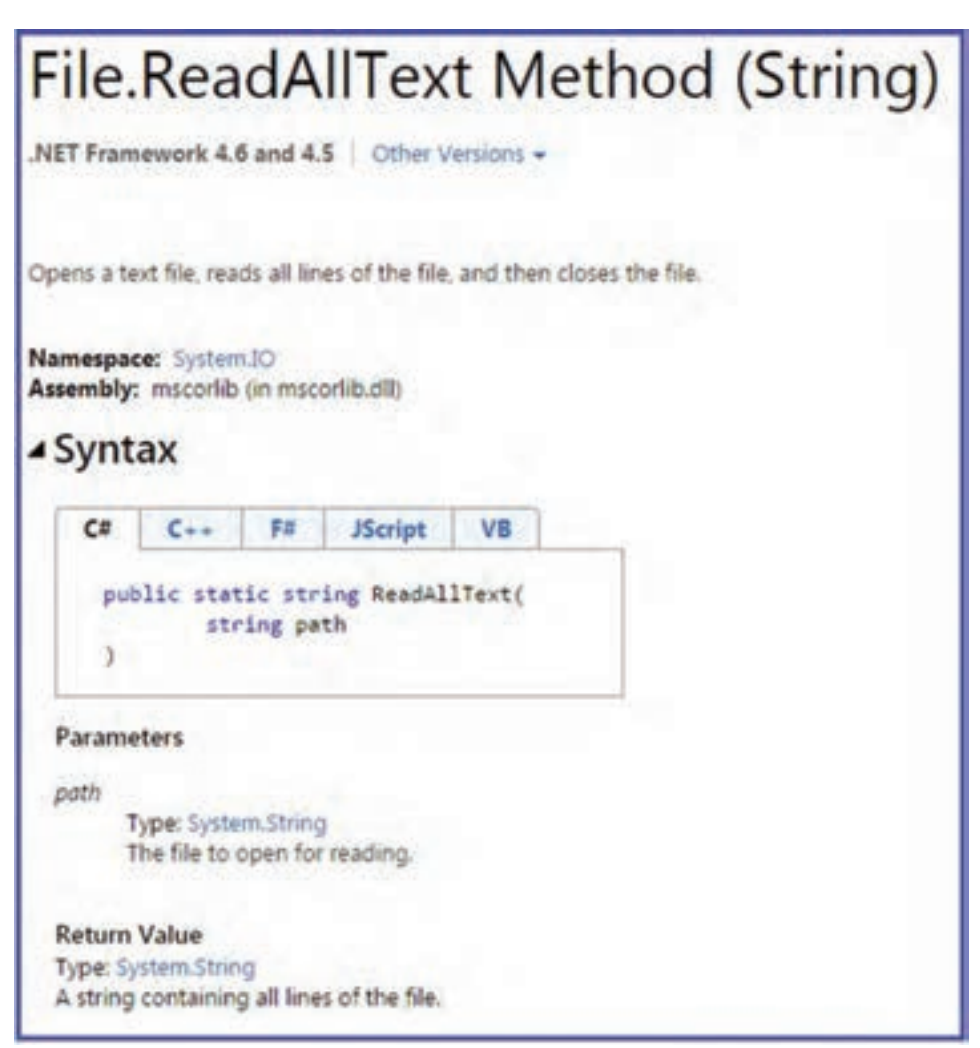

**شکل 11 ــ 5ــ راهنمای متد ReadAllText**

؟ سؤال: ورودی و خروجی متد از چه نوعی است؟ نحوه فراخوانی متد را برای همکالسی خود توضیح دهید. اکنون متد EH برای دکمه را به صورت زیر مینویسیم:

```
Private void showFileButton Click(object sender, EventArgs e)
}
   string fileName = fileNameText.Text;
   if (System. IO. File. Exists(fileName))
    fileContentText.Text = System.IO.File.ReadAllText (fileName);
\}
```
اکنون برنامه را اجرا کنید. نام فایلی را در کادر متنی وارد کنید و سپس بر روی دکمه "نمایش" کلیک کنید تا محتوای فایل در صورت وجود نمایش داده شود) شکل 12ــ 5(.

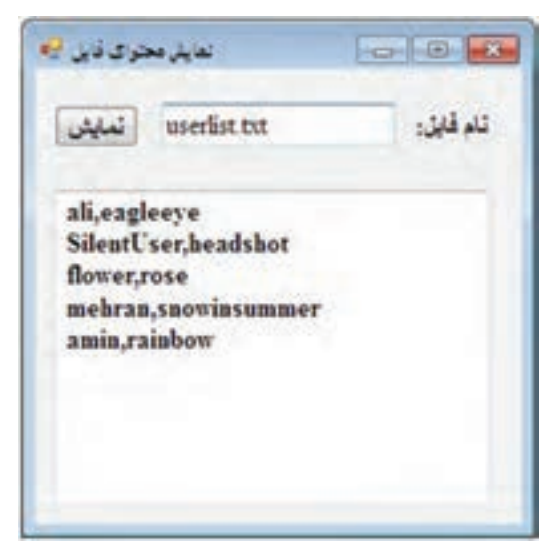

**شکل 12 ــ ٥ ــ نمایش محتوای فایل txt.Userlist** 

#### خودآزمایی فصل پنجم

الف( درستی یا نادرستی هر عبارت را تعیین کنید. 1ــ محتوای فایلهای دودویی را میتوان با برنامههای ویرایشگر به درستی مشاهده کرد. 2ــ فایلها درون حافظههای جانبی ذخیره میشوند. 3ــ هنگام استفاده از متد WriteAllText، اگر از قبل فایلی به همان نام وجود داشته باشد، محتوای جدید جایگزین محتوای قبلی میشود. ب( جاهای خالی را با عبارت مناسب پر کنید. 4ــ اگر دادههای موجود در برنامه به همان شکل که در حافظه قرار دارند، در فایل ذخیره شوند، فایل ایجاد شده از نوع ... است. 5ــ برای نوشتن در فایل متنی از رشته "n\r "\به عنوان کاراکتر ......... استفاده میشود. 6ــ متد AppendAllText قادر است اطالعات را به ......... فایل متنی اضافه نماید. 7 ــ خروجی متد ReadAllText از نوع ......... است. 8ــ خروجی متد Exists از نوع ......... است. 9ــ برای اطالع از اینکه آیا فایلی که کاربر نام آن را وارد کرده است وجود دارد یا خیر، از متد ......... کالس File استفاه میکنیم. ج) به سؤالات زیر پاسخ دهید. 10ــ چرا دادهها را در فایل ذخیره میکنیم؟ 11ــ دو تفاوت فایل متنی و دودویی را بنویسید. 12ــ کاراکتر پایان فایل چیست؟ 13ــ دو روش دسترسی به اطالعات درون فایل را با هم مقایسه کنید. 14ــ کاربرد هر یک از متدهای زیر در کالس File را برای همکالسی خود توضیح دهید. الف ــ Exists ب ــ WriteAllText ReadAllText  $\Box$  AppendAllText  $\Box$ 

#### تمرینات برنامهنویسی فصل پنجم

۱ــ در مثال ۱. اگر بخواهیم نام فایل به وسیلهٔ کاربر انتخاب شود تا فایل در مسیر دلخواه کاربر ذخیره شود، میتوانید از کادر محاورهای DialogBox استفاده نمایید. شکل زیر اضافه شدن یک کادر محاورهای ذخیر**ۀ** فایل را به فرم نشان میدهد. ویژگی Filter کادر محاورهای برای نمایش فایلهای متنی تنظیم شده است.

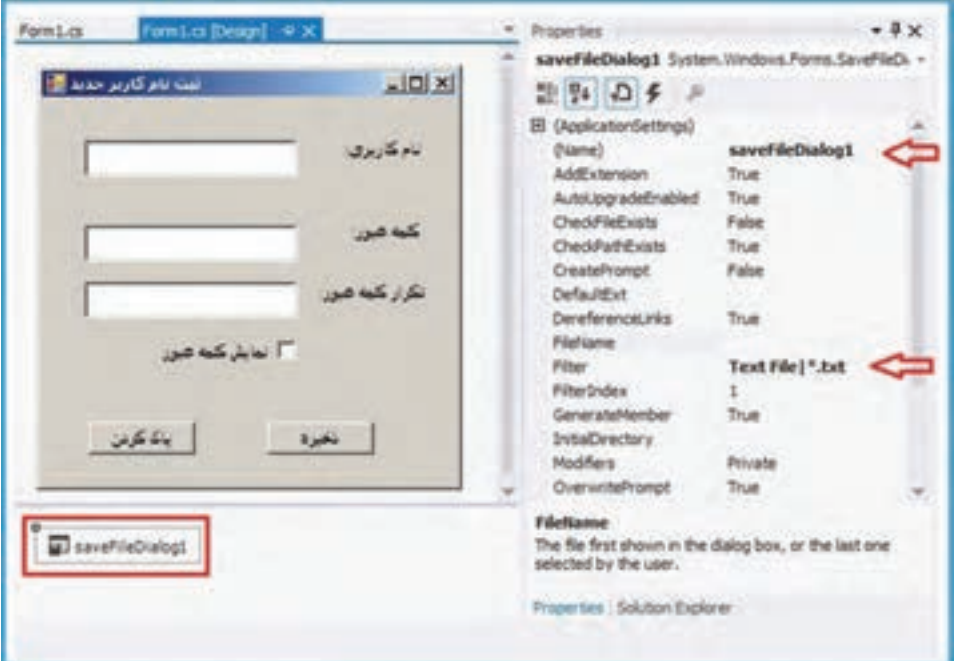

الف ــ تغییرات الزم برای این منظور را در کد برنامه ایجاد کنید )این تغییرات در راهنمایی قسمت ب آمده است( ب ــ اگرکاربر فایل موجود را انتخاب کند اطالعات به انتهای فایل اضافه شود. **راهنمایی:** برای فراخوانی کادر محاورهای که برای انتخاب نام و مسیر ذخیره فایل متنی، به کار میرود باید تغییراتی در برنامه اعمال کنیم. قطعه کد صفحهٔ بعد بخش پایانی متد EH رویداد کلیک دکمه "ذخیره" را نشان می دهد که تغییر پیدا کرده است :

```
Private void saveButton Click(object sender, EventArgs e)
}
  ; "خطا در ورود اطالعات"= errorTitle string
     \vdotsif (verifiedText.Text! = passwordText.Text)
  }
      ;(errorTitle," کلمهٔ عبور؛ تکرار ان باید یکسان باشد")MessageBox .show
     return;
   {
   string textData = userNameText.Text + ", "+ passwordText.Text;
   if (saveFileDialog1.showDialog() == DialogResult.ok)
   }
     System.IO.File.WriteAllText(saveFileDialog1.FileName, textData);
     ;)"ثبت کاربر جدید" , "اطالعات بطور موفقیتآمیز ثبت شد"(Show.MessageBox
   }
{
```
اگر برنامه را اجرا کرده و پس از پرکردن اطالعات کاربر، بر روی دکمه "ذخیره" کلیک کنید. میتوانید فایلی را در مسیر دلخواه خود معین کنید تا اطالعات وارد شده در فرم در آن ذخیره شود. اگر فایل موجود را انتخاب کنید، اطالعات جدید جایگزین میشود. تغییری در برنامه ایجاد کنید تا اگر فایل موجود بود در انتهای آن اطالعات کاربر را ذخیره کند.

2ــبرنامه شماره 2ــ5 که مربوط به نمایش محتوای فایلهای متنی است را مطابق لیست زیر تکمیل نمایید.

الف ــ به جای اینکه کاربر نام فایل را در کادر متنی تایپ کند، یک کادر محاورهای باز کردن فایل )OpenFileDialog )ظاهر میشود و کاربر فایل دلخواه خود را برای خواندن باز مینماید.

ب ــ یک دکمه ذخیره به فرم اضافه شود تا تغییرات اضافه شده در متن، روی فایل اصلی ذخیره شود.

3ــ برنامه ای بسازید که تعداد حروف فایلهای متنی انتخاب شده را ذخیره کند و نمایش دهد. **روش کار:**

160 با زدن دکمه انتخاب فایل، یک کادر openFileDialog باز شود تا فایل متنی انتخاب شود.

 آدرس فایل و تعداد حروف در خط جدید از کادر متنی نگاشته شود. پس از آن متن کادر متنی در فایل txt.length ذخیره شود. نحوۀ درج:

تعداد حروف:::: نام فایل در متد load فرم، دستورهای الزم نوشته شود تا در هنگام شروع به اجرای برنامه، اطالعات فایلlength (که در واقع اطلاعات تعداد حروف فایل های متنی انتخاب شده است) درکادر متنی نمایش داده شود.

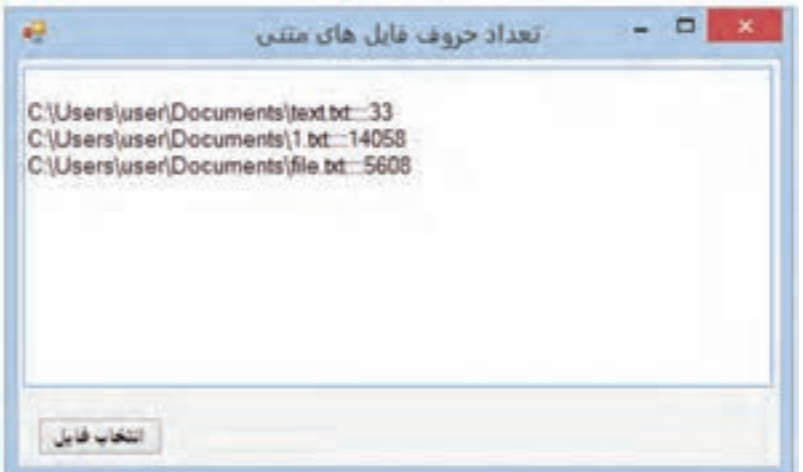

#### فعالیت

**تکمیل پروژه** در این بخش از تکمیل پروژه، واژگان را در فایل ذخیره میکنیم. **مرحلۀ پنجم:** در مراحل قبل گزینه "ذخیره جستجو" را برای ذخیره در فایل ایجاد کردیم و قسمتی از کد متد EH رویداد کلیک آن را نوشتیم که باز شدن کادر ذخیره فایل را انجام میداد. در این بخش ادامه کار روی فایل را خواهیم داشت.

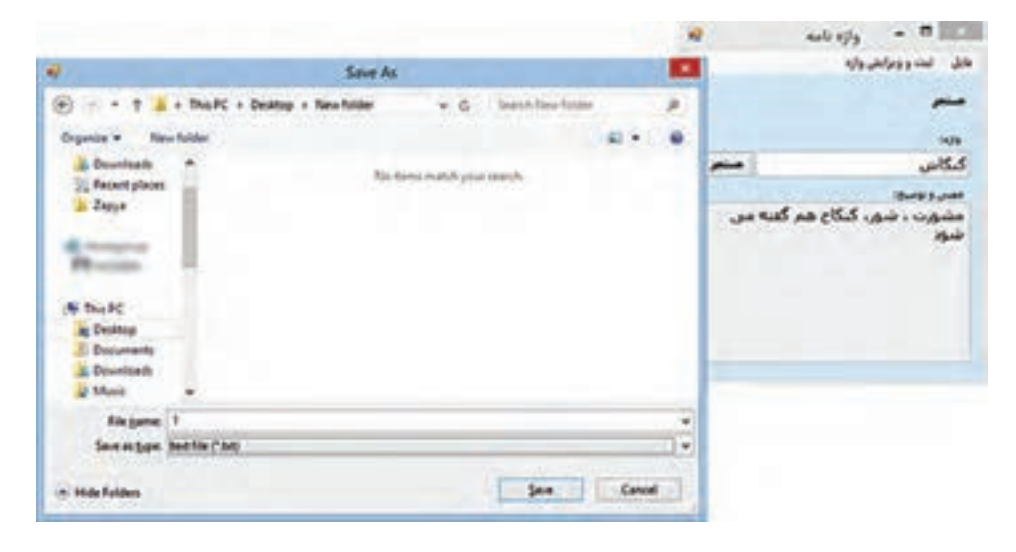

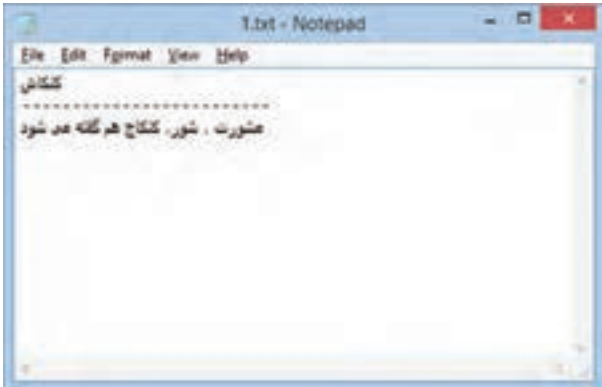

با اضافه کردن دستوراتی به متد EHرویداد کلیلک منوی "جستجو و ذخیره" اطالعات را در فایل به صورت شکل روبهرو ذخیره می کنیم. متد EH رویداد کلیک گزینه ذخیره جستجو را به صورت زیر تغییر دهید.

private void saveMenuItem\_Click(object sender, EventArgs e) } SaveFileDialog sfd = new SaveFileDialog(); sfd.Filter =  $"text{text file}$ .txt"; if (sfd. ShowDialog() ==  $DialogResult.OK$ ) File.WriteAllText(sfd.FileName,searchWord.Text + " \r\n----------------------\r\n " +description.Text); }

با شرط (ofd.ShowDialog() == DialogResult.OK مشخص می کنیم که اگر نتیجه کادر ذخیره فایل OK باشد، ذخیره فایل صورت گیرد. در این کادر دکمه Save نتیجه OK را برمیگرداند.

توسط متد WriteAllText، متن حاوی واژه و توضیح، در فایل متنی آدرس FileName.sfd یعنی آدرسی که کادر ذخیره فایل مشخص کرده است ذخیره میشود.

؟ سؤال: چه تغییری در کد باال ایجاد کنیم تا تمام واژههای جستجو شده و معنی آنها در یک فایل ذخیره شود.)واژه جدید به انتهای فایل اضافه شود(

### واژگان و اصطالحات انگلیسی فصل پنجم

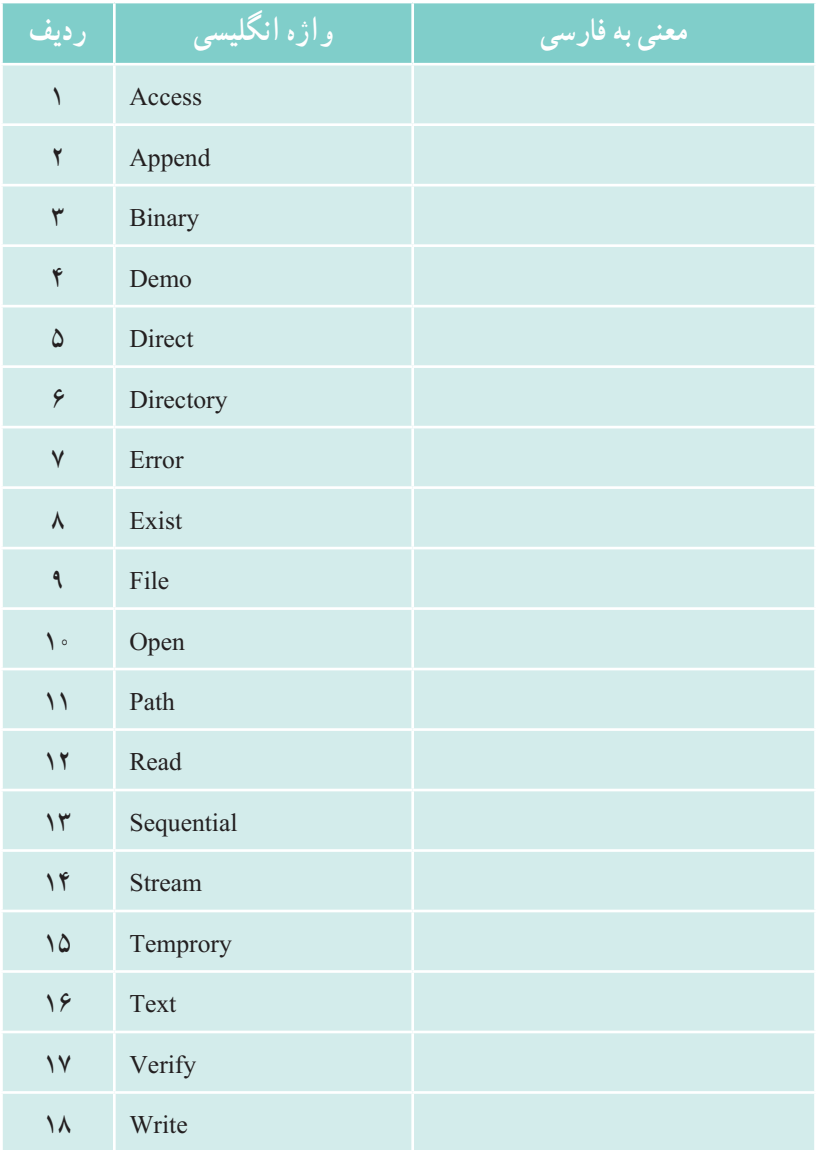

# فصل ششم

# پایگاه داده

برای اینکه بتوانیم دادههای برنامه خود را ذخیره کنیم باید آن را در جایی از حافظه جانبی، نگهداری کنیم. یکی از راههای ذخیره، استفاده از فایلهایی است که برنامه میسازد و دادهها را در آن ذخیره میکند. اما این روش زمانی که اطالعات افزایش یافت و نیاز به مدیریت بیشتر اطالعات و سرعت بیشتر باشد، ناکارآمد است. بنابراین ابزار دیگری نیاز است تا دادهها را در حجم زیاد بتواند ذخیره کند و مدیریت قدرتمند و متمرکزی را به همراه سرعت در کار ذخیره و بازیابی، فراهم نماید. راه حل این مهم، استفاده از پایگاه داده است.

در این فصل آنچه اهمیت دارد این است که چگونه بین برنامه خود، با پایگاه داده ارتباط برقرار نماییم؟

پس از پایان این فصل انتظار میرود كه فراگیر بتواند: 1ــ از طریق برنامه به زبان # C اتصال بین پایگاه داده و برنامه ایجاد نماید. 2ــ فایل پایگاه داده را با استفاده از Server SQL در محیط VS ایجاد کند. 3ــ از ابزارهای نمایش دادهها بردر روی فرم استفاده کند. 4ــ برنامههای کاربردی مبتنی بر پایگاه داده بنویسد.

**1ــ6 ــ پایگاه داده چیست**

بایگاه داده`حجم انبوهی از اطلاعات است که به طور منظم و سازماندهی شده بر روی حافظههای جانبی به صورت فایل نگهداری میشود.اطالعات درون یک پایگاه داده به سادگی و با سرعت، قابل دستیابی است ـ معمو لاً در یک پایگاه داده اطلاعات در یک یا چند جدول قرار می گیرند آ هر جدول شامل اطلاعاتی در مورد یک موضوع است. مثلاً پایگاه داده یک مدرسه که اطلاعات درسی دانشآموزان را نگهداری میکند، میتواند شامل چندین جدول باشد.اطالعات شناسنامهای دانشآموزان در یک جدول و نمرات آنها در جدول دیگری نگهداری میشود.در جدول دانش آموزان، اطلاعاتی نظیر نام، نام خانوادگی، شمارهٔ ملی و ادرس مربوط هر یک از دانش اموزان مدرسه نگهداری ٔ این میشود. هر سطر از این جدول یک رکورد دانش آموزی است و هر یک از اجزای تشکیلدهنده رکورد، فیلد3 نامیده میشود)شکل 1ــ6(.

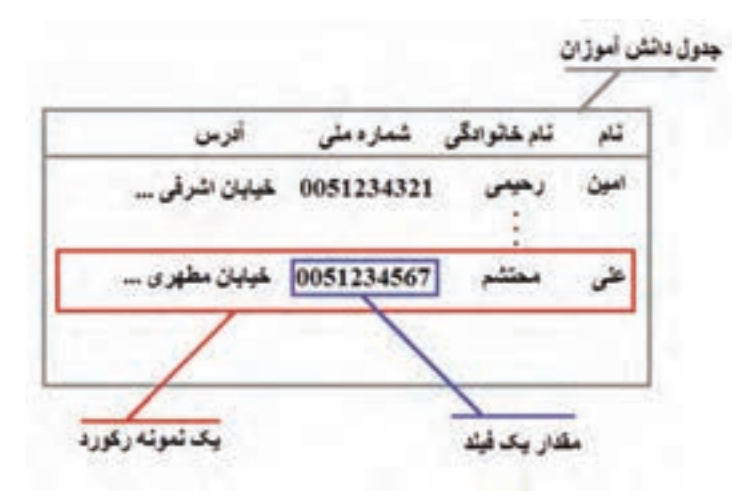

**شکل 1ــ6 ــ جدول اطالعات دانشآموز**

؟ سؤال: با توجه به شکل 1ــ،6 رکورد دانش آموز، از چند فیلد تشکیل شده است؟

بنابراین یک پایگاه داده کاربردی، از یک یا چند جدول تشکیل شده است و هر جدول نیز از

 $\mathbf{r}_\text{I}$  Field

 $\lambda$  – Data Base

 $\mathbf{Y}$   $\blacksquare$  Table

تعدادی رکورد و هر رکورد از تعدادی فیلد.

؟ سؤال: جدول معرفی دروس یک رشته از چه فیلدهایی تشکیل میشود؟

**تمرین:** به جدول شکل ١ــ٦ فیلد و دو رکورد دیگر اضافه کنید.

برنامهای که اطالعات درون یک پایگاه داده را سازماندهی و مدیریت مینماید، سیستم مدیریت 1 یا به اختصار DBMS نامیده میشود. مزیتاستفاده از DBMS برای نگهداری و دسترسی پایگاه داده به اطالعات را در درس بانک اطالعاتی خواندهاید. برنامه ACCESS یک نمونه از DBMS است که همراه مجموعه Office Microsoft عرضه میشود. برنامه Access برای نگهداری اطالعات و دادههای شرکتها و مؤسسات کوچک مناسب است.

#### برای مطالعه

چنانچه تعداد رکوردها و حجم اطالعات زیاد باشد، باید از DBMS پیشرفتهتری مانند Microsoft SQL Server و یا اوراکل` که بسیار پیشرفته و گران قیمت هستند، استفاده کرد.شرکت مایکروسافت نرمافزار Server SQL را در نسخههای مختلفی با سطوح قابلیت و تواناییهای متفاوتی عرضه کرده است. در بین آنها، نسخه Express به صورت رایگان از سایت مایکروسافت قابل دانلود است. همچنین نسخه کم حجمیاز Express با نام .3 LocalDB منتشر شده است که نیاز به تنظیمهای خاص Express را ندارد

نسخه Express Sql به همراه نصب ویژوال استودیو میتواند نصب شود. همچنین در صورت نیاز میتوان آن را به راحتی از وبسایت مایکروسافت دانلود نمود و نصب کرد. در ادامه این فصل با استفاده از امکان فراهم شده توسط این نرمافزار به ایجاد یک پایگاه داده خواهیم پرداخت.

1ــ Data Base Management System

3ــ نسخه .Edition Compact Sql نیز از طرف مایکروسافت ارائه شده است اما بعد از نسخه 2012 سایر نسخههای ویژوال استودیو از آن پشتیبانی نمیکنند.

<sup>2</sup>ــ Oracle. www.oracle.com

# شکل نمادین 2ــ6 یک پایگاه داده را نشان میدهد. هر پایگاه داده دارای یک نام است که از تعدادی جدول به نامهای مختلف تشکیل شده است. نکته

**شکل 2ــ6 ــ پایگاه داده**

**٢ــ٦ــ ایجاد پایگاه داده توسط studio Visual و استفاده از آن** در این بخش میخواهیم از طریق یک پروژه WFA که در داخل VS ایجاد میکنیم به یک پایگاه داده متصل شویم و اطالعاتی را درون آن قرار داده و یا اطالعات موجود آن را مشاهده نماییم. در این فصل ابتدا یک نمونه پایگاه داده برای نگهداری اطالعات دفتر تلفن ایجاد میکنیم. شکل ٣ــ٦ بهطور کلی نشان میدهد که میتوان اطالعات درون یک پایگاه داده را در پروژه

نرمافزار کاربردی استفاده کرد و یا ویرایش کرد. به عبارت دیگر از طریق کنترلهای موجود در یک فرم، میتوان دادههای درون پایگاه داده را مشاهده کرد. همچنین دادههایی که کاربر در روی فرم وارد می کند و یا اطلاعات دستکاری٬ شده، می تواند در پایگاه داده، ذخیره شود (شکل ۳ــ۶).

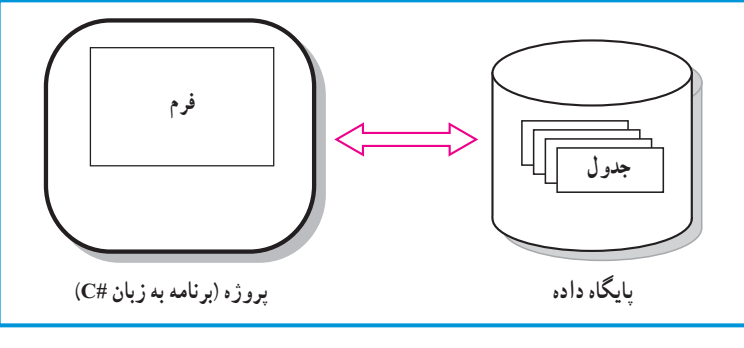

**شکل ٣ــ٦ ــ ارتباط پروژه نرمافزار با پایگاه داده**

مشکل بزرگی که معمولاً در کار با پایگاه داده وجود دارد این است که تاکنون همه عملیات بر روی اطالعات درون متغیرها انجام میشد که آنها در حافظه Ram کامپیوتر قرار داشتند و سرعت دسترسی به آنها بسیار بالا بود. اما هنگامی که دادهها در پایگاه داده قرار دارند و در حافظههای جانبی ذخیره شدهاند، با وجود سرعت باالی کار آن، در مقایسه با دادههای موجود در Ram، کار با دادهها سرعت کمتری خواهد داشت. برای بالا بردن سرعت عملیات و افزایش کارایی سیستم، معمولاً بخشی از اطالعات درون یک پایگاه داده، به داخل حافظه RAM آورده شده و سپس در درون فرم نمایش داده و یا دستکاری میشود.

بنابراین عملیات الزم برای دسترسی به اطالعات درون یک پایگاه داده، به دو مرحله تقسیم میشود:

1ــ ابتدا اطالعات موردنظر از داخل پایگاه داده، به حافظه RAM کامپیوتر منتقل میشود بهطوری که قابل مدیریت باشد. این عمل به وسیلهٔ ابزاری به نام DataSet انجام میشود.

2ــ سپس باید از ابزاری برای نمایش اطالعات در روی فرم مورد استفاده قرار گیرد. هنگامیکه بخواهیم اطالعات یک جدول را در روی فرم نمایش دهیم از ابزار DataGridView استفاده میکنیم. اما برای نمایش اطالعات یک یا چند فیلد از ابزارهای دیگری که تاکنون با آنها آشنا شدهاید، نظیر کنترل های برچسب یا جعبه متنی می توان استفاده کرد (شکل ۴\_۶).

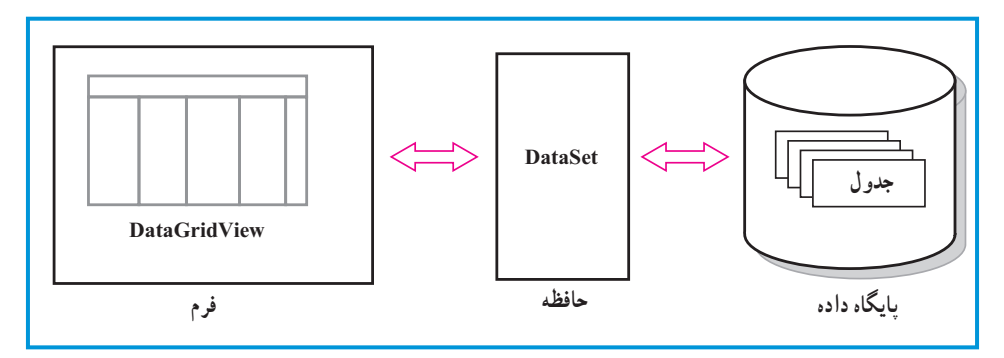

**شکل ٤ــ٦ــ پروژه )برنامه به زبان #C)**

با توجه به اینکه انواع مختلفی از پایگاه داده وجود دارد و سیستم مدیریت هر یک متفاوت است، برای اینکه نیاز به انواع مختلف DataSet نباشد و برنامه کاربردی مستقل از نوع پایگاه داده عمل نماید از یک واسطه به نام تطبیقدهنده جدول TableAdapter استفاده میشود. بنابراین برای هر پایگاه داده، یک تطبیقدهنده مخصوص طراحی میشود که از آن برای انتقال اطالعات به DataSet استفاده شود )شکل ٥ ــ ٦(.

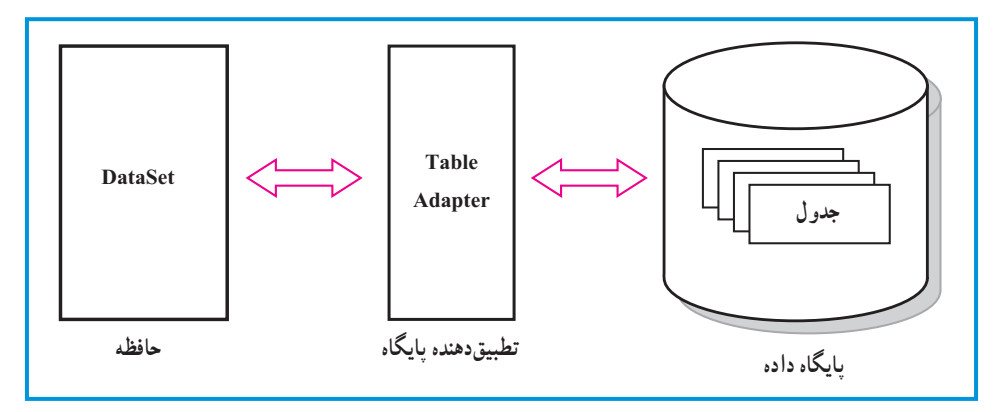

**شکل 5 ــ٦ ــ ارتباط DataSet و حافظه RAM**

اکنون به سراغ مرحلهٔ دوم میرویم : برای انجام قدم دوم یعنی نمایش دادهها در روی فرم، از یک واسطه دیگری بهنام BindingSource استفاده میشود. به وسیلهٔ این واسطه، کنترلهای نمایشی در روی فرم بهراحتی میتوانند به بخشی از اطالعات موجود در حافظه )DataSet )دسترسی داشته باشند )شکل ٦ ــ٦(.

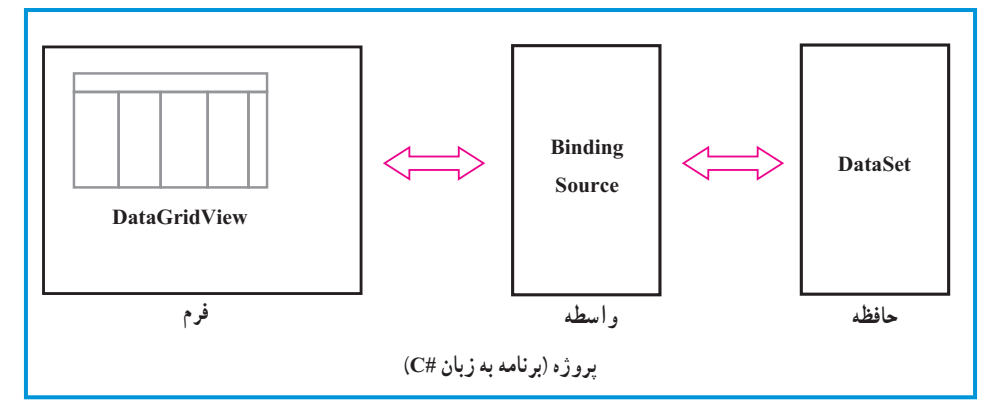

**شکل ٦ــ٦ ــ ارتباط فرم با DataSet** 

برای هر یک از عملیات باال کالس و یا ابزاری تهیه شده است که از آنها در برنامه استفاده می کنیم (شکل ۷\_۶).

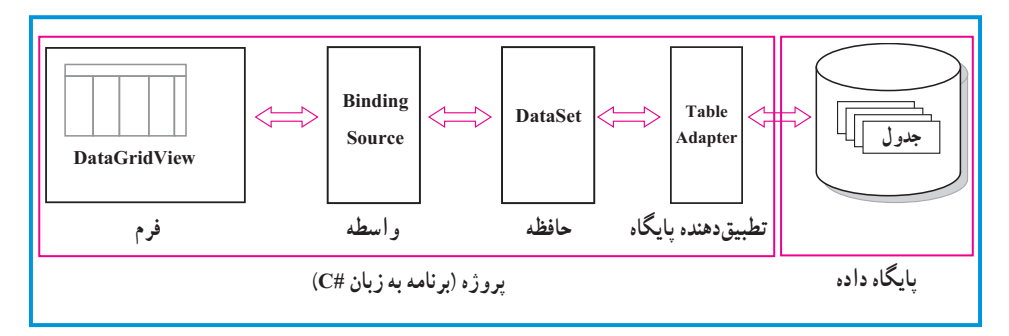

**شکل 7ــ ٦ــ ارتباط پروژه با پایگاه داده** 

أنطور که به نظر میرسد از دیدن تصویر و توضیحات ارائه شده، کمیناامید و مأیوس ۵ شده اید. ناامید نباشید. در کتابخانه NET. مجموعهای از کالسهای قدرتمندی برای اتصال با پایگاه داده و انجام عملیات مختلف بر روی داده، تحت عنوان NET.ADO تعریف شده است. در محیط VS با استفاده از ابزارهای تصویری و مرحله به مرحله می توانید تمام اشیای لازم برای اتصال به یک پایگاه داده را بهدست آورید بدون اینکه الزم شود دستوراتی را بنویسید.

**٣ــ٦ــ انواع کالسها و ابزارهای کار با پایگاه داده ١ــ٣ــ٦ــ ابزار DataGridView:** یک ابزار واسطه گرافیکی است که برای نمایش و بهروز رسانی رکوردهای اطالعاتی استفاده میشود. **٢ــ٣ــ٦ــ ابزار BindingSource:** کالسی است که دادههای نمایش داده شده بر روی

فرم را به منبع آن اتصال میدهد. **٣ــ٣ــ٦ــ ابزار DataSet:** کالسی است برای ذخیره دادههای پایگاه داده در حافظه.

شیء ساخته شده از این کالس میتواند اطالعات یک یا چند جدول را ذخیره نماید.

**٤ــ٣ــ٦ــ ابزار TableAdapter:** کالسی است که ارتباط بین پایگاه داده با نرمافزار کاربردی را مهیا میکند.

اکنون برای آشنایی با ابزارهای توضیح داده شده، مثالی را انجام میدهیم:

Disappointed ــ١

#### کار در کارگاه: ساخت یک دفتر تلفن

**مثال :1** میخواهیم یک دفتر تلفن بسازیم که بتوان اطالعات دوستان و آشنایان را در آن ذخیره کنیم. برای آنکه یک نرمافزار متصل به پایگاه داده بسازیم مراحل زیر را باید دنبال کنیم: ١ــ ایجاد الگوریتم و نقشه کار مناسب ٢ــ طراحی واسط کاربری مناسب ٣ــ طراحی پایگاه داده مورد نیاز ٤ــ ایجاد رابطه بین نرمافزار و پایگاه داده ٥ــ تکمیل کدها و برنامه ٦ــ آزمایش و رفع اشکال برنامه توجه شود که برخی از این مراحل میتواند بنابر مقتضیات کار، جابهجا شود. بهعنوان مثال گاهی ابتدا پایگاه داده ساخته میشود و بعد کنترلهای مربوط به واسط کاری اضافه میشوند.

**الگوریتم و روش انجام کار:** ابتدا یک واسط کاربری مناسب برای نمایش و درج افراد و شماره تماس آنها طرح ریزی میکنیم .نمونه کار به صورت شکل ٨ ــ٦ است:

| 09123456789<br>11111111<br>عدن<br><b>STREET OF</b><br><b>SHIP</b><br>بتعتبات<br>09121111111<br>اشوال<br>2222222 | شماره هيراه | شماره منزل | للأمرى لنام لمالئ |    |
|----------------------------------------------------------------------------------------------------|-------------|------------|-------------------|----|
|                                                                                                    |             |            |                   |    |
|                                                                                                    |             |            |                   |    |
|                                                                                                    |             |            |                   |    |
|                                                                                                    |             |            |                   | ** |
|                                                                                                    |             |            |                   |    |

**شکل 8 ــ٦**
برای نگهداری از این اطالعات از یک پایگاه داده استفاده میکنیم. میتوانید با برنامه Access پایگاه را ایجاد کنید و یا مانند مثال از sql server استفاده نمایید. پس از ایجاد پایگاه، به سراغ ابزارهای اتصال به پایگاه داده رفته و پس از آن، کنترلهای نمایش اطالعات را روی فرم قرار داده و یک واسط کاربری مناسبی را طراحی مینماییم. همان طور که دیدید ابتدا پایگاه داده ساخته شد و سپس کنترل مربوط اضافه شد. دلیل این تصمیمگیری را در ادامه خواهید دید.

اکنون برای ساخت اولین پروژه بانک اطالعاتی به شرح زیر عمل میکنیم:

**١ــ ایجاد واسط کاربری مورد نیاز:** یک پروژه ویندوزی WFA به نام AddressBook در مسیر دلخواه خود ایجاد کنید. با توجه به طرح ریزی انجام شده فعلاً کنترل دیگری نیاز نیست که اضافه شود.

**٢ــ طراحی <sup>و</sup> ایجاد پایگاه داده مورد نیاز:** یک پایگاه دادهها برای موضوع مسئله، طراحی میکنیم. البته در این مثال به جهت سادگی، یک پایگاه داده به نام myDb ایجاد کرده که تنها شامل یک جدول اطالعاتی به نام numbers است )جدول ١ــ٦(.

| شماره تلفن همراه | شماره تلفن ثابت | شهر محل اقامت | نام و نام خانوادگی |
|------------------|-----------------|---------------|--------------------|
|                  |                 |               |                    |
|                  |                 |               |                    |
|                  |                 |               |                    |

**جدول ١ــ٦ ــ طرح جدول اطالعاتی برای دفتر تلفن**

۳ــ پنجره مرورگر پایگاه داده (Database Explorer) را از منوی View بیاورید' (شکل  $.9 - 9$ 

١ــ در نسخههای غیر از express میتوانید از پنجره explorer server نیز استفاده کنید.

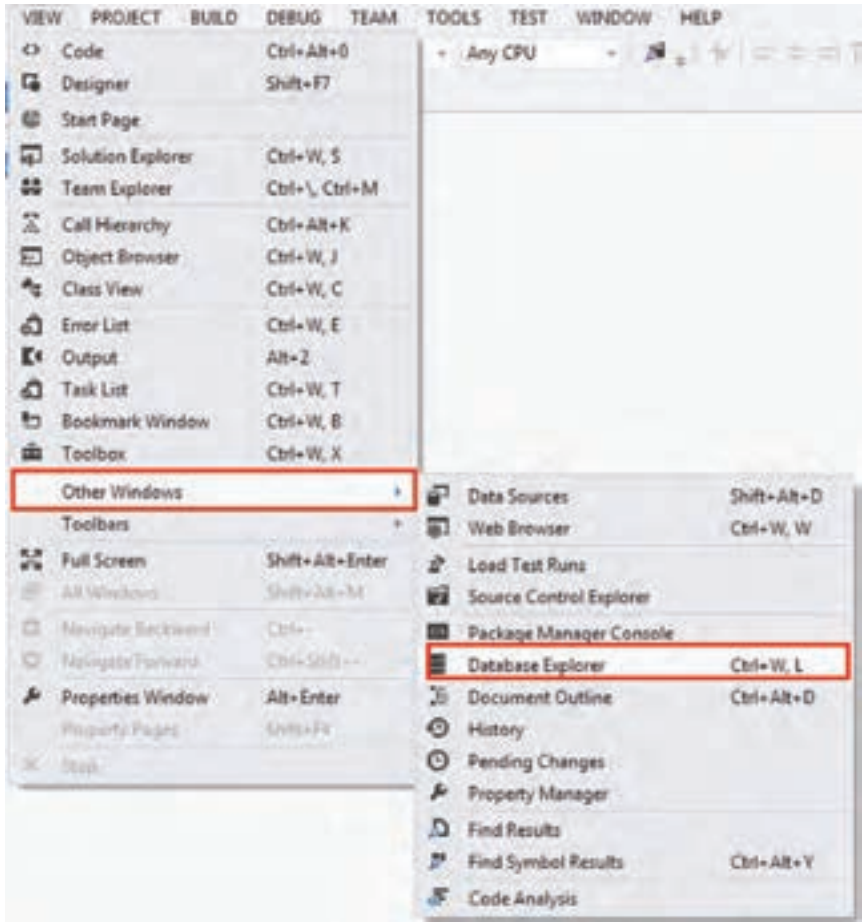

**شکل 9ــ٦ ــ اجرای فرمان نمایش پنجره مرورگر پایگاه داده**

4ــ در پنجره مرورگر پایگاه دادههاداده )Explorer Database)، کلیک راست کرده و گزینه ...Connection Add را انتخاب کنید )شکل ١٠ــ٦(.

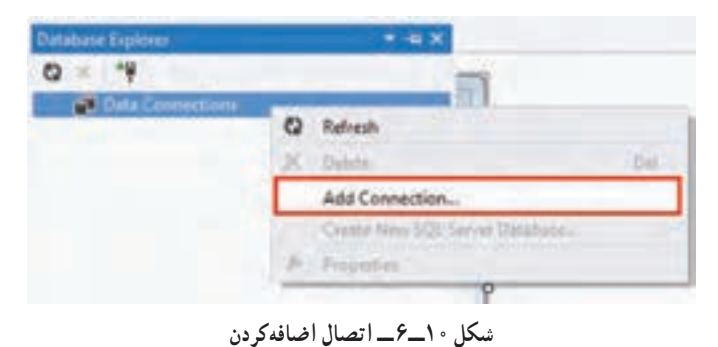

174

5ــ در پنجره connection Add باید مشخصات پایگاه دادهها را مشخص کنیم )شکل ١١ــ٦(. 6ــ در قسمت Source Data نوع پایگاه داده را معین میکنیم. با کلیک بر روی دکمه Change در شکل 11ــ6 میتوانید نوع پایگاه داده مورد نظر خود را انتخاب کنید.

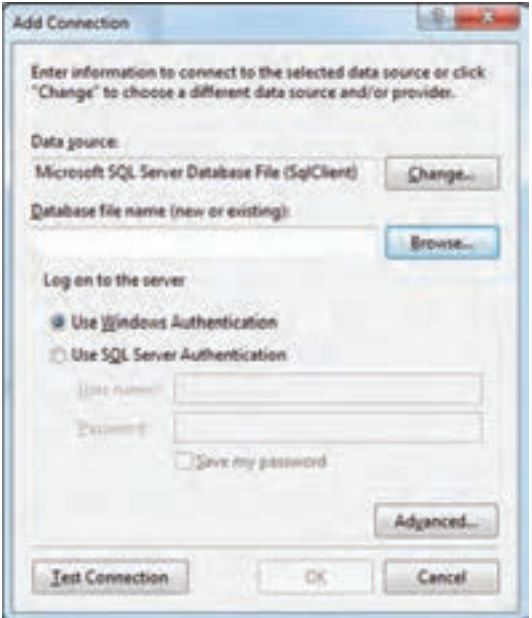

**شکل 11ــ٦ ــ کادر اضافهکردن اتصال**

7ــ در این مثال پایگاه دادهای از نوع File DataBase Server Sql Microsoft را معین می کنیم (شکل ١٢ـــ۶).

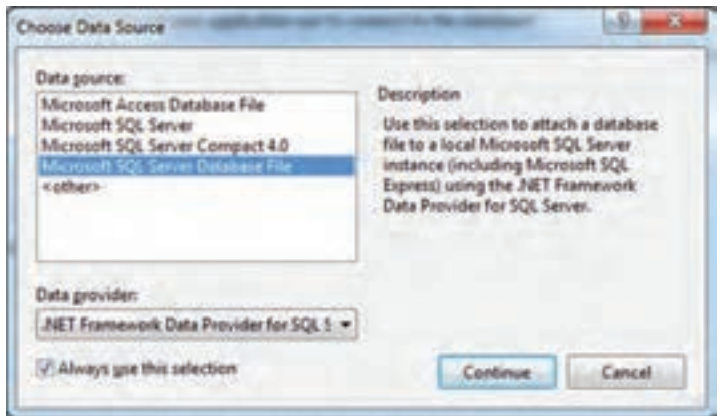

**شکل 12ــ٦ ــ انتخاب منبع داده** 

8 ــ پس از تعیین نوع پایگاه داده و زدن دکمه continue، باید مسیر و نام پایگاه را مشخص کنیم. برای آنکه فایل در محل پیشفرض )پوشه documents )ایجاد شود در کادر name file Database نام دلخواه را برای پایگاه داده مینویسیم، اما اگر میخواهید در مکان دیگری فایل را ذخیره نمایید، برای این منظور میتوانید بر روی دکمه Browse کلیک کنید. در اینجا فایل در محل پیشفرض ایجاد شده است )شکل ١٣ــ ٦(.

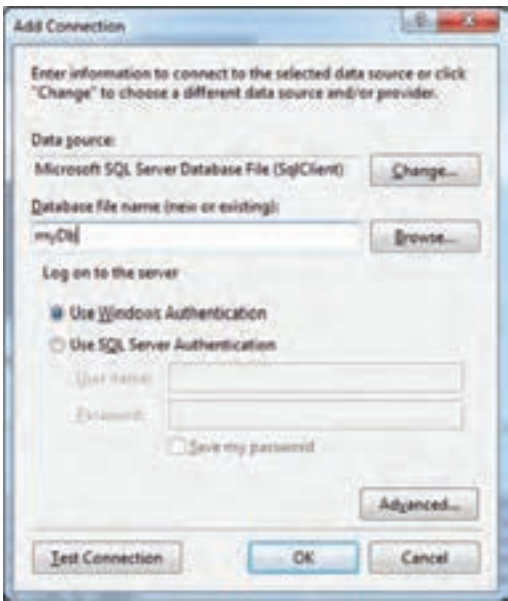

**شکل 13ــ٦ ــ نامگذاری فایل پایگاه داده** 

همچنین اگر فایل پایگاه داده را قبلاً ساختهاید می توانید در این مرحله، ان فایل را انتخاب کنید . در این صورت فایل جدید ایجاد نخواهد شد و از فایل انتخاب شده، استفاده خواهد شد.

9ــ با زدن دکمه ok، پیامینمایش داده خواهد شد که میگوید در این فایل پایگاه داده وجود ندارد. آیا میخواهید آن را ایجاد کنید؟ شما با زدن دکمه Yes فایل را خواهید ساخت.

10ــ پس از ساخته شدن فایل در پنجره

مرورگر پایگاه داده خواهیم دید یک اتصال به پایگاه داده جدید، ایجاد شده است )شکل

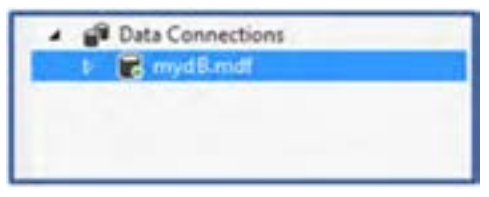

**شکل 14ــ٦ ــ نمایش اتصال به پایگاه داده**

 $(6)$ 

ٔ بعد روی مثلث کنار نام فایل کلیک کرده تا زیر شاخههای آن دیده شود. سپس 11ــ در مرحله بر روی شاخه Tables کلیک راست کرده و مانند شکل ١٥ــ٦ گزینه Table New Add را انتخاب کنید.

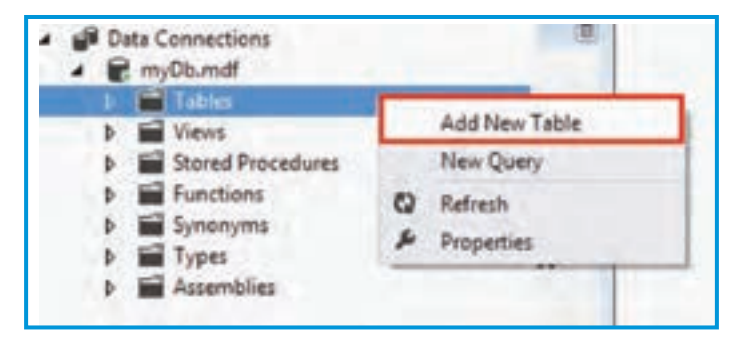

**شکل 15ــ٦ ــ اضافهکردن یک جدول جدید** 

12ــ در پنجرهای که ظاهر میگردد میتوانید نام و مشخصات جدول جدید را وارد کنید )شکل  $(6 - 1)$ 

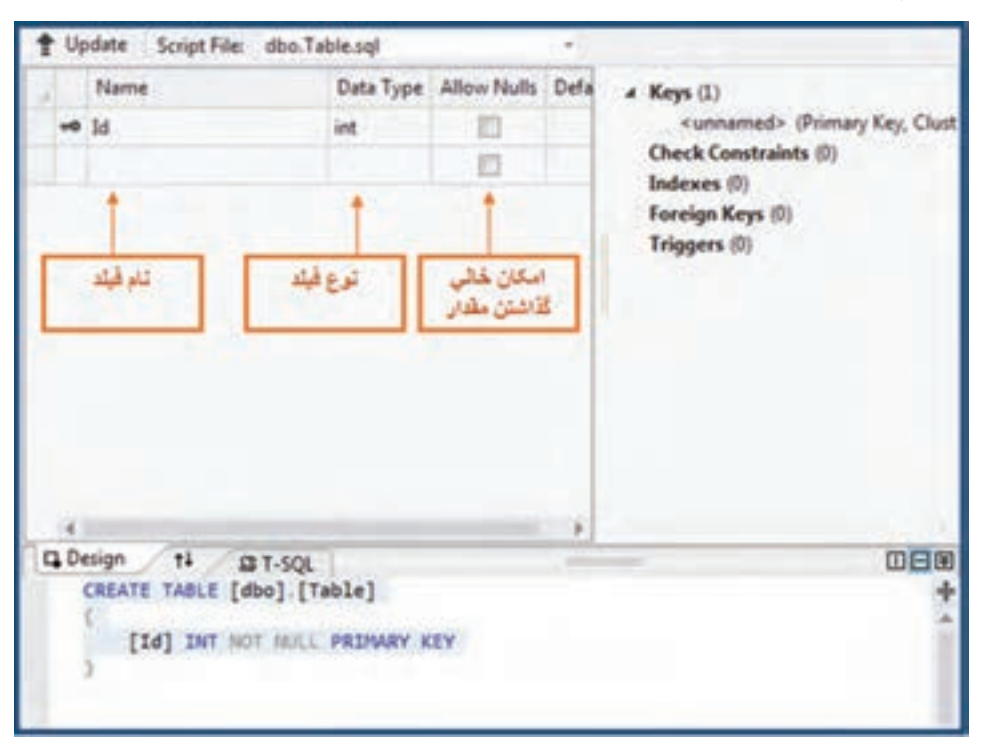

**شکل 16ــ٦ ــ طراحی جدول** 

برای انکه نوع یک فیلد را مشخص کنید باید اطلاعاتی را دربارهٔ انواع دادهای در Sql server<br>. بدانید. از آنجا که در اینجا هدف آشنایی اولیه شما با Sql server میباشد. تعداد محدودی از این انواع را در جدول ٢ـــ۶ مرور می کنیم.

**جدول ٢ــ٦**

| توضيح                                                                                                    | نوع      |
|----------------------------------------------------------------------------------------------------|----------|
| برای فیلدهای متنی غیر یونیکد درنظر گرفته میشود. بنابراین اگر متنی که<br>میخواهید وارد کنید انگلیسی است از این نوع استفاده کنید. همچنین این نوع                                             | char     |
| مناسب براي رشتههايي با طول معين مي باشد.                                                                                                    |          |
| برای فیلدهای متنی یونیکد استفاده میشود. بنابراین برای وارد کردن متنی که<br>حروف فارسی دارد این نوع استفاده میشود. این نوع نیز برای رشتههای با طول<br>معين، مناسب است.                      | nchar    |
| برای فیلدهای متنی یونیکد این نوع در نظر گرفته میشود. مقدار بایت در نظر<br>گرفته شده برای هر فیلد بستگی به تعداد حرف متن ورودی دارد. این نوع برای<br>رشتههای متنی با طول نا معین مناسب است. | nvarchar |
| برای مقادیر عددی صحیح، از این نوع استفاده میشود.                                                                                                    | int      |

در اکثر مواقع برای فیلدهای متنی از نوع nvarchar استفاده میشود. زیرا ما از نوشتار فارسی استفاده میکنیم و همچنین در بیشتر موارد رشته متنی ورودی، طول ثابتی ندارد. همچنین مقدار حداکثر کاراکتر درنظر گرفته شده در فیلدهای متنی، جلوی نوع و در درون پرانتز نوشته میشود. بهعنوان مثال اگر برای یک فیلد متنی حداکثر 20 حرف در نظر گرفتهاید نوع آن به صورت (20)nvarchar در نظر گرفته میشود. در لیست شماره تلفنها، فیلدهای جدول ٣ــ ٦ را برای جدول در نظر بگیرید.

| نام فيلد   | نوع          | کار پر د    |
|------------|--------------|-------------|
| name       | nvarchar(50) | نام شخص     |
| city       | nvarchar(30) | شهر         |
| landnumber | char(8)      | شمارة منزل  |
| mobile     | char(11)     | شمارة همراه |

**جدول 3ــ٦ ــ تعیین نام و نوع فیلدها**

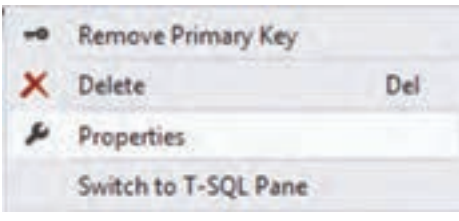

**شکل 17ــ٦ ــ منوی زمینه فیلدها** 

پس از وارد کردن فیلدها میتوانید فیلد id را که در ابتدا ایجاد شده بود با کلیک راست روی آن و زدن delete حذف کنید )شکل  $(5)$ 

 سپس میتوانید با کلیک راست روی فیلد name، گزینه Key Primary Set را بزنید. با این کار این فیلد بهعنوان کلید اصلی شناخته خواهد شد. البته شما میتوانستید فیلد id را از ابتدا تبدیل به name کنید )شکل 18ــ6(.

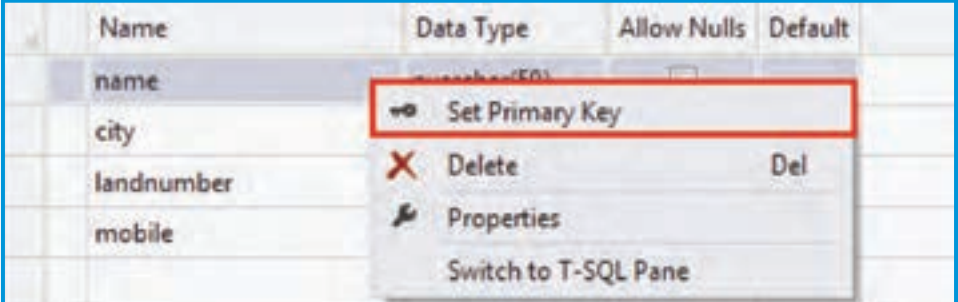

**شکل 18ــ٦** 

؟ سؤال: آیا فیلد مجزایی را میتوان به عنوان کلید اصلی ایجاد و معرفی کرد؟ ؟ سؤال: آیا از ترکیب فیلدها میتوان به عنوان کلید اصلی استفاده کرد؟

فیلدهای وارد شده را در شکل 19ــ ٦ میتوانید مشاهده کنید.

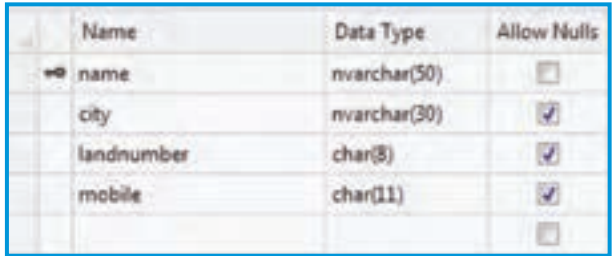

**شکل 19ــ٦ ــ فیلدهای ایجادشده در محیط طراحی** 

13ــ پس از تعیین فیلدها نام جدول را مشخص میکنیم. برای این کار در کد پایین پنجره طراحی، نام جدول را numbers تعیین کنید )شکل ٢٠ــ٦(.

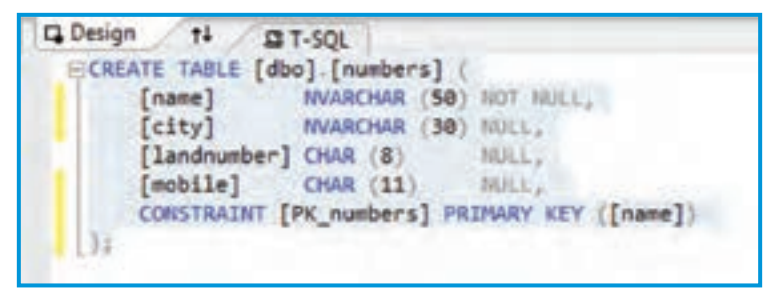

**شکل 20ــ٦ ــ کد SQL برای ایجاد جدول** 

14ــ اکنون نوبت بروزرسانی پایگاه داده و ثبت تغییرهای انجام شده است. ابتدا دکمه update در باالی کادر طراحی جدول را کلیک کنید )شکل ٢١ــ٦(.

|       | Dipote Script File: dbo.Table.sql* |                    |
|-------|------------------------------------|--------------------|
| Name: | Data Type                          | <b>Allow Nulls</b> |

**شکل 21ــ٦ ــ دکمه update** 

سپس با زدن دکمه Database Update در پنجره باز شده، جدول در پایگاه ثبت خواهد شد )شکل ٢٢ــ٦(.

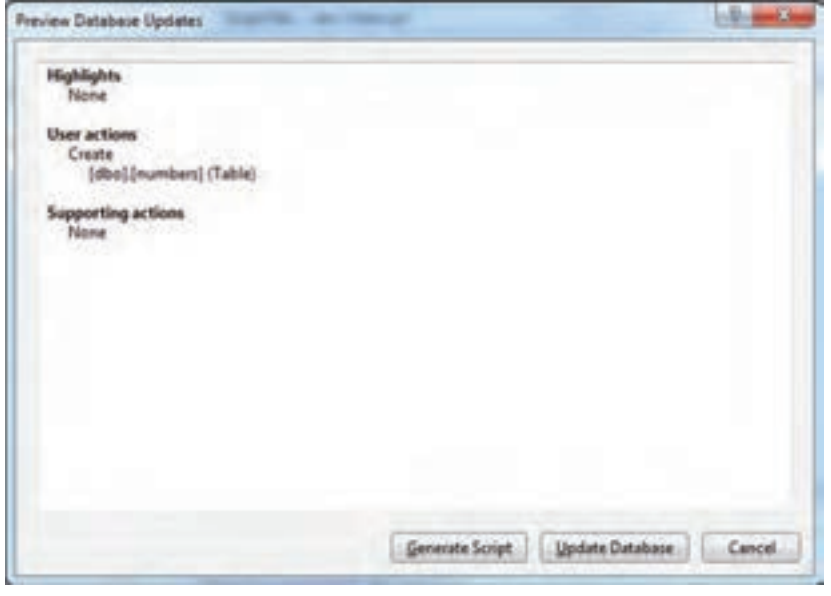

**شکل 22ــ ٦ ــ کادر پیشنمایش بهروزرسانی پایگاه داده**

15ــ پس از ثبت تغییرات، برای اینکه بتوان تعدادی رکورد در جدول وارد کرد، به پنجره 1 باز گردید و روی نام جدول numbers کلیک راست کرده و گزینه Table Show مرورگر پایگاه داده Data را انتخاب کنید )شکل 23ــ٦(.

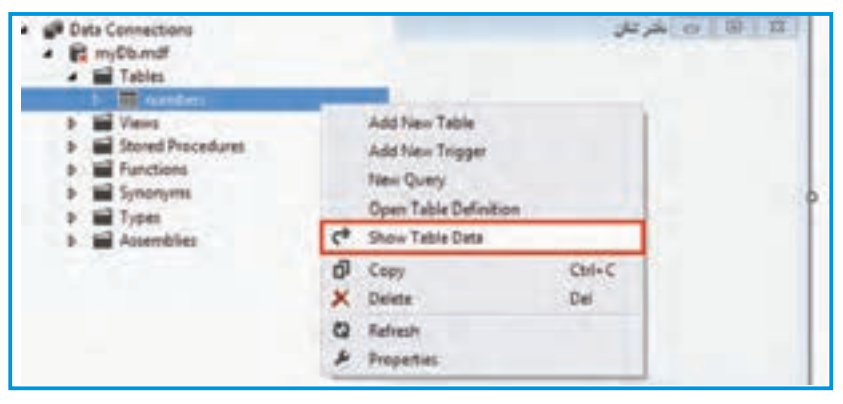

**شکل 23ــ٦ ــ اجرای فرمان نمایش دادههای جدول**

١ــ DataBase Explorer

16ــ با کلیک بر روی گزینه Data Table Show، میتوانید عمل ورود اطالعات را انجام دهید. عالمت ٭ در ابتدای سطر، نشانه رکورد جدید است. از سطر جدید، شروع کرده و اطالعات خود و چند تن از دوستان خود را بنویسید. لزومی ندارد اطلاعات تمام افراد را وارد کنید، بعداً نیز میتوانید اطالعاتی را مانند شکل ٢٤ــ ٦ به جدول اضافه کنید. آنچه در اینجا آورده شده فقط برای نمونه آورده شده است اما شما سعی کنید اطالعات با معنی وارد کنید.

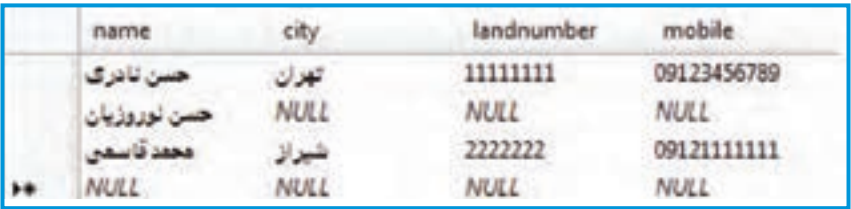

**شکل 24ــ٦ ــ الف ــ رکوردهای واردشده در جدول** 

١٧ــ طراحی واسط کاربری و اتصال به پایگاه داده: پس از ایجاد پایگاه و جدول اطالعاتی می توانیم به سراغ طراحی واسطه کاربری ( فرم) برویم. بنابراین پنجره طراحی فرم را باز کرده تا با اضافه کردن واسطهها اتصال به پایگاه داده را برقرار کرده و اطالعات مورد نظر را روی فرم نمایش دهیم. 18ــ ویژگیهای فرم را طبق جدول ٤ــ٦ تنظیم کنید:

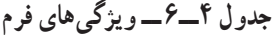

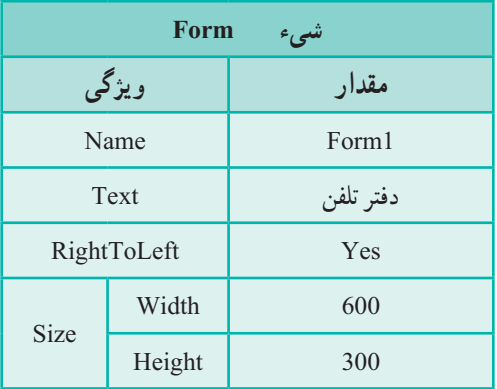

۱۸۲ 19ــ برای اینکه بتوان اطالعات موجود در یک جدول پایگاه داده را، به صورت یک جدول نمایشی در روی فرم مشاهده کرد از ابزار DataGridView استفاده میکنیم. برای این منظور به جعبه ابزار Data مراجعه کرده و کنترل DataGridView را با ویژگیهای جدول ٥ــ ٦ به فرم اضافه کنید.

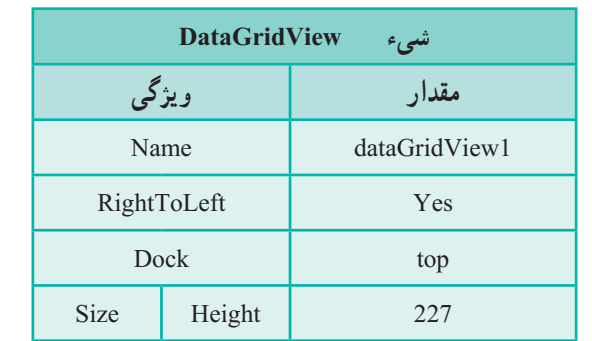

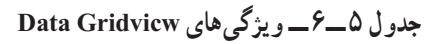

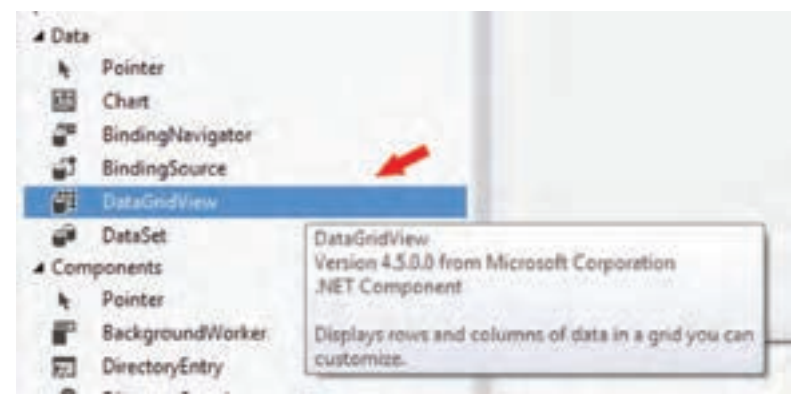

**شکل 24ــ٦ ــ ب**

٢٠ــ با اضافه کردن کنترل DataGridView، کادری در کنار آن اضافه میشود که در آن باید منبع اطالعاتی این جدول نمایشی را معین کنید. همان طور که در ابتدای این فصل بیان شد یک جدول نمایشیی نمی تواند مستقیما به پایگاه داده متصل شود بلکه باید از طریق واسطههای مختلف که توضیح داده شد، عمل اتصال به دادهها انجام شود )شکل ٢٥ــ ٦(.

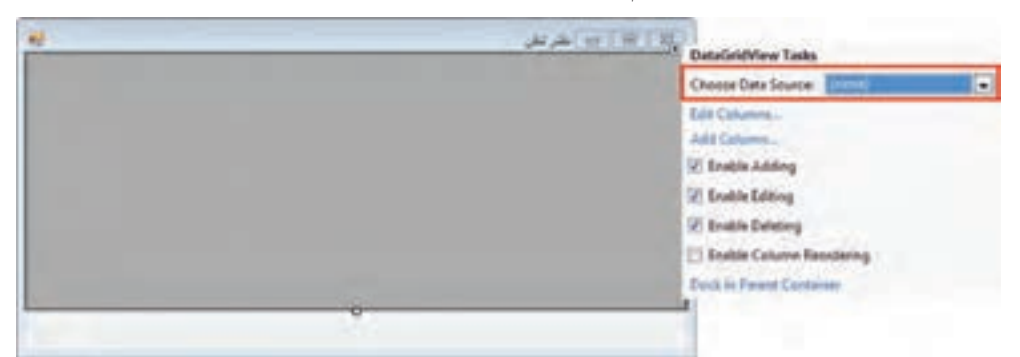

21ــ برای ایجاد واسطههای مورد نیاز، بر روی گزینه Source Data Choose کلیک کنید و سپس بر روی گزینه ...Source Data Project Add کلیک کنید )شکل 26ــ 6(.

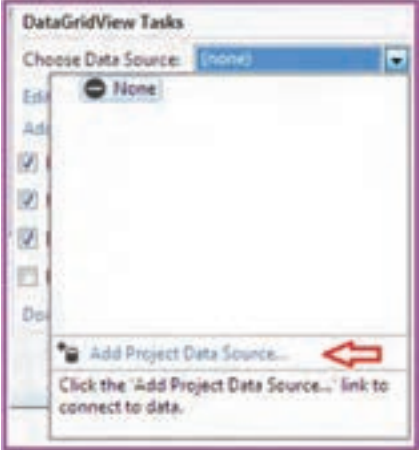

**شکل 26ــ٦ ــ اضافهکردن منبع داده به پروژه**

٢٢ــ چند مرحله را باید به ترتیب دنبال کنیم تا واسطهها ساخته شوند. ابتدا گزینه Database را بهعنوان نوع منبع اطالعات در شکل ٢٧ــ٦ مشخص میکنیم.

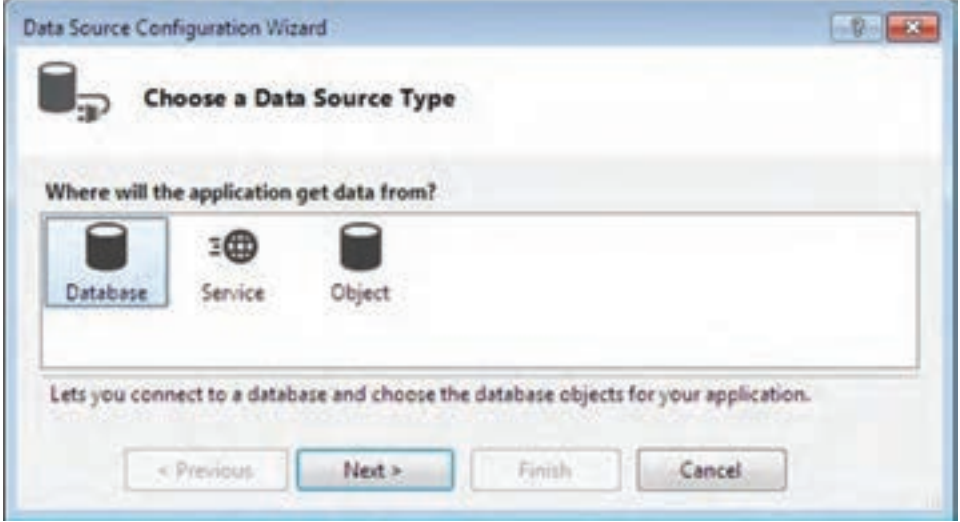

**شکل 27ــ٦ ــ انتخاب نوع منبع داده** 

23ــ بر روی دکمه Next کلیک کنید. در شکل 28ــ،6 گزینه Dataset را بهعنوان نمایش دهنده پایگاه داده در حافظه تعیین می کنیم.

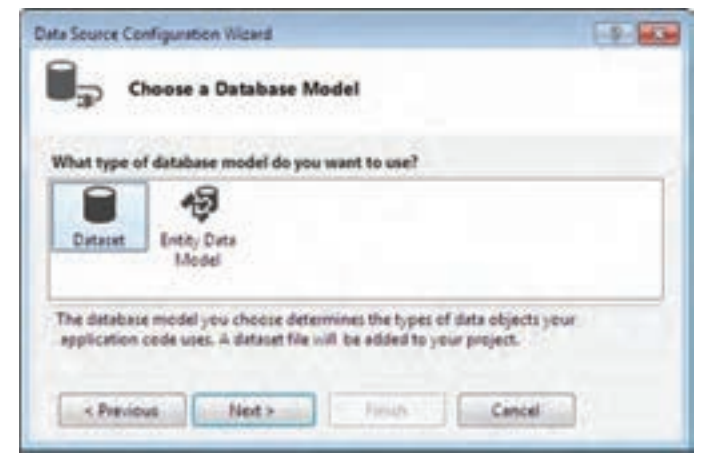

**شکل 28ــ٦ ــ انتخاب مدل استفاده از پایگاه داده**

# ۲۴ــ به مرحلهٔ بعدی می رویم و نام اتصال به پایگاه داده را مشخص می کنیم (شکل ۲۹ـ۶).

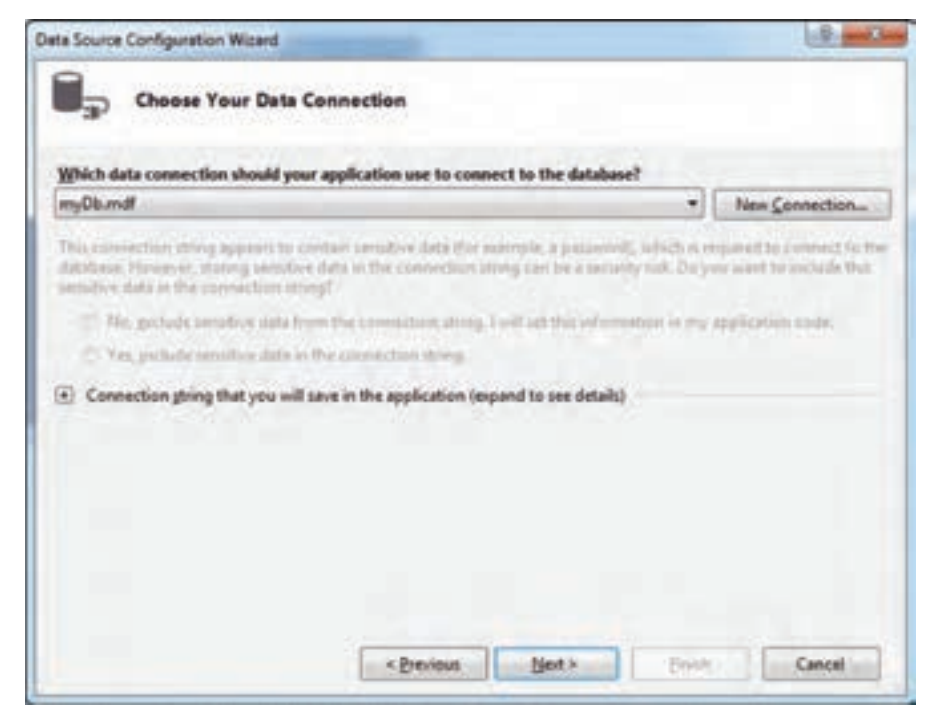

**شکل 29ــ٦ ــ انتخاب اتصال** 

با زدن دکمه Next کادری نمایش داده میشود. دکمه Yes را بزنید. با این کار فایل پایگاه داده در پروژه کپی میشود و جزئی از پروژه محسوب میشود. بنابراین بهصورت خودکار با ساختن فایل خروجی، در مسیر پوشه خروجی، فایل پایگاه داده نیز کپی می شود (شکل<sup>6</sup>–۴ ـ ۴).

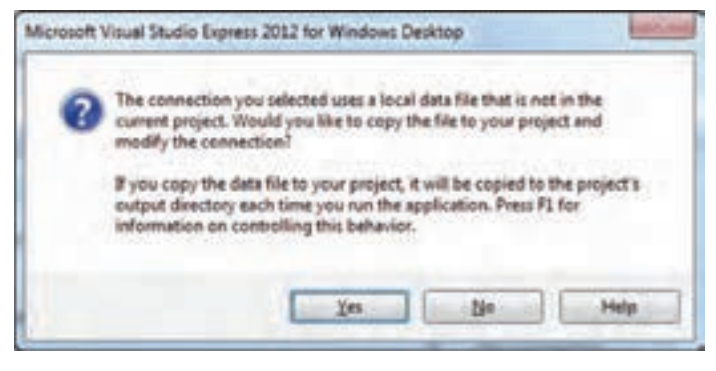

**شکل 30 ــ٦** 

٢٥ــ در مرحله بعدی تنظیمهای انجام شده در برنامه ذخیره میشود. میتوانیم نام اتصال را بهصورت دلخواه تعیین نماییم. نام را phoneConnectionString انتخاب میکنیم )شکل 31ــ 6(.

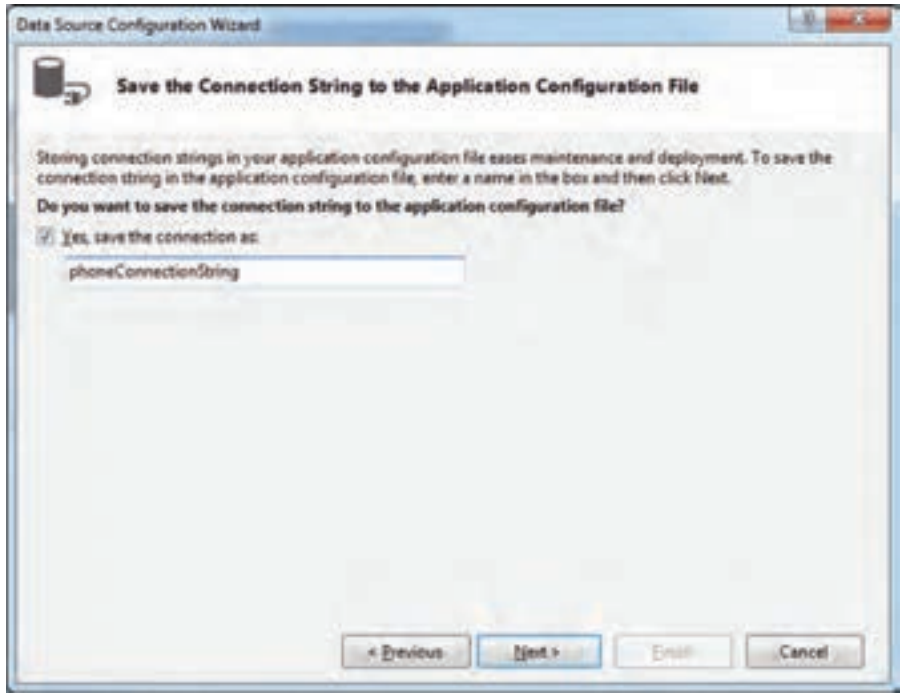

**شکل 31ــ٦ ــ تعیین نام اتصال**

٢٦ــ در مرحله بعد، جدول یا جدولهایی را که میخواهیم از طریق Dataset به آن دسترسی داشته باشیم )تمام جداول )Tables ) )با فعال کردن کادر تیک مشخص میکنیم. همچنین نام dataset را نیز میتوانیم به صورت دلخواه phoneDataSet تعیین کنیم. پس از انجام کارهای الزم، دکمه Finish را به منزله پایان عملیات کلیک کنید )شکل ٣٢ــ ٦(.

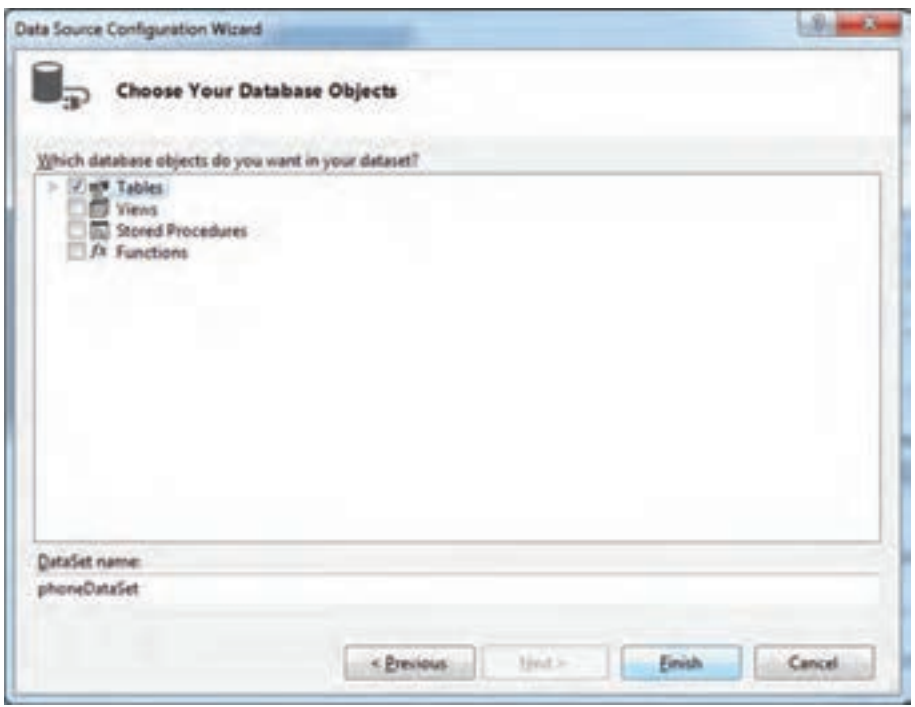

**شکل 32ــ٦ ــ انتخاب جدولهای موجود در پایگاه داده برای ورود در Dataset** 

٢٧ــ به این ترتیب تمام واسطههای مورد نیاز به طور خودکار و بدون برنامهنویسی ساخته میشود. اگر قسمت پایین صفحه در پنجره طراحی فرم را مشاهده کنید، واسطههای مورد نیاز ساخته شدهاند )شکل 33ــ ٦(. phoneDataSet نمایش پایگاه داده در حافظه RAM کامپیوتر است. numbersBindingSource واسطه بین DataGridView و Dataset است و numbersTableAdapter نیز واسطه بین پایگاه داده فیزیکی )ذخیره شده بر روی هارد دیسک( و نمایش پایگاه در حافظه )Dataset )است.

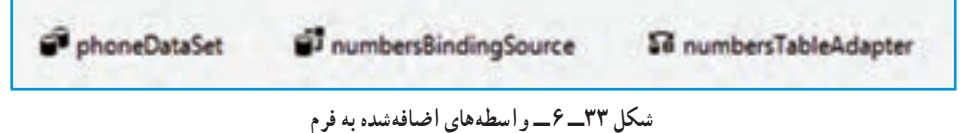

28ــ اکنون میتوانید برنامه را اجرا کنید. همان طور که در شکل 34ــ 6 مشاهده میکنید، اطالعات وارد شده در جدول numbers پایگاه داده در داخل جدول نمایشی بر روی فرم دیده میشود.

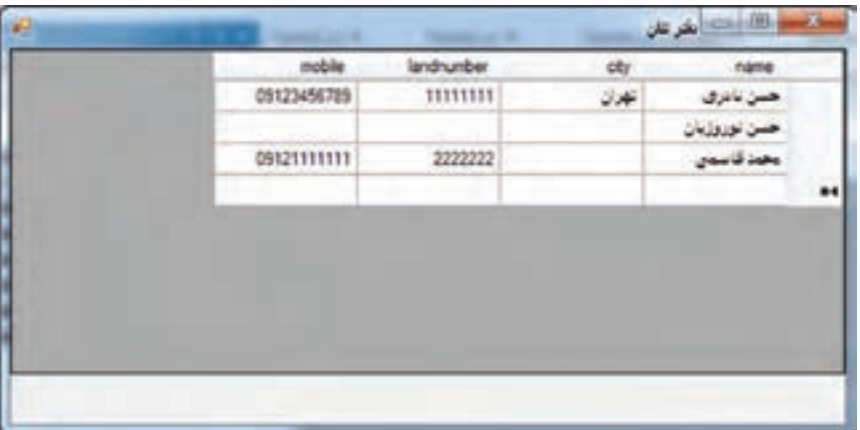

**شکل 34ــ٦** 

29ــ همانطور که در شکل 34ــ6 مالحظه میکنید، آنچه که در نمایش دفتر تلفن چندان دلچسب نیست عناوین ستونها است که به زبان انگلیسی است و همچنین جهت نمایش اطالعات است که از چپ به راست است و در زبان فارسی چندان مناسب نیست. برای تغییر در ستونها، با استفاده از گزینه Columns Edit در منوی شکل 35ــ6 میتوانید ستونها را مطابق با میل خود تغییر داده و به اصطلاح سفارشی' کنید.

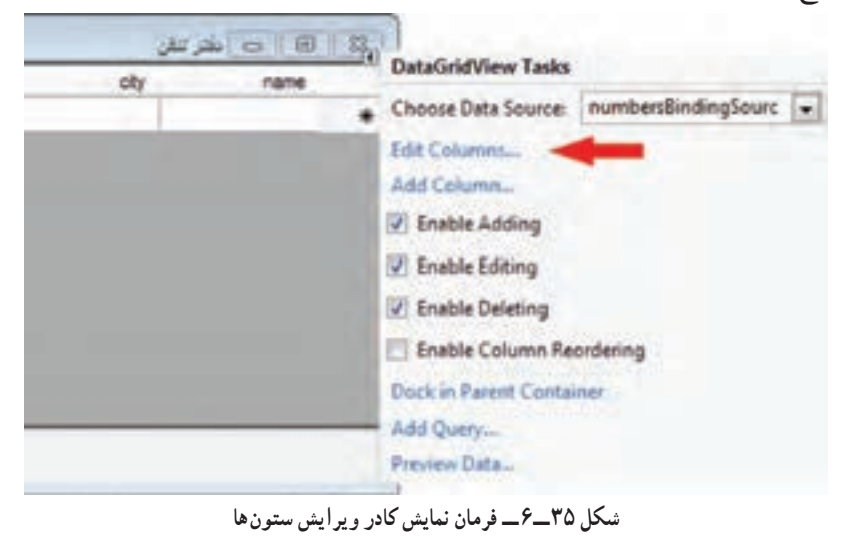

Customize ــ١

<u>۳</u>ـ در شکل ۳۶ـ۶ ملاحظه می کنید که چگونه می توانید عنوان ستونها را فارسی کنید.

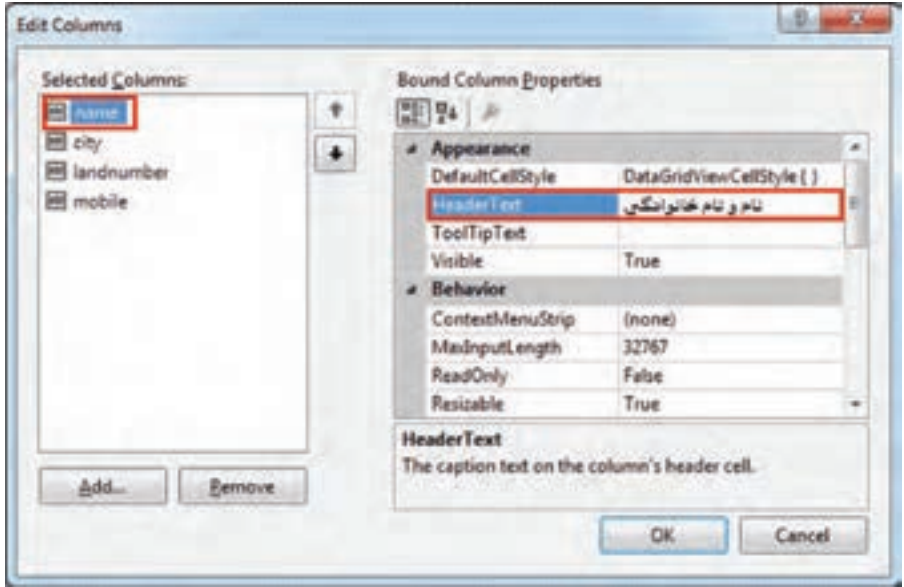

**شکل 36ــ٦ــ تغییر متن عنوان ستون** 

آنچنان که در شکل ٣٦ــ ٦ نمایش داده شد عنوان ستون name تغییر میکند. این عملیات را برای سایر ستونها نیز انجام دهید.

همچنین میتوانید در صورت لزوم، عرض ستون را توسط ویژگی Width تغییر دهید. 31ــ اکنون برنامه را اجرا کنید و دفتر تلفن را مشاهده کنید. اگر بر روی عنوان ستونها کلیک کنید، میتوانید لیست را براساس آن مرتب شده مشاهده کنید.

32ــ به سطر آخر جدول که با عالمت ٭ مشخص شده است مراجعه کرده و اطالعات یکی از دوستان خود را در آن وارد کنید. در واقع یک رکورد جدید ایجاد کنید. سپس بین رکوردها حرکت کنید، به اولین رکورد بروید و به آخرین رکورد بازگردید.

33ــ اکنون از برنامه خارج شوید و دوباره برنامه را اجرا کنید. به دفتر تلفن توجه کنید. آیا رکوردی که اضافه کردید، وجود دارد؟ چرا در پایگاه داده ذخیره نشده است؟

34ــ هر گاه اطالعات درون یک Dataset را تغییر دادید، برای اعمال تغییرات بر روی پایگاه داده فیزیکی، باید متد Update شیء TableAdapter را فراخوانی کنید. 35ــ بدین منظور یک دکمه در جای مناسبی از فرم قرار دهید و ویژگیهای آن را بهصورت جدول ٦ــ٦ تنظیم کنید:

**جدول ٦ــ٦ ــ ویژگیهای دکمه**

| <b>Button</b> | دكمه         |
|---------------|--------------|
| ویژگی         | مقدار        |
| Name          | save         |
| Text          | ثبت تغيير ات |

36ــ در متد EH مربوط به رویداد کلیک دکمه ، دستور زیر را بنویسید. این کد تغییرات داده شده در جدول numbers از جدول phoneDataSet را به جدول numbers در پایگاه داده منتقل می کند.

```
private void save_Click(object sender, EventArgs e)
{
  numbersTableAdapter.Update(phoneDataSet.numbers);
}
```
37ــ پروژه را اجرا کنید و رکوردهای جدیدی به دفترچه تلفن اضافه کنید و آن را ذخیره نمایید. اکنون برنامه را ببندید و دوباره پروژه را اجرا نمایید. آنچه مشاهده خواهید کرد همان رکوردهای اولیه میباشد. دلیل این اتفاق آن است که فایل پایگاه داده با اجرا و Debug توسط ویژوال استودیو فایل پایگاه داده، در محل فایل اجرایی کپی میشود و در واقع نرمافزار ایجاد شده، با این فایل پایگاه داده کار می کند. انجام عمل کپی فایل پایگاه داده به محل فایل اجرایی (پوشه Debug یا Release) در هر بار اجرا صورت میگیرد، بنابراین فایل قبلی که حاوی آخرین دادهها بوده است حذف شده و فایل قبلی جایگزین میشود.

برای آنکه عملیات کپی فقط درصورتی انجام شود که فایل پایگاه داده ساخته نشده باشد یا از فایل ابتدایی قدیمیتر باشد بهصورت زیر عمل کنید: روی فایل پایگاه داده در پنجره Explorer Solution کلیک راست کنید و گزینه properties را بزنید (شکل ٣٧ـــ۶).

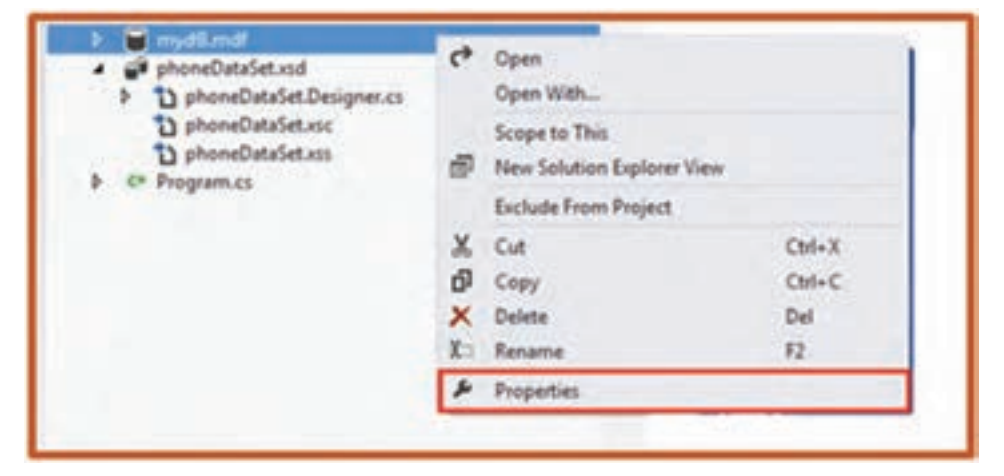

**شکل 37ــ٦ ــ گزینه Properties برای پایگاه داده** 

سپس مقدار گزینه Directory Output to Copy را به newer if Copy تغییر دهید )شکل  $(5 - Y)$ 

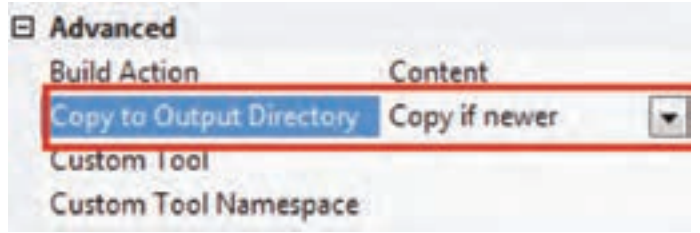

**شکل 38ــ٦ ــ تنظیم ویژگی Directory output to Copy**

نکته

در برنامه دفتر تلفن، در پنجره Solution Explorer روی Form1 کلیک راست و پنجره کدنویسی را فعال کنید. به متد ()Load\_1Form توجه کنید. دستور فراخوانی متد Fill شیء numbersTableAdapter را مشاهده میکنید. به وسیله فراخوانی متد ()Fill است که

اطالعات درون پایگاه داده به داخل حافظه و در شیء DataSet قرار میگیرد. )واژه Fill به چه معنا است؟ آیا با عملکرد آن متناسب است؟( private void Forml\_Load (object sender, EventArgs e) { // TODO: This line of code loads data into the phoneDataSet. numbers table. // You can move, or remove it, as needed. this.numbersTableAdapter. Fill (this.phoneDataSet.numbers); }

کار در کارگاه ۲

**مثال ٢ ــ ٦ :** میخواهیم فرمیداشته باشیم که اطالعات وارد شده در دفتر تلفن را برای نام مورد جستجوی ما نمایش دهد.

**الگوریتم و روش انجام کار:** فرم جستجو را ایجاد میکنیم تا با زدن یک دکمه در فرم اصلی، نمایش داده شود. در فرم جستجو، نام شخص در کادر متنی نوشته میشود و با زدن دکمه جستجو، اگر رکوردی برای آن فرد ثبت شده باشد اطالعات تماس در چند برچسب نمایش داده میشود )شکل ٣٩ــ٦(.

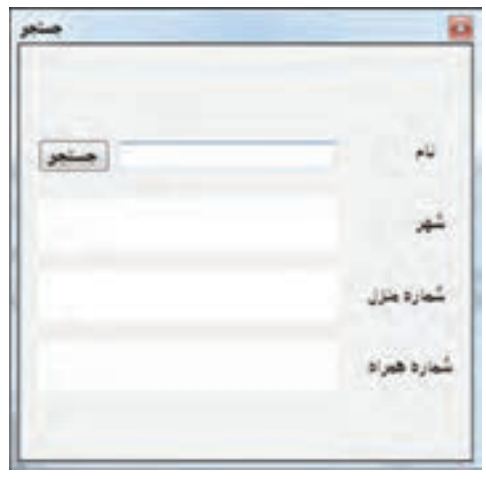

**شکل 39ــ٦ ــ فرم جستجو در پروژۀ دفتر تلفن** 

**طراحی واسط کاربری**

١ــ برای افزودن فرم جدید باید ابتدا کالس فرم جدیدی تعریف کرد. این کار با استفاده از امکانات ویژوال استودیو بسیار آسان است. روی نام پروژه کلیک راست نمایید تا منوی آن نمایش داده شود. گزینه Form Windows را از منوی Add کلیک نمایید )شکل 40ــ ٦(.

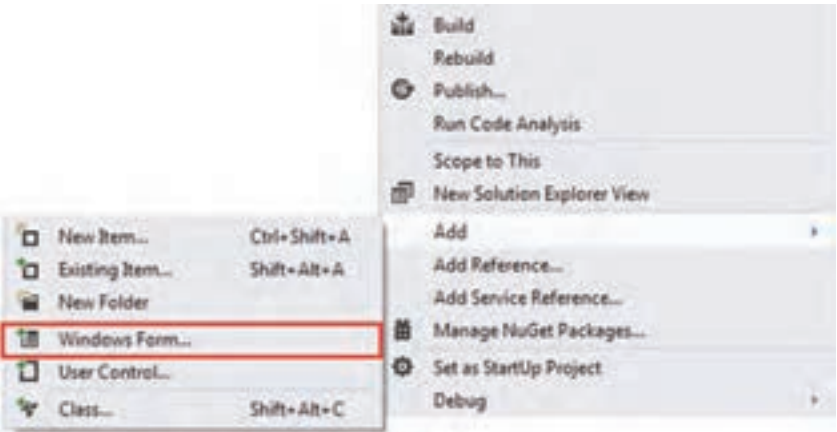

**شکل 40ــ ٦ ــ افزودن فرم جدید**

٢ــ با کلیک این گزینه، کادر افزودن بخش جدید باز میشود که بهصورت خودکار گزینه Form Windows انتخاب شده است.

. 1 3ــ با واردکردن نام فرم جدید و زدن دکمه Add فرم جدید ایجاد خواهد شد 4ــ در پروژه دفتر تلفن، فرمی با مشخصات جدول ٧ــ ٦ اضافه میکنیم )شکل 40ــ٦(.

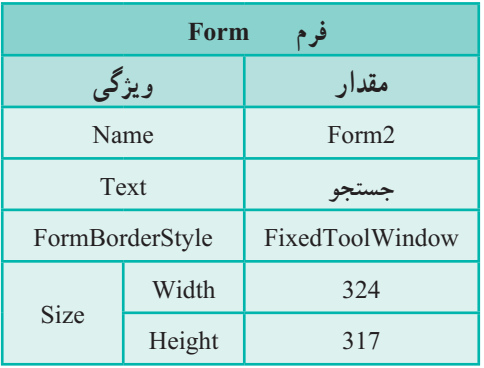

**جدول ٧ــ٦ ــ ویژگیهای فرم**

1ــ مراحل افزودن جدید در فعالیت پروژه فصل ٤ آورده شده است.

**کادر متنی TextBox** 

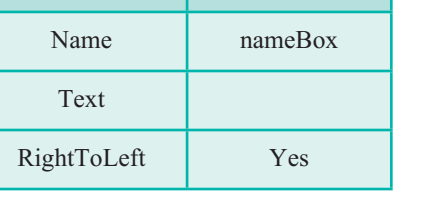

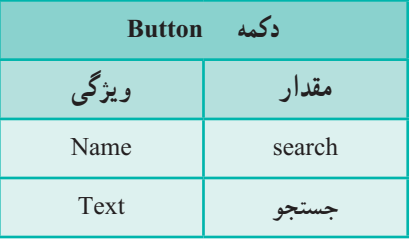

### **جدول 10ــ٦ ــ ویژگیهای برچسبها**

5 ــ در این فرم یک کادر متنی، یک دکمه و سه برچسب ایجاد میکنیم و در جای مناسب قرار میدهیم:

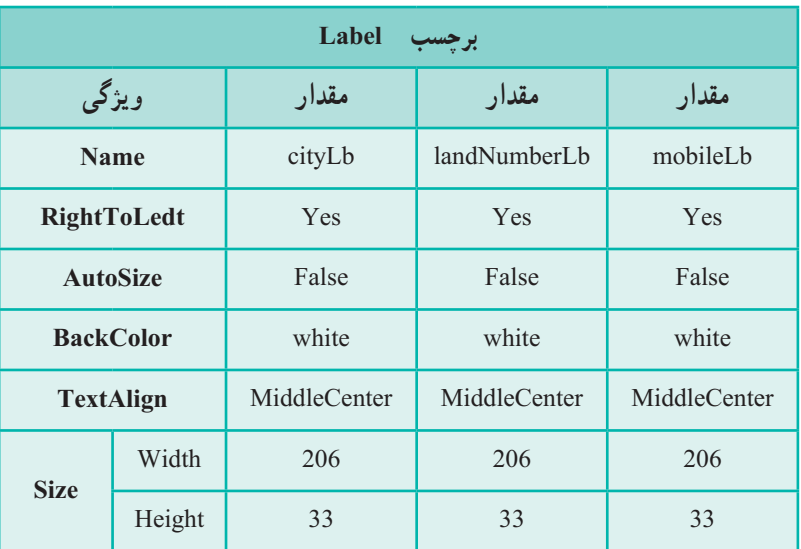

**جدول 11ــ٦ــ ویژگی دکمه**

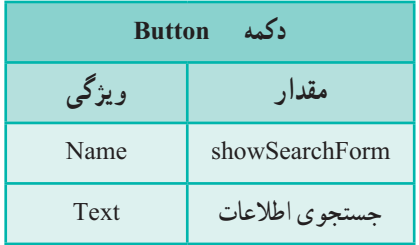

همچنین چهار برچسب دیگر برای برچسبهای نام، شهر، شماره منزل و شماره همراه ایجاد کرده و در جای مناسب قرار میدهیم. 6 ــ در فرم اصلی )1Form )نیز یک دکمه ایجاد میکنیم تا با زدن آن، فرم جستجو باز شود )شکل 41ــ٦(.

**جدول ٩ــ٦ ــ ویژگیهای کادر متنی**

**مقدار ویژگی**

**جدول ٨ ــ٦ ــ ویژگیهای دکمه**

| شماره هيراه | شماره منزل                                      |       | نادو نام خانوانگان |    |
|-------------|-------------------------------------------------|-------|--------------------|----|
| 09123456789 | 11111111                                        | تهون  | سيرى               |    |
|             |                                                 |       | ت نوروژبان         |    |
|             | 2222222                                         | شيراز |                    |    |
|             |                                                 |       |                    | *1 |
|             |                                                 |       |                    |    |
|             |                                                 |       |                    |    |
|             |                                                 |       |                    |    |
|             | <b><i>PARTIES IN STRUCKS</i></b><br>09121111111 |       |                    |    |

**شکل 41ــ٦ ــ دکمه جستجوی اطالعات در فرم اصلی** 

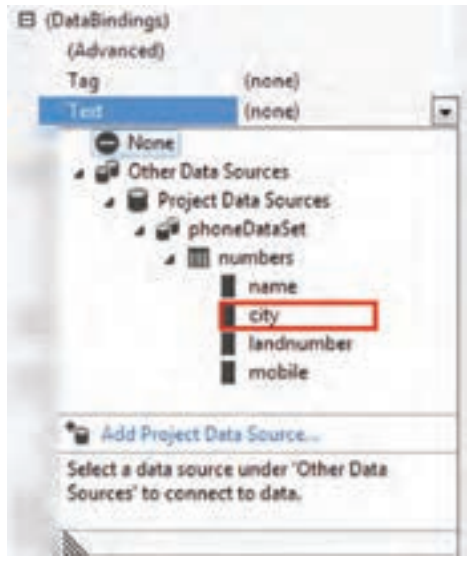

**شکل 42 ــ٦** 

## **اتصال کنترلها به پایگاه داده**

7ــ اکنون طراحی واسط کاربری به پایان رسیده است و نوبت اتصال به پایگاه داده است. برچسب cityLbl را انتخاب نمایید. در پنجره properties و در گروه Data با زدن عالمت + گزینه )DataBindings )آن را باز نمایید. سپس مطابق شکل 42ــ٦ با کلیک روی عالمت مثلث شکل، کادر تنظیم آن را باز کنید و برای گزینه Text، مسیر را مطابق شکل طی کرده و فیلد city را انتخاب نمایید.

با این عملیات ما از phoneDataSet موجود در پروژه استفاده میکنیم و ویژگی متن )Text )برچسب cityLbl را به فیلد city در جدول numbers مقید میکنیم. با انجام این کار، یک شیء BindingSource و یک TableAdapter و همچنین خود DataSet بهصورت خودکار اضافه میشود )شکل 43ــ ٦(.

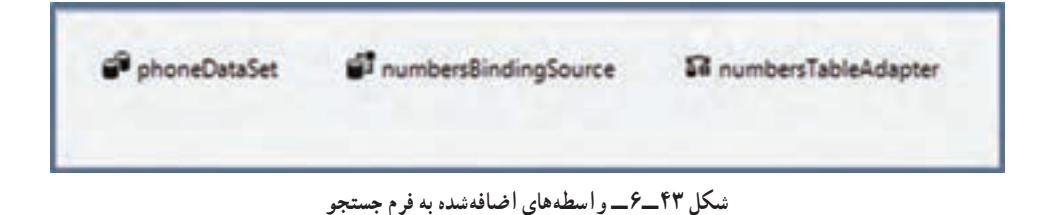

8 ــ اکنون چون یک BindingSource ایجاد شده است برای متصل کردن ویژگی متن برچسب شماره منزل )landNumberLbl )بهصورت زیر عمل میکنیم:

در کادر تنظیم گزینه Text از بخش )Databinddings)، گزینه numbersBindingSourca را باز کنید و فیلد landnumber را انتخاب نمایید.

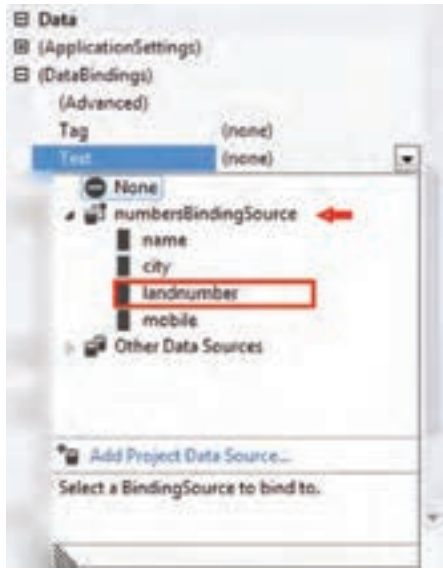

**شکل 44ــ٦** 

برای شماره همراه )mobileLbl )نیز به همین روش عمل کرده و آن را به فیلد mobile مقید کنید.

**کد نویسی:** 9ــ اکنون کد متد EH رویداد کلیک دکمه showSearchForm در فرم اصلی )1Form )را

به صورت زیر مینویسیم:

private void showSearchForm\_Click(object sender, EventArgs e)

```
{
   Form2 f 2 = new Form2():
    f 2.ShowDialog();
```
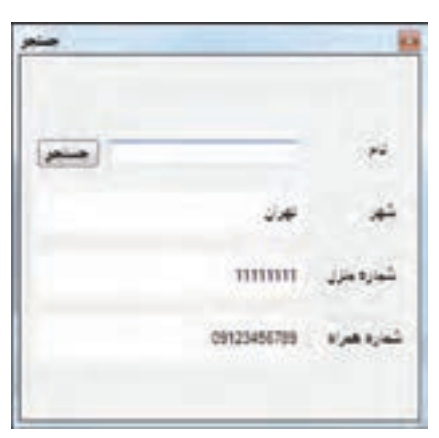

}

10ــ برنامه را اجرا کنید و با دکمه »جستجوی اطلاعات» در فرم اصلی حاصل کار را بررسی کنید.

**شکل 45ــ٦** 

همان طور که میبینید مشخصات اولین رکورد در برچسبها آمده است. این موضوع به دلیل آن است که ما برچسبها را به طریقی که پیشتر آمد به فیلدها مقید کردهایم. اما میخواهیم فقط با عمل جستجو، اطالعات فرد نمایش داده شود. بنابراین الزم است که مقیدسازی این برچسبها در ابتدای کار به حالت تعلیق در بیاید. برای این کار در متد سازنده 2Form کد زیر را اضافه مینماییم:

```
public Form2()
{
    InitializeComponent();
    numbersBindingSource.SuspendBinding(); 
}
```
متد SuspendBinding در کد باال، مقیدسازی را برای numbersBindingSource بهحالت تعلیق در میآورد. اگر اکنون برنامه را اجرا کنیم خواهید دید که متن برچسبها خالی است. ٨ ــ برای عمل جستجو، متد EH رویداد کلیک دکمه را به صورت زیر بنویسید.

```
private void search Click(object sender, EventArgs e)
{
      int find = numbersBindingSource.Find("name", nameBox.Text);
     if (find \geq=0)
      {
            numbersBindingSource.ResumeBinding();
            numbersBindingSource.Position = find;
      }
      else
            numbersBindingSource.SuspendBinding();
}
```
 جستجو عمل numbersBindingSource.Find("name", nameBox.Text) دستور را در رکوردها میپردازد و شماره اولین رکوردی که فیلد name آن برابر با متن درون کادر متنی nameBox باشد برگشت میدهد. این شماره از صفر شروع میشود. یعنی اگر نام و نامخانوادگی اولین رکورد همان چیزی باشد که در کادر متنی nameBox وارده شده است، آنگاه مقدار صفر را برمیگرداند. این مقدار برگشتی را درون یک متغیر به نام find قرار میدهیم تا بعد از آن استفاده کنیم. اکنون سؤال اینجاست که اگر رکوردی پیدا نشد که مطابق جستجوی ما باشد چه عددی برگشت داده میشود؟ جواب این است که در این صورت عدد برگشتی عدد1 - میباشد. از همین نکته میتوان استفاده کرد تا عملیات مورد نظر را در صورت پیدا شدن رکورد یا پیدا نشدن آن، طرح ریزی کرد. شرط (0 =< find (if بررسی میکند که اگر نتیجه جستجو، بزرگتر یا مساوی 0 باشد )رکوردی مطابق با جستجو پیدا شود) دستورهای مناسب را انجام دهد. این دستورها به صورت زیر می باشند :

numbersBindingSource.ResumeBinding(); numbersBindingSource.Position = find;

دستور اول حالت مقید سازی دادهها را از سر میگیرد و به عبارتی آن را دوباره فعال میکند. چرا که پیش از این ممکن است در حالت تعلیقی بوده باشد. دستور دوم، موقعیت رکورد جاری در لیست رکوردها را مشخص میکند. در هنگام مقداردهی، اطالعات رکورد جاری در کنترلهای متصل استفاده میشود. در انتها کد

else

numbersBindingSource.SuspendBinding();

مشخص میکند که در صورت درست نبودن شرط یعنی پیدا نشدن هیچ رکوردی، مقیدسازی دادهها به حالت تعلیق درآید تا بدین ترتیب متن برچسبهای مورد نظر، خالی شود. اکنون برنامه را اجرا کنید و با وارد کردن نام شخص، حاصل کار را بررسی کنید )شکل 46ــ ٦(.

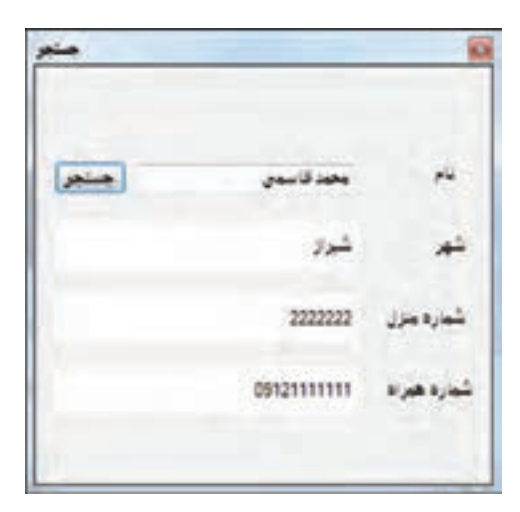

**شکل 46 ــ٦** 

## خودآزمایی فصل ششم

الف( درستی یا نادرستی هر عبارت را تعیین کنید. 1ــ اطالعات درون یک پایگاه داده را در برنامههای ویژوال استودیو نمیتوان ویرایش کرد. 2ــ در جستجو توسط متد find از واسط BindingSource، اگر رکوردی پیدا نشود مقدار صفر برگردانده میشود. ب( جاهای خالی را با عبارت مناسب پر کنید. 3ــ هر یک از اجزای تشکیل دهنده یک رکورد را .............. مینامند. 4ــ یک کپی از دادههای پایگاه داده در حافظه RAM کامپیوتر، به وسیله شیء ................. ایجاد میشود. 5 ــ ورود اطالعات درون پایگاه داده به داخل حافظه و در شیء DataSet، به وسیله فراخوانی متد ............... انجام میگیرد. 6 ــ برای از سر گرفتن مقید سازی دادهها از متد ...............استفاده میشود. 7ــ برای تعیین موقعیت رکورد جاری در لیست رکوردها در واسط BindingSource از متد ........... استفاده میشود. ج) به سؤالات زیر پاسخ دهید. 8 ــ مزیتهای استفاده از پایگاه داده به جای فایل برای ذخیره دادهها در حافظه جانبی را بنویسید.

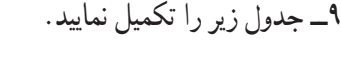

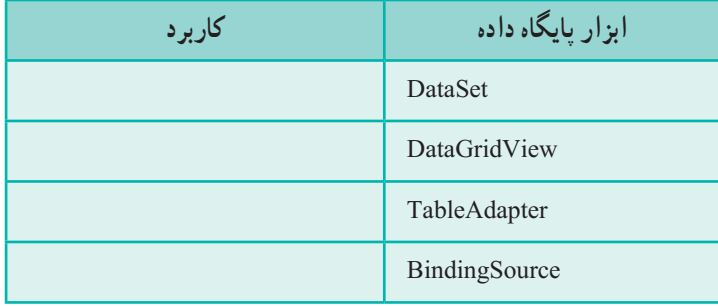

10ــ به چه دلیل در تنظیمات پایگاه داده مقدار ویژگی Directory Output to Copy را به میدهید؟ تغییر Copy if newer

200 11ــ در ارتباط با پایگاه داده به چه دلیل متد SuspendBinding فراخوانی میشود؟

### تمرینات برنامهنویسی فصل ششم

١ــ یک برنامه برای نگهداری اطالعات گوشیهای موبایل ایجاد کنید. این برنامه از DataGridView برای نمایش و ثبت و ویرایش در جدول پایگاه داده استفاده میکند. فیلدهای اطالعاتی که در مورد هر گوشی اهمیت دارد و باید نگهداری شود را پیدا کنید و در جدول بهکار بگیرید.

٢ــ پروژهای ایجاد نمایید که شامل پایگاه دادهای برای نگهداری مشخصات دانشآموزان شامل کد دانشآموزی، نام کامل )نام و نام خانوادگی( و سه نمره درسی باشد. توسط DataGrid اطالعات دانش آموزان را وارد نمایید. در فرم جستجو کد دانشآموز وارد شود و در صورت پیداشدن دانشآموز، نام و میانگین نمرات وی نمایش داده شود.

#### فعالیت

**پایان پروژه** در بخش پایانی پروژه، ضمن عرض خدا قوت به شما هنرجویان و هنرآموزان عزیز، پایگاه دادهها را برای واژگان تشکیل میدهیم. **مرحله ششم:** در مرحله پایانی تکمیل پروژه، راهکار استفاده از پایگاه داده برای نگهداری اطالعات واژگان را تمرین میکنیم. ١ــ آرایههای words و meaning را حذف کنید. همچنین عملیات مربوط به جستجو نیز باید حذف شود. ٢ــ یک فایل پایگاه داده ایجاد کنید. ٣ــ جدولی به نام words به صورت زیر درون پایگاه داده جدید ایجاد نمایید.

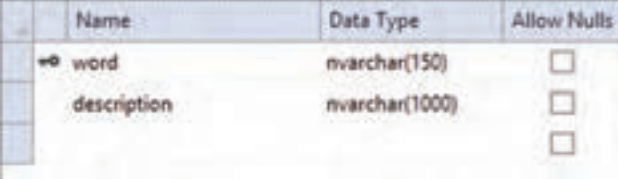

٤ــ یک کنترل DataGridView در فرم RegisterAndEditForm اضافه کنید و آن را به جدول words مقید کنید.

٥ــ یک دکمه به نام save و با متن »ذخیره« به فرم RegisterAndEditForm اضافه نمایید. همچنین ستونهای آن را به «واژه» و «معنی و توضیح» تغییر دهید.

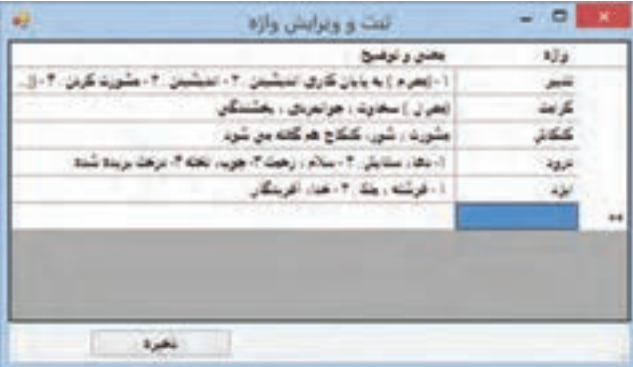

٦ــ در فرم اصلی، کادر معنی و توضیح )description )را به فیلد description در جدول words مقید کنید. در حین عمل اشیاء BindingSource، DataSet و TableAdapter به صورت زیر ساخته میشود.

```
SI wordsBindingSource @dictionaryDataSet & wordsTableAdapter
```
٧ــ برای اینکه مقید شدن کنترل در ابتدا به تعلیق در آید و مقداری در کادر متنی description نمایش داده نشود کد زیر را به متد سازنده 1Form اضافه کنید.

```
Y \circ Ypublic form1( )
      {
           InitializeComponent ( );
          wordBindingSource. SuspendBinding ();
      }
کدی که در متد EH رویداد کلیک دکمه جستجو نوشته اید را حذف کنید و کد زیر را جایگزین کنید:
     private void search_Click (object sender, EventArgs e)
      {
           Int find = wordsBindingSource. Find ("word",searchword.Text);
          if (find > 0)
           {
           wordsBindingSource. ResumeBinding ( );
           wordsBindingSource. position = find; 
      }
     else
      {
           wordsBindingSource.SuspendBinding ( );
          ;("پیدا نشد") Show.MessageBox 
         }
      }
```
در این کد ابتدا نتیجه جستجو توسط متد Find برای واسط wordsBindingSource در متغیر find ذخیره میشود. سپس این نتیجه مورد بررسی قرار میگیرد. اگر رکوردی پیدا شده باشد، مقیدسازی ادامه پیدا میکند و کادر متنی description، فیلد توضیح )description )مربوط به رکورد پیدا شده را نمایش میدهد. در غیر این صورت مقیدسازی به تعلیق در میآید و پیام متناسب نمایش داده میشود.

## واژگان و اصطالحات انگلیسی فصل ششم

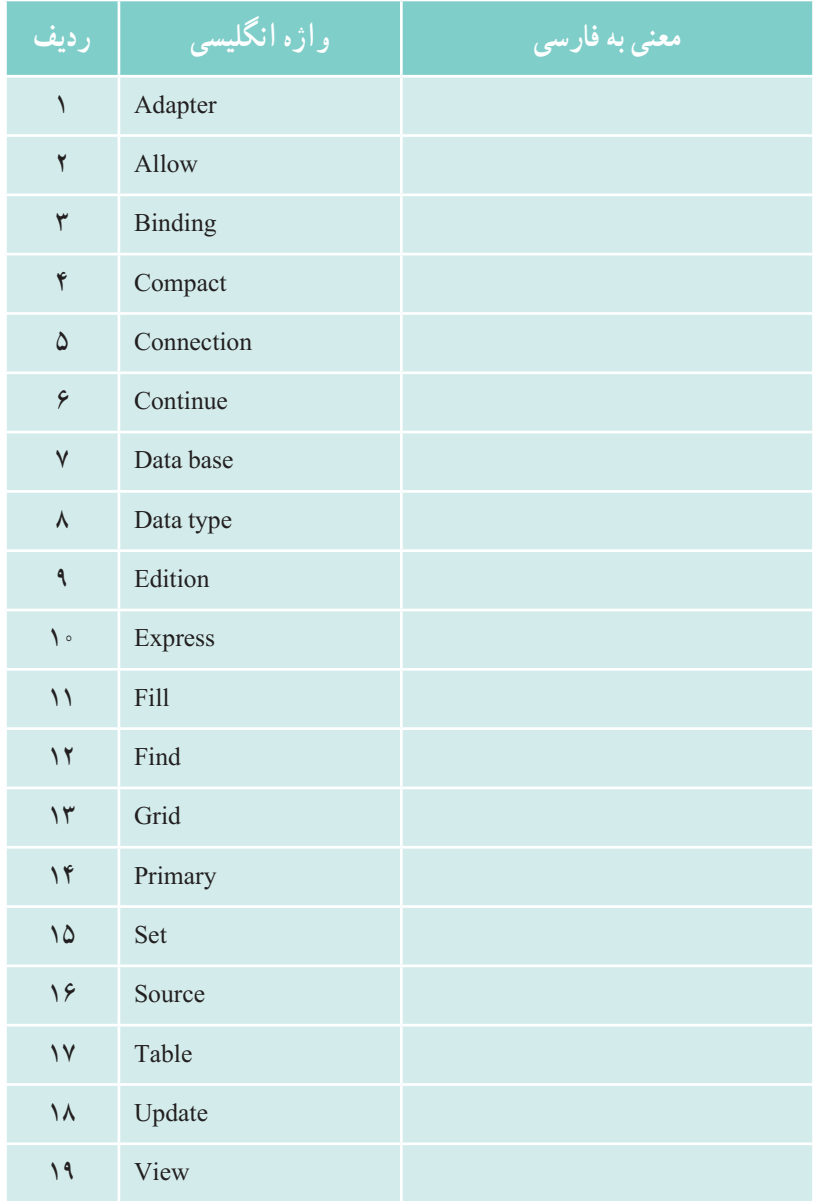

## پیوست 1

**تمرین برای هنرجوی سخت کوش )فصل دوم(** ٭ بازی مهارت در حرکت ماوس یا تست را بسازید.

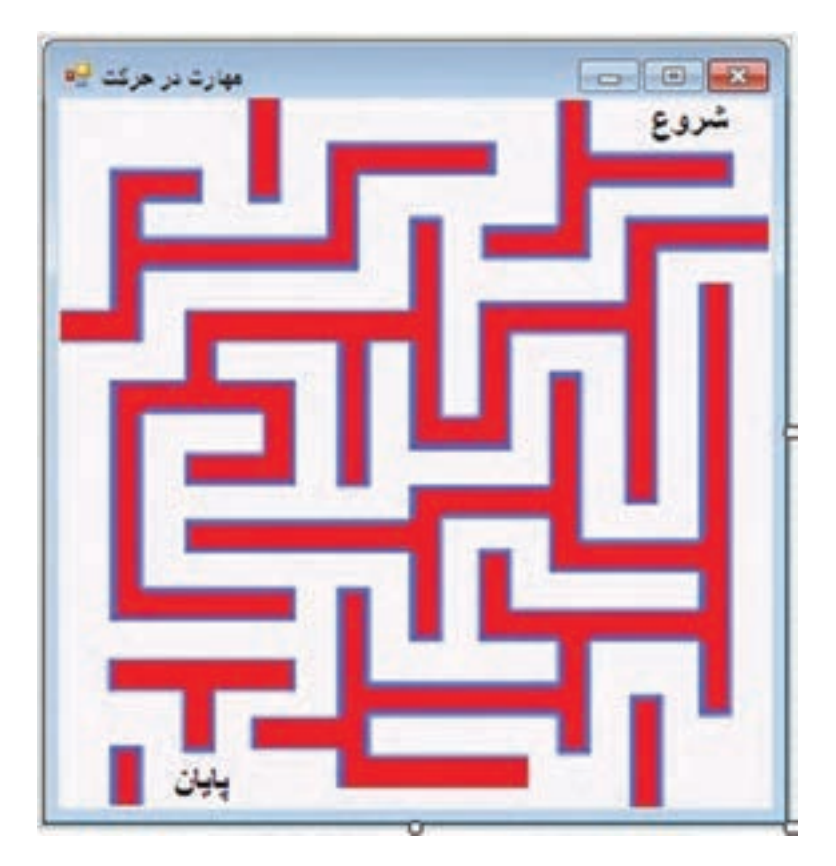

ع ہ ۲ تعدادی برچسب مطابق با شکل باال در روی فرم قرار دهید و رویداد MouseEnter را برای آنها فعال کنید. به طوری که به محض وارد شدن ماوس در هر یک از آنها پیام »شما باختید« را ظاهر نماید. با توجه به اینکه تمام برچسبها دارای یک متد EH یکسان برای رویداد MouseEnter میباشد، برای نوشتن متد EH برچسبها، همه آنها را با یکدیگر انتخاب کنید و سپس در پنجره Properties بر روی رویداد MouseEnter دو بار کلیک کنید تا پنجره کدنویسی باز شود. سپس اقدام به نوشتن دستور MessageBox نمایید.

## پیوست 2

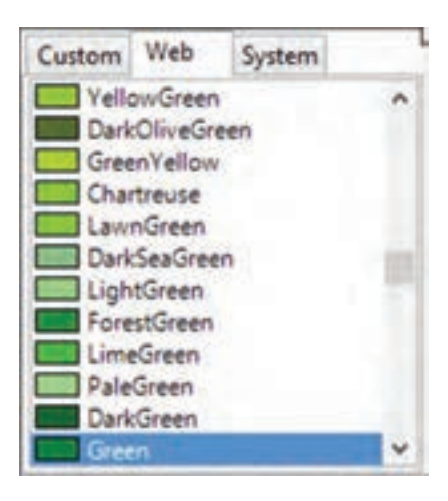

**رنگها:** تـوجه کنید کـه وقتی میخواهیـد رنگ پس زمینه یا متن کنترل را تغییر دهید در قسمت BackColor و یا ForeColor یک پالت رنگ باز میشود. در این پالت سه زبانه وجود دارد: **1ــ System:** رنگهای سیستمی قابل انتخاب میباشند.این رنگها بستگی به سیستم دارند. ً اگر Window را انتخاب کنیم و در سیستمی که مثال رنگ داخل پنجرههای آن آبی تعیین شده باشد رنگ نمایش داده شده در آن سیستم، آبی خواهد بود.

**2ــ Web:** رنگهای مرسوم و استاندارد وب را عرضه میکند.

**3ــ Custom:** از این زبانه میتوان رنگهایی را انتخاب کرد یا با تولید یک رنگ از آن استفاده نمود. برای تولید یک رنگ باید روی یک سلول کلیک راست نمود )مطابق شکل زیر(. سپس از کادری که باز می شود رنگ مورد نظر را انتخاب و اضافه کرد.

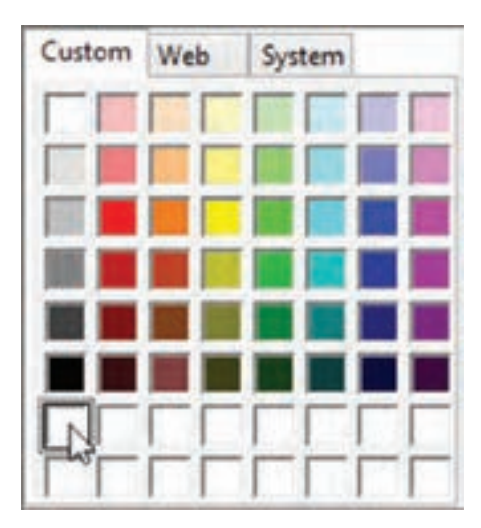

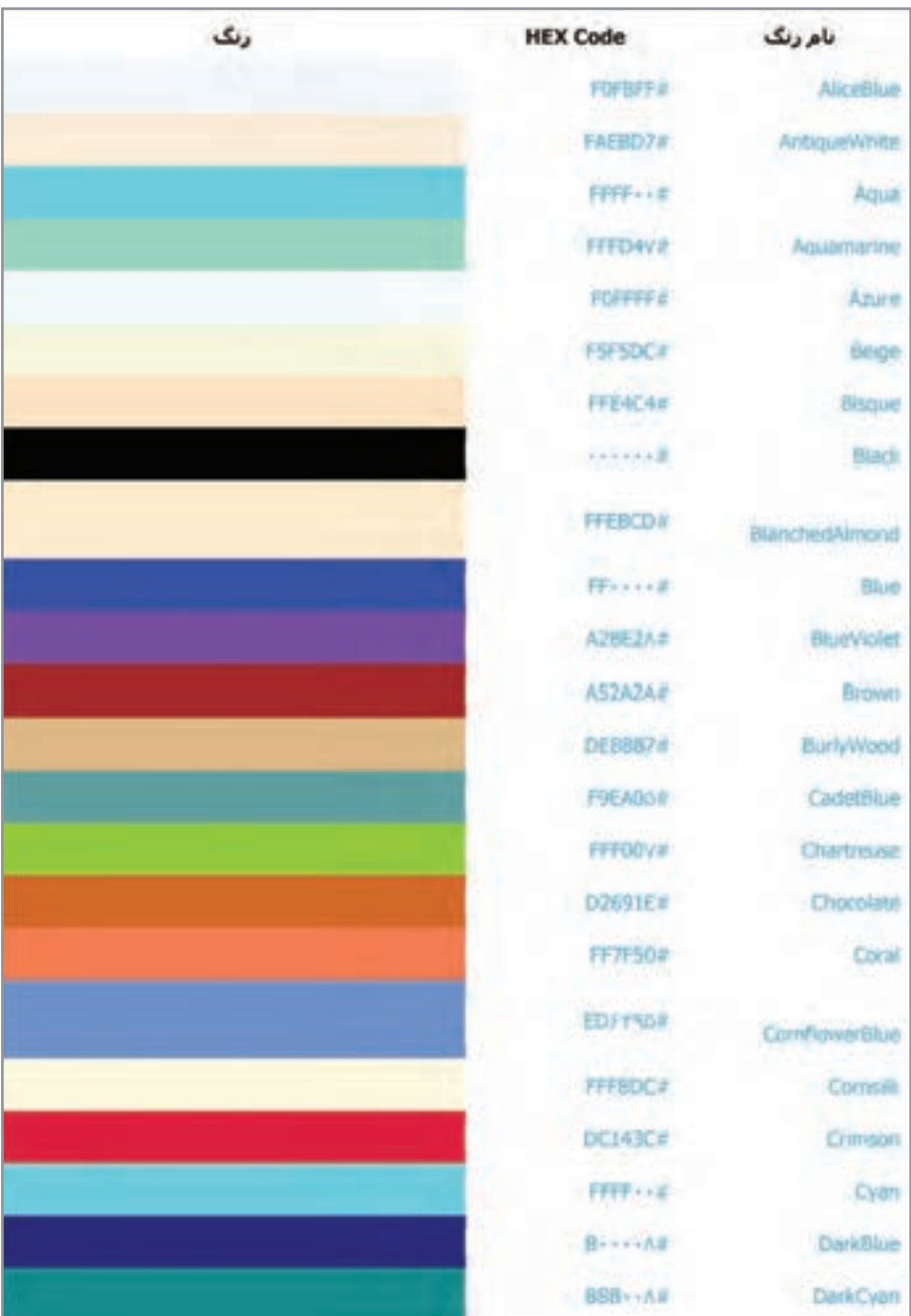

# بخشی از جدول نامهای استاندارد و کد رنگها در web بر اساس کد مبنای ۱۶
## پیوست ۳

**تمرین برای هنرجوی سختکوش )فصل چهارم(**

**مثال:** میخواهیم برنامهای بنویسیم که با بهکار بردن کالس و آرایه، یک دفتر تلفن ایجاد کند

و در آن نام و شماره تلفن دوستان خود را وارد کنیم.

**الگوریتم یا روش انجام کار:** در این مثال، دفتر تلفن را به عنوان یک شیء در نظر میگیریم و سعی میکنیم ویژگی این مثالها و عملیاتی که بر روی آن انجام میشود را شناسایی کنیم.

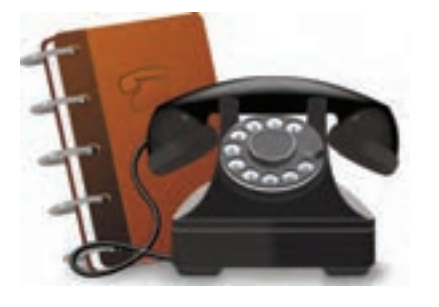

ویژگی های یک دفتر تلفن می تواند چنین باشد :

هر دفتر تلفن حداقل دارای دو قسمت برای نوشتن اطالعات نام شخص و شماره تلفن است و یک ظرفیت محدود (تعداد صفحات) برای وارد کردن اسامی و تلفنها را دارد.

بنابراین به دو فیلد نیاز داریم . فیلد name و فیلد phoneNumber

همچنین تعداد اسامییا ردیفهای وارد شده را نگهداری میکنیم تا از خالی بودن دفتر تلفن و یا پر شدن آن مطلع شویم. بنابراین فیلد سوم که برای کنترل است استفاده میکنیم و نام آن را numEntries انتخاب می کنیم.

یک متد برای اضافه کردن مشخصات یک فرد به دفتر تلفن نیاز داریم که ورودی آن ، نام و شماره تلفن فرد است.

یک متد نیز برای جستجوی تلفن یک شخص نیاز داریم. نام شخص به عنوان ورودی به این متد ارسال میشودو شماره تلفن فرد نیز به عنوان خروجی متد است. بنابراین الگو و شکل کالس چنین خواهد بود:

```
public class PhoneBook
{
      int numEntries;
      string [] names;
     string [] phoneNumbers;
public PhoneBook ( )
{
     numEntries = 0;names = new string [100];
      phoneNumbers = new string [100];
}
public void add (string name, string phoneNumber)
{
      names {numEntries] = name;
      phoneNumbers [numEntries] = phoneNumber;
      numEntries ++;
}
public string lookUp (string name)
{
     for (int cnt = 0; cnt, numEntries; cnt++)
   {
          if (name. Equals (names [cnt]) )
          {
            return phoneNumbers [cnt];
          }
      }
     return "";
}
```
}

## پیوست 4

## **متدهای پرکاربرد کالس Directory**

| شرح                                                                                                    | نام متد             | رديف |
|----------------------------------------------------------------------------------------------------|---------------------|------|
| يک فولدر جديد ميسازد                                                                                     | CreateDirectory     |      |
| یک شاخه یا فولدر را پاک میکند                                                                            | Delete              |      |
| اگر شاخه یا فولدر معینی از قبل وجود داشته باشد مقدار true در غیر این<br>صورت مقدار flase را بر میگرداند. | Exists              |      |
| آرایهای از نوع رشتهای برمیگرداند، که شامل نام شاخههای موجود در<br>يک فولدر خاص است.                      | GetDirectories      |      |
| آرایهای از نوع رشتهای برمیگرداند، که شامل نام فایل های موجود در یک<br>فولدر مشخص است.                    | GetFiles            | ۵    |
| یک شاخه یا فولدر را به محل دیگری منتقل می کند.                                                           | Move                | ۶    |
| مسیر جاری را تغییر میدهد.                                                                                | SetCurrentDirectory | ٧    |

**متدهای پرکاربرد کالس path**

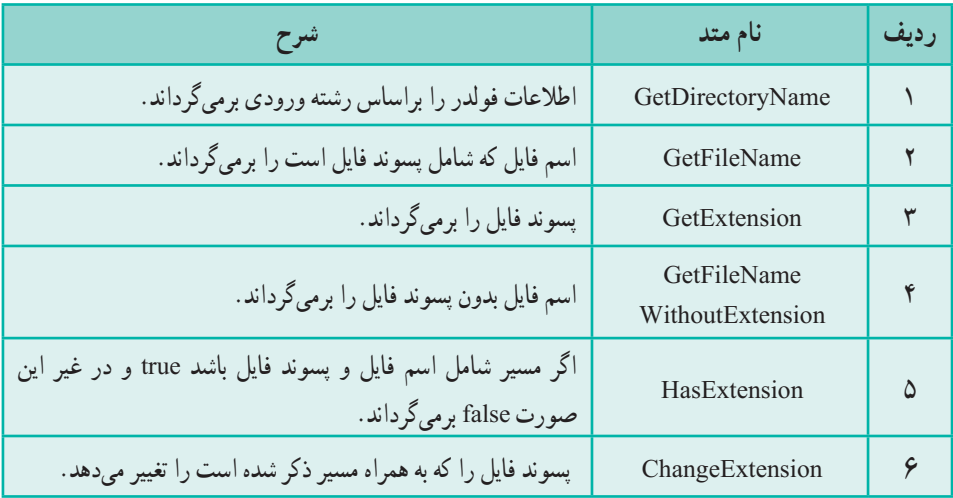

## **جدول متدهای پرکاربرد کالس file**

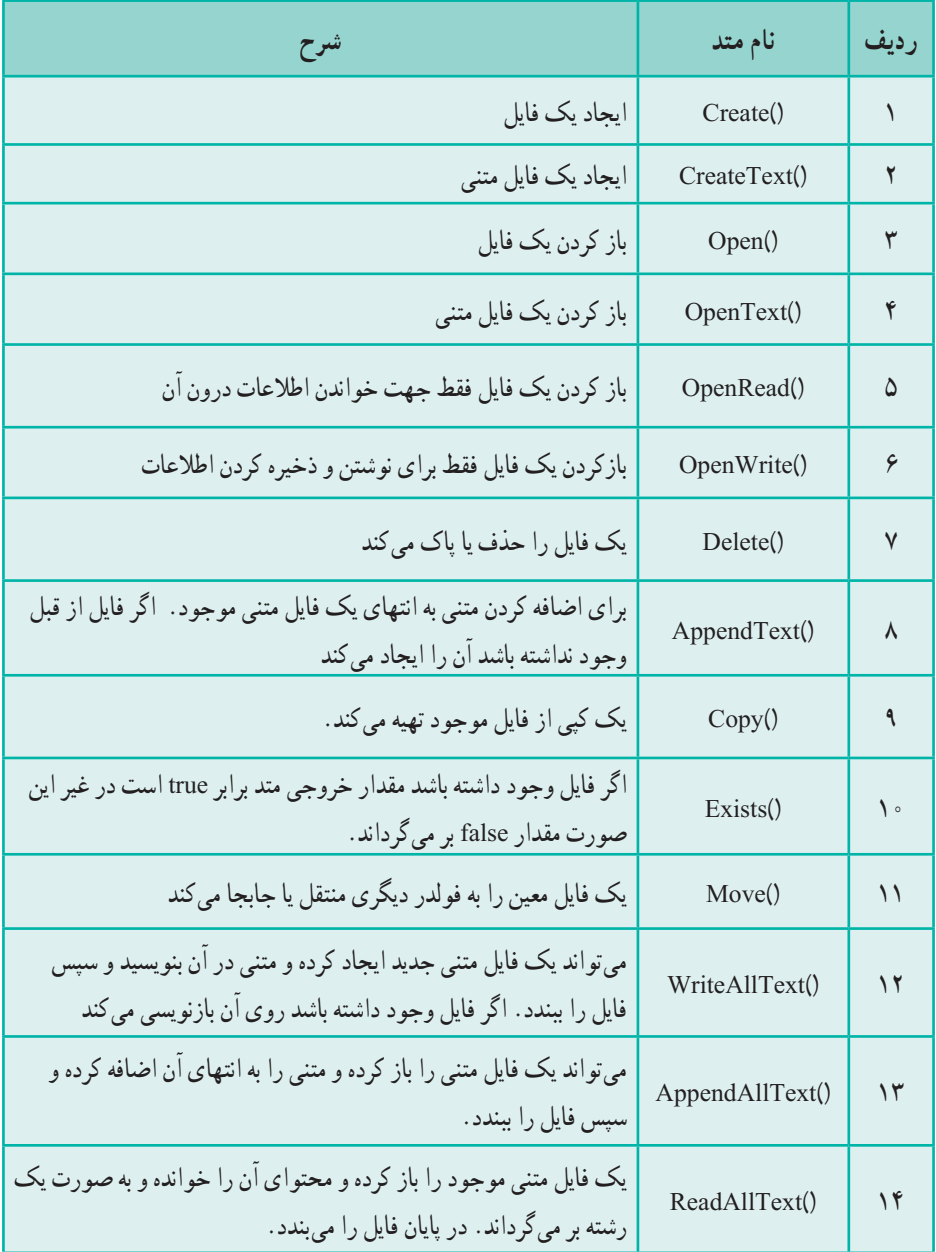

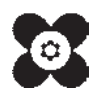